# **NEC**

パソコンは、ほかの電化製品とちがって 電源をいれただけでは使えません。 付属品をとりつけ、あなた個人が使うための 設定をし、インターネットにつなぐところまで、 この本の手順にそって、準備してみましょう。

 $\overline{\mathbf{2}}$ 

こと

**あなたのパソコン」として使うために ◉** 

 $\boldsymbol{\theta}$ 

**VALUESTAR W** 

もう一台パソコンを買ったときの 内容の移しかえや、設定を最初から やり直す方法も、この本がご案内します。

 $\bm{\widehat{\mathcal{F}}}$ 

Ħ

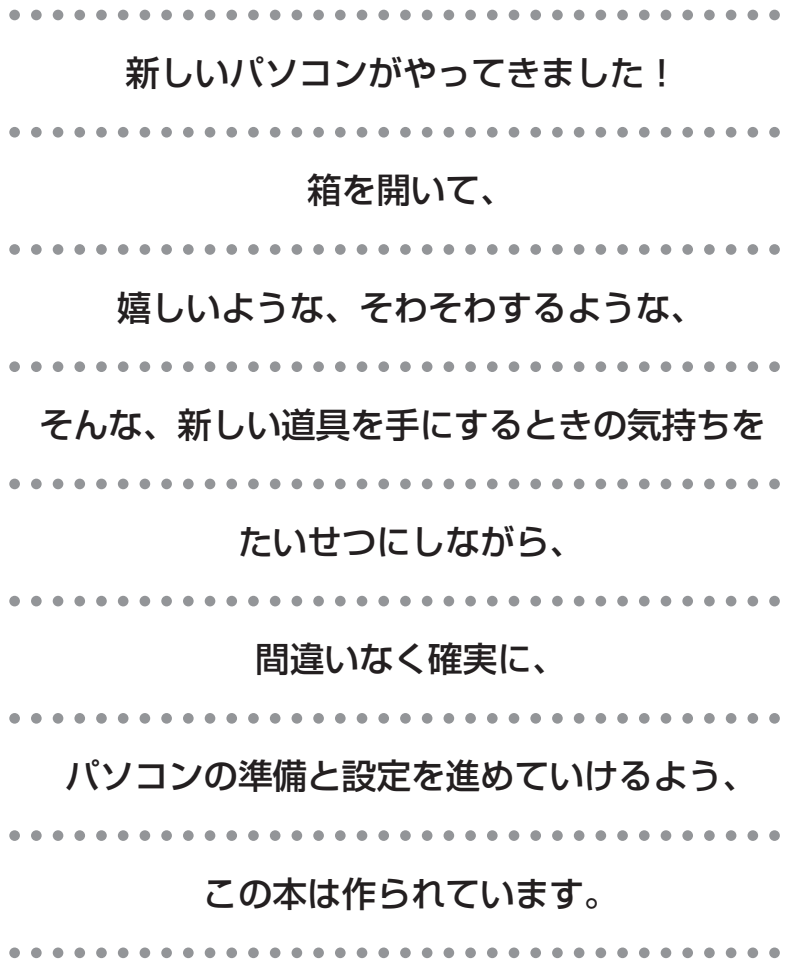

# 『準備と設定』の読み方

### **第1章~第3章まで**

**「箱を開けて最初にすること」「電源を入れる前に接続しよう」「セットアップを始める」**

パソコンの置き場所を確認したり、箱の中のケーブルや部品を接続する手順、はじめて電源を入 れたときの設定(Windows のセットアップ)手順を説明しています。

### **第4章**

### **「基本中の基本の操作」**

電源の入れ方/切り方、音量調節、CD-ROM などのディスクの扱い方など、基本的な操作につ いて説明しています。

### **第5章**

**「これからインターネットを始めるかたへ」**

これまでにパソコンを持っていなかったか たは、この章をご覧ください。インター ネットに接続する方法について説明してい ます。

### **第6章**

### **「パソコンを買い替えたかたへ」**

パソコンを買い替えたかたは、この章をご覧 ください。インターネットに接続する方法や、 以前のパソコンの設定やデータを新しいパソ コンに移す方法について説明しています。

### **第7章**

**「前に使っていたパソコンと一緒に使いたいかたへ」**

複数のパソコンをネットワーク接続して利用したいかたは、この章をご覧ください。

### **第8章**

### **「再セットアップする」**

パソコンの調子が悪くなったときなどに、買ってきたときの状態に戻す「再セットアップ」につ いて説明しています。

### **第9章**

### **「パソコン内部に取り付ける」**

このパソコンにメモリを取り付ける方法を説明しています。

### **このマニュアルの表記について**

### **◆このマニュアルで使用している記号や表記には、次のような意味があります**

人が傷害を負う可能性が想定される内容、および、物的損害の発生が想定される内容を示しま 注意  $\left| \frac{\gamma}{\mathfrak{g}} \right|_2$ 

障害や事故の発生を防止するための指示事項は、次のマークで表しています。

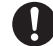

使用者に対して指示に基づく行為を強制するものです。

その他の指示事項は、次のマークで表しています。

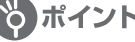

8 ポイント | そのページで説明している手順で、特に大切なことです。

してはいけないことや、注意していただきたいことです。よく読んで注意を守ってください。場 合によっては、作ったデータの消失、使用しているソフトの破壊、パソコンの破損などの可能性 があります。

### **◆このマニュアルの表記では、次のようなルールを使っています**

- 【 】で囲んである文字は、キーボードのキーを指します。 **【 】**
- **DVD/CD ドライブ** | DVD-RAM/R/RW with DVD+R/RW ドライブ(DVD-R/+R 2 層書込み)を指します。

**『サポートナビゲーター」** | 電子マニュアル | サボートナビゲーター」を起動して、各項目を参照することを示します。 「サポートナビゲーター」は、デスクトップの ジ(困ったときのサポートナビゲーター)をダブ ルクリックして起動します。

### **◆このマニュアルでは、各モデル(機種)を次のような呼び方で区別しています**

次ページの表をご覧になり、ご購入された製品の型名とマニュアルで表記されるモデル名を確認してください。

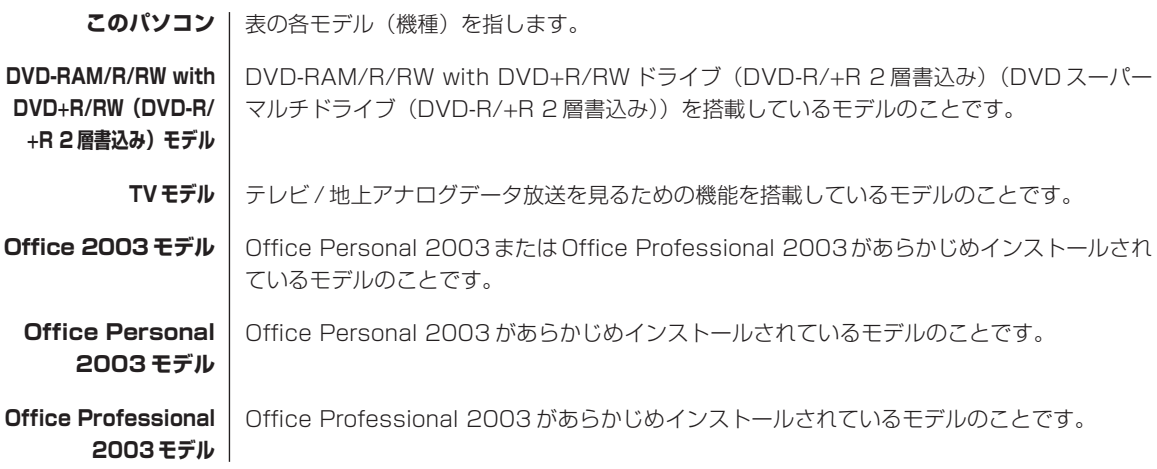

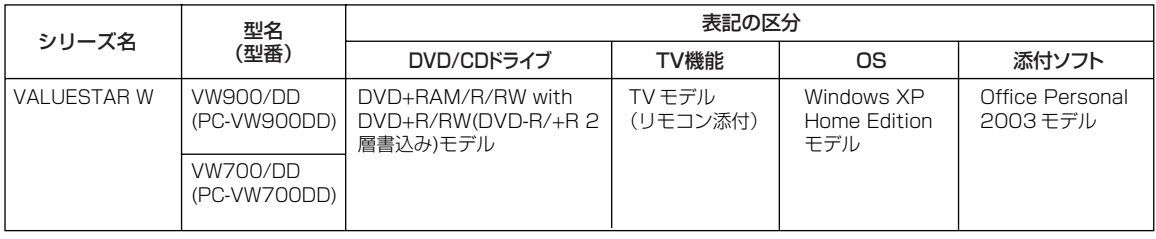

### **◆ VALUESTAR G シリーズについて**

VALUESTAR Gシリーズの各モデルについては、添付の『VALUESTAR Gシリーズをご購入いただいたお客様へ』を ご覧ください。

### **◆本文中の画面やイラスト、ホームページについて**

- ・ 本文中の画面やイラスト、ホームページは、モデルによって異なることがあります。また、実際の画面と異なることが あります。
- ・ 記載しているホームページの内容やアドレスは、このマニュアル制作時点のものです。

### **◆このマニュアルで使用しているソフトウェア名などの正式名称**

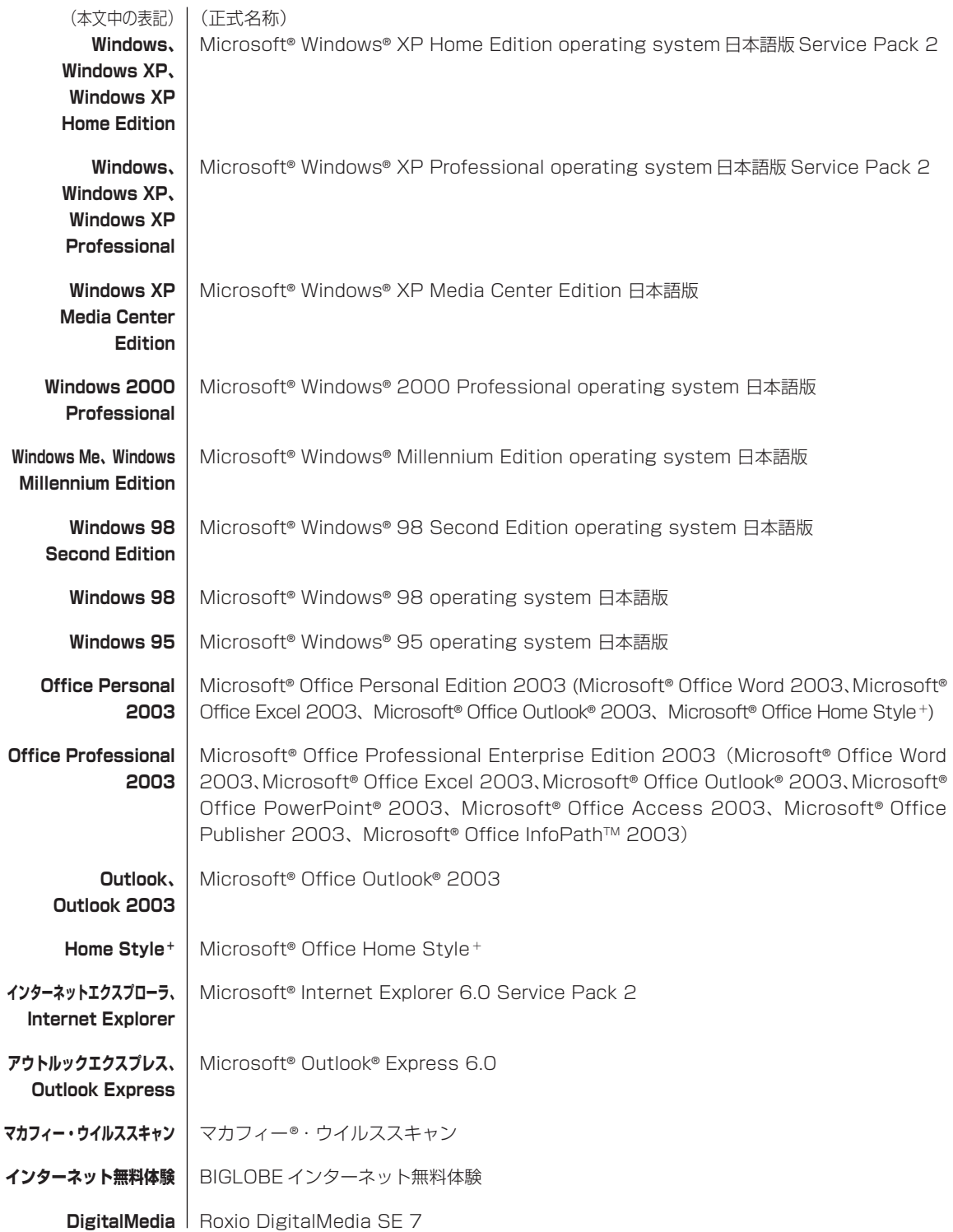

#### **ご注意**

- (1)本書の内容の一部または全部を無断転載することは禁じられています。
- (2)本書の内容に関しては将来予告なしに変更することがあります。
- (3)本書の内容については万全を期して作成いたしましたが、万一ご不審な点や誤り、記載もれなどお気づきのことがあ りましたら、NEC 121 コンタクトセンターへご連絡ください。落丁、乱丁本はお取り替えいたします。
- (4) 当社では、本装置の運用を理由とする損失、逸失利益等の請求につきましては、(3) 項にかかわらずいかなる責任 も負いかねますので、予めご了承ください。
- (5)本装置は、医療機器、原子力設備や機器、航空宇宙機器、輸送設備や機器など、人命に関わる設備や機器、および高 度な信頼性を必要とする設備や機器などへの組み込みや制御等の使用は意図されておりません。これら設備や機器、 制御システムなどに本装置を使用され、人身事故、財産損害などが生じても、当社はいかなる責任も負いかねます。
- (6)海外 NEC では、本製品の保守・修理対応をしておりませんので、ご承知ください。
- (7)本機の内蔵ハードディスクにインストールされている Microsoft® Windows® XP Home Editionおよび本機に添 付の CD-ROM、DVD-ROM は、本機のみでご使用ください。
- (8) ソフトウェアの全部または一部を著作権の許可なく複製したり、複製物を頒布したりすると、著作権の侵害となります。

Microsoft、Windows、Office ロゴ、Outlook は、米国 Microsoft Corporation の米国およびその他の国における 商標または登録商標です。

McAfee、VirusScan、マカフィーは米国法人 McAfee, Inc. またはその関係会社の登録商標です。

Roxio DigitalMedia は Sonic Solutions 社の登録商標です。

SDおよびminiSDロゴ、およびSAコゴは商標です。

"MagicGate Memory Stick"("マジックゲートメモリースティック")および"Memory Stick"("メモリースティック")、

MEMORY STICK、<<a>
MEMORY STICK、<<a>
MEMORY STICK、<a>
MEMORY STICK、<a>
MEMORY STICK<br/>
MEMORY STICK -2>
MEMORY STICK、<a>
MEMORY STICK
M<br/>
MEMORY STICK -2>
MEMORY STICK -2 OpenMGはソニー株式会社の商標です。

、「xD- ピクチャーカードTM」は富士写真フイルム(株)の商標です。

BIGLOBE、MediaGarage、121 ポップリンクは、日本電気株式会社の登録商標です。

その他、本マニュアルに記載されている会社名、商品名は、各社の商標または登録商標です。

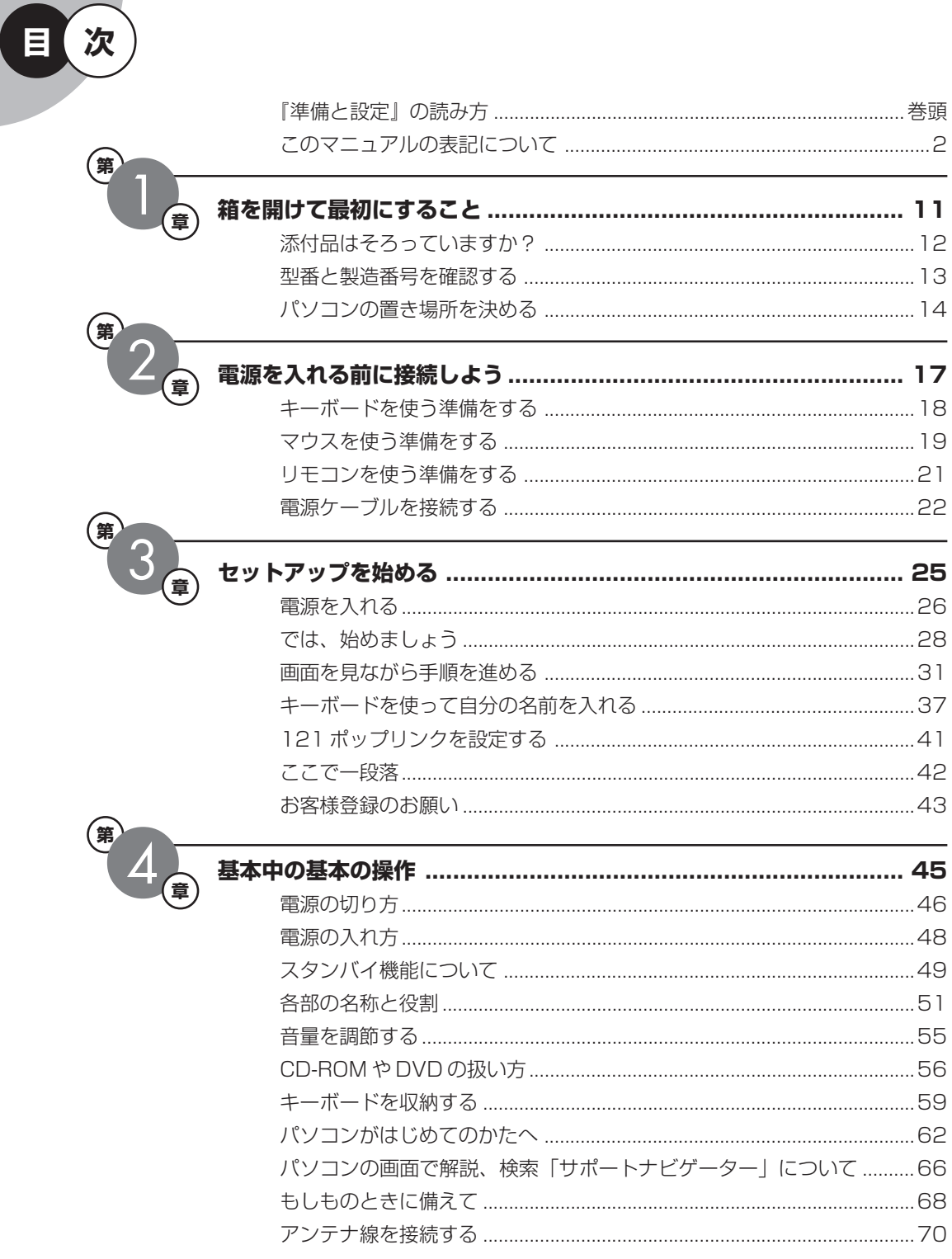

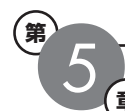

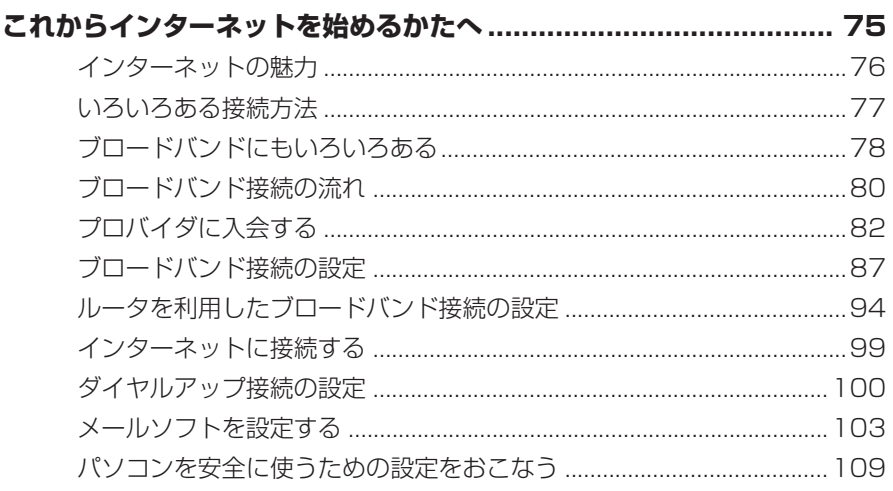

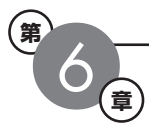

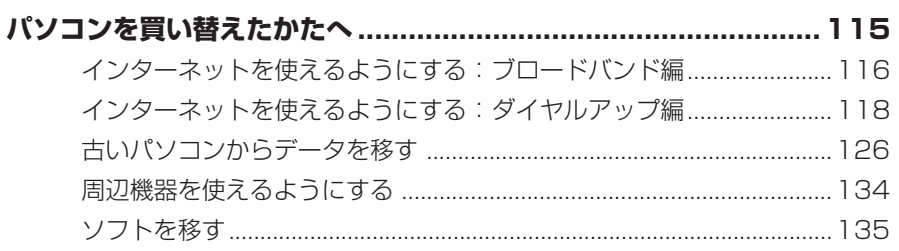

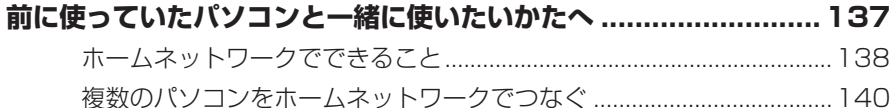

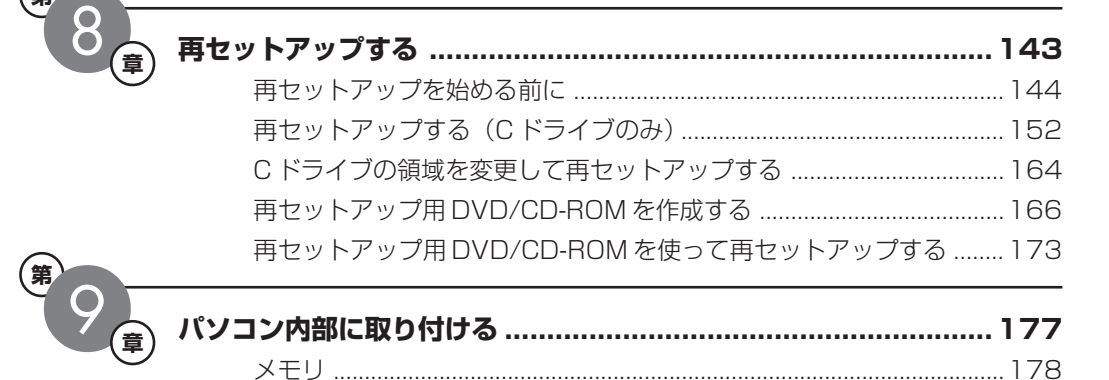

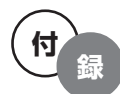

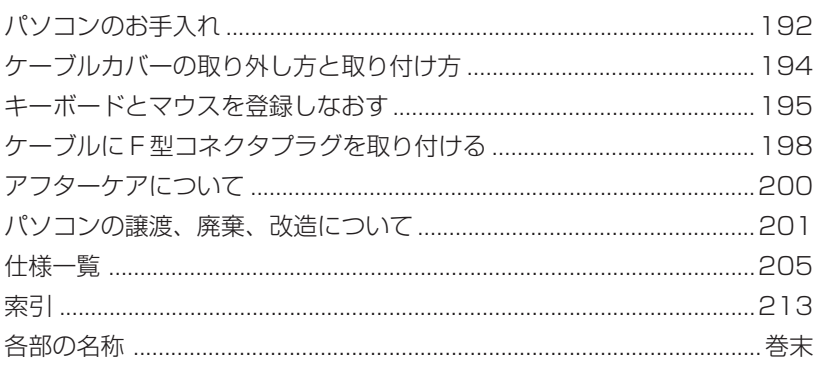

©NEC Corporation, NEC Personal Products, Ltd. 2005 日本電気株式会社、NEC パーソナルプロダクツ株式会社の許可なく複製・改変などを行うことはできません。

#### ■輸出に関する注意事項

本製品(ソフトウェアを含む)は日本国内仕様であり、外国の規格等には準拠していません。 本製品を日本国外で使用された場合、当社は一切責任を負いかねます。 従いまして、当社は本製品に関し海外での保守サービスおよび技術サポート等は行っていません。

本製品の輸出(個人による携行を含む)については、外国為替及び外国貿易法に基づいて経済産業省の許可が必要となる 場合があります。 必要な許可を取得せずに輸出すると同法により罰せられます。 輸出に際しての許可の要否については、ご購入頂いた販売店または当社営業拠点にお問い合わせください。

#### ■Notes on export

This product (including software) is designed under Japanese domestic specifications and does not conform to overseas standards. NEC\*1 will not be held responsible for any consequences resulting from use of this product outside Japan. NEC<sup>\*1</sup> does not provide maintenance service nor technical support for this product outside Japan.

Export of this product (including carrying it as personal baggage) may require a permit from the Ministry of Economy, Trade and Industry under an export control law. Export without necessary permit is punishable under the said law. Customer shall inquire of NEC sales office whether a permit is required for export or not.

\*1: NEC Corporation, NEC Personal Products, Ltd.

# <sup>第</sup> **1** <sup>章</sup> 箱を開けて最初にすること

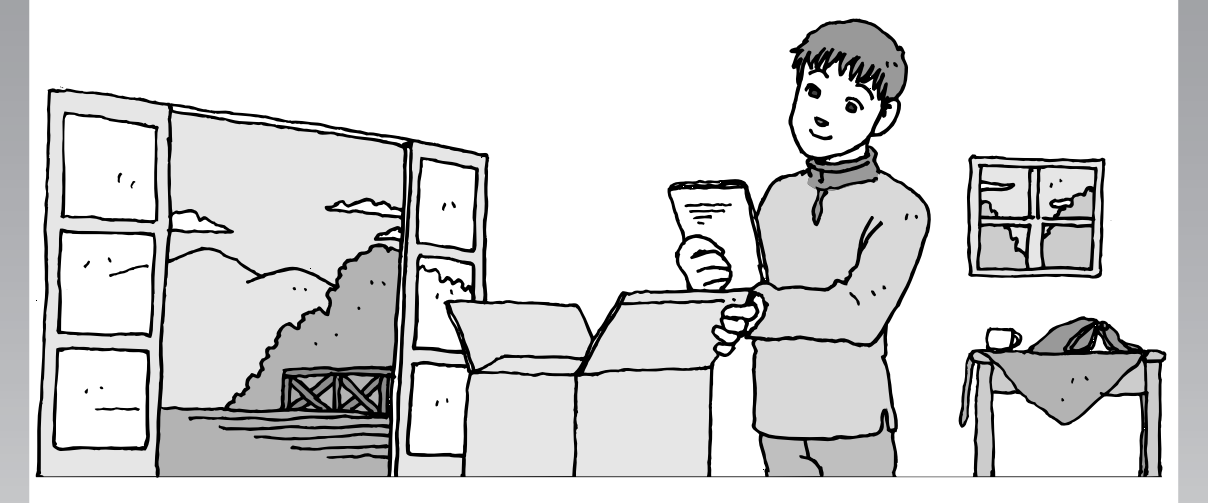

この章には、パソコンの箱を開けて最初にすることが書い てあります。添付品が全部そろっているか、型番や製造番 号が合っているか確認しましょう。また、パソコンの置き 場所を決めましょう。

この章の所要時間:約 10 分

- 添付品はそろっていますか?..........................**12**
- 型番と製造番号を確認する..............................**13**
- パソコンの置き場所を決める..........................**14**

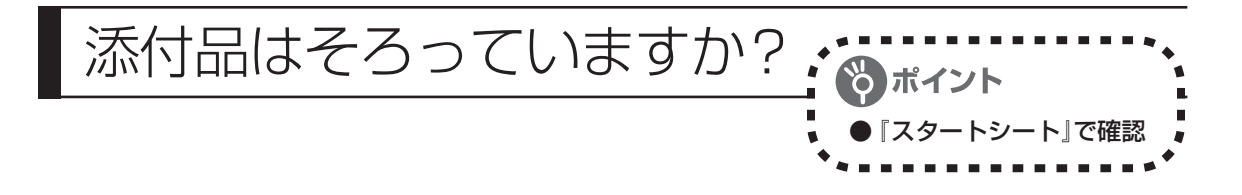

# **1** 『スタートシート』を見る

添付品の箱の中に『スタートシート』が入っています。 『スタートシート』裏面の「添付品を確認する」を見 て、添付品が全部そろっているか確認してください。 万一、足りないものがあったり、添付品の一部が破損 していたときは、すぐに下記までお問い合わせくださ  $\cup$ 

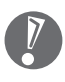

VALUESTAR G シリーズをご購入の場合は、 『VALUESTAR G シリーズをご購入いただいた お客様へ』をご覧になり、添付品を確認してくだ さい。

困ったときには… NEC 121 (ワントゥワン) コンタクトセンター 10120-977-121

※電話番号をよくお確かめになり、おかけください。

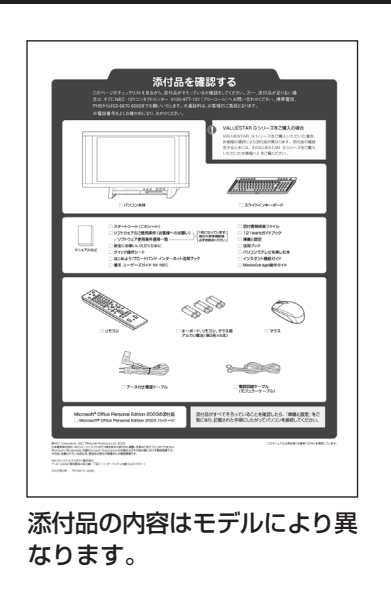

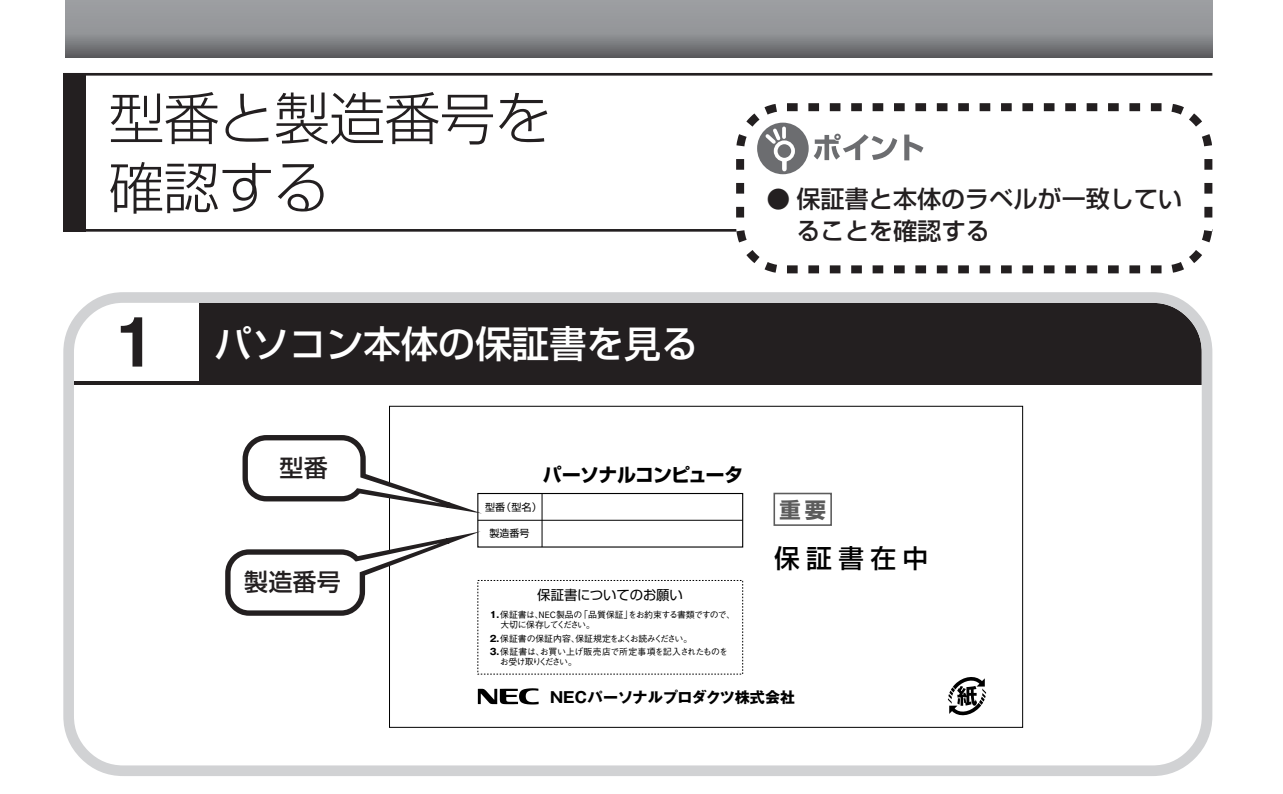

# **2** パソコン本体のラベルと一致しているか確認する

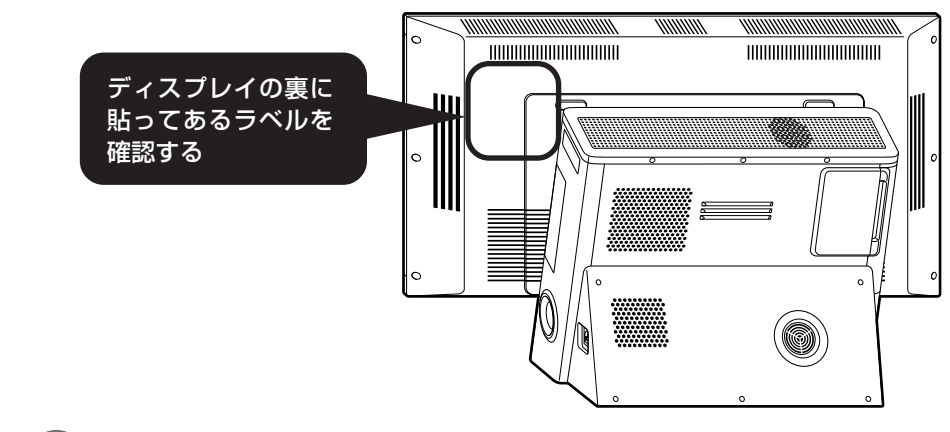

 $\sqrt{2}$ 

- ・記載された番号が保証書と異なっている場合、NEC 121コンタクトセンターにお問い合わ せください。
- ・保証書は、所定事項(販売店名、お買い上げ日など)が記入されていることを確認して、保 管しておいてください。保証期間中に万一故障した場合は、保証書記載内容に基づいて修理 いたします。保証期間終了後の修理についてはNEC 121コンタクトセンターにお問い合わ せください。

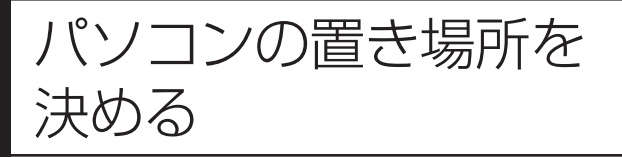

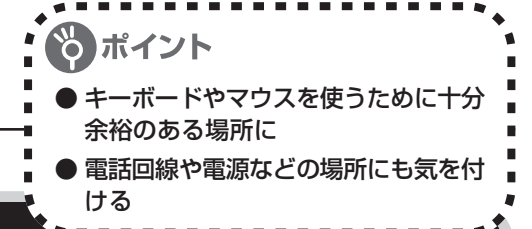

## **1** パソコンの設置環境

### **◆屋内であること**

屋外には設置しないでください。

### **◆しっかりした台の上**

パソコンの重さを安定して支えられるテーブル、机を選んでください。

### **◆温度は 10 ~ 35℃、湿度は 20 ~ 80%**

室内の温度と湿度が高く、機械やガラスなどの温度が低いと、水滴がついてしまうことがあり ます(結露)。パソコンが結露したときは、電源を入れずに 1 時間以上置き、水滴が蒸発して から使ってください。

### **◆ホコリの少ない場所**

ホコリの多い場所に置くと、パソコンの内部にホコリがたまって故障の原因になることがあり ます。ホコリの少ない場所を選んでください。

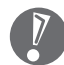

・このパソコンの重さは約24~28kgあります。パソコンを設置したり移動したりす るときは、側面にある取っ手を2人以上で持ち、ゆっくり持ち上げてください。無理 に持ち上げたり、乱暴に扱って落としたりするとけがをするおそれがあります。

・パソコンを設置したり移動したりするときは、ディスプレイ左右にあるスピーカの下 部を持たないでください。スピーカが破損するおそれがあります。

# **2** パソコン周囲の広さ

### ●本体前に 30 ~ 40cm

キーボードを置き、ゆったりマウスを操作 できる広さが必要です。

また、キーボードとマウスは、パソコン本 体から45度の範囲で使用することをおす すめします。

### ●本体後ろに 10cm 程度

本体の後ろ側に通風孔があるため、壁など から 10cm 程度離してください。

### ●本体側面にも 15cm 以上

本体の側面にケーブルなどを接続するた め、15cm 以上の空間を確保してくださ い。

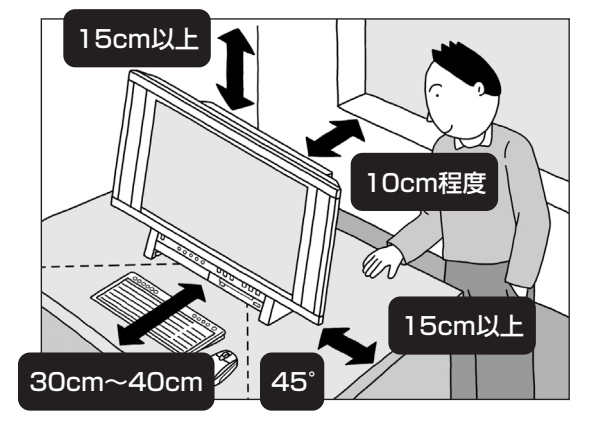

パソコンを使っているときは、本体の上に紙 や布を置いて通風孔をふさがないようにして ください。内部の温度が上昇し、動作不良や 故障の原因になります。

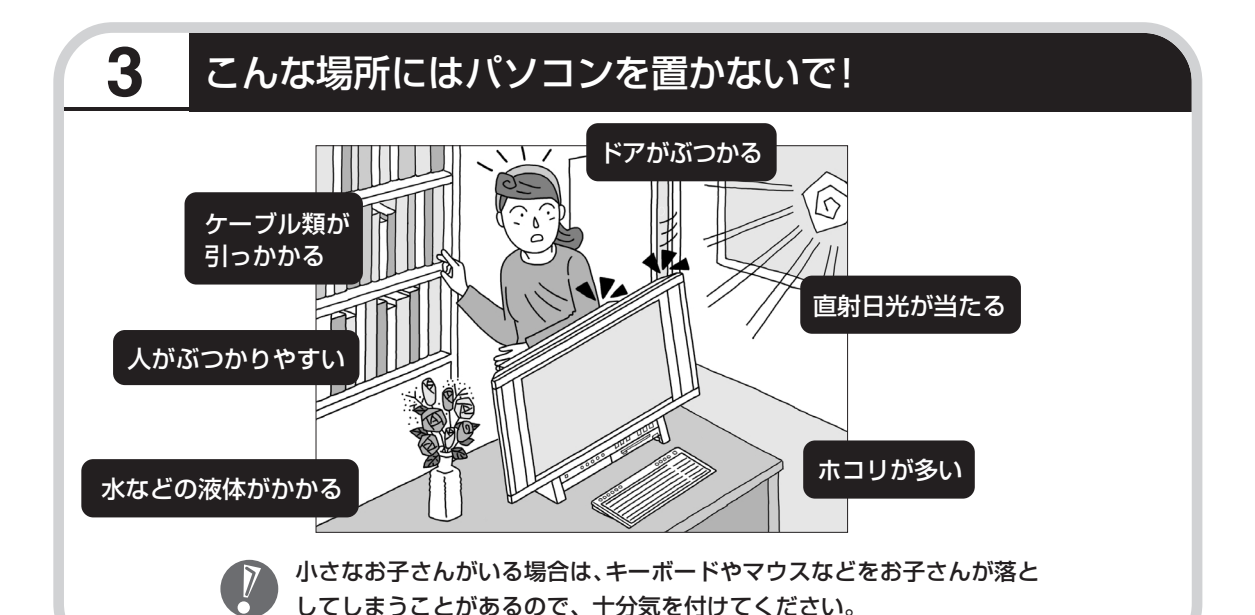

## **4** コンセントや電話回線などの近くに置く

#### **◆コンセントについて**

- ・ラジオやテレビに雑音が入ることがあるため、これらの機器とは別のコンセントに接続して ください。
- ・添付の電源ケーブルを直接コンセントに接続してください。
- ・コンセントが足りなくてパソコン用のテーブルタップを使うときは、テーブルタップの合計 電力を守ってください。
- ・アース線を接続できるよう、アース端子のあるコンセントを使ってください。コンセントに アース端子がないときは、お近くの電器店など電気工事士の資格を持った人にアース端子付 きコンセントの取り付けを相談してください。

#### **◆電話回線について**

インターネットを利用するときは、パソコンに添付されている電話回線ケーブル(モジュラ ケーブル)が電話回線の接続口(モジュラコンセント)に届く範囲にパソコンを設置してくだ さい。インターネットに接続するための機器(ケーブルモデムやルータなど)を利用するとき は、それらの機器の近くにパソコンを設置します。

### **◆アンテナ線について**

パソコンでテレビを楽しむには、アンテナ線の位置や長さに注意が必要です。アンテナ線の接 続については、「アンテナ線を接続する」(70ページ)をご覧ください。

# **5** パソコンの近くに置いてはいけないもの

#### **◆扇風機や大型のスピーカ、温風式こたつなど(磁気を発生するもの)**

強い磁気を発生する装置が近くにあると、ディスプレイの表示や色が乱れることがあります。 パソコン用スピーカなど、磁気をもらさないように設計された装置であれば、近くに置いても かまいません。

### **◆ストーブなどの暖房器具**

暖房器具の近くにパソコンを置くと、熱で変形したり、異常な動作をすることがあります。

### **◆ほかのディスプレイやテレビ、ラジオ**

ほかのディスプレイやテレビの表示が揺れたり、色が乱れたりすることがあります。テレビや ラジオの音声に雑音が入ることがあります。

### **◆コードレス電話、携帯電話**

通話中に雑音が入ることがあります。パソコン側も電波の影響を受けるため、スピーカに雑音 が入ることがあります。

# <sup>第</sup> **2** <sup>章</sup>

# 電源を入れる前に接続しよう

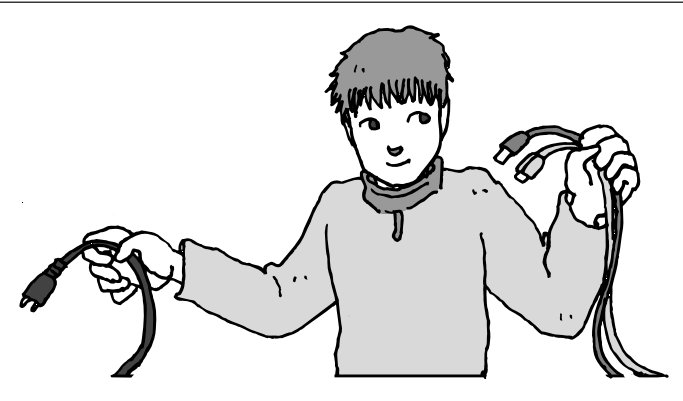

パソコン本体の置き場所を決めたら接続です。キーボード とマウスを使う準備もします。じっくり説明を読んで慎重 にやりましょう。次ページから順番に作業を進めてくださ い。電源ケーブルの接続は最後ですよ。

-<br>この章の所要時間:約20分

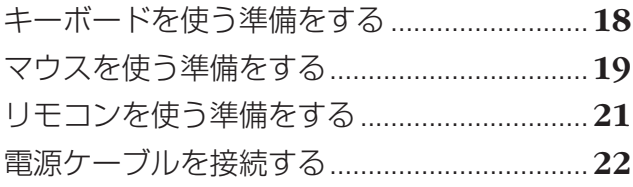

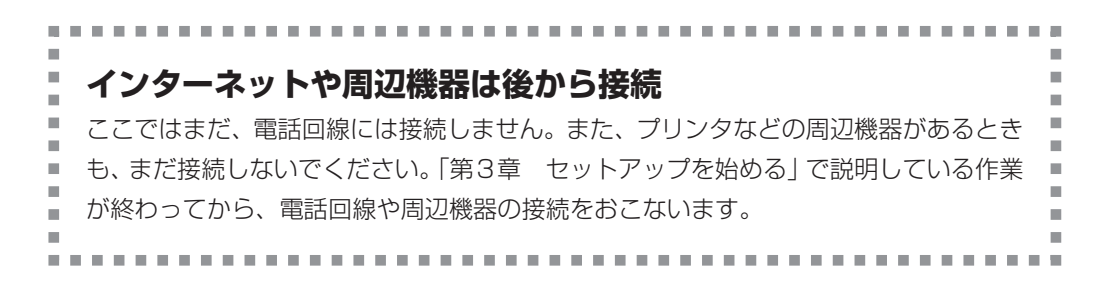

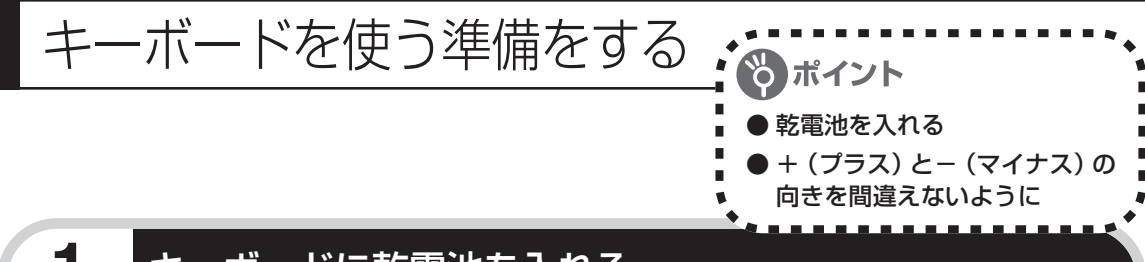

### **1** キーボードに乾電池を入れる

キーボード裏面の電池カバーを外して、添付の単3形アルカリ乾電池2本を入れます。入れたら 電池カバーをもとどおりにはめてください。

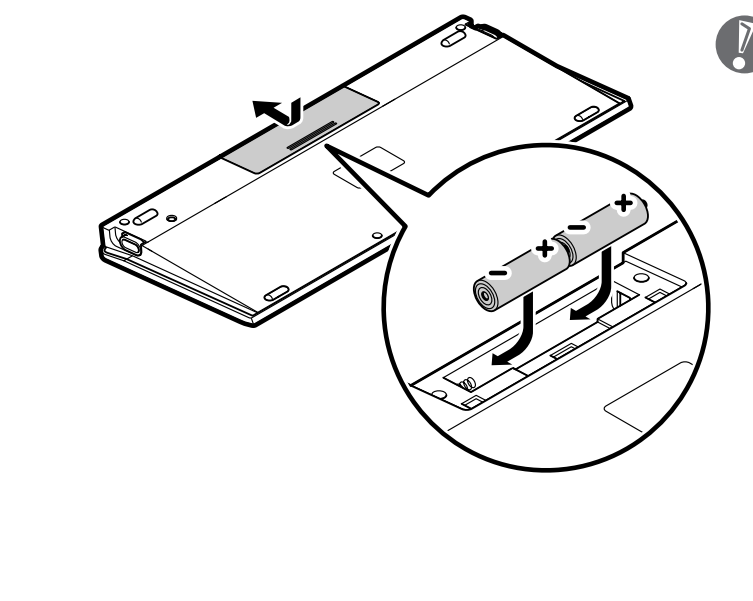

- ・電池を入れるときは、 キーボードのキーを押さ ないように注意してくだ さい。電池を入れた後の キーボードの動作に支障 が出る場合があります。
- ・乾電池の+(プラス)と -(マイナス)の向きを、 電池ボックス内の表示ど おりに入れてください。
- ・ご使用の環境や方法に もよりますが、キーボー ドの使用時間は連続使 用で約 300 時間です。
- ・必ずアルカリ乾電池を 使用してください。
- ・充電式電池は使用でき ません。

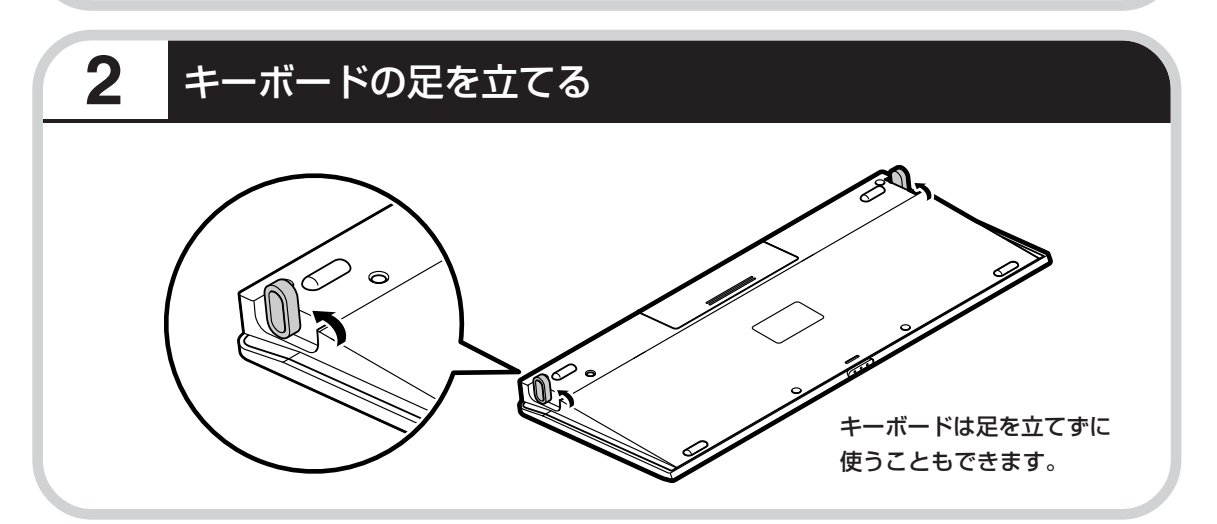

キーボードがうまく動作しないときは、付録の「キーボードとマウスを登録しなおす」(195 ページ)を ご覧ください。

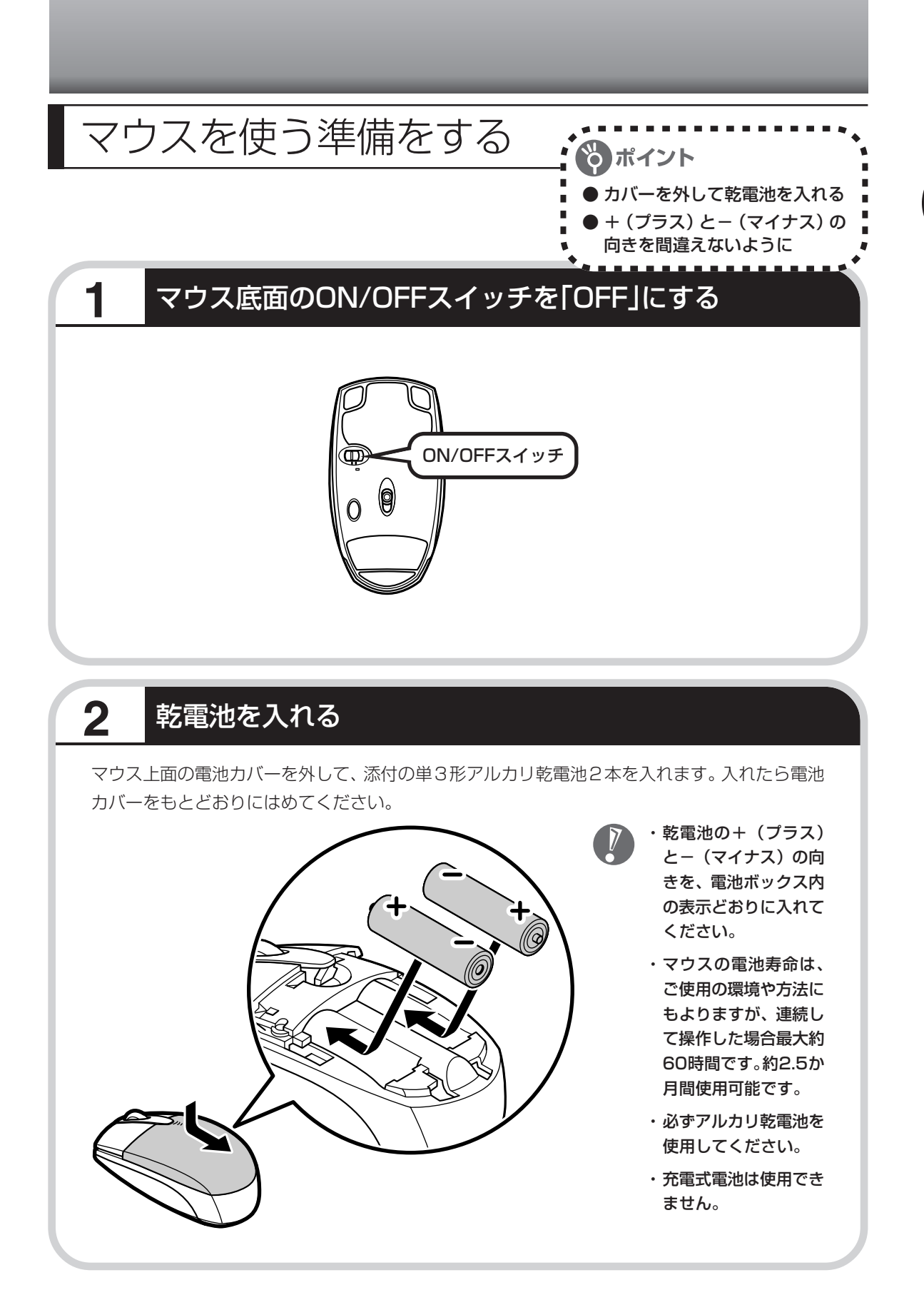

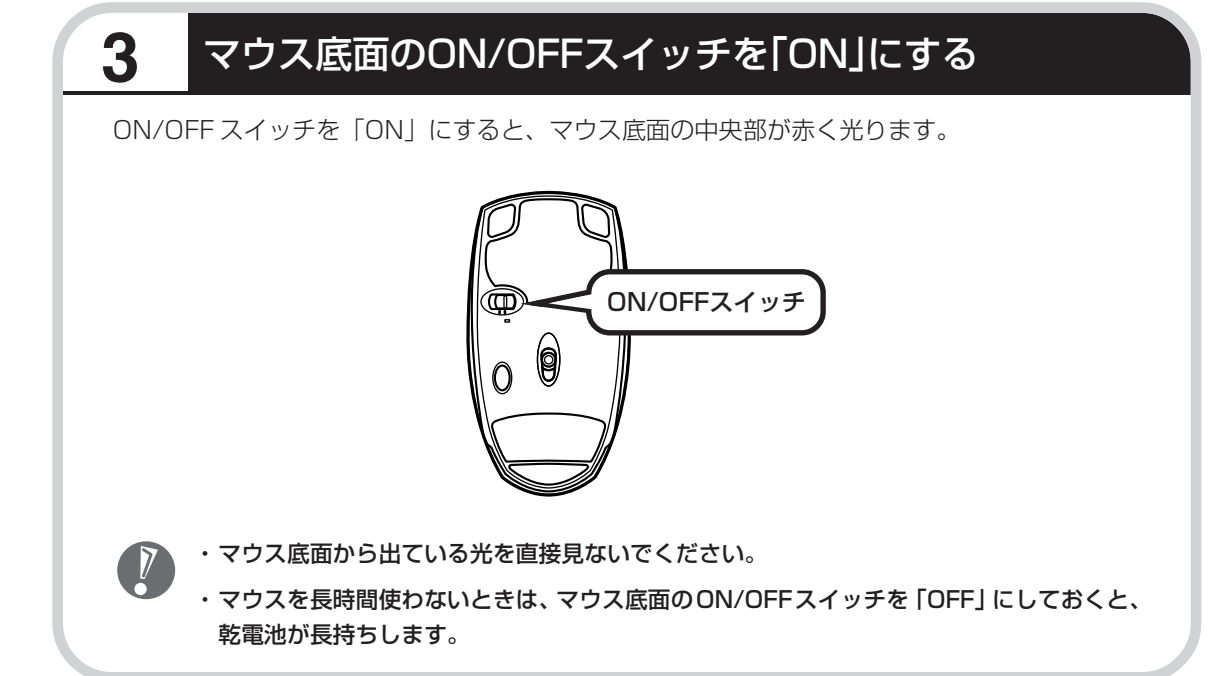

## **マウスの電池が残り少なくなると**

電池の残量が少なくなると、マウス後部のランプが赤く点灯します。新しいアルカリ乾電池と交 換してください。

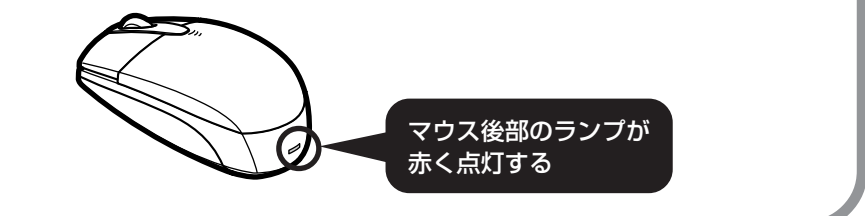

マウスがうまく動作しないときは、付録の「キーボードとマウスを登録しなおす」(195ページ)をご覧 ください。

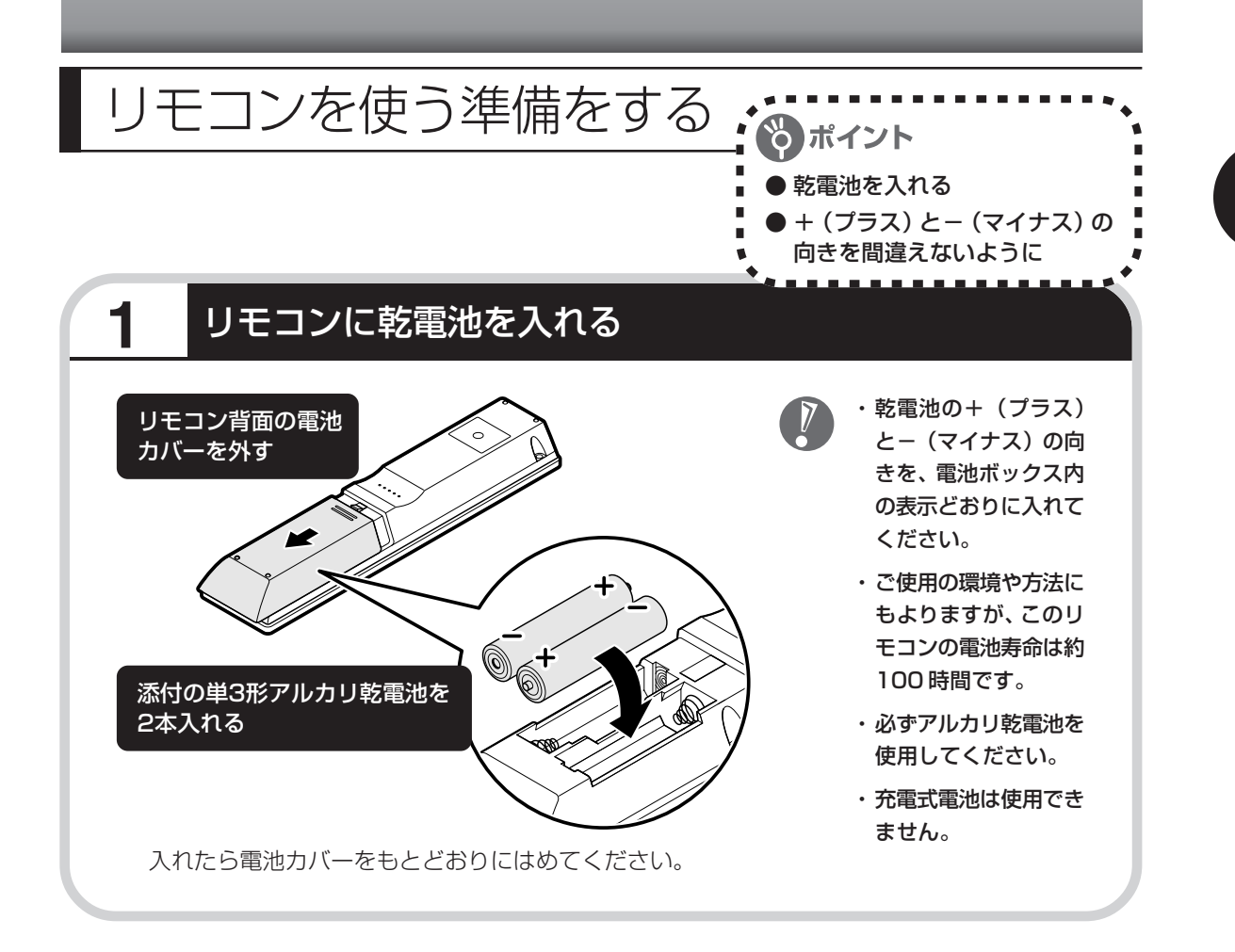

電源ケーブルを接続する

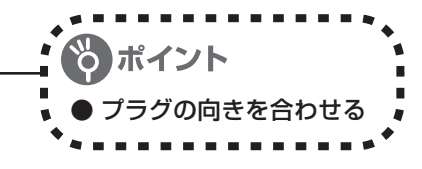

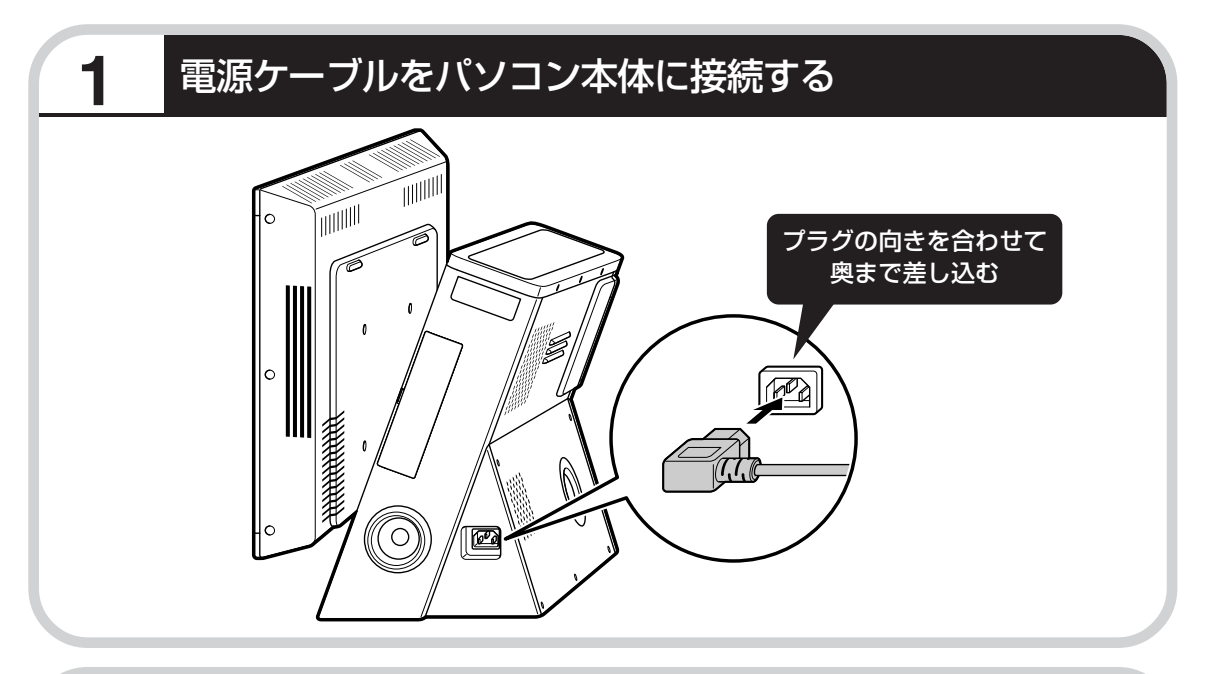

### **2** もう一方のプラグをコンセントに差し込む

 $\frac{1}{2}$ 

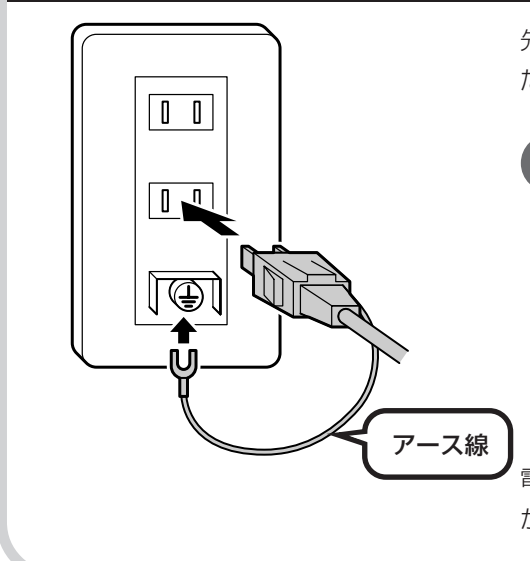

先にアース線を接続してから、プラグを差し込んでく ださい。

- ・アース線の端子部分にはキャップが付いてい ます。接続するときに取り外してください。
	- ・電話線用のアース端子には接続しないでくだ さい。通話中に雑音が入るおそれがあります。
- ・アース端子付きのコンセントが利用できない ときは、お近くの電器店など電気工事士の資 格を持つ人にアース端子付きコンセントの取 り付けをご相談ください。

電源ケーブルを取り外すときは、先にプラグを抜いて から、アース線を取り外してください。

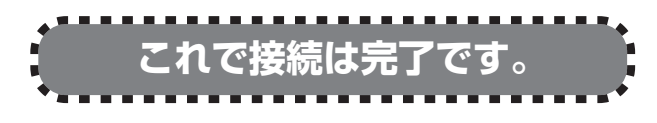

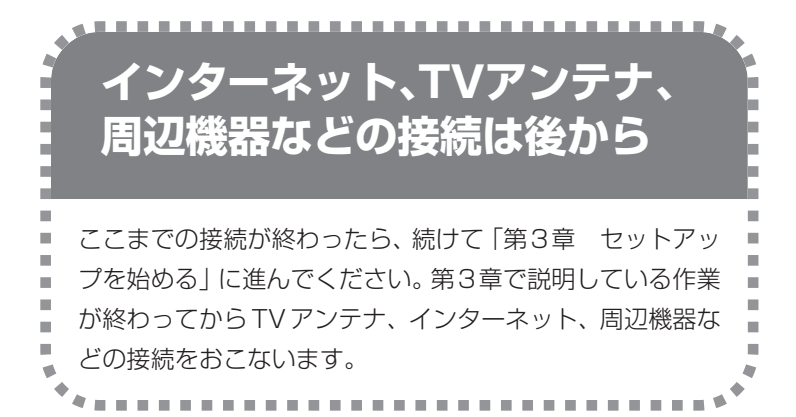

電源ケーブルなどが人の 通る場所にないことを、 もう一度確認してくださ い。ケーブルを足に引っ かけたりするとパソコン の故障の原因になるだけ でなく、思わぬけがをす ることもあります。

7

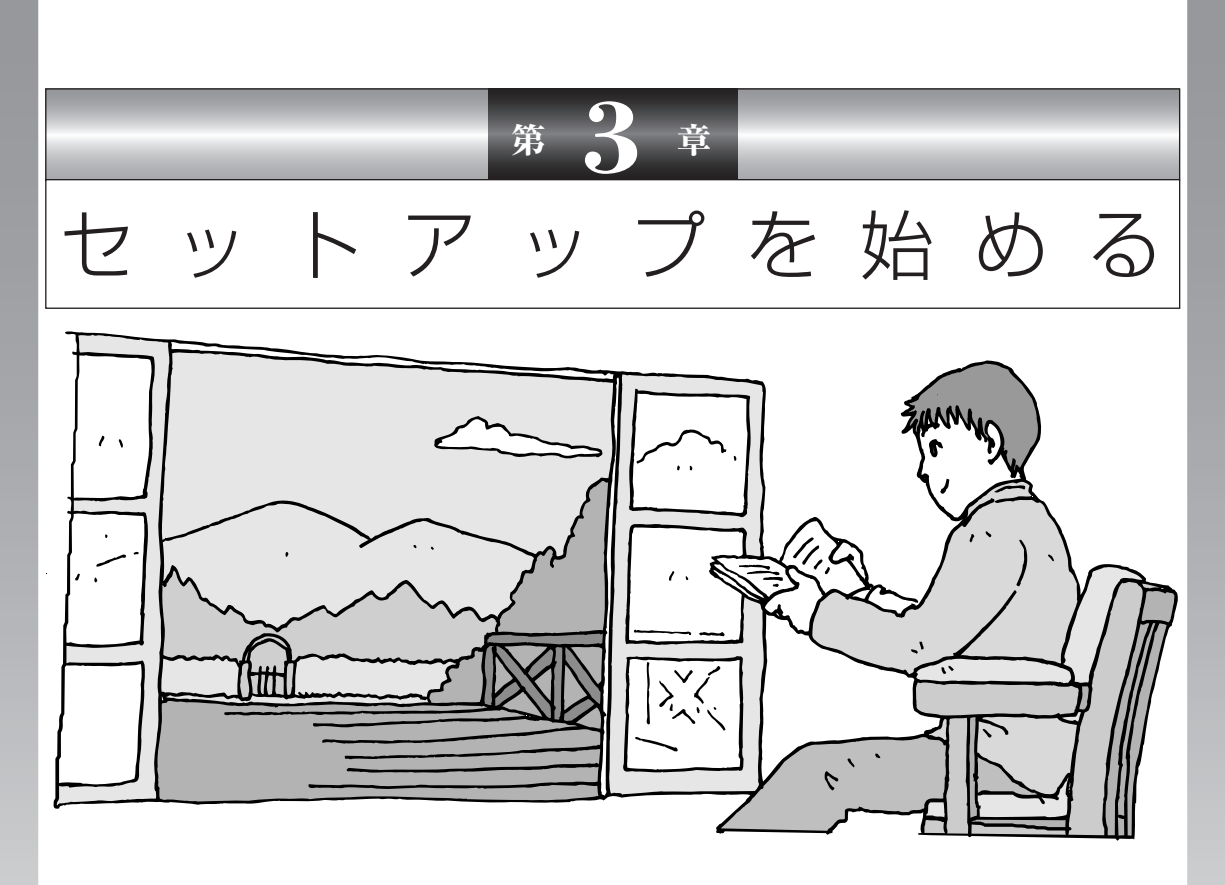

今度は、いよいよパソコンの電源を入れます。最初に電源 を入れるときは、「セットアップ作業」といって、自分の名 前を登録したりする操作が必要です。この後の説明をよく 読んで、ゆっくり確実に操作してください。

この章の所要時間:約 30 分

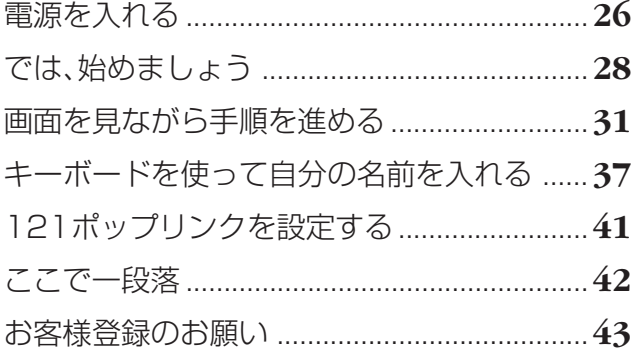

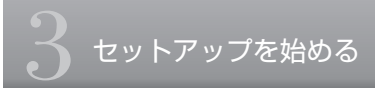

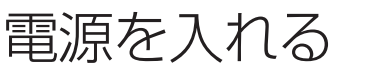

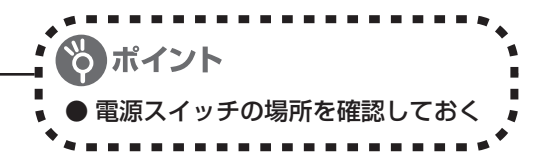

# **1** 電源スイッチを押して電源を入れる 電源スイッチ (PC電源)  $\overline{\bullet}$   $\overline{\bullet}$   $\overline{\bullet}$ <u>ang a</u>  $\circ\;\circ\;\circ\;\circ\;\circ$ 青色に点灯

### 液晶ディスプレイのドット抜けについて

液晶ディスプレイは、非常に高精度な技術で作られていますが、画面の一部にドット抜け※(ご くわずかな黒い点や、常時点灯する赤、青、緑の点)が見えることがあります。 また、見る角度によっては、色むらや明るさのむらが見えることがあります。 これらは、液晶ディスプレイの特性によるものであり、故障ではありませんのであらかじめご 了承ください。

※社団法人 電子情報技術産業協会(JEITA)のガイドラインに従い、ドット抜けの割合を「付 録」の「仕様一覧」(205ページ)または『VALUESTAR G シリーズをご購入いただいた お客様へ』の「仕様一覧」に記載しています。ガイドラインの詳細については、以下のホー ムページをご覧ください。

「パソコン用液晶ディスプレイのドット抜けに関する定量的表記ガイドライン」 http://it.jeita.or.jp/perinfo/committee/pc/0503dot/index.html

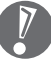

電源スイッチを押しても、電源ランプが点灯しない場合、電源ケーブルが正しく接続されてい ないことが考えられます。「電源ケーブルを接続する」(22ページ)をご覧ください。

## **画面が表示されるまで数分かかることもある**

電源スイッチを押してから、次ページの画面が表示されるまでに数分かかることがあります。そ の間、NECのロゴ(社名のマーク)やWindows(ウィンドウズ)のマークなどが表示されたり、 画面が真っ暗になったりしますが、故障ではありません。あわてて電源を切ったりせずに、その ままお待ちください。

### **操作の途中では、絶対に電源を切らない!**

セットアップ作業がすべて終わるまでに、約30分かかります。「ここで一段落| (42ページ) ま での手順が完了する前には、絶対に電源を切らないでください。電源ケーブルをいきなり抜いた りするのも、絶対ダメです。セットアップ作業が終わらないうちに電源を切ると、故障の原因に なります。

### **停電などのときは**

万一、停電などの理由で電源が切れてしまったときは、一度電源ケーブルをコンセントから抜い て1分ほど待ち、再度コンセントに差しなおしてから、電源スイッチを押してください。セット アップの画面が表示されるときは、その画面からセットアップ作業を続けてください。セット アップの画面が表示されないときは、NEC 121コンタクトセンターにお問い合わせください。

# では、始めましょう

ポイント ● 画面の矢印を動かしてみる 「クリック」という操作を覚える

## **1** セットアップの最初の画面を確かめる

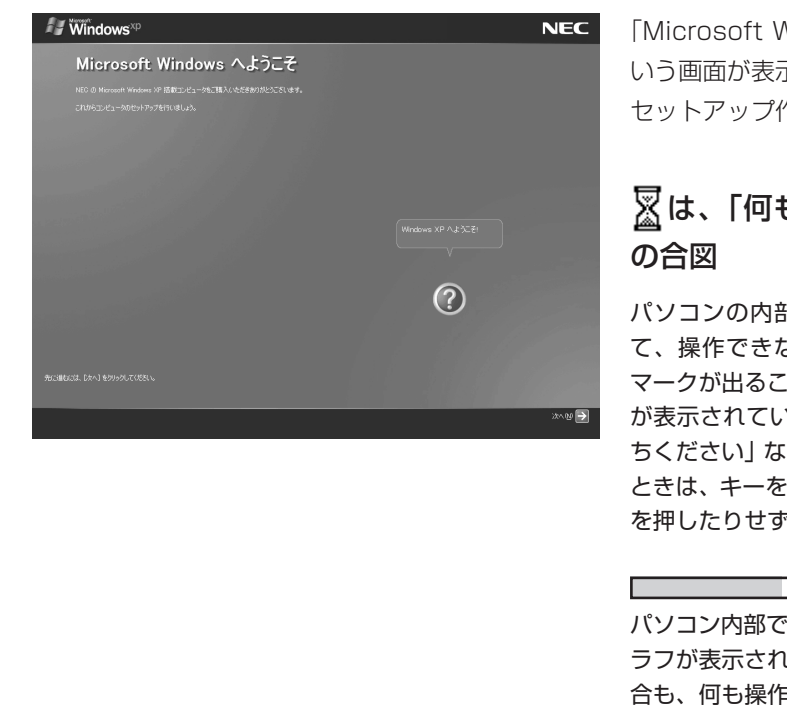

「Microsoft Windows へようこそ」と いう画面が表示されていますね。これが セットアップ作業の出発点です。

### は、「何もしないで待ってて」 の合図

パソコンの内部で何かの処理が進んでい て、操作できないときには、画面に図の マークが出ることがあります。このマーク が表示されているときや、「しばらくお待 ちください」などと文字が表示されている ときは、キーを押したり、マウスのボタン を押したりせずに、待っていてください。

パソコン内部での処理の進み具合を示すグ ラフが表示されることもあります。その場 合も、何も操作せずに待ってください。

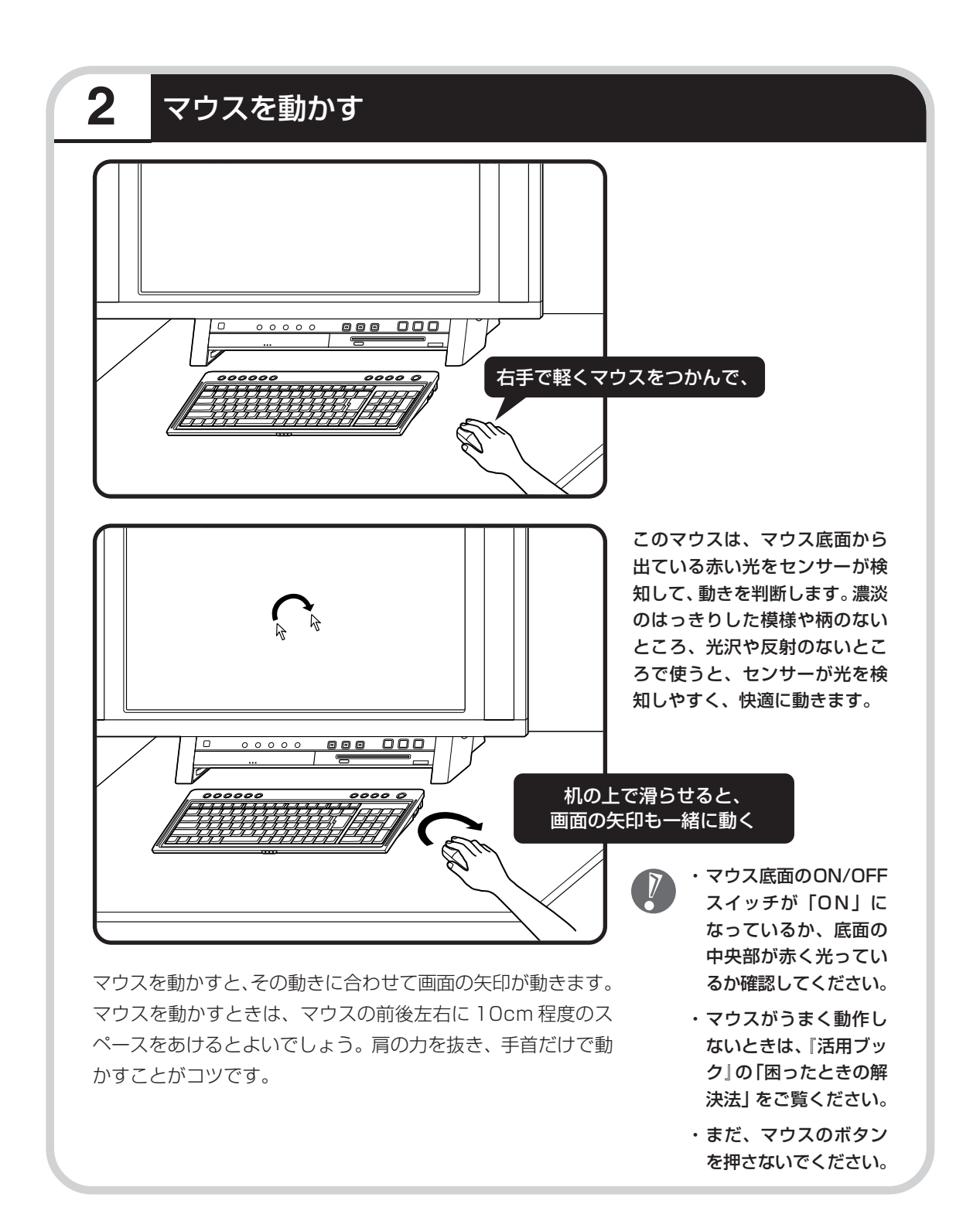

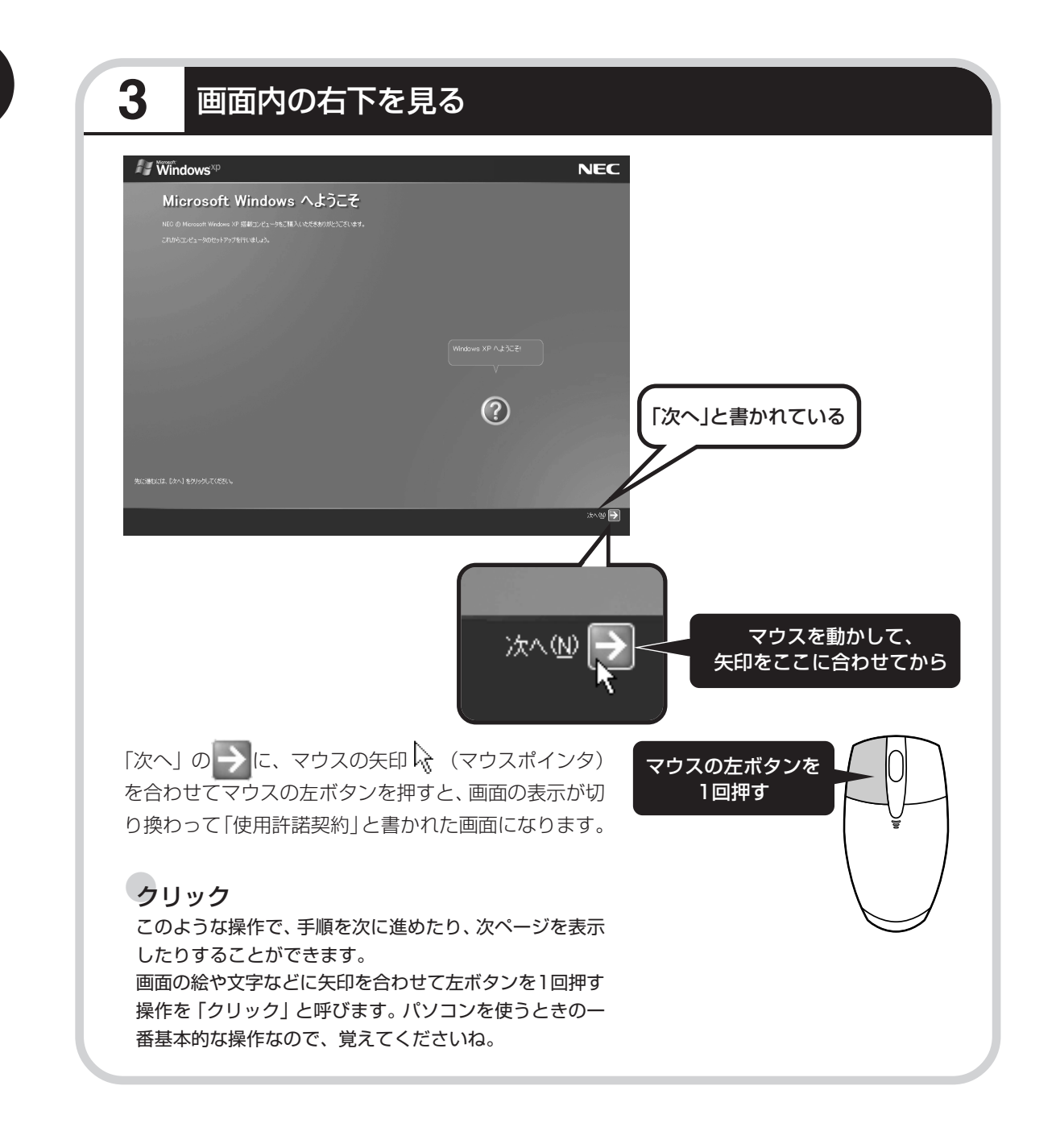

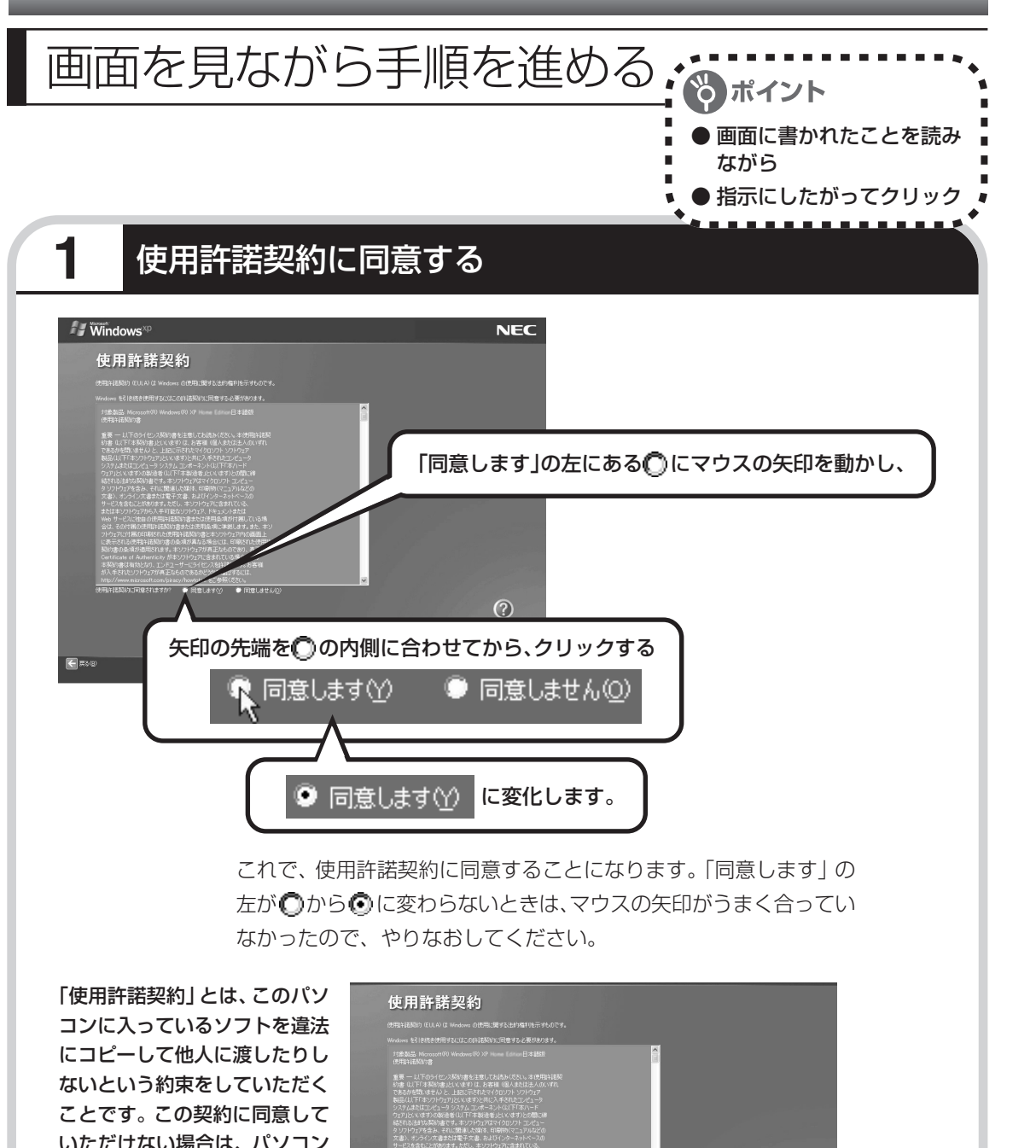

いただけない場合は、パソコン を使うことができません。画面 に表示されている契約文の続き を読むには、文書表示欄の右下 にある ₩ をクリックします。

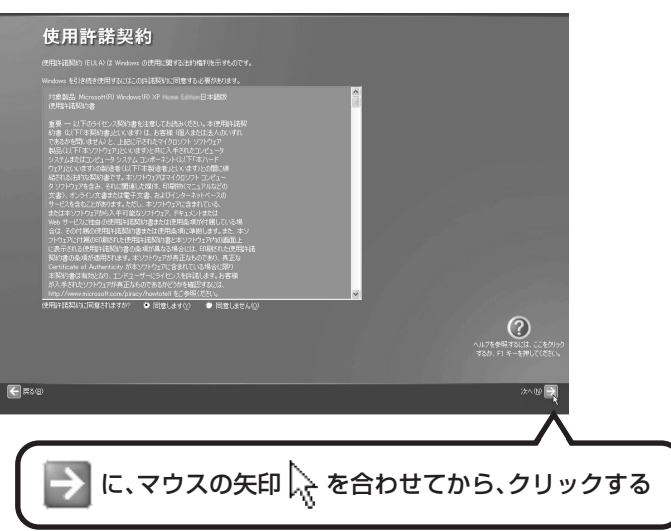

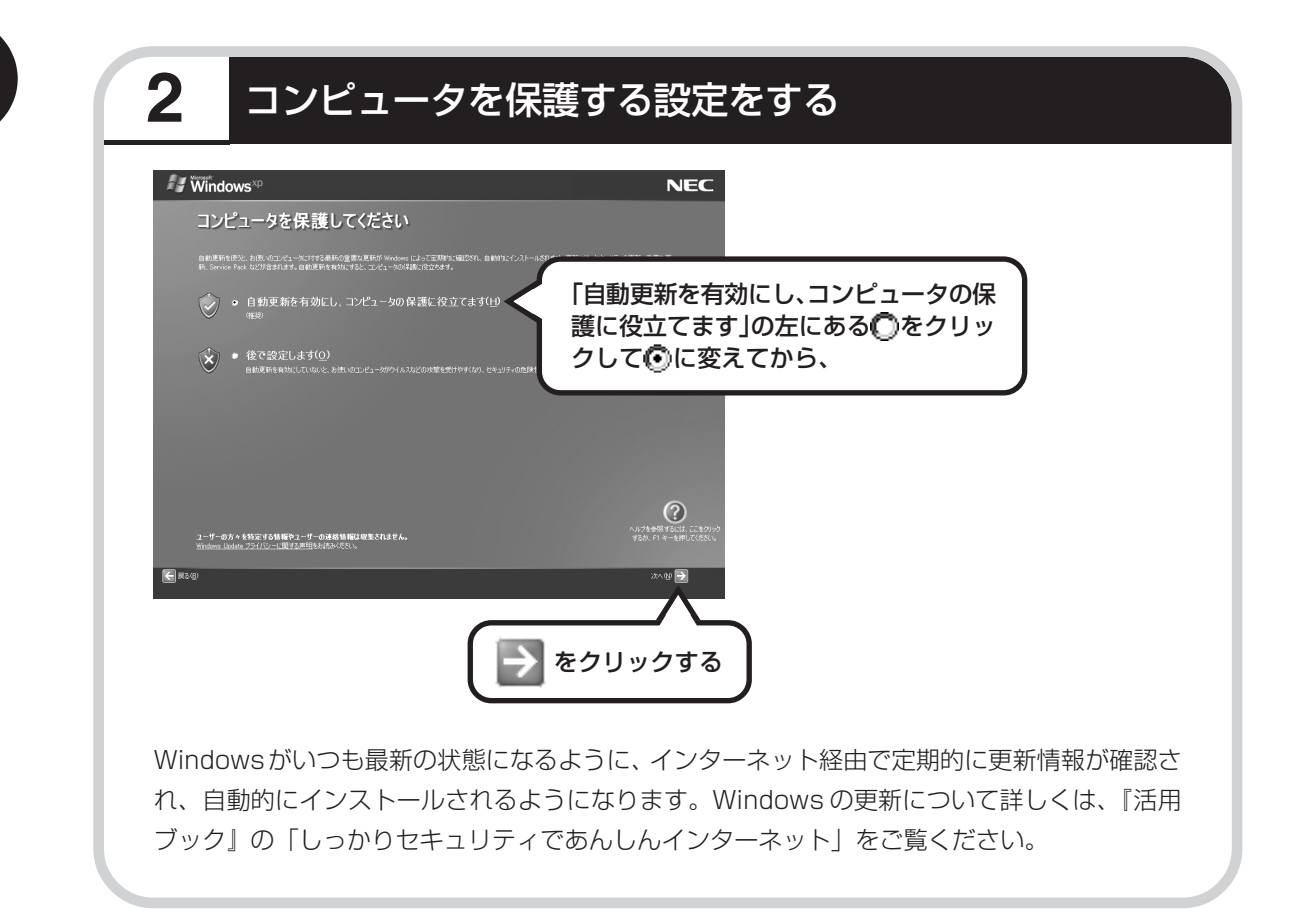

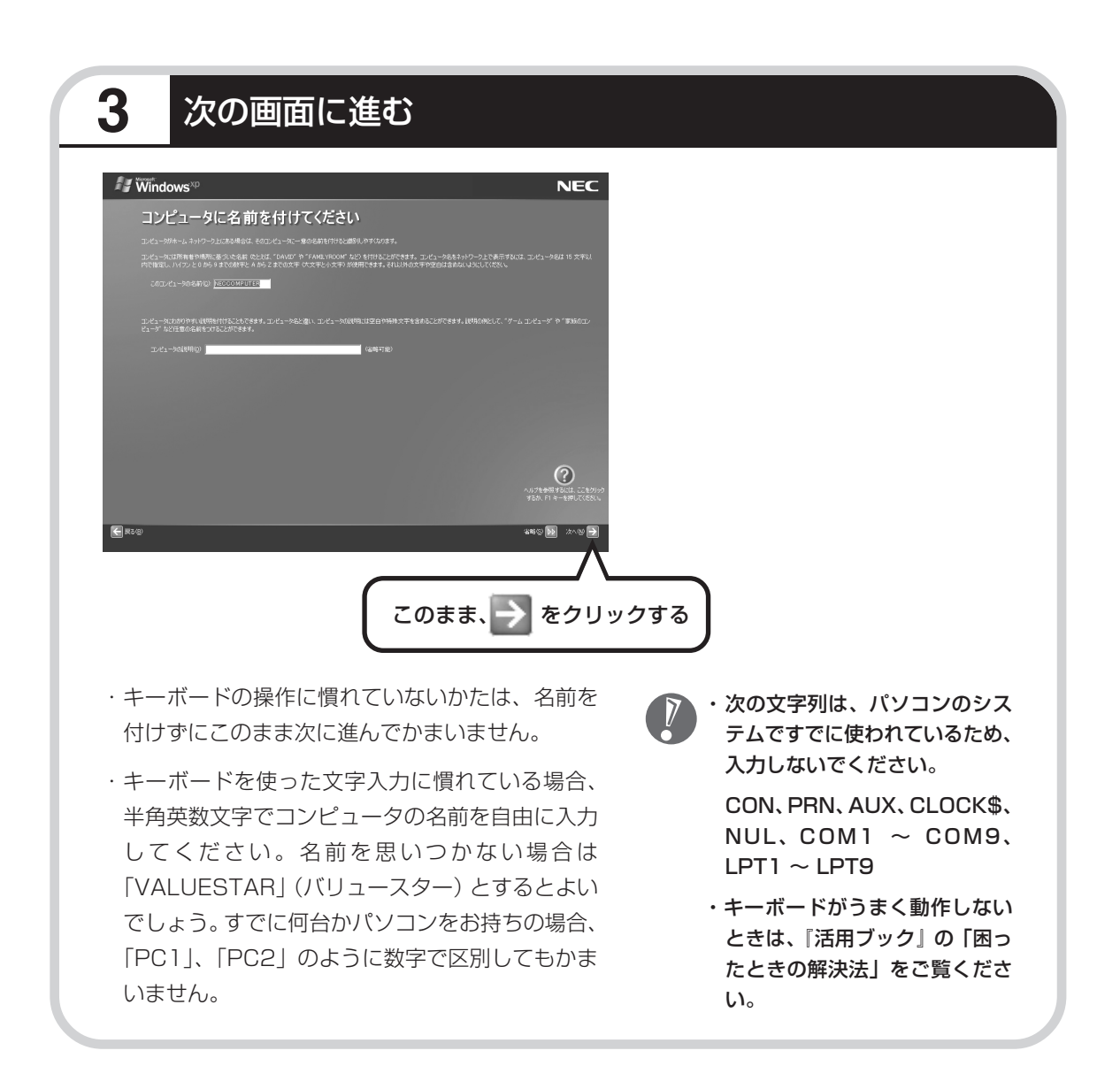

# **4** インターネットの接続方法を省略する

下の画面がどちらも表示されずに次ページの画面が表示された場合、次ページの説明にしたがって進 めてください。

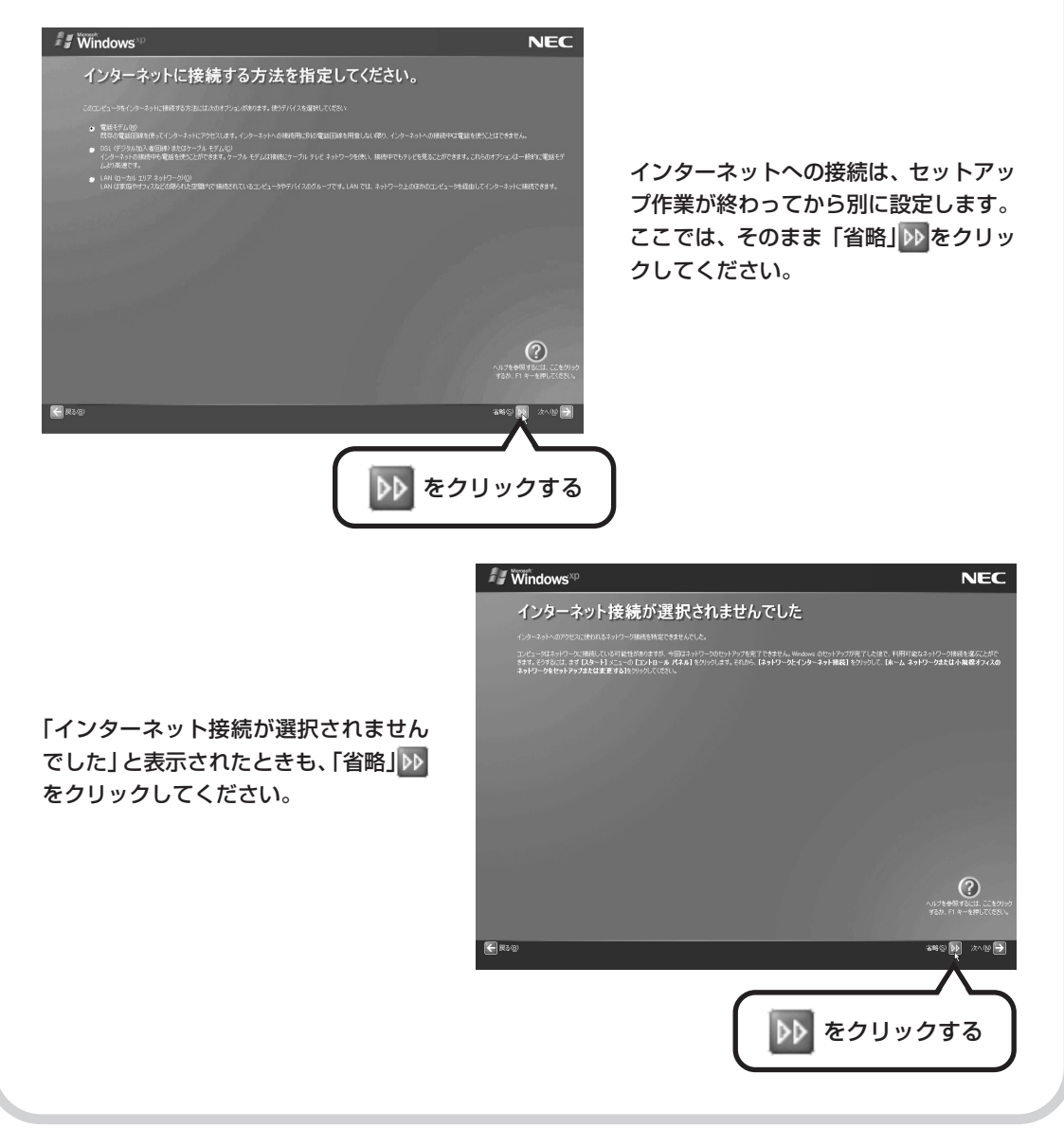
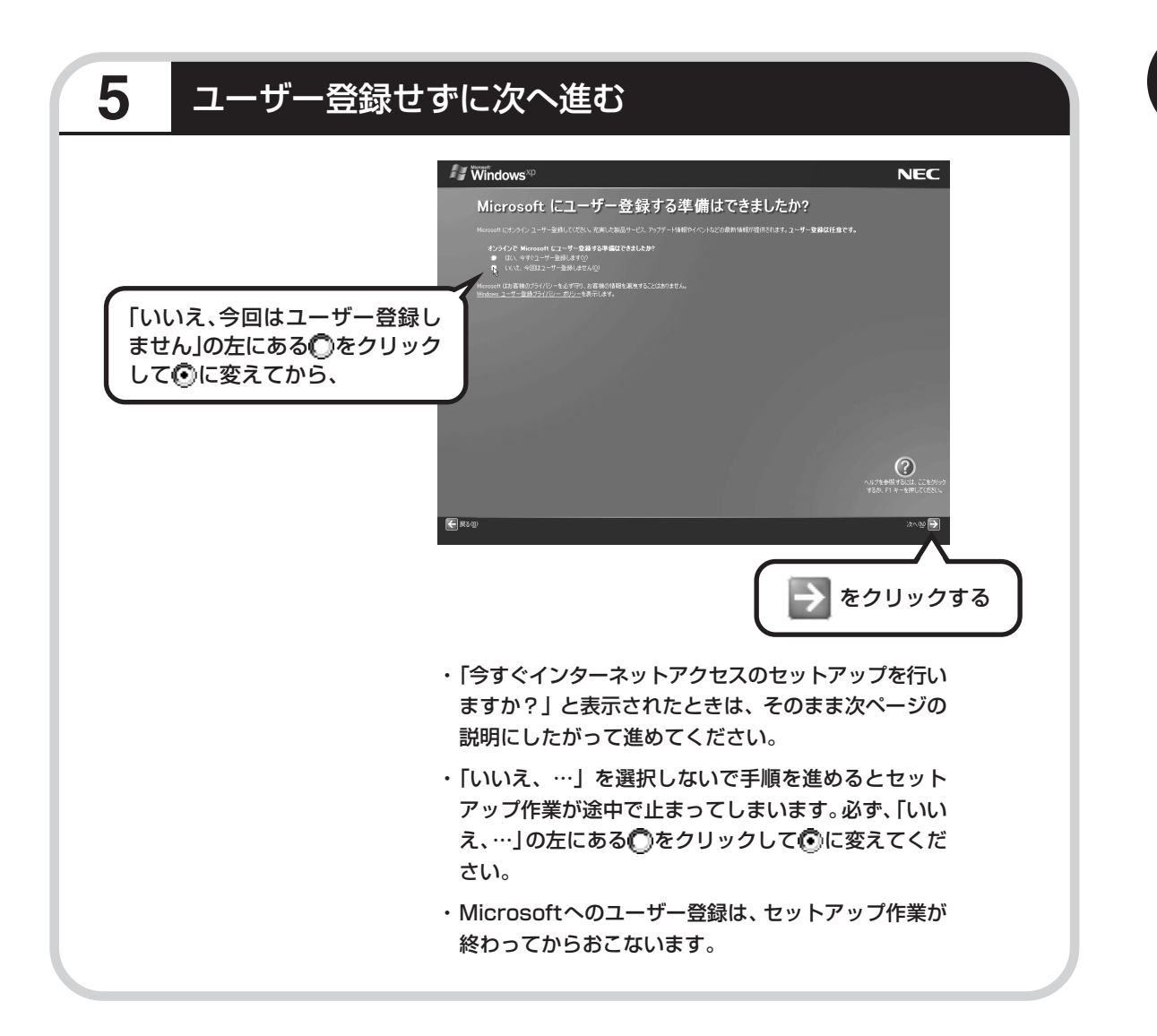

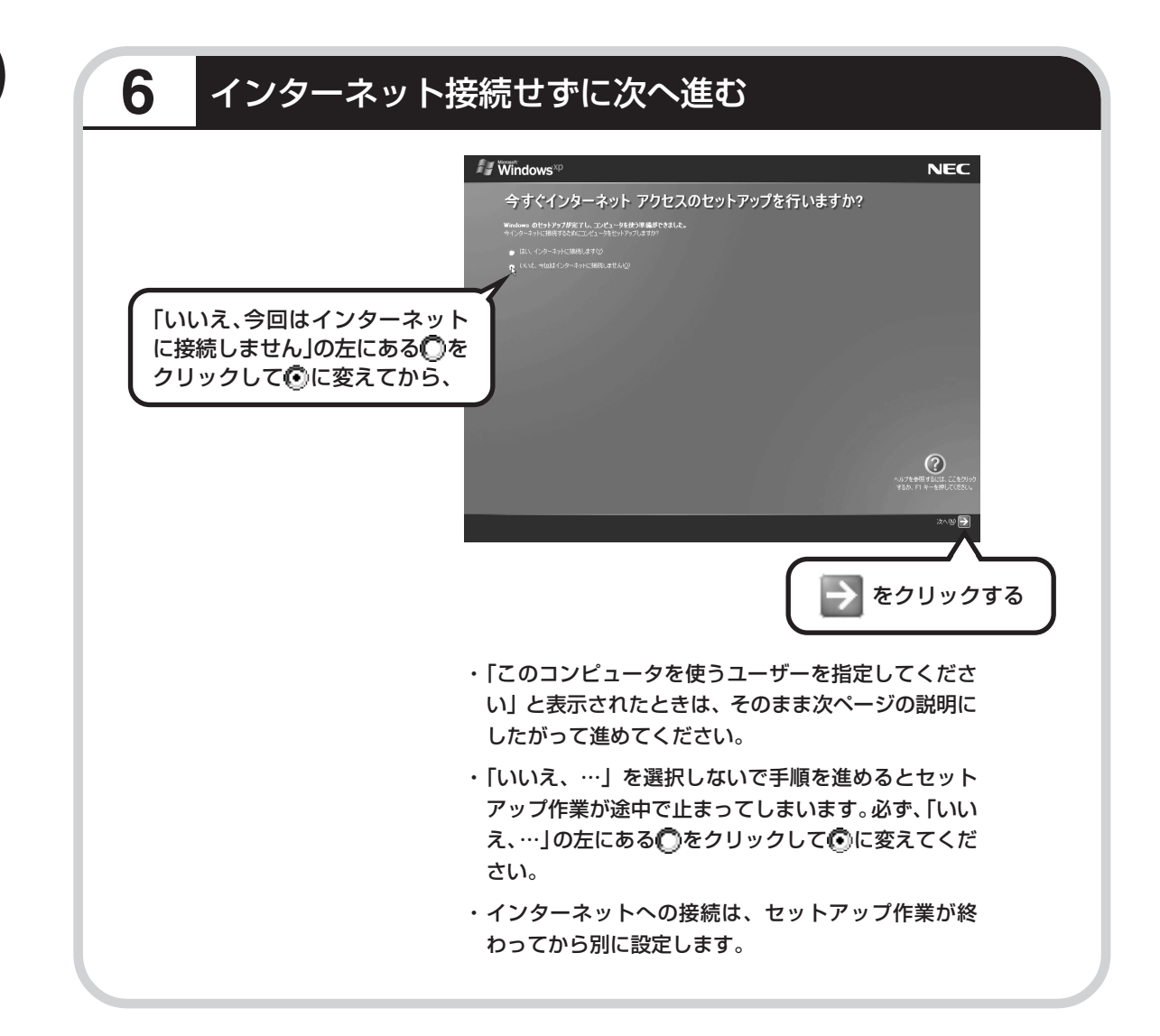

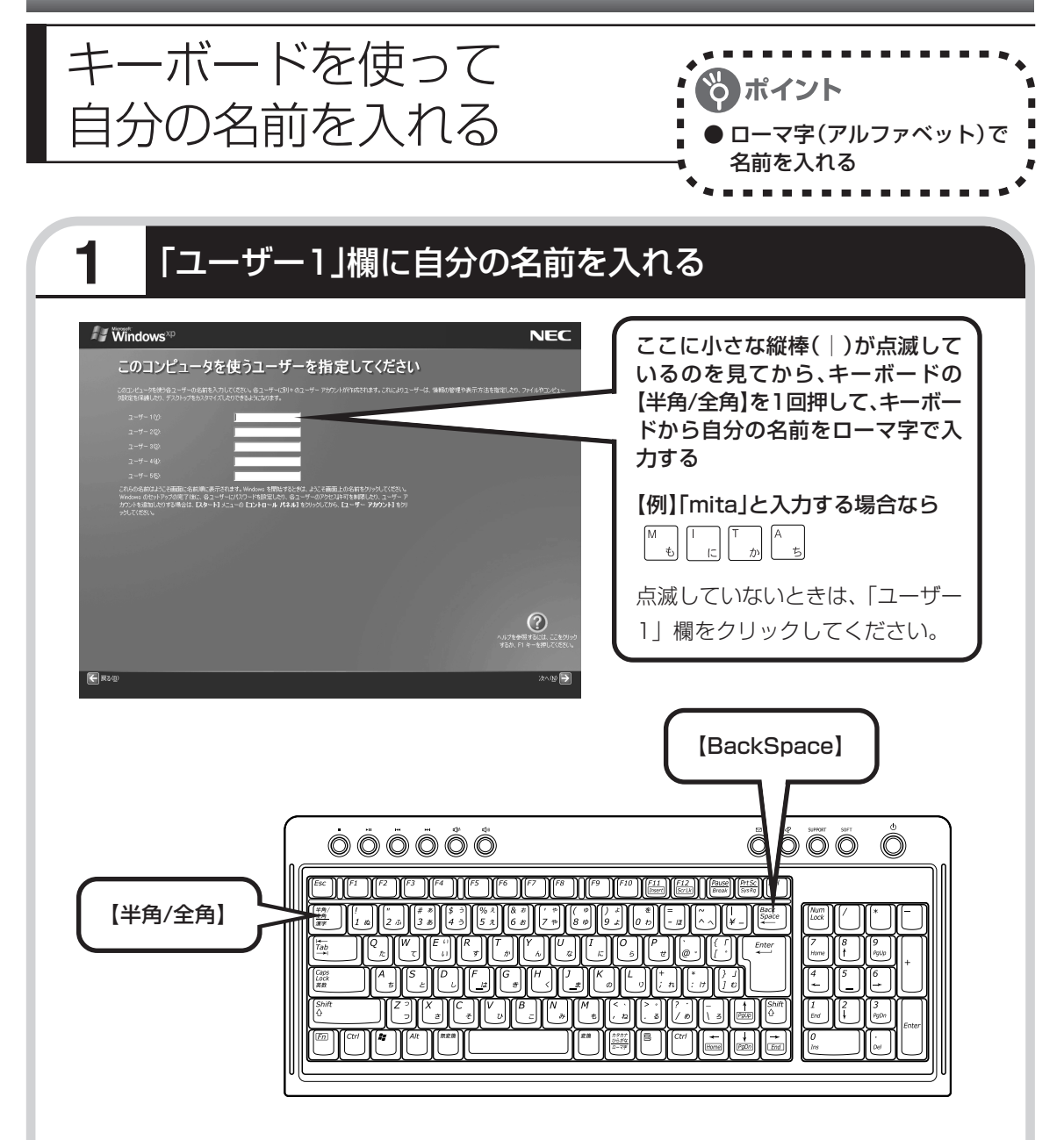

- ・ここでは「ユーザー 1」欄だけ入力してくだ さい。
	- ・次の文字列は、パソコンのシステムですでに 使われているため、入力しないでください。 CON、PRN、AUX、CLOCK\$、NUL、  $COM1 \sim COM9$ , LPT1  $\sim$  LPT9

●入力を間違えたら

キーボードの【BackSpace】(バックス ペース)を押してください。

### ●ひらがなが表示されるときは

キーボードの【BackSpace】を押して、 表示された文字をすべて消してください。 次に、キーボードの【半角/全角】を押 すと、アルファベットが表示されるよう になります。

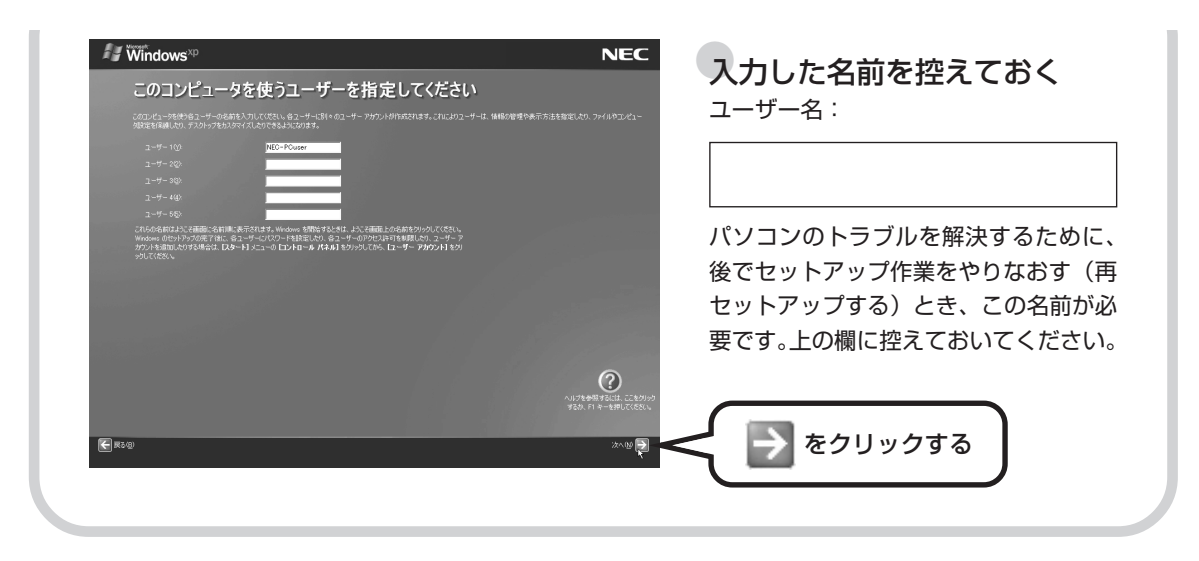

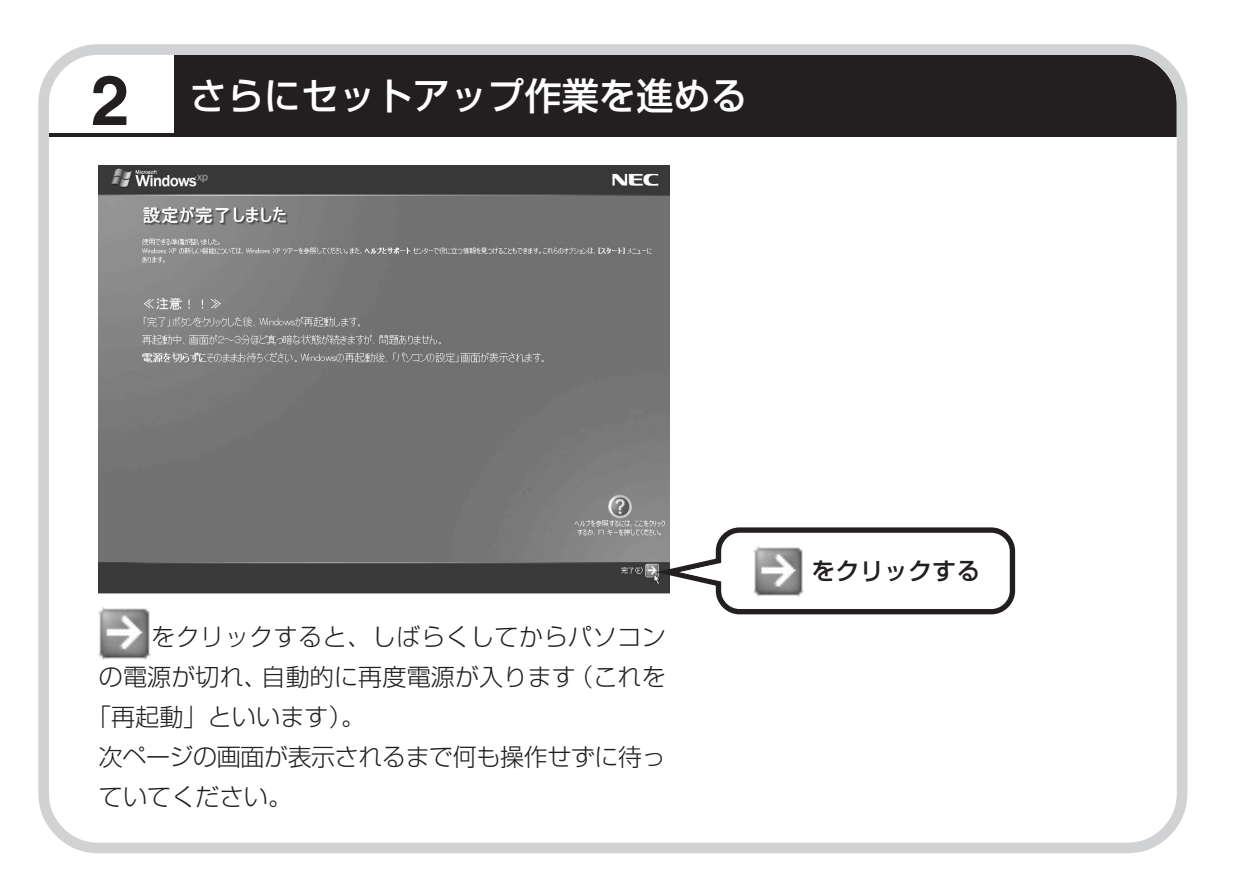

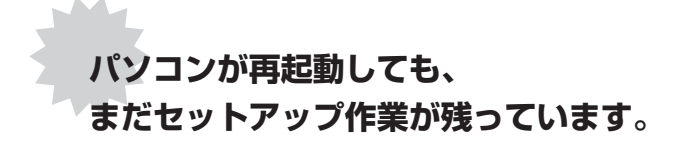

続けて次ページ以降の作業を進めてください。

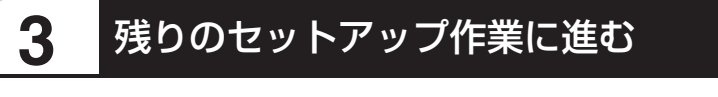

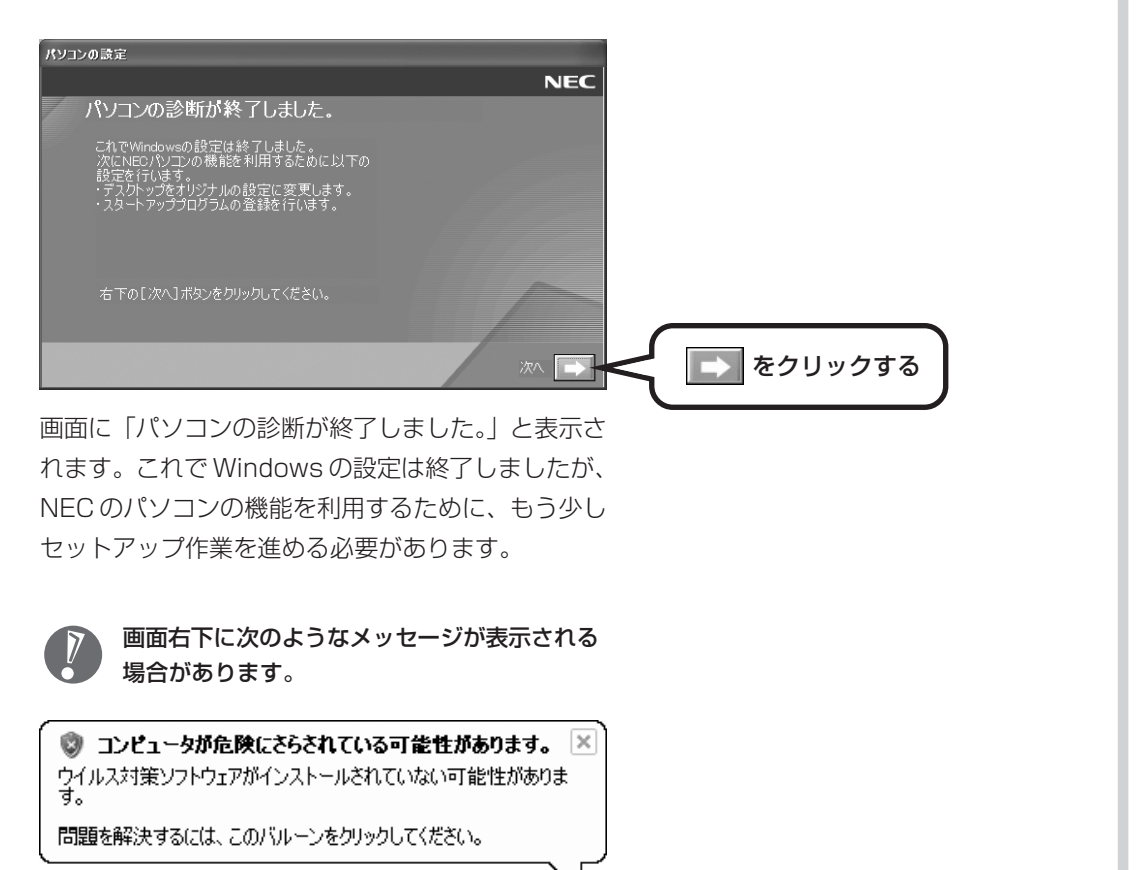

ここでこのメッセージが表示されても問題ありません。今はこのメッセージをクリックせずに、 セットアップ作業を進めてください。

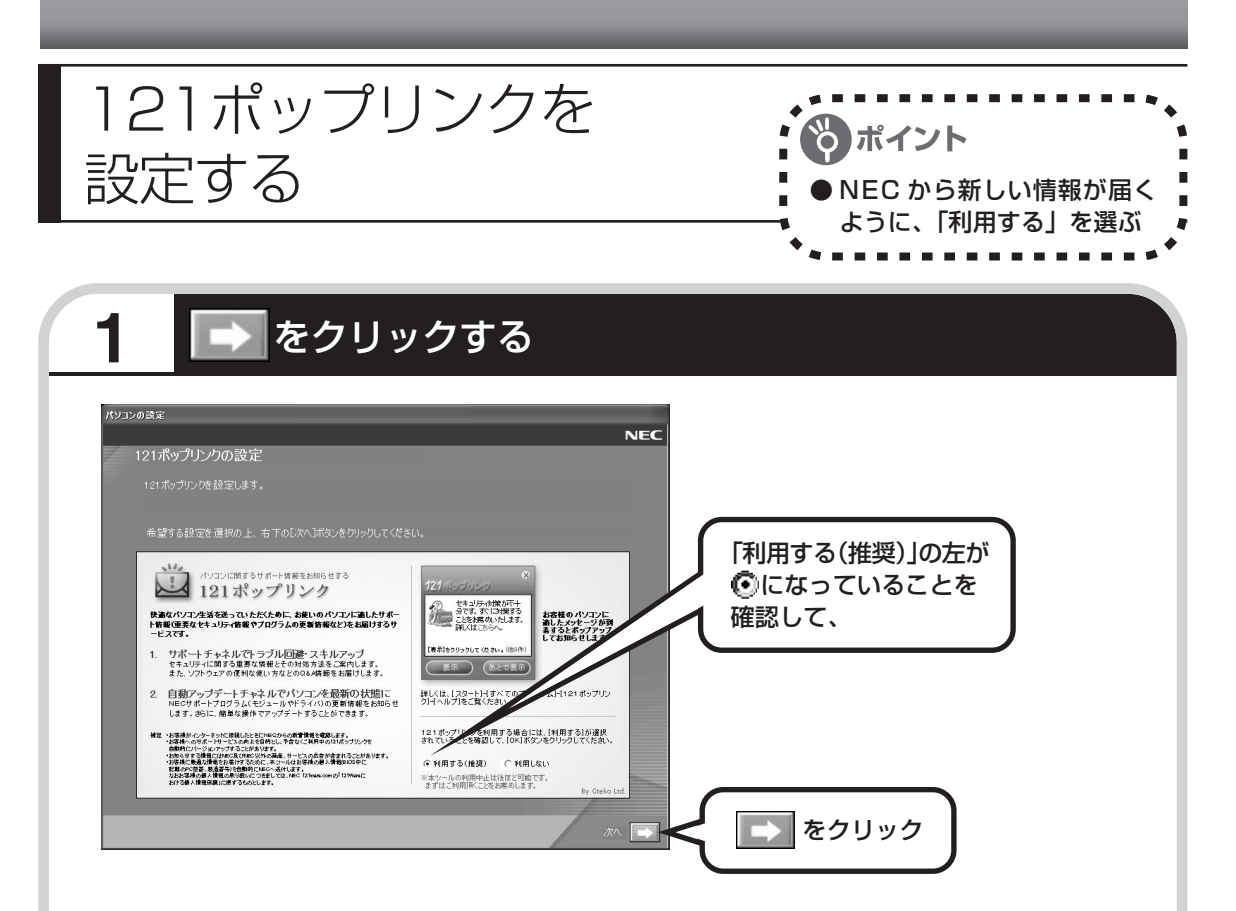

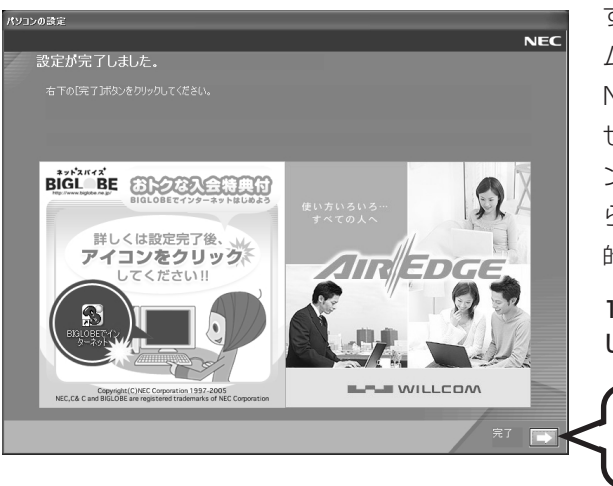

121 (ワントゥワン) ポップリンクは、 お使いのパソコンに適したサービスサ ポート情報(危険度の高いウイルスに対 するセキュリティパッチ(修正プログラ ム)やアップデートプログラム)を、 NEC からインターネット経由でお知ら せするサービスです。このパソコンでイ ンターネット接続できるようになってか ら、新しい情報が発表されるたびに自動 的に届くようになります。

121 ポップリンクの設定は、後から利用 しないように変更することもできます。

この画面に変わったら、 をクリック

パソコンの電源が切れ、自動的に再度電 源が入ります(再起動)。

**次ページの画面が表示されるまで 何も操作せずに待っていてください。**

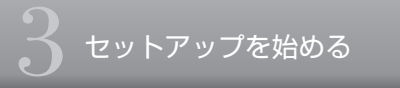

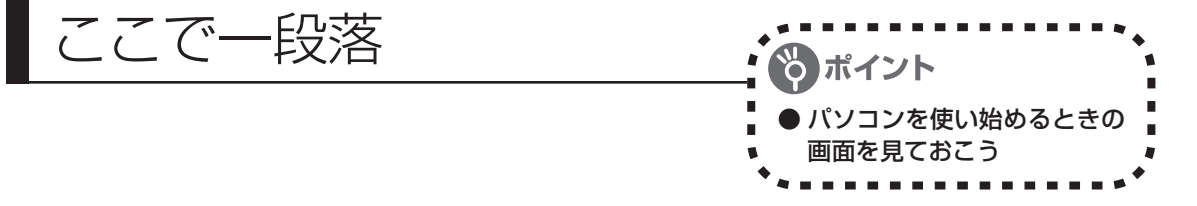

再起動後、「システムの復元ポイントの設定」の画面が表示されます。しばらくすると、もう一 度再起動します。

ここまでの操作で、パソコンに自分の名前などを登録する、最初のセットアップ作業は一段落で す。次回から、パソコンの電源を入れると、1~2分後には、いつもこの画面が表示されるよう になります。

 $\sqrt{ }$ 

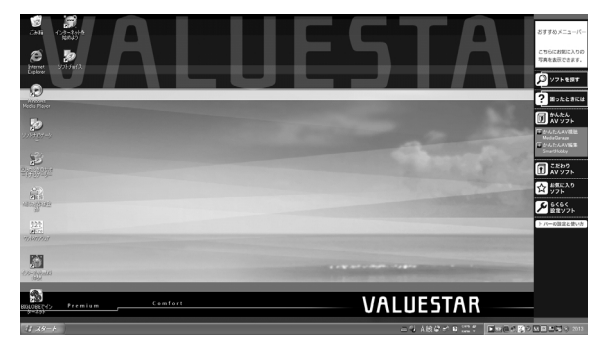

複数のユーザーを登録している場 合、左の画面が表示される前に、使 う人の名前を選択する画面が表示 されます。

画面右下に次のようなメッセージが表示される場合があります。

◎ コンビュータが危険にさらされている可能性があります。 |×| McAfee VirusScan が最新の状態でない可能性があります。 問題を解決するには、このバルーンをクリックしてください。

これは、このパソコンに入っているウイ ルス対策ソフト「マカフィー・ウイルス スキャン」が最新の状態ではない可能性 があることをお知らせするものです。こ の後、パソコンをインターネットにつな

ぐと「マカフィー・ウイルススキャン」を最新の状態にできます。インターネットにつなぐまで は、このメッセージが表示されても、何もしなくてかまいません。詳しくは、「パソコンを安全 に使うための設定をおこなう| (109ページ) をご覧ください。

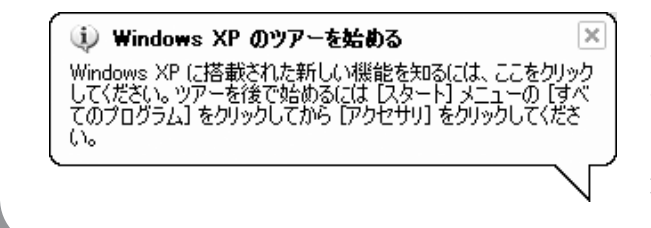

これは、Windows XP の新機能を紹介 するものですが、パソコンの操作に慣れ てから見ることをおすすめします。な お、この表示はしばらくすると自動的に 消えます。

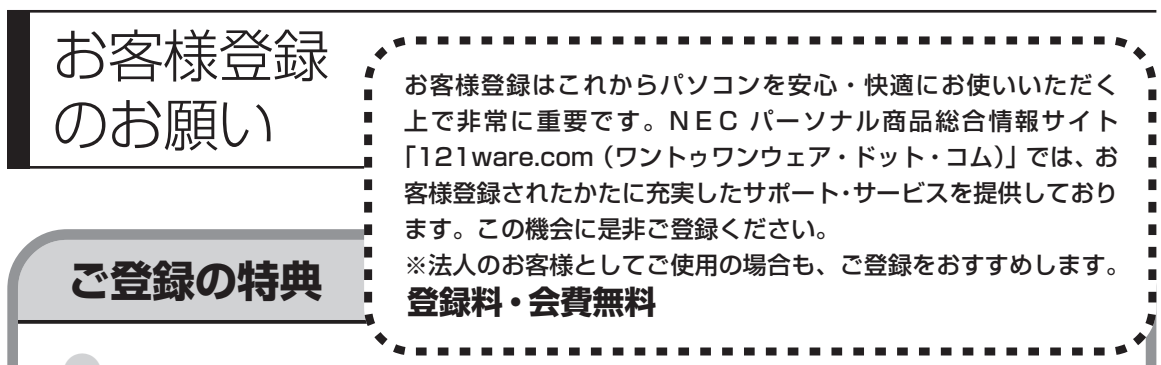

#### 特典 1 雷話サポート

商品についての電話相談窓口「121 コンタクトセンター」をご利用いただけます。 詳しくは『121ware ガイドブック』をご覧ください。

### 特典 2 メールサービス

ご利用製品のサポート情報やキャンペーンのご案内などをメールマガジンでお届けいたします。 詳しくは『121ware ガイドブック』をご覧ください。

### 特典 3 インターネットサポート

121ware.com で「ログイン ID」を取得していただきますと、さまざまなサポート・サービスをご 利用いただけます。詳しくは『121ware ガイドブック』をご覧ください。

ログインIDは、「121ware.com」(http://121ware.com/)およびNECショッピングサイト「NEC Direct」(http://www.necdirect.jp/)で共通にご利用いただける ID です。取得方法については 『121ware ガイドブック』をご覧ください。

#### **◆ 121ware.com でご利用いただけるサポート・サービス**

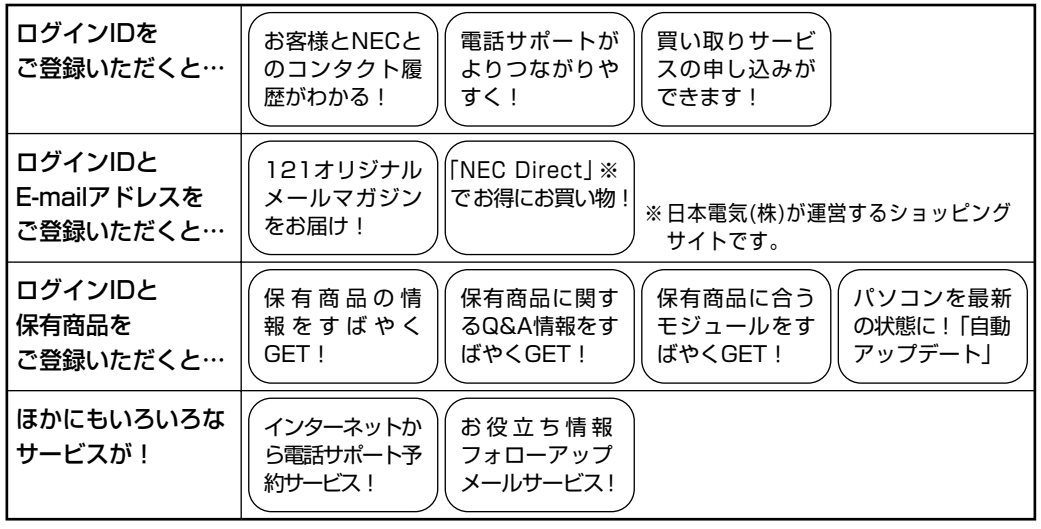

最新情報・詳細につきましては、インターネットでご確認ください。

### **お客様登録の方法**

お客様登録をして、電話の問い合わせのときに必要な「121wareお客様登録番号」と、インター ネットサポート・サービスをご利用になる際に必要な「ログイン ID」を取得してください。 ご登録いただくことでお客様に合ったサポート・サービスをご提供させていただきます。

#### インターネットによる登録をおすすめします。

「121wareお客様登録番号」と「ログインID」を同時に取得でき、すぐにインターネット サポートが受けられます。

まだインターネットをお使いになれないお客様にはFAX登録をご用意しております。ただ し、FAX 登録からでは「121ware お客様登録番号」のみの取得になり、インターネット でのさまざまなサービスがご利用いただけません。

インターネットが使えるようになり次第、「ログイン ID」の取得をおすすめします。

#### ●インターネット登録(推奨)

登録の前に、インターネット接続の設定が必要です。設定の方法については、第5章または 第 6 章をご覧ください。

インターネットに接続して、NECパーソナル商品総合情報サイト「121ware.com」のマイアカウ ント(http://121ware.com/my/)から登録します。詳しくは、『121ware ガイドブック』をご 覧ください。

#### ●FAX 登録

FAX 用紙は NEC パソコン情報 FAX サービスから取り出してください。

お手持ちの FAX から「0120-977-121」(フリーコール)に電話します。ご希望の窓口案内のア ナウンスが流れますので、FAX 情報サービス窓口番号である 9 番を押します。 FAX 情報サービスにつながりますので、アナウンスにしたがい、BOX 番号 3002 と#を押し、お 客様登録用紙を取り出してください。必要事項をご記入の上、FAX でお送りください。 ※番号をよくお確かめになり、おかけください。

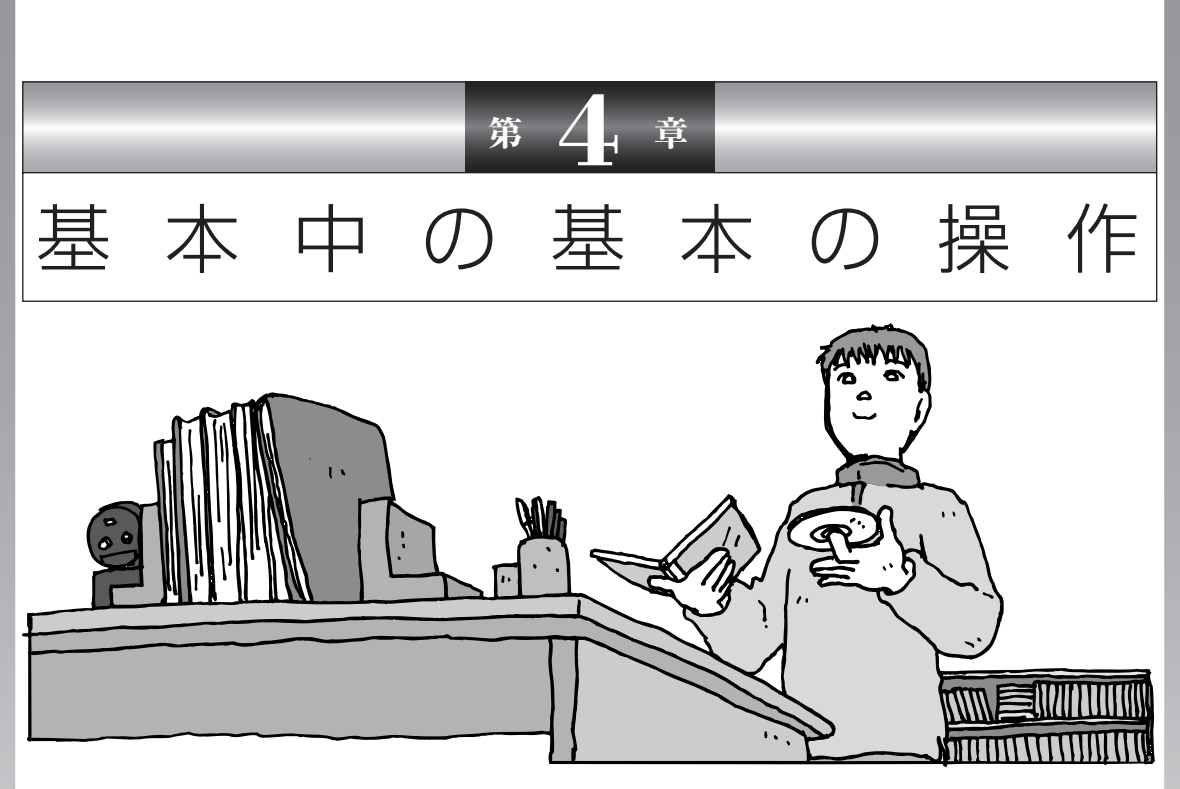

電源の入れ方/切り方、CD-ROM や DVD のディスクを セットする方法など、このパソコンを使うときの最も基本 的な操作を説明します。インターネットの接続や設定に進 む前に、この章に目をとおしておくとよいでしょう。

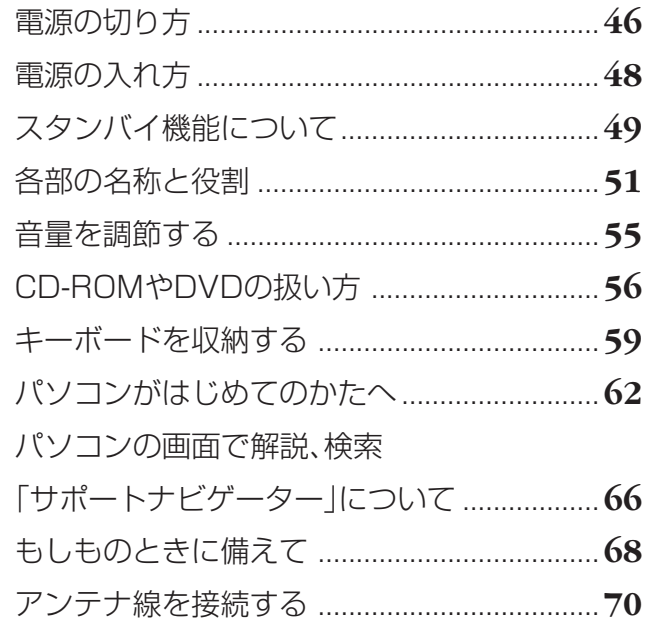

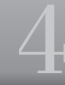

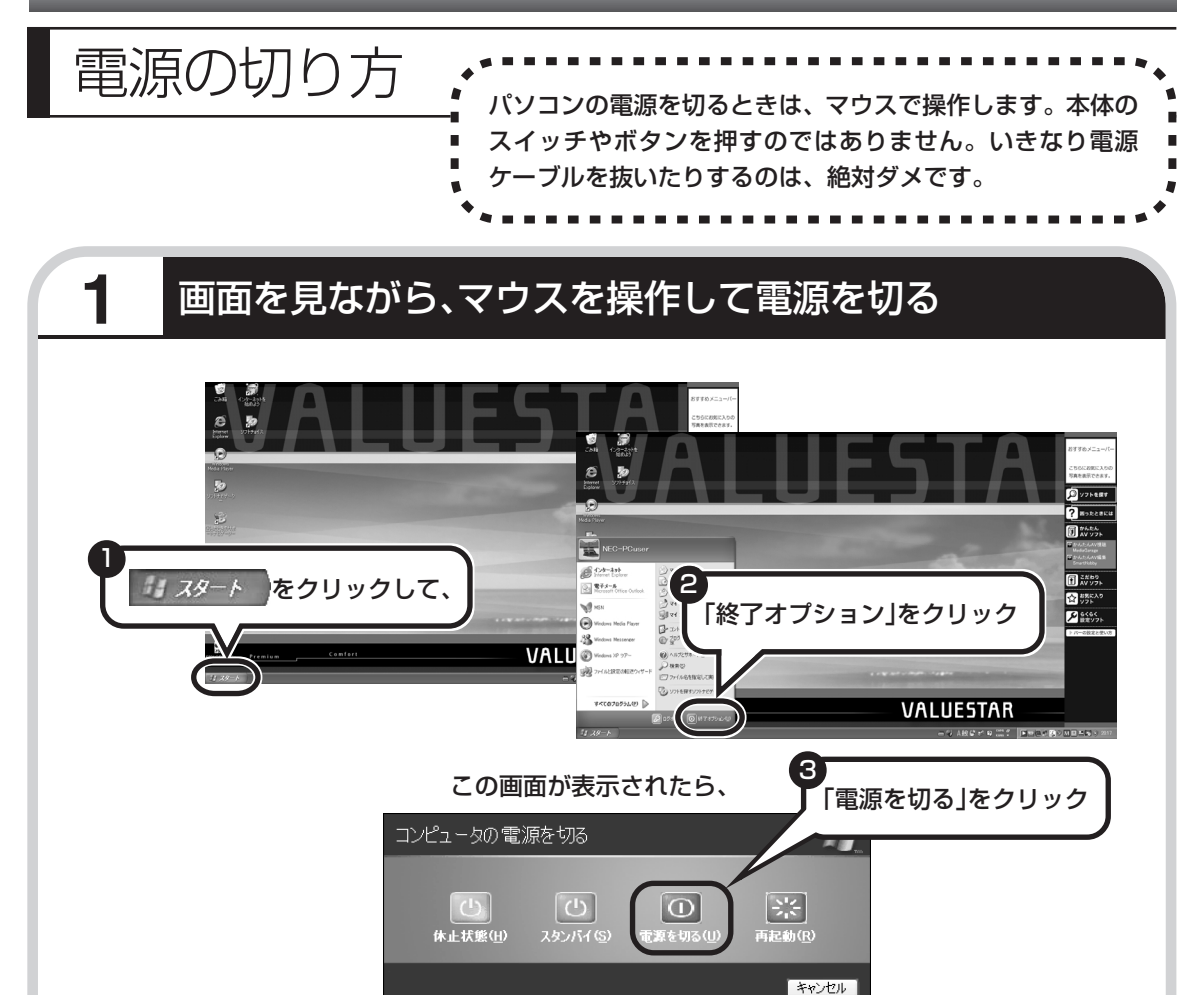

# **2** 電源が切れたことを確認する 数秒後に、ディスプレイの画面が暗くなり、 自動的に電源が切れます。 <u>000</u>  $000$  $000000$ 電源ランプが消える

### **電源が切れるまでに少し時間がかかることも**

パソコンの状態によっては、「電源を切る」をクリックした後、電源が切れるまでに数秒以上の 時間がかかることもあります。あわてずにお待ちください。

### **保存していない文書があるとき**

ワープロなどのソフトを使っていて作成中の文書があ る場合、文書を保存してから終了するか、画面にメッ セージが表示されることがあります。 そのままにしていると、数秒後、さらにメッセージが 表示されます。

「プログラムの終了」と左上に書かれた画面が表示され たら、「キャンセル」をクリックすることをおすすめし ます。使用中のソフトを終了させてから電源を切るよ うにしましょう。

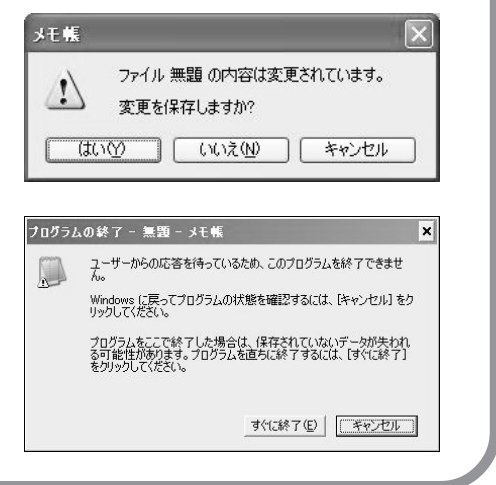

### **マウスの操作で電源が切れないとき**

画面の表示が動かなくなったり、操作の途中でマウス やキーボードが反応しなくなったりして、パソコンの 電源が切れなくなってしまうことがあります。その場 合、パソコン本体の電源スイッチを 4 秒以上押し続け ると、強制的に電源を切ることができます。強制的に 電源を切ったときは、電源が切れてから5秒以上待ち、 もう一度電源スイッチを押してパソコンの電源を入れ なおしてください。パソコンの電源が入ったら、改め てマウスの操作で電源を切ってください。

パソコン本体の電源スイッチ を押し続けて強制的に電源を 切ると、パソコンに負担がかか ります。何度も繰り返すと、パ ソコンが起動しなくなってし まうこともあるため、この方法 で電源を切ることは、できるだ け避けてください。

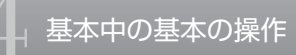

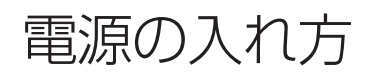

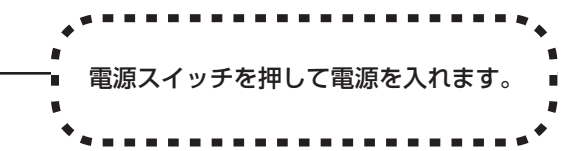

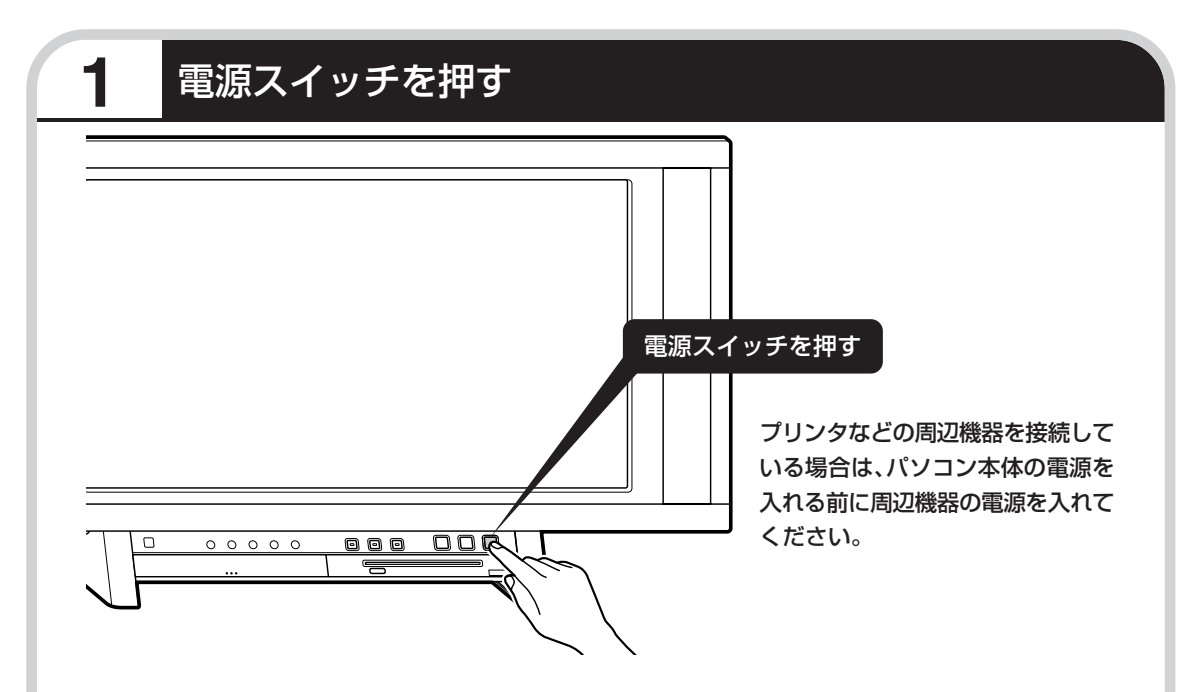

リモコンの【電源】ボタンは、パソコン本体の電源スイッチと同じように働きます(モード切換 スイッチが「PC」の場合)。

モード切換スイッチが「TV」のときのリモコンの【電源】ボタンの動作については、『インスタ ント機能ガイド』をご覧ください。

1~2分後に、パソコンを使い始めるときの画面が出てきます。

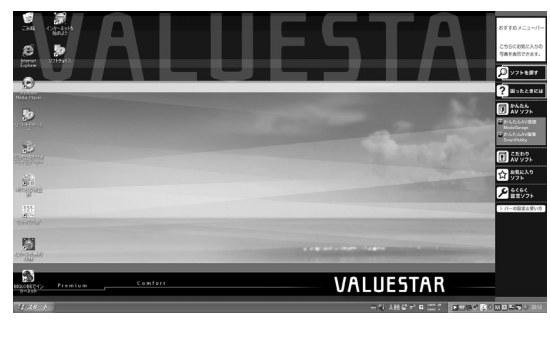

モデルによって、表示される画面の絵柄が異なります。

- ・電源を入れてから、左の画面が 表示されて、CD/ ハードディス クアクセスランプが点滅しなく なるまで、電源スイッチを押し たりしないでください。無理に 電源を切ると、故障の原因にな ります。
	- ・複数のユーザーを登録している 場合、左の画面が表示される前 に、使う人の名前を選択する画 面が表示されます。

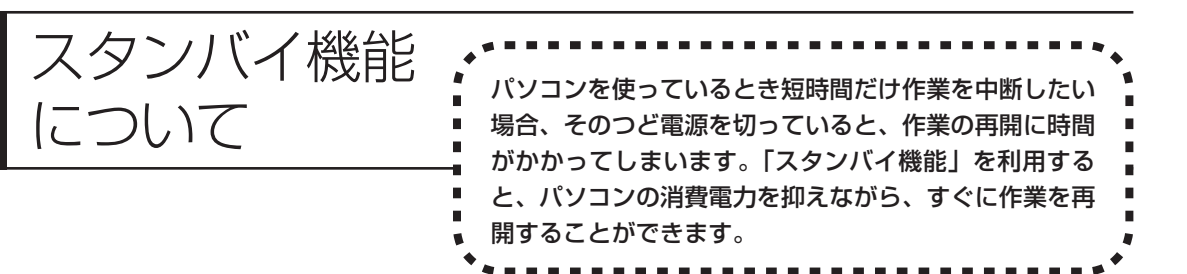

### **20分以上使わないと自動的に画面が消える(ご購入時)**

マウスやキーボードを操作していない時間が 20 分以上たつと、画面の表示が消えて暗くなり、 パソコン本体の電源ランプが青色からオレンジ色に変わります。この状態を「スタンバイ状態」 と呼びます。ご購入時には、自動的にスタンバイ状態になるように設定されています。 スタンバイ状態では、消費電力を抑えるため、パソコン本体に内蔵されているハードディスクの 電源も自動的に切れます。

## **もとに戻すには、電源スイッチを押す(押し続けないこと)**

パソコン本体の電源スイッチを押すとスタンバイ状態になる前の画面が表示されます。

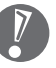

電源スイッチを押し続けないでください。4秒以上押し続けると、パソコンの電源が切れてしま います。

### **自動的にスタンバイ状態にならないようにするには**

次の手順で、自動的にスタンバイ状態にならないように設定を変えることができます。

### **1 コントロールパネルの画面を表示する**

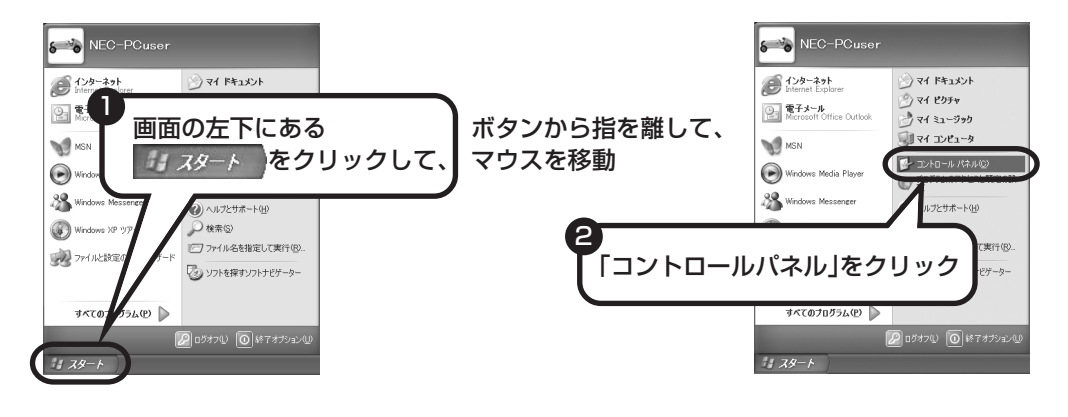

### **2「パフォーマンスとメンテナンス」、「電源オプション」の順にクリック**

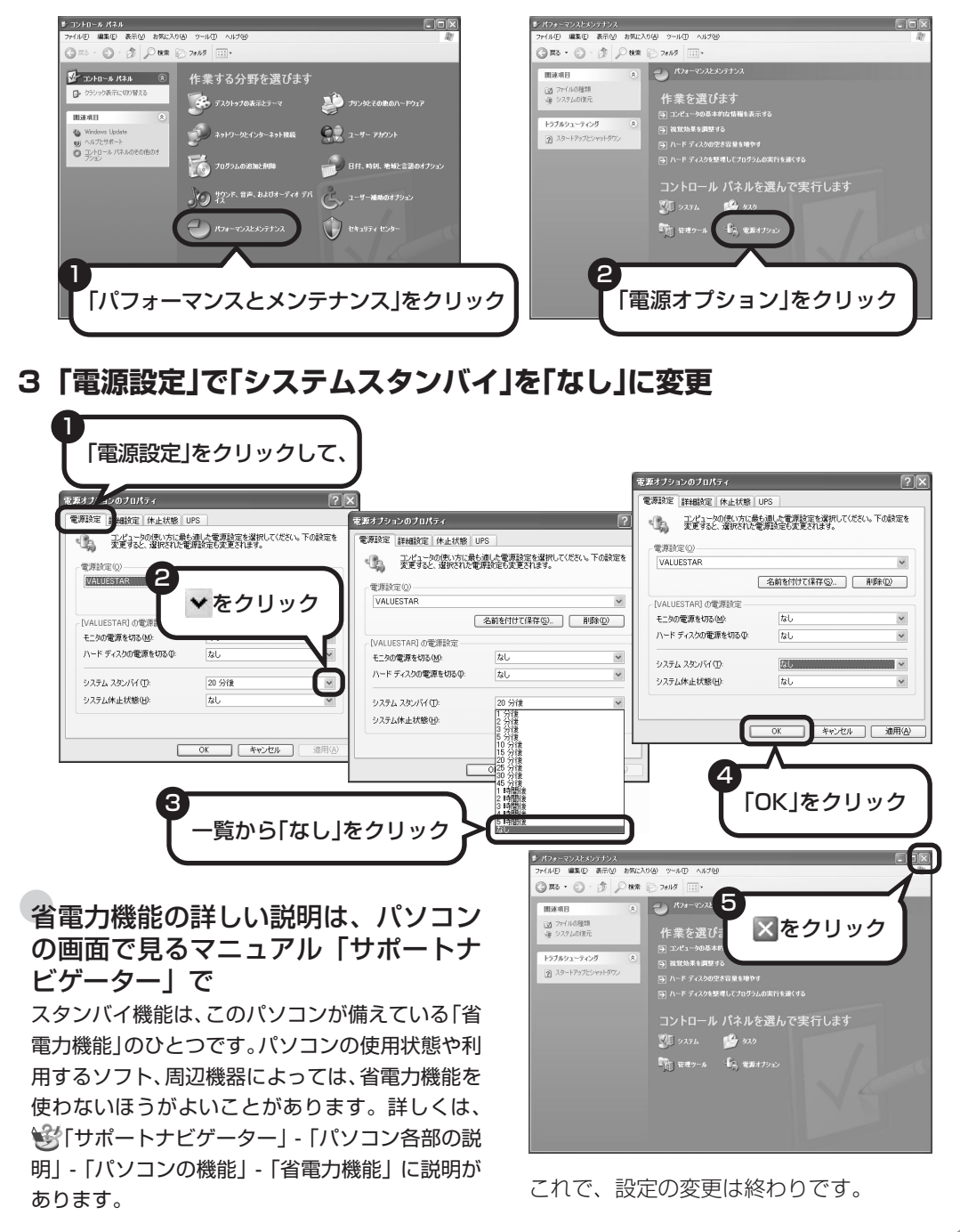

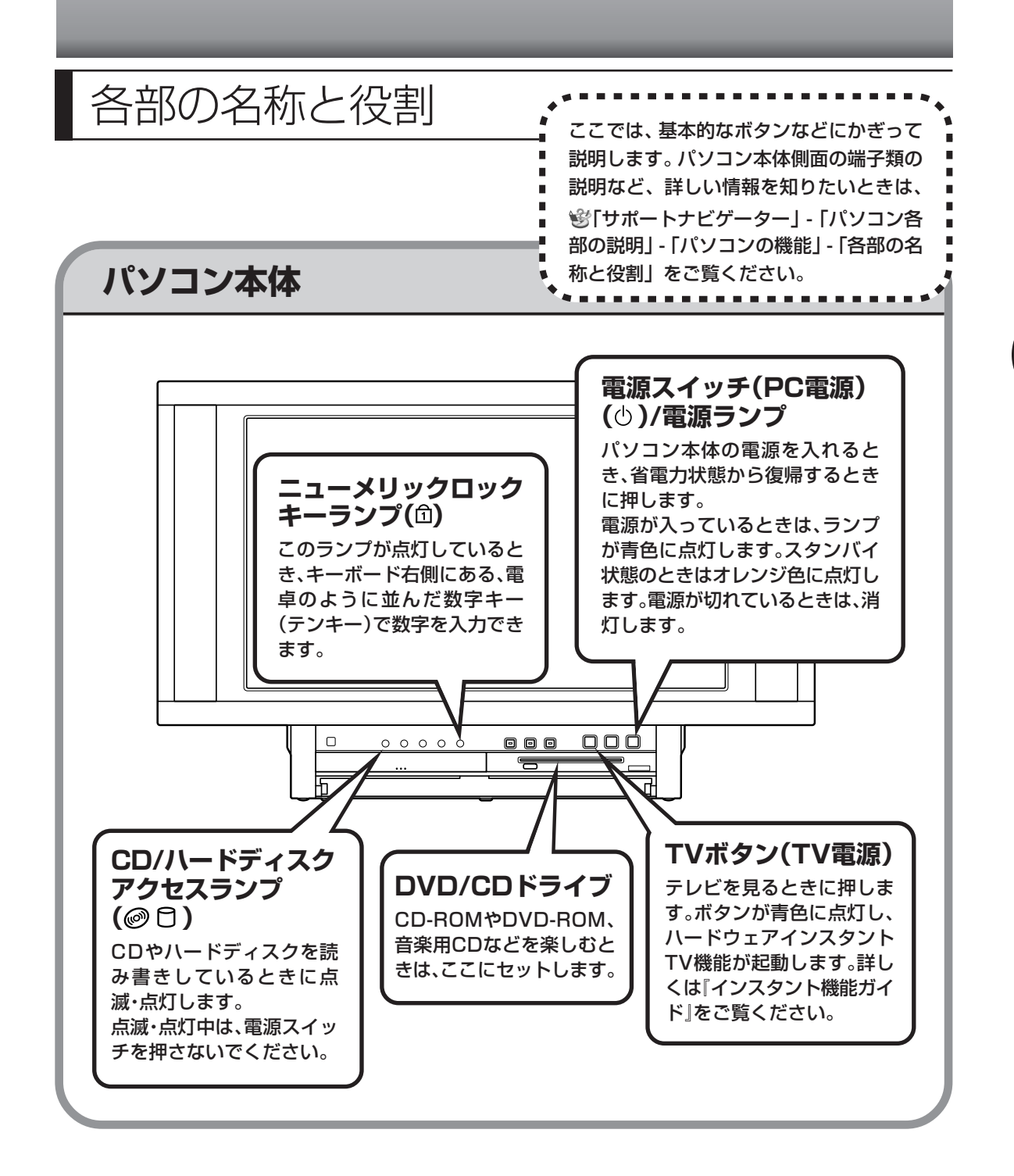

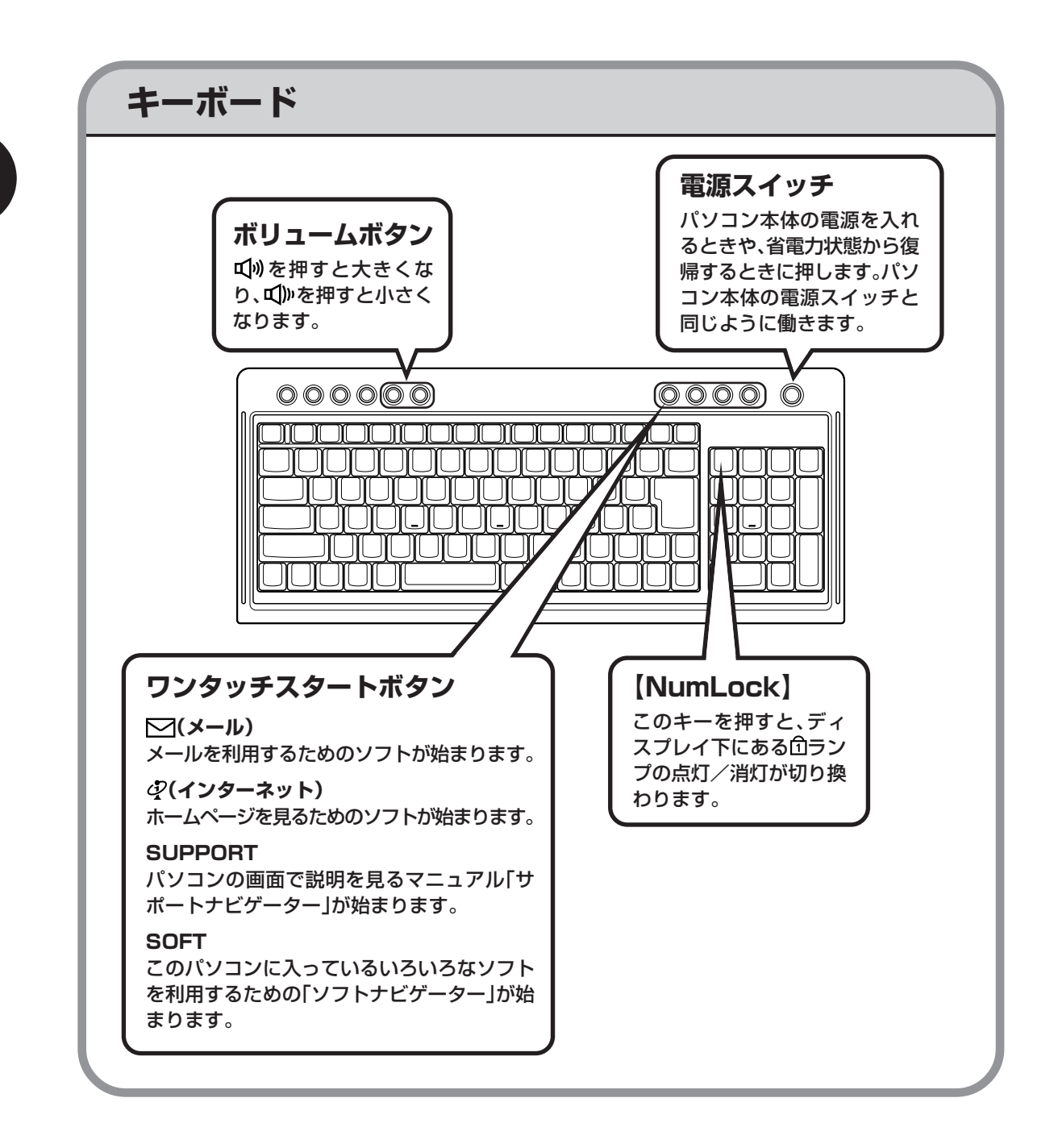

### **詳しい機能については「パソコン各部の説明」**

#### このパソコンのいろいろな部分の機能や使い方を知ろう

ここで紹介しているボタンやドライブについて、もっと詳しく知りたいときには、「サポートナビゲー ター」の中にある「パソコン各部の説明」を見てみましょう。また、ここでは紹介していない部分の 機能や使い方も説明しています。たとえば、次のような機能や使い方について知ることができます。

- ・トリプルメモリースロット 「SDメモリーカード」「メモリースティック」「xD-ピクチャーカード」などが使えます。デジタル カメラで撮影した画像を見たり、音楽 CD の曲を保存するのに便利です。
- ・光デジタルオーディオ(S/PDIF)出力端子 AV アンプなどのデジタル入力機能を持ったオーディオ機器を接続し、音楽などを楽しむことがで きます。
- ・IEEE1394(DV)コネクタ デジタルビデオカメラなどのデジタルビデオ機器を取り付けて、映像の取り込みや編集、他のデジ タルビデオ機器への出力ができます。

ほかにも、「パソコン各部の説明」では、このパソコンの便利な設定の方法についても詳しく説明し ています。

#### 1 同談論 (困ったときのサ ポートナビゲーター)  $\begin{array}{cc}\n\overline{11}\n\end{array}\n\begin{array}{c}\n\overline{11}\n\end{array}\n\begin{array}{c}\n\overline{11}\n\end{array}\n\begin{array}{c}\n\overline{11}\n\end{array}\n\end{array}\n\begin{array}{c}\n\overline{11}\n\end{array}\n\end{array}$ 2「パソコン各部の説明」をク **CIFIX** をダブルクリック  $\frac{1}{\sqrt{12}} \frac{1}{\sqrt{12}} \frac{1}{\sqrt{12}} \frac{1}{\sqrt{12}} \frac{1}{\sqrt{12}} \frac{1}{\sqrt{12}} \frac{1}{\sqrt{12}} \frac{1}{\sqrt{12}} \frac{1}{\sqrt{12}}$ リック IKO 28년 3421 <del>제대의</del><br><mark>明宗対象 <mark>サポートナビゲー</mark></mark> Cyber |  $\begin{array}{|c|c|c|c|}\hline \textbf{1} & \textbf{1} &$ **E3 RTAIN** バソコン各部 **RUA VALUESTA**  $00 - 000 - 0 = 7 = 70000$ -<br>添付のマニュアルを<br>読み終えたばかりのかた このバソコンを<br>使いはじめるかた ソフトやハードの<br>説明を見たいかた なにかお困りのかた <br>添付ソフトの紹介や使い方、各<br>メーカーの問い合わせ先など、<br>ソフトについての情報はこちら うまくいかないとき、故障のような<br>気がするとき、サポート窓口への問<br>い合わせ方を知りたいときは… インターネットやメールを<br>使えるようにしましょう。<br>古いパソコンのデータを<br>このパソコンに移しましょ ( ンターネットを安心して使え<br>5ように, ウイルス対策やセキュ<br>J ティの設定をしましょう。 **うながった後の**<br>インターネット 2 ソフトの紹介と説明 ■ トラブル解決 ◎準備と設定 活用ブック Windows の便利な操作方法な このパソコンの各部の機能やき<br>ど、一歩進んだ使い方をおぼえて 称、パソコンの設定方法などに<br>みましょう。 ついての詳しい説明がありま? ◎ パソコンのいろはⅡ 2 パソコン使いこなし術 ▶ パソコン各部の説明 <sub>流んでいますか?</sub><br>121ware<br>**お客様登録** ービーを再生する

#### ●「パソコン各部の説明」を見るためには

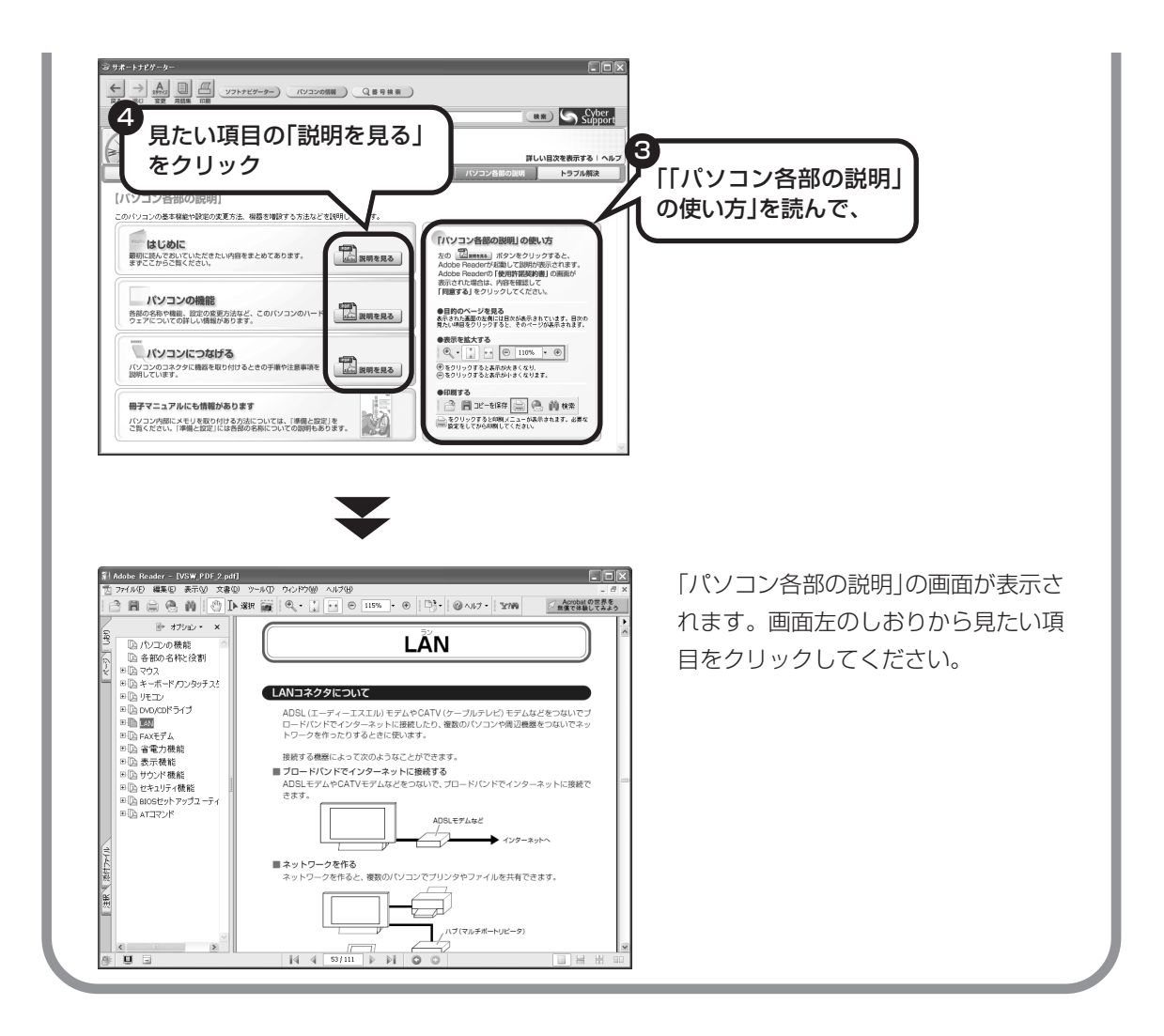

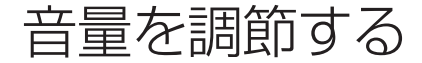

音量を調節する パソコンの音が大きすぎる、小さすぎると感じたと きは、音量を調節できます。

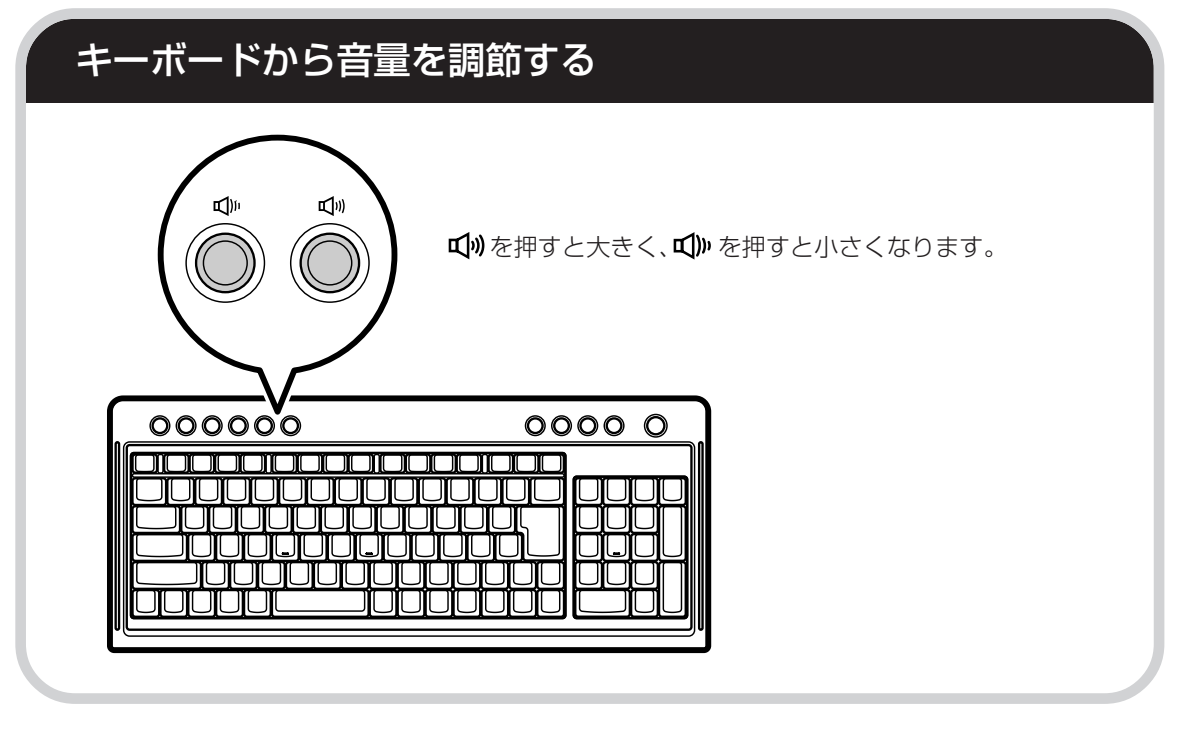

キーボードでは、ハードウェアインスタント TV 機能の音量調節はできません。

ハードウェアインスタント TV 機能について詳しくは、『インスタント機能ガイド』をご覧ください。

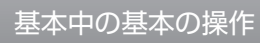

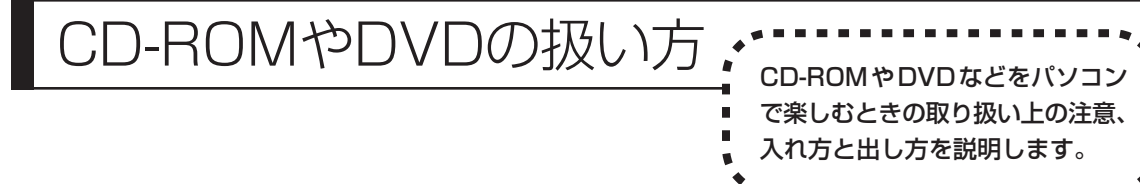

- ・ラベルやテープが貼られているなど、重心バランスの悪いディスクを使用すると、使用時の振動や故障 の原因になります。
	- ・Windows 95/98/Me 対応の CD-ROM は、このパソコン(Windows XP)で使えないものがあるた め、ご購入前に確認してください。
	- ・Macintosh 専用と書かれている CD-ROM は使えません。
	- ・使用するディスクによっては、最高速度で書き込み、読み込みができない場合があります。
	- ・このパソコンで使えるディスクについて詳しくは、パソコンの画面で見るマニュアル 多「サポートナビ ゲーター」-「パソコン各部の説明」-「パソコンの機能」-「DVD/CD ドライブ」をご覧ください。

### **ディスクを取り扱うときの注意**

次の注意事項を守ってください。

- ・データ面(文字などが印刷されていない面)に手を触れない。
- ・ディスクにラベルを貼ったり、傷つけたりしない。
- ・ラベル面に文字を書くときは、フェルトペンなどペン先の柔らかいものを使う。
- ・ディスクの上に重い物を載せない。ディスクを曲げたり落としたりしない。
- ・汚れたときは、柔らかい布で内側から外側に向けてふく。
- ・汚れが落ちにくいときは、CD 専用のスプレーを使う。
- ・ベンジン、シンナーなどは使わない。
- ・ゴミやホコリの多い場所で使わない。
- ・直射日光の当たる場所や湿度の高い場所に保管しない。

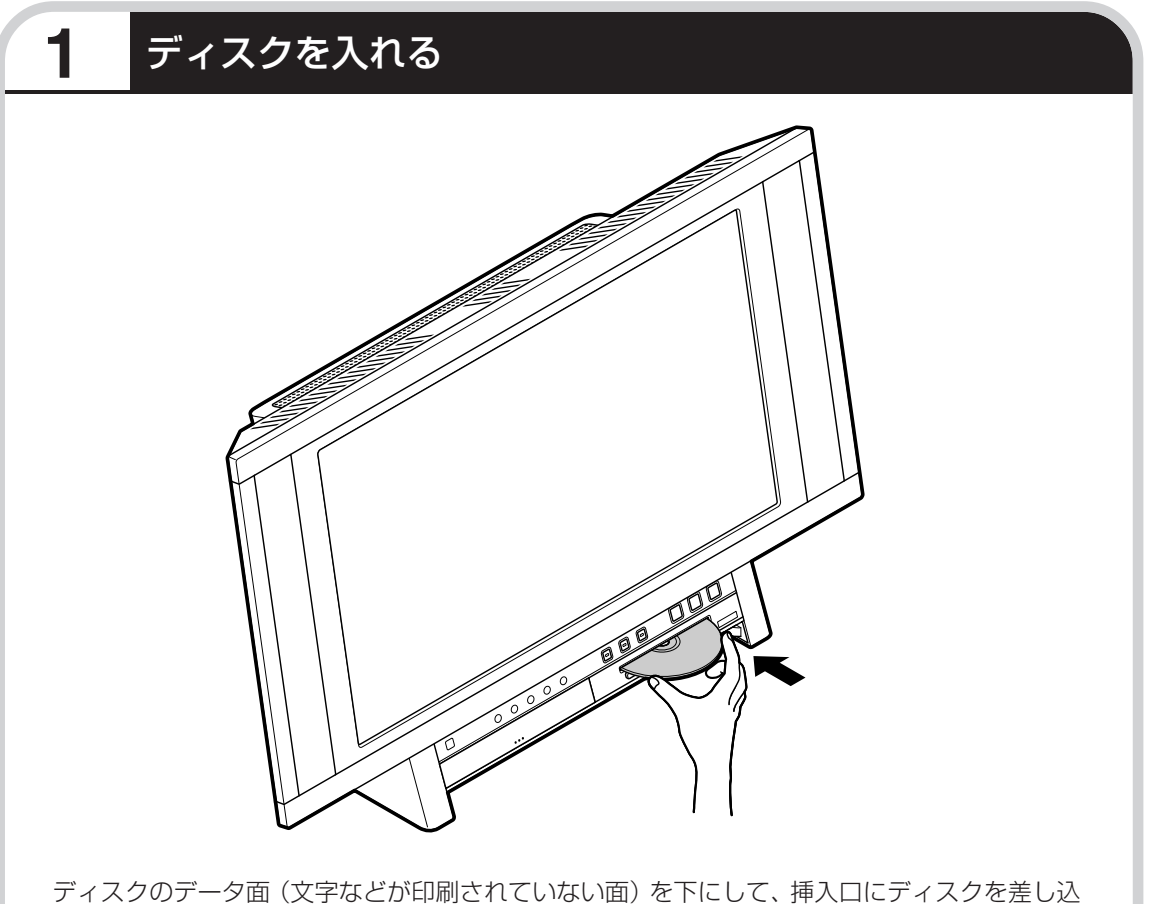

みます。ある程度、ディスクを差し込むと、自動的に本体の中に取り込まれます。

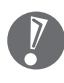

・ディスクは、パソコンの電源が入っているときのみ出し入れすることができます。

・8cmCD は使用できません。

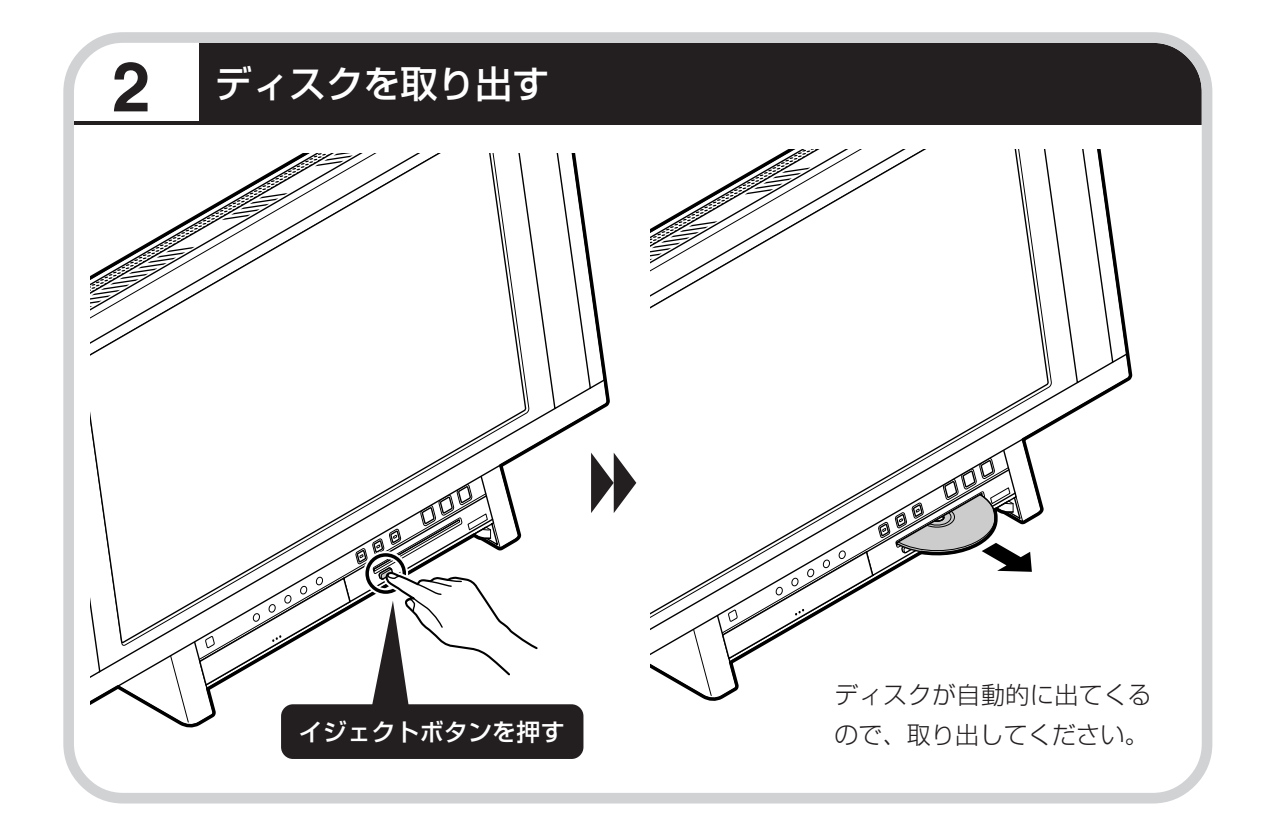

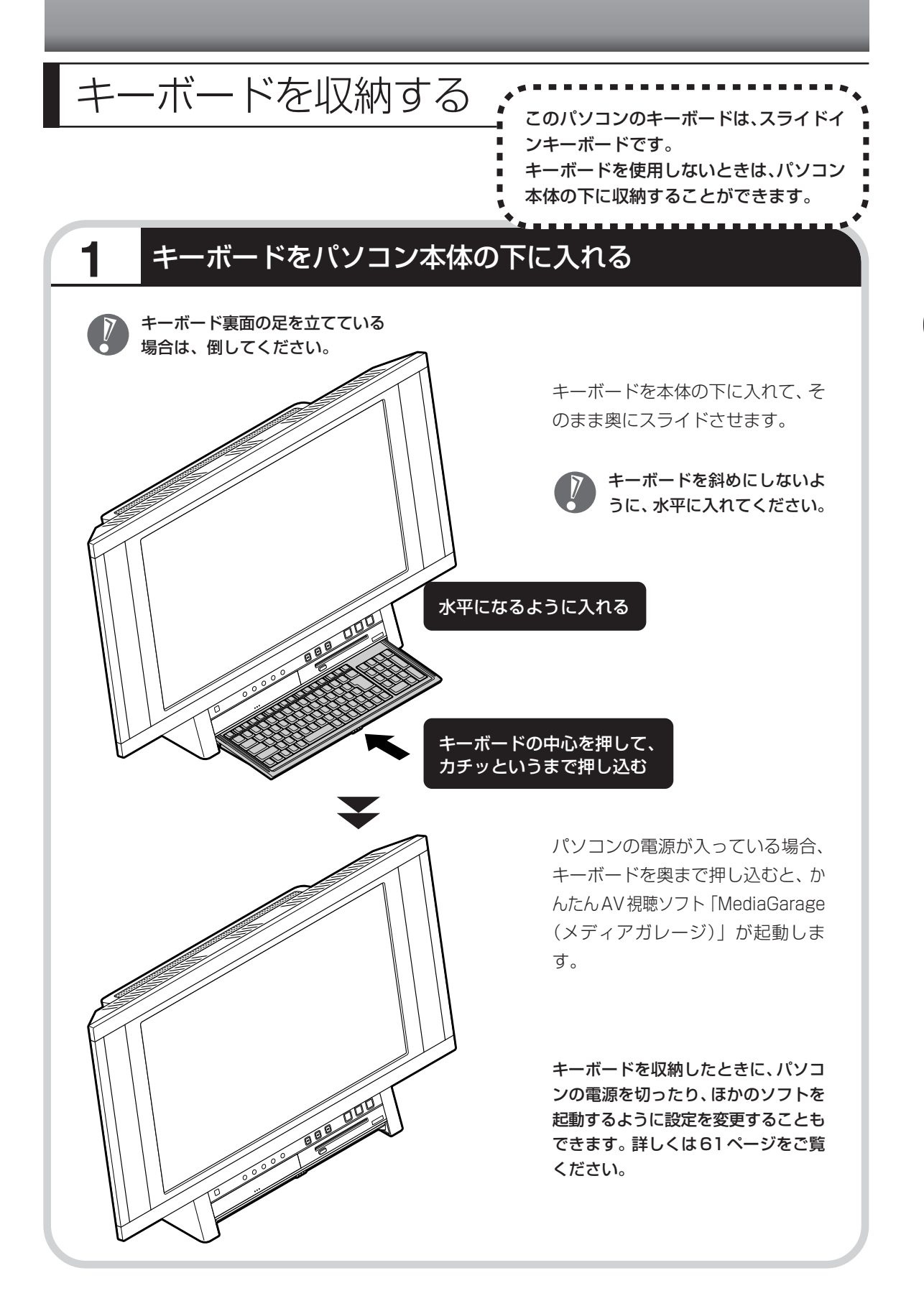

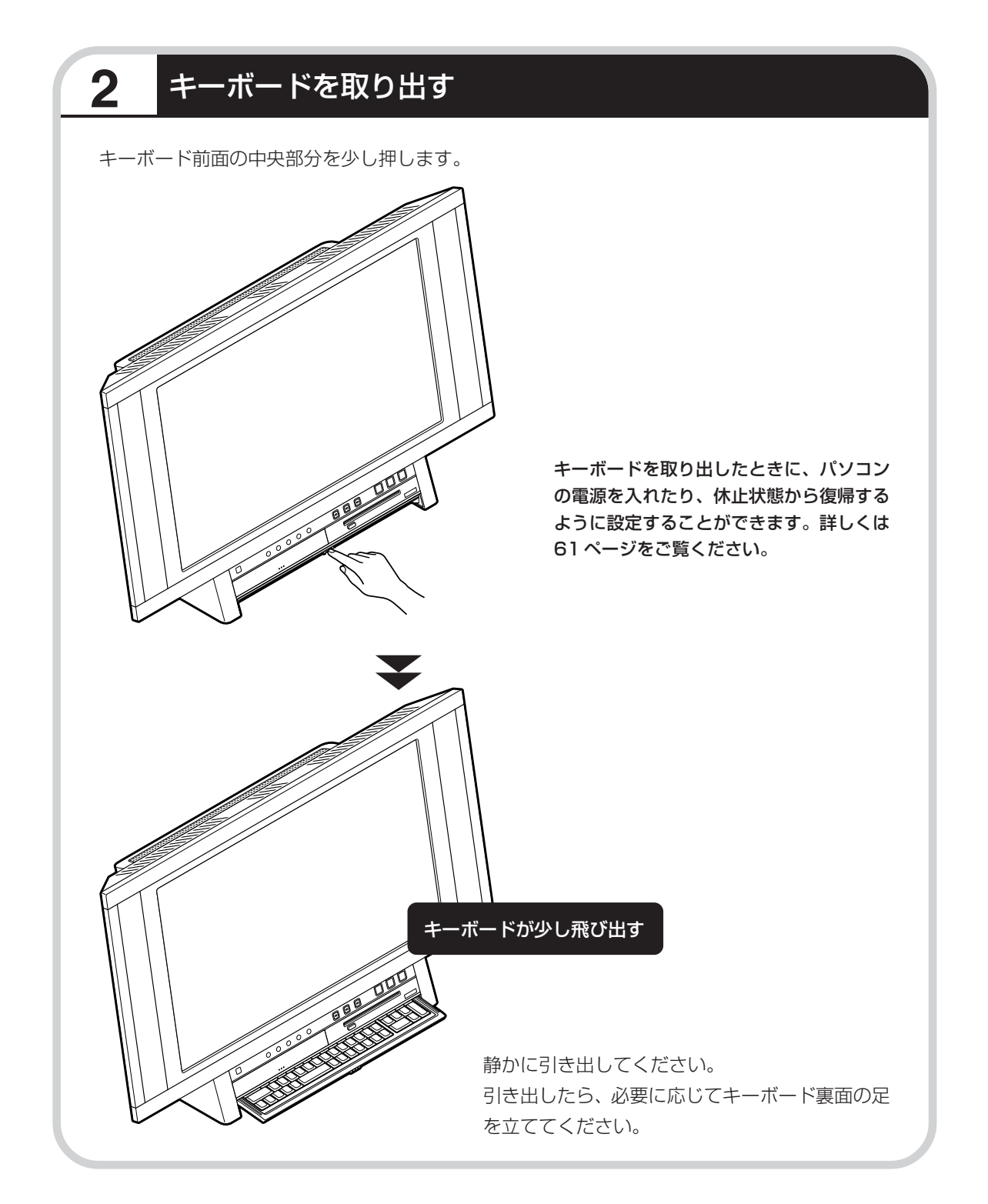

## **「キーボードシンクロナイザー」で設定する**

「キーボードシンクロナイザー」というソフトで、パソコン本体の下に収納されたキーボードを 取り出したときにパソコン本体に電源を入れたり、休止状態から復帰したりするように設定する ことができます(ご購入時の状態では、「何もしない」に設定されています)。

#### **1 画面左下の「スタート」「すべてのプログラム」 - 「キーボードシンクロナ - イザー」「キーボードシンクロナイザーの設定」 - の順にクリック**

### **2「キーボード引出し時の動作」を設定して「OK」をクリック**

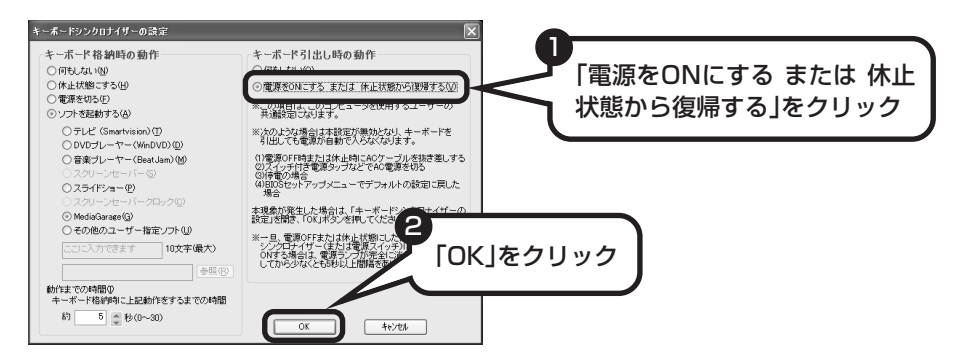

これで設定が変更できました。

 $\overline{V}$ 

この画面で、キーボードを収納したときの動作も設定できます。

・次のような場合、設定が無効になり、パソコン本体の下に収納されたキーボードを取り出し ても、自動でパソコン本体に電源が入らない場合があります(パソコン本体やキーボードの 電源スイッチで電源を入れることはできます)。

- パソコン本体の電源が切れているときまたは休止状態のときに電源ケーブルを抜き差しし た場合
- スイッチ付きテーブルタップなどで電源を切った場合
- 停電の場合
- BIOS セットアップユーティリティで設定を初期値に戻した場合
- この場合は、設定を再度おこなってください。

その際、「キーボードシンクロナイザーの設定」を起動すると、すでに「電源をONにする ま たは 休止状態から復帰する」が選択された状態になっていますが、必ず「OK」をクリック してください。ウィンドウ右上の × や、「キャンセル」をクリックして画面を閉じると、設 定が有効になりません。

・パソコン本体の電源を切った後(または休止状態にした後)、収納されたキーボードを取り出 して再度電源を入れる場合は、電源ランプが完全に消えたのを確認してから、5秒以上間隔 をあけてください。

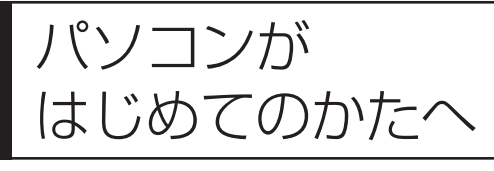

· ・・ン ニン :D<br>はじめてのかたへ : を使って、基本操作を学んでみましょう。パソコン を使って、基本操作を学んでみましょう。パソコン を使うのがはじめてというかたは、インターネット を始める前にキーボードで文字を入力する練習をし ておくことをおすすめします。

### **「パソコンのいろはⅡ」で 操作を学ぶ**

このパソコンには、基本的なことからパソコンの操作が学べる「パソコンのいろはⅡ」が入って います。「パソコンのいろはⅡ」では、文字の入力、電子メールのやりとり、ホームページを見 る方法などを学ぶことができます。パソコンの基本操作を覚えたいかたは、次の手順にしたがっ て「パソコンのいろはⅡ」で学習を始めてみましょう。

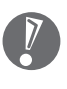

ほかのソフトが起動しているときは、「パソコンのいろはⅡ」を始める前にすべて終了させてく ださい。

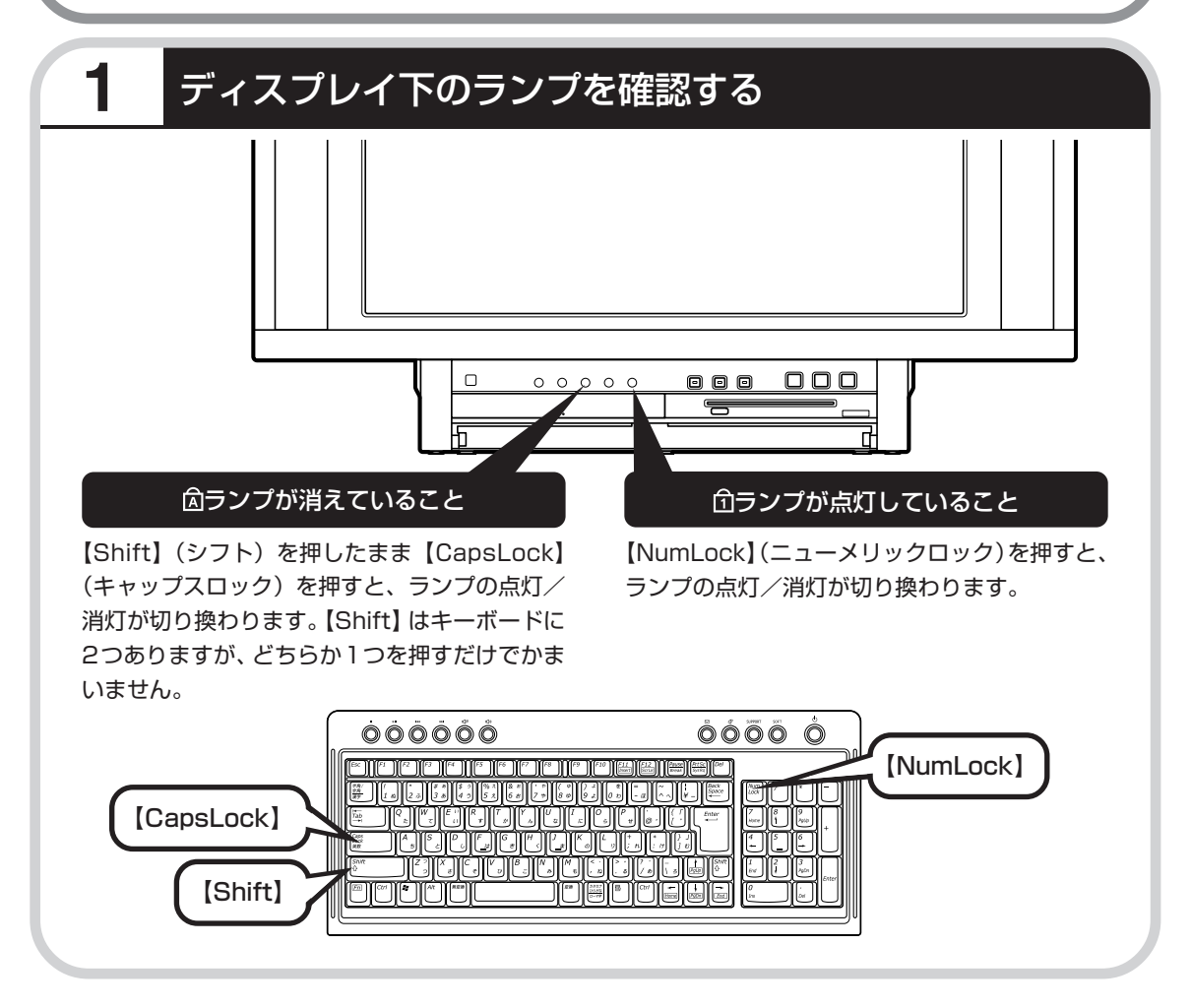

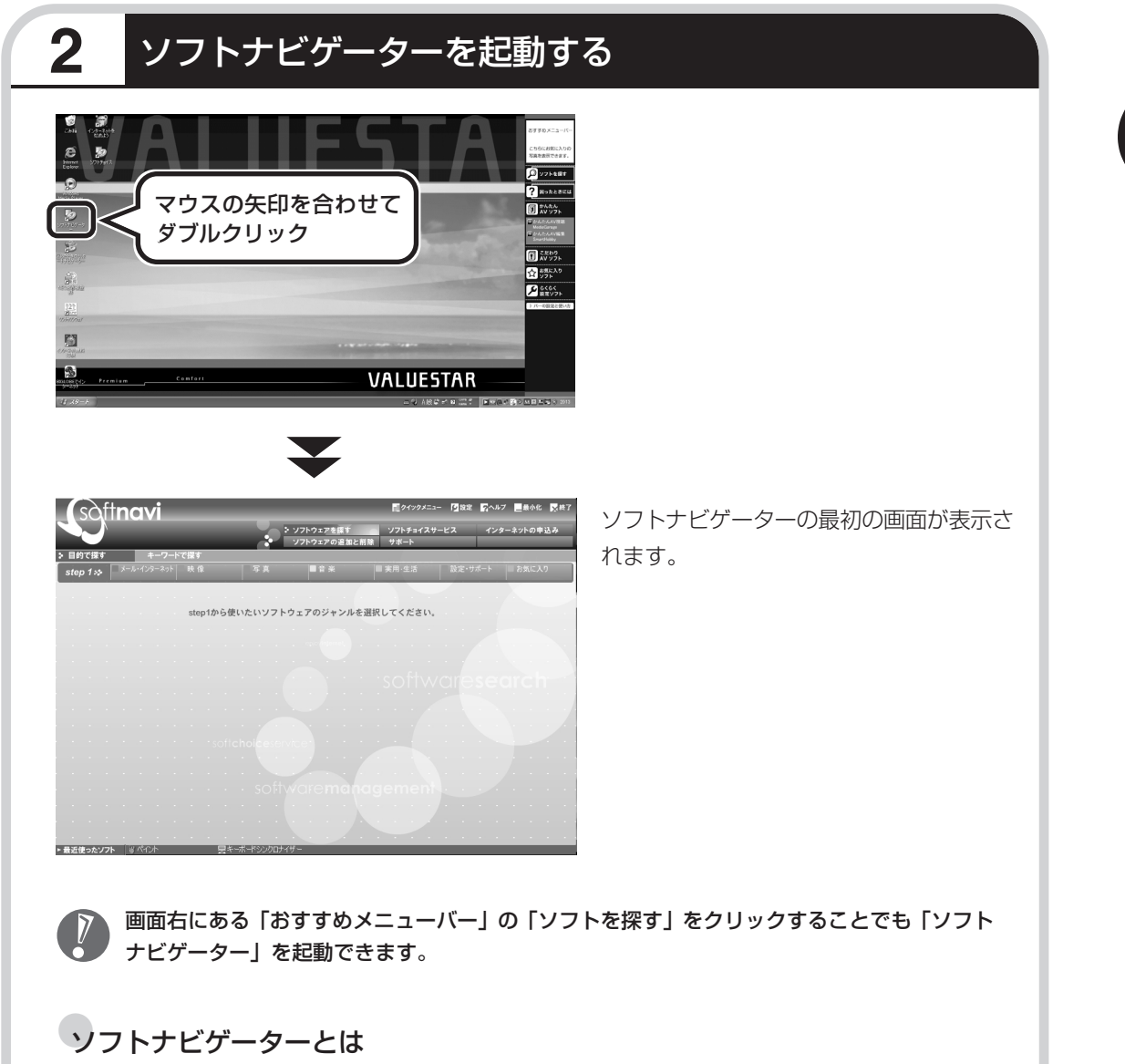

このパソコンに入っているソフトを見つけたり、使い始めるときに利用します。ソフトナビゲーター について詳しくは、『活用ブック』の「パソコン初心者道場」-「基本編」をご覧ください。

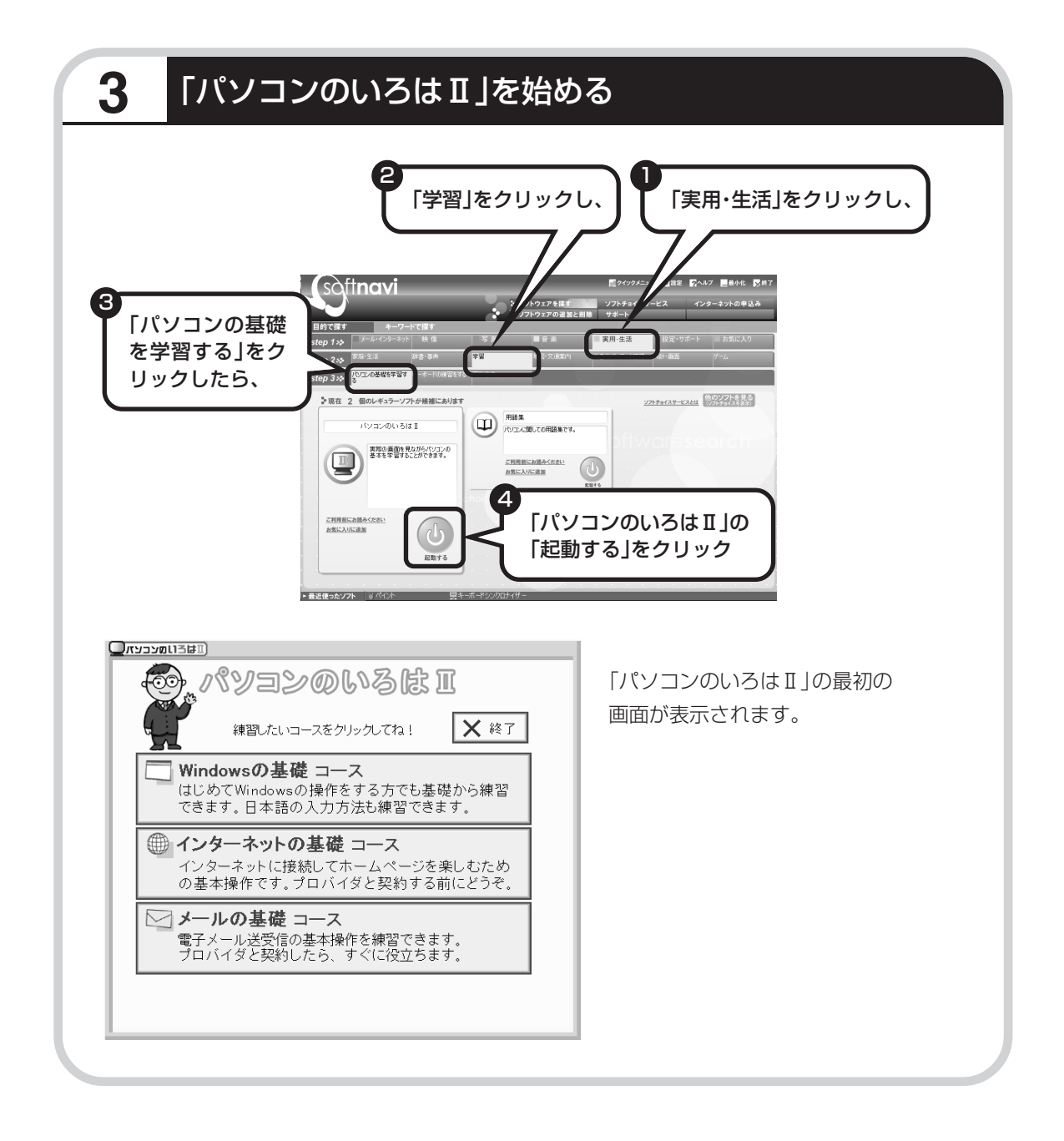

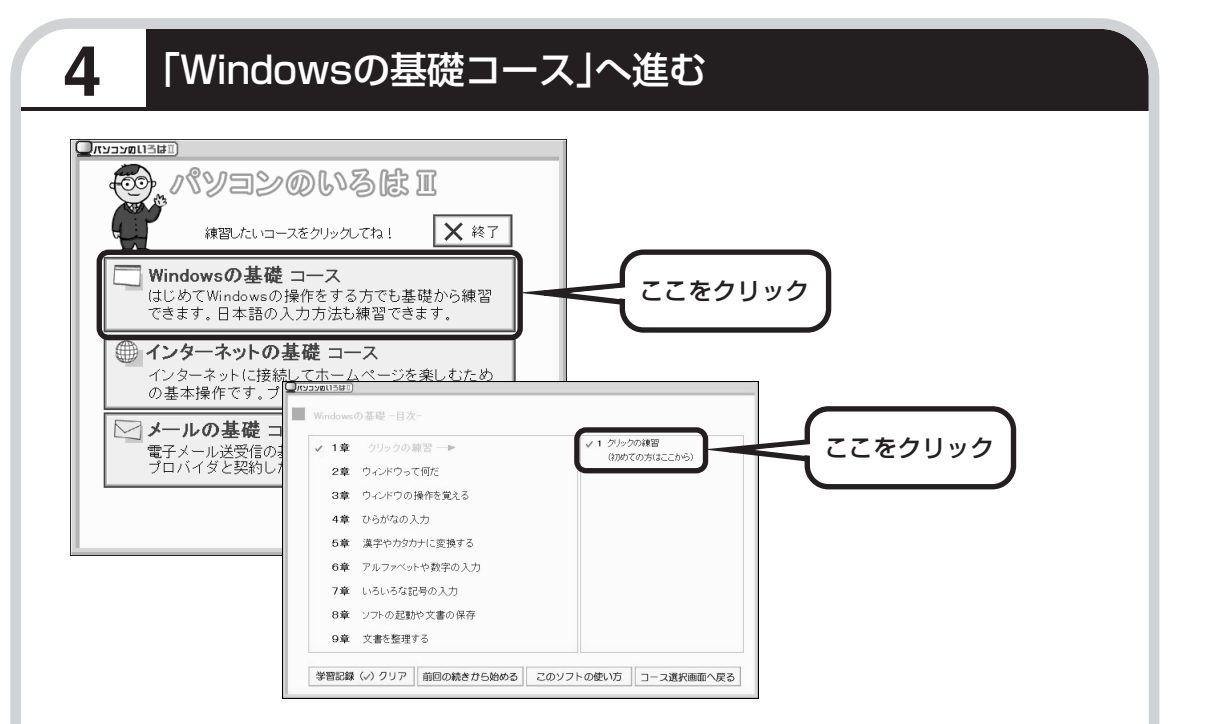

パソコンを使うのがはじめてのかたは、「クリックの練習」から始めてください。1 ~ 2 時間で 文字の入力まで練習することができます。練習の途中で「パソコンのいろはⅡ」を終わることも できます。その場合、画面右上に表示されている「終了」をクリックしてください。画面中央に 「パソコンのいろはⅡを終了します」と表示されるので、「OK」をクリックします。

「終了」をクリックしても「パソコンのいろはⅡを終了します」と表示されないときは、キー ボードの【Esc】を押してから、再度「終了」をクリックしてください。

#### ●「メールの基礎コース」は、インターネット接続の設定が終わってから

「パソコンのいろはⅡ」には、次の 3 つのコースがあります。

・Windows の基礎コース

・インターネットの基礎コース

・メールの基礎コース

パソコンがはじめてのかたは、「Windowsの基礎コース」から順番に進めることをおすすめします。 「メールの基礎コース」は、メールソフト「Outlook Express(アウトルックエクスプレス)」の設 定が済んでいないと練習することができません。Outlook Expressを使うには、まずプロバイダに 入会して、インターネット接続の設定をする必要があります。入会がまだのかたは、プロバイダに入 会して、インターネット接続ができるようにしてください。

プロバイダへの入会、インターネット接続の設定方法については、第 5 章をご覧ください。 Outlook Express の設定については、パソコンの画面で見るマニュアル 些「サポートナビゲー ター」-「ソフトの紹介と説明」-「ソフト一覧」-「Outlook Express」をご覧ください。

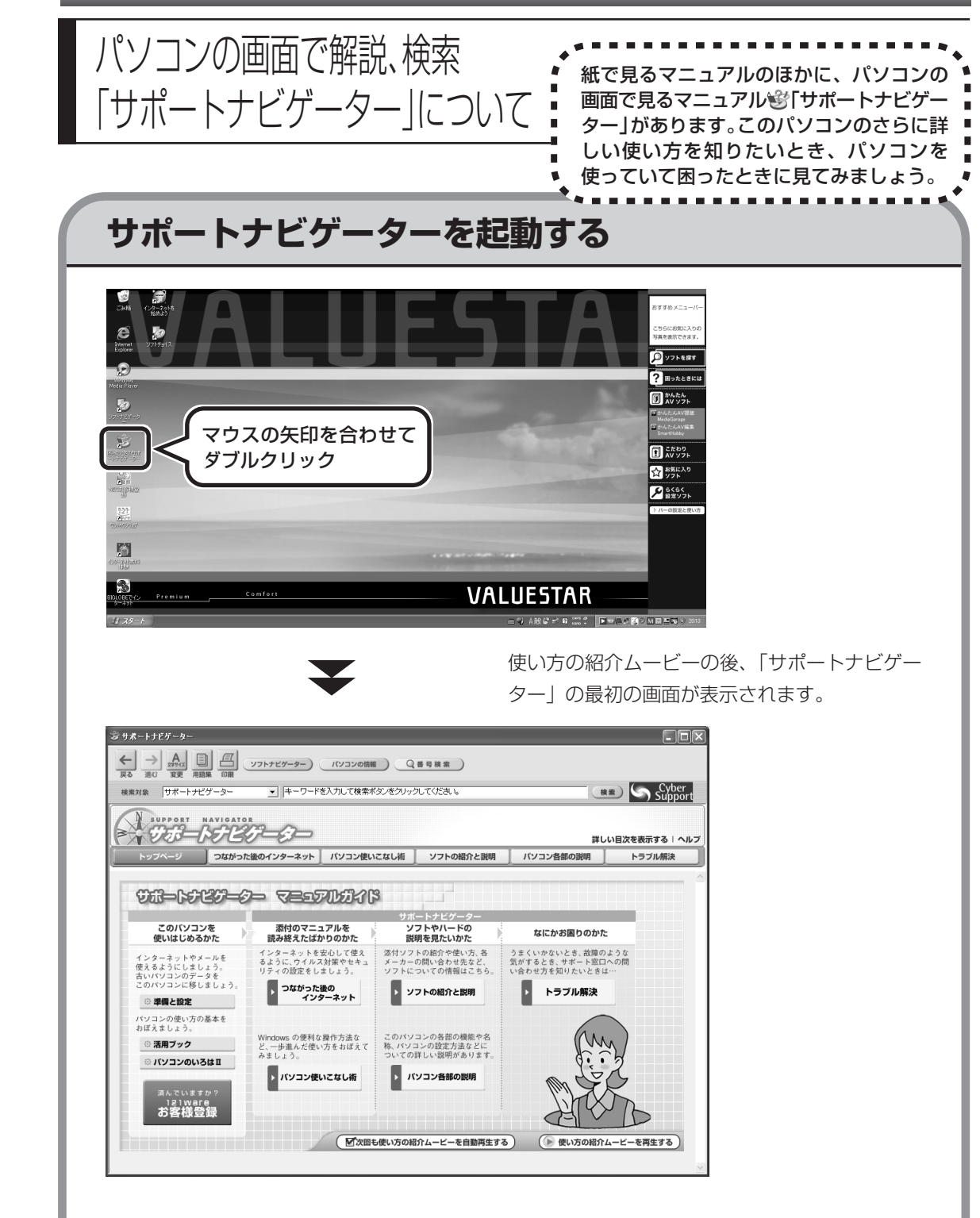

 $\sum_{\bullet}$ 

・画面右にある「おすすめメニューバー」の「困ったときには」をクリックすることでも「サ ポートナビゲーター」を起動できます。

・使い方の紹介ムービーは、 ● 脱明をスキッフする を押して省略することもできます。

目的に応じて5つの入り口があります。これから知りたいこと、やろうとしていることに合わせ て、ボタンをクリックしてください。

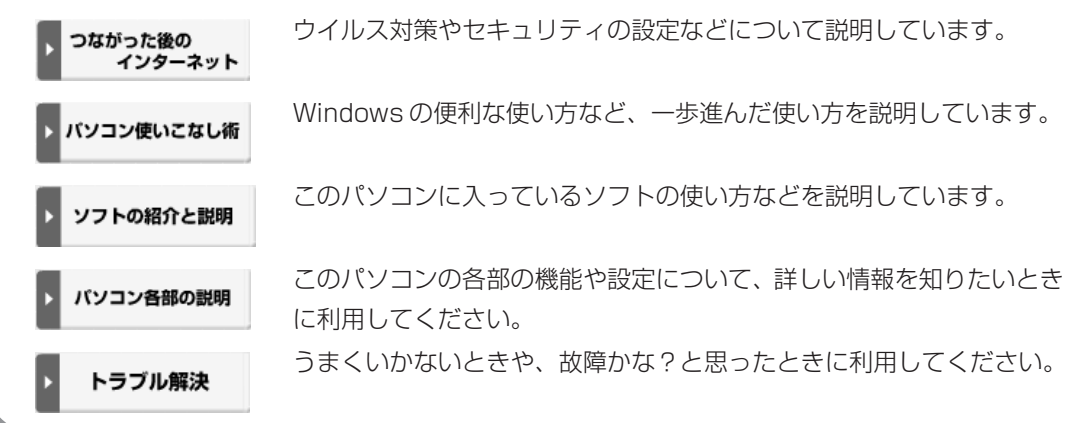

### **パソコンの中を検索してみる**

知りたい項目が見つからないときは、キーワードを入力して検索してみましょう。

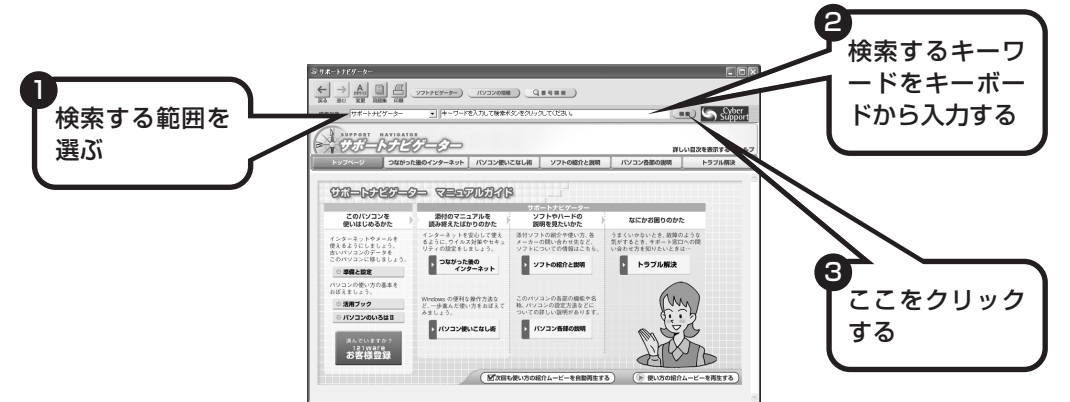

選んだ検索範囲の中から、入力したキーワードが含まれる項目が検索されます。

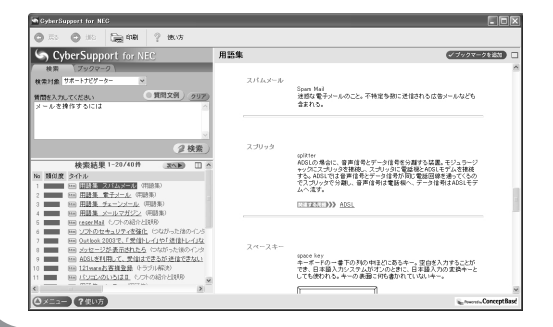

はじめて検索するときは、CyberSupport の「使用許諾契約」が表示されます。内容 をよく読み、「同意する」をクリックしてく ださい。その後、パソコンが検索するため の設定をおこないますので、結果が出るま で少しお待ちください。 次回からは、すぐに結果が出るようになり ます。

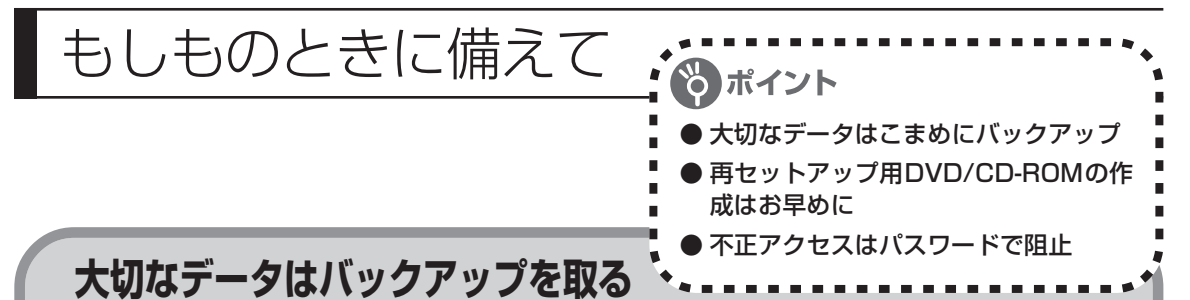

### ●バックアップとは

パソコンに内蔵されているハードディスクには、大切なデータが保存されています。このハードディ スクは、ちょっとした衝撃によって壊れたり、長期間使用するうちに突然動かなくなったりすること があります。このような場合、ハードディスクを交換したり再セットアップすることでパソコンをご 購入時の状態に戻すことはできますが、大切なデータが失われてしまいます。万一のアクシデントに 備えて、データの控えを残しておきましょう。このデータの控えのことを「バックアップ」と呼びま す。

### DVD-R や CD-R などにもバックアップを取っておく

このパソコンに搭載されている「バックアップ-NX(エヌエックス)」というソフトを使って、バッ クアップを取ることができます。

ただし、ハードディスクのDドライブという場所にバックアップを取っておいても、ハードディスク 自体が故障したときは、データをもとに戻すことができません。別売のDVD-RやCD-Rなどにもバッ クアップを取っておくことをおすすめします。

## **再セットアップ用DVD/CD-ROMを作成しておく**

トラブルがどうしても解決できないときにおこなう「再セットアップ」は、通常、ハードディスク内 にある再セットアップ用データを使います。けれども、ハードディスクが故障した場合は、この方法 で再セットアップすることができなくなります。そのような場合に備え、再セットアップ用 DVD/ CD-ROMを作成しておき、そのディスクから再セットアップすることができるようにしておきましょ う。再セットアップ用 DVD/CD-ROM を作成する方法については、「再セットアップ用 DVD/CD-ROM を作成する」(166ページ)をご覧ください。

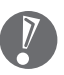

再セットアップ用 DVD/CD-ROM を作成する場合は、「DigitalMedia」(再セットアップ用 DVD/CD-ROM の作成に必要なソフト)のアップデート前に作成してください。ご購入時の 製品構成以外では、作成できないことがあります。

### **Windows起動時のパスワードを設定する**

不正アクセス被害防止や情報の保護など、セキュリティ対策のため、Windows 起動時にパス ワードを入力する設定をしておくことをおすすめします。 手順については、多「サポートナビゲーター」-「パソコン使いこなし術」-「複数の人でパソコン を使う(マルチユーザー機能)」-「パスワードを設定する」をご覧ください。

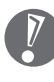

TV機能を使って予約録画をする際、Windows起動時のパスワードによって動作が異なります。 詳しくは『パソコンでテレビを楽しむ本』をご覧ください。

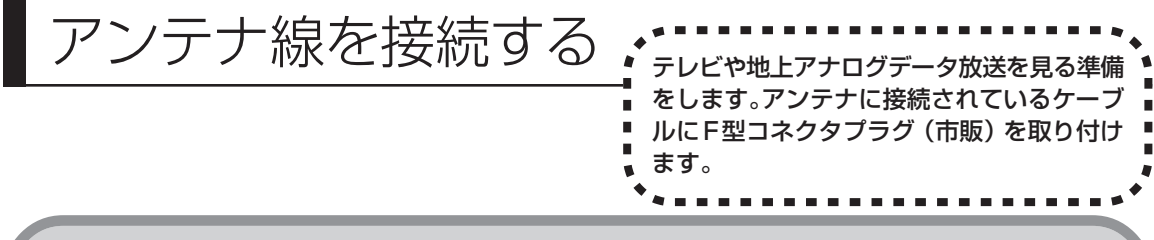

**用意するもの**

いまお使いのアンテナ線の形状によって必要なものが異なります。

市販のF型コネクタプラグ、または市販のF型コネクタプラグ付きアンテナケーブルでパソコン 本体と接続します。

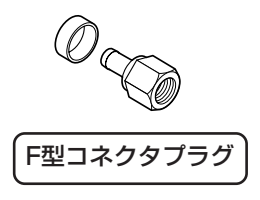

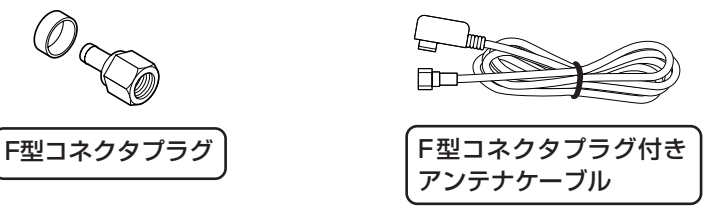

このほか、アンテナ線の状態によっては、U/V混合器や分配器が必要になります。お使いのアン テナ線の状態に合わせて、適したものをお買い求めください。

F型コネクタプラグやF型コネクタプラグ付きアンテナケーブルは、このパソコンには添付され ていません。

アンテナケーブルとパソコン本体の接続には、ネジタイプを使ってください。

●アンテナ線をパソコン本体とテレビ(またはビデオ)の両方に接続したい

市販の分配器を使えば、アンテナ線を2つにでき ます。分配した後で、市販の F 型コネクタプラグ の付いた同軸ケーブルで、パソコンと接続してく ださい。

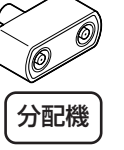

テレビなどのアンテナ入力端子へ パソコン本体のアンテナ入力端子へ

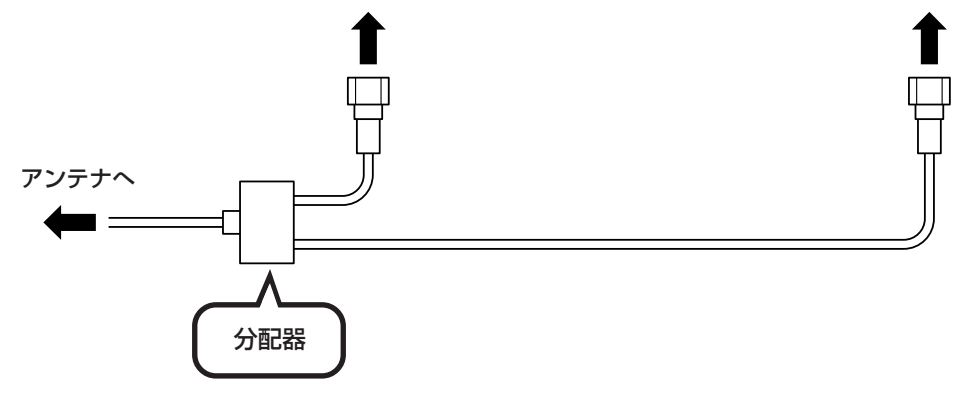

テレビをつなぐなどしてアンテナを分配すると、電波が弱くなります。このため、ディスプレ イの画面がちらついたり、きれいに映らないことがあります。この場合は、市販のアンテナブー スターを接続してください。詳しくは、お近くの電器店などにご相談ください。
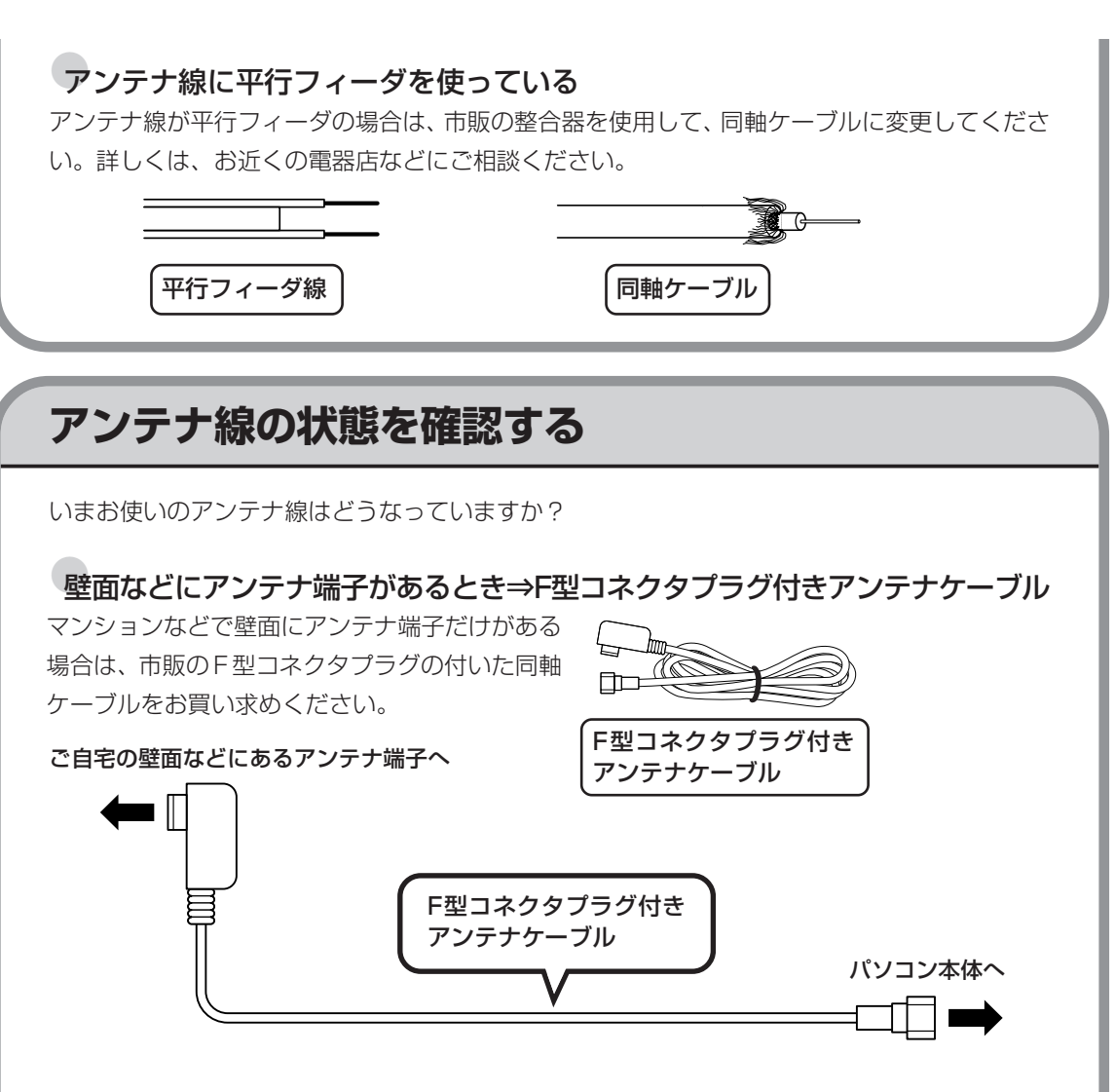

これ以外にも壁側の端子とそれに適合するプラグの形状にはいくつかのタイプがありますので、 お近くの電器店などにご相談ください。

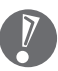

アンテナケーブルには上の図のように一方のプラグの形状が箱型になっているものもあります。 その場合は、次のように接続してください。

・ 箱型→壁の端子

・ ネジタイプ→パソコン本体

箱型のプラグをパソコン側のコネクタに使用すると、ノイズの影響を受けやすくなり、データ 放送を正常に受信できないことがあります。

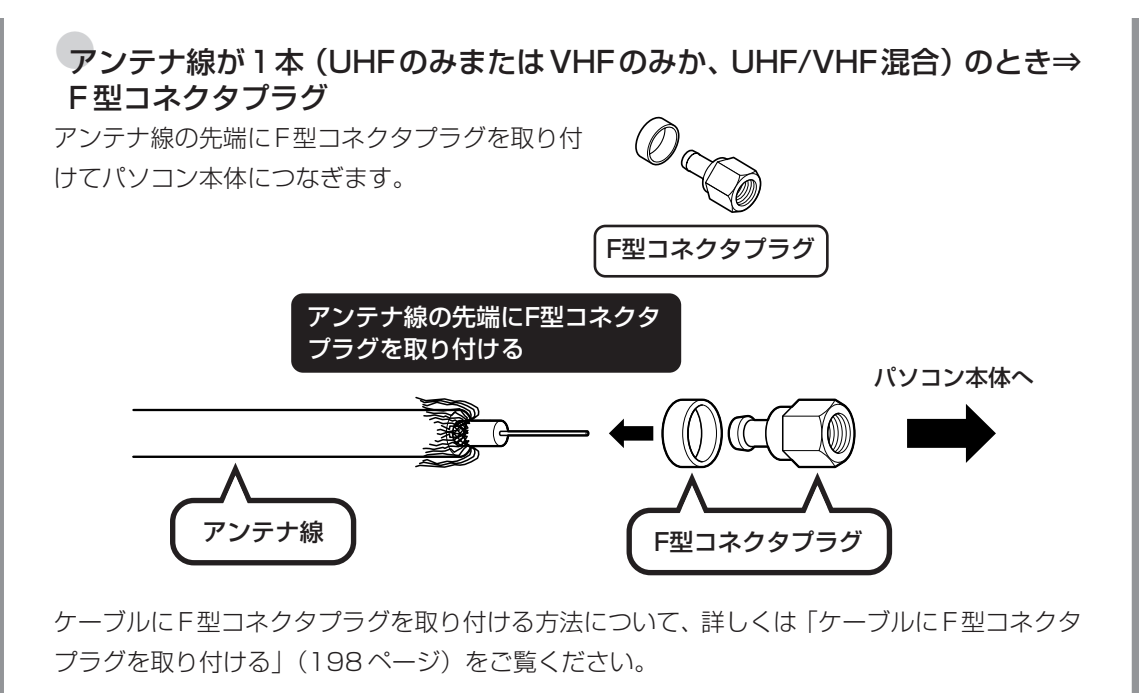

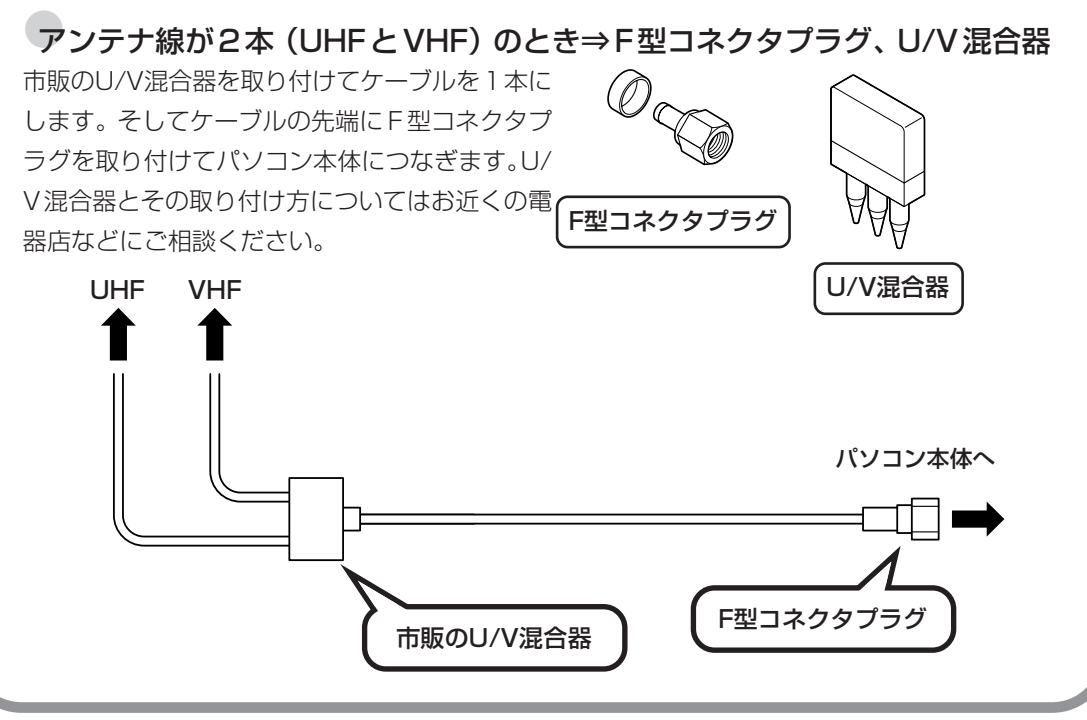

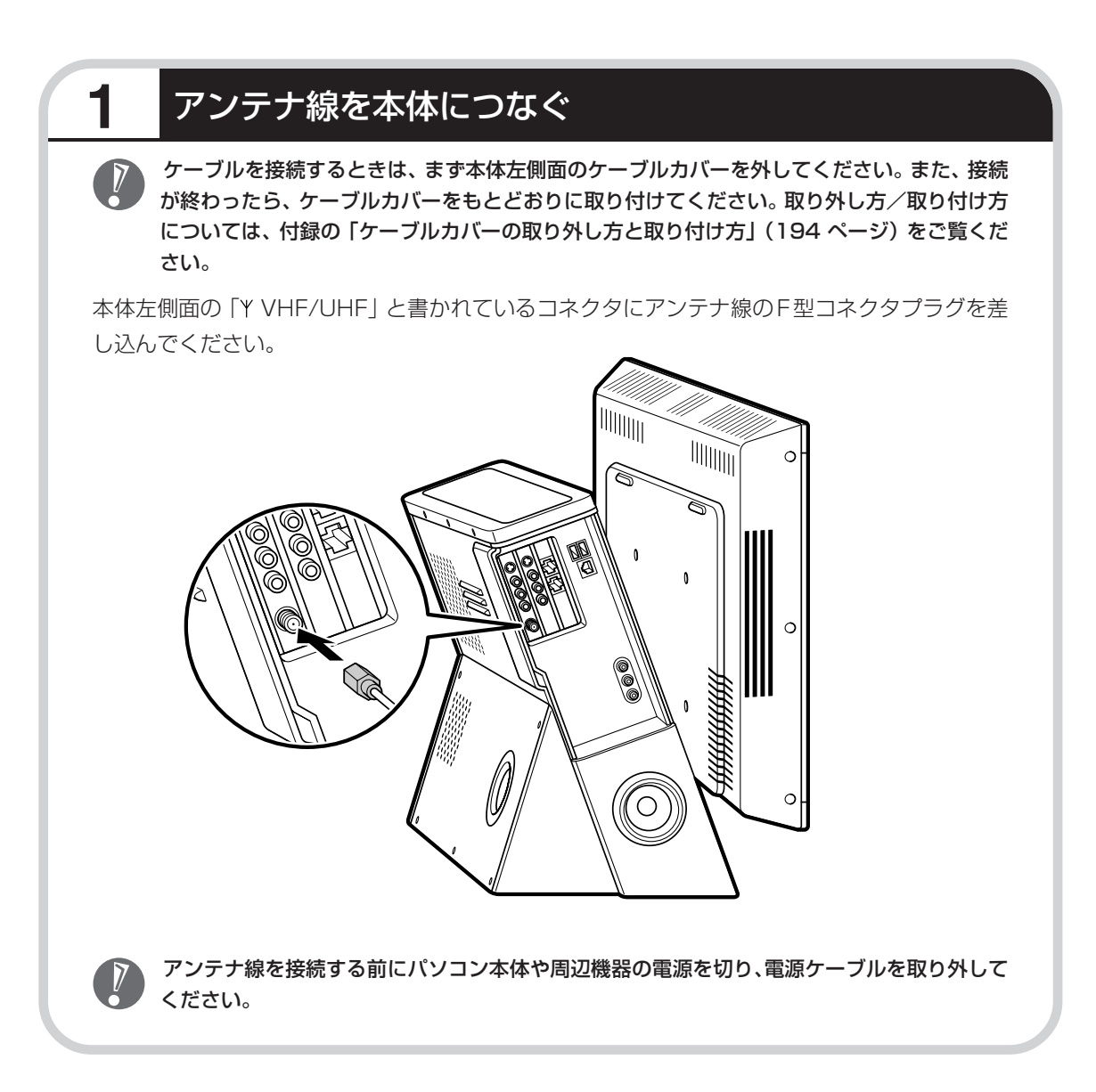

# <sup>第</sup> **5** <sup>章</sup>

# これからインターネットを始めるかたへ

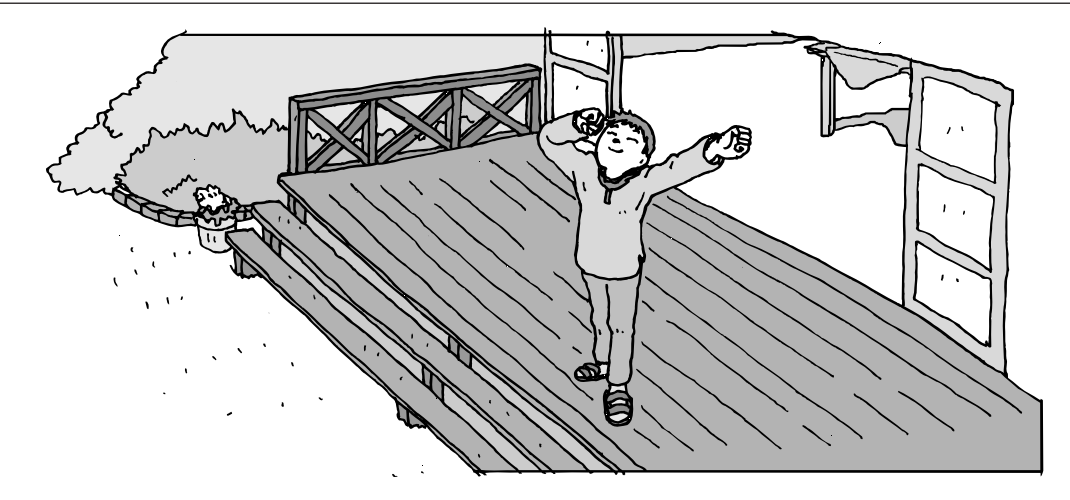

インターネットを利用してホームページを楽しんだり、メールをやりとりするためには、パソ コンを通信回線に接続し、インターネット接続業者(プロバイダ)に入会する必要があります。 ここでは、はじめて自分のパソコンでインターネットを始めるかたを対象に、接続や設定の手 順を説明します。前に持っていたパソコンで、すでにインターネットを利用していたかたは、 「第 6 章 パソコンを買い替えたかたへ」(115 ページ)へ進んでください。

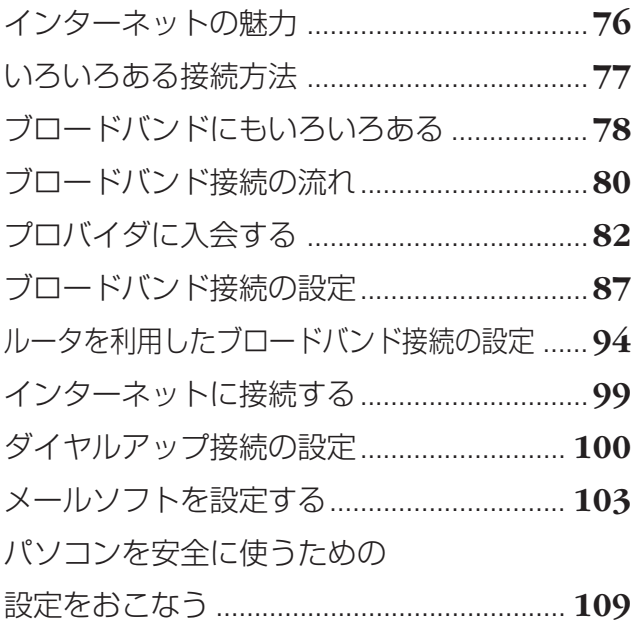

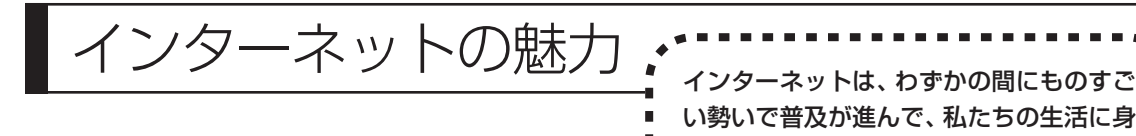

**ホームページ**

インターネットは情報の宝庫です。役所などの公共機関や大 きな企業だけでなく、近所の商店や小さな工場まで、本当に いろいろな人たちが、自分のホームページを持つようになり ました。電車の乗り継ぎや発車時刻をホームページで調べた り、バーゲンセールの目玉商品をホームページでチェックす るなど、インターネットがあれば、生活のちょっとしたこと が便利になります。

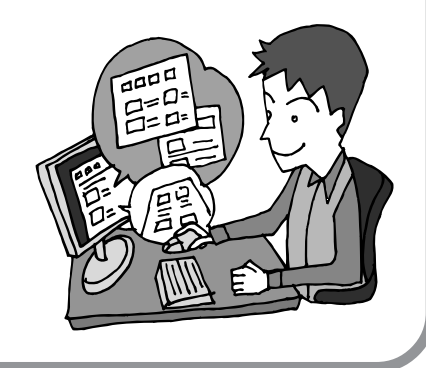

近なものになりました。

## **メール**

インターネットを利用したメール(「電子メール」とか「Eメー ル」ともいいます)を使うと、家族や友人、仕事や趣味の仲 間たちと手軽に連絡することができます。日本全国どこでも、 世界中のどこにいる人とでも、料金を気にせず用件を伝えら れること。デジタルカメラで撮った写真などをメールと一緒 に送信できること。相手が都合のよいときにメールを見れば よいので、時間帯を気にしなくてよいこと。このような便利 さのために、いまでは、たくさんの人たちにとって、メール が欠かせない通信手段になっています。

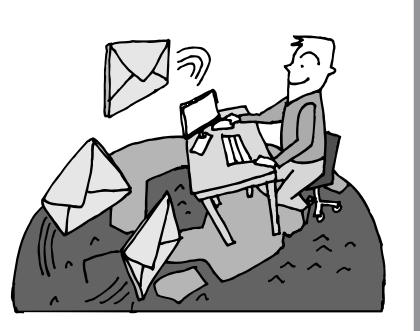

## **まだまだある、インターネットの魅力**

インターネットの通信回線を使って、格安の料金で市外電話 や国際電話を利用することができる「IP電話」というサービ スを利用することもできます。ホームページを経由して、買い 物をしたり(「オンラインショッピング」といいます)、ソフト やデータを自分のパソコンに取り入れたり(「ダウンロード」 といいます)、使う人それぞれにインターネットは活用されて います。

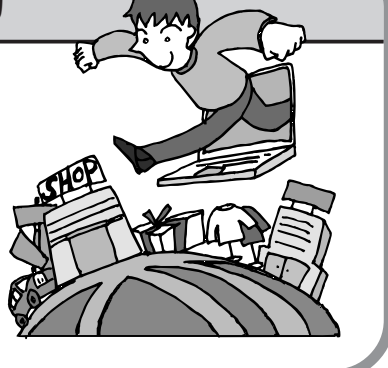

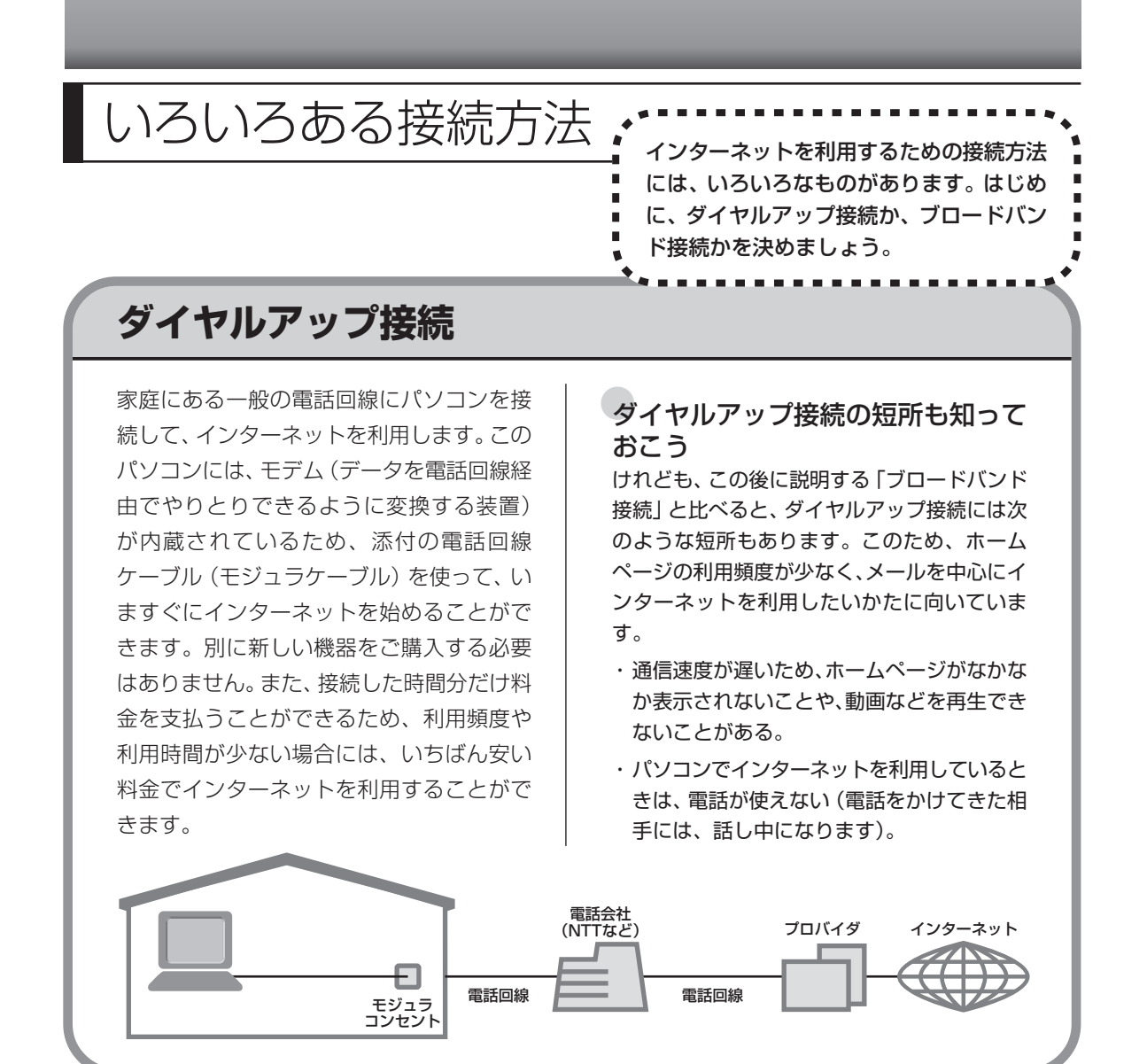

## **ブロードバンド接続**

大量のデータを高速に受け取ることができる通信方式を使って、快適にインターネットを利用で きるようにする接続方法です。次ページで説明するように、ブロードバンド接続にもいろいろな 種類がありますが、おおよそ次のような特徴があります。

・いくらインターネットを利用しても、月額料金が変わらない(定額料金)。

- ・パソコンでインターネットを利用しているときも、電話が使える。
- ・接続するには、別の機器(ADSL モデムなど)が必要になる。
- ・回線の申し込みや工事が必要になることがある。
- ・住んでいる地域によっては、利用できないことがある。

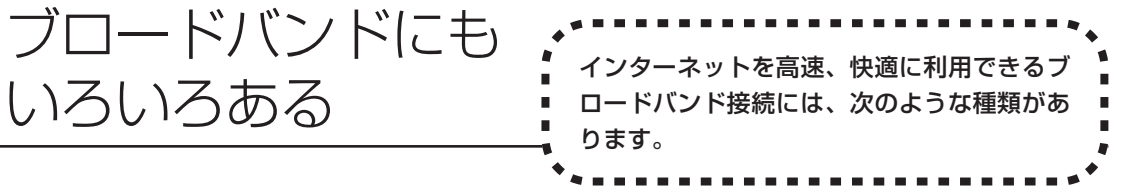

## **ADSL(エーディーエスエル)**

家庭にあるアナログ回線(一般の電話回線)とパソコンの間に「ADSLモデム」という接続機器 を入れることによって、高速な通信ができます。

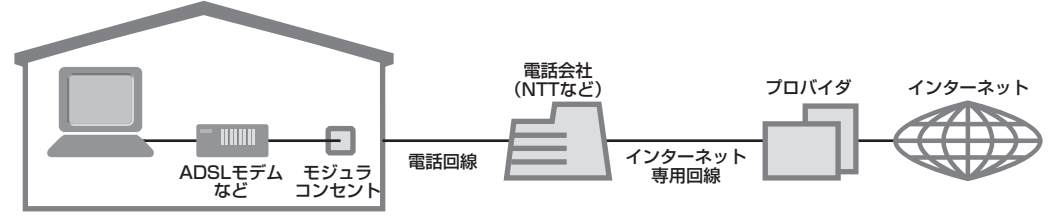

ADSLモデムには、おもに「ブリッジタイプ」と「ルータタイプ」の2種類があります。ブリッ ジタイプのADSLモデムは、1台のパソコンからインターネットに接続できます。ルータタイプ の ADSL モデムは、複数のパソコンからインターネットに接続できます。 また、ブリッジタイプのADSLモデムでも、パソコンとADSLモデムの間に「ルータ」(ブロー ドバンドルータ)という通信機器を入れることで、ルータタイプのADSLモデムを使ったときと 同様に、複数のパソコンからインターネットに接続できるようになります。

## **FTTH(エフティーティーエイチ)**

光ファイバーを使った回線を利用するものです。ほかのブロードバンド方式よりも高速な通信を おこなうことができますが、利用料金はADSLなどに比べて高くなる場合もあります。FTTHを 提供する回線事業者は増えており、サービスの提供地域も広がっています。 ADSLと異なり、受信だけでなく情報を送信する速度も大幅に上がるため、インターネットを利 用したアルバムサービスなど、大きなデータをやりとりする場合にも短時間で処理できます。

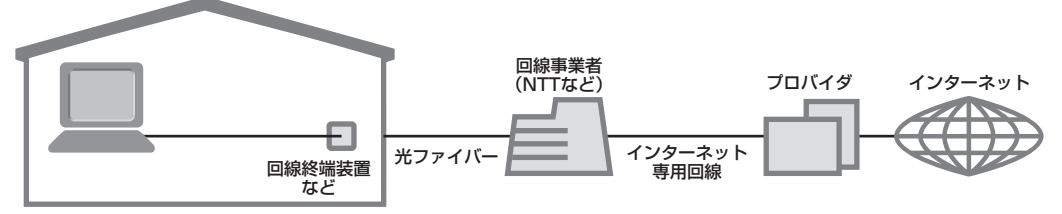

家の中まで光ケーブルを直接引き込み、回線終端装置に接続するという工事をおこなう必要があ ります。回線終端装置とパソコンは、LANケーブルで接続します。複数のパソコンからインター ネットに接続する場合は、回線終端装置とパソコンの間にルータを接続します。 FTTH では、集合住宅向けのサービスも提供されています。

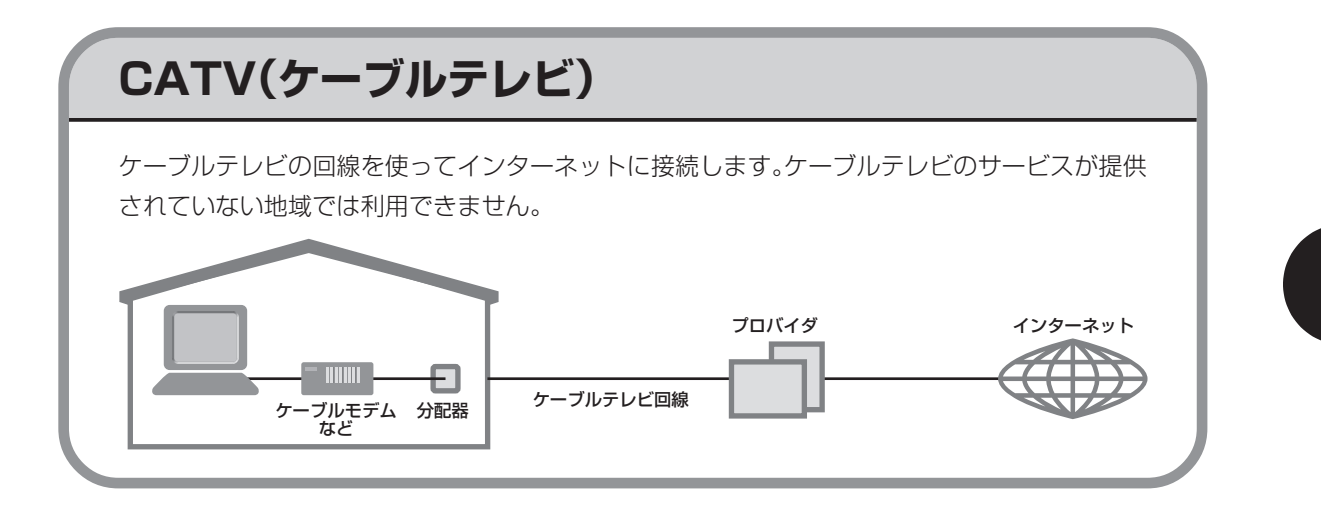

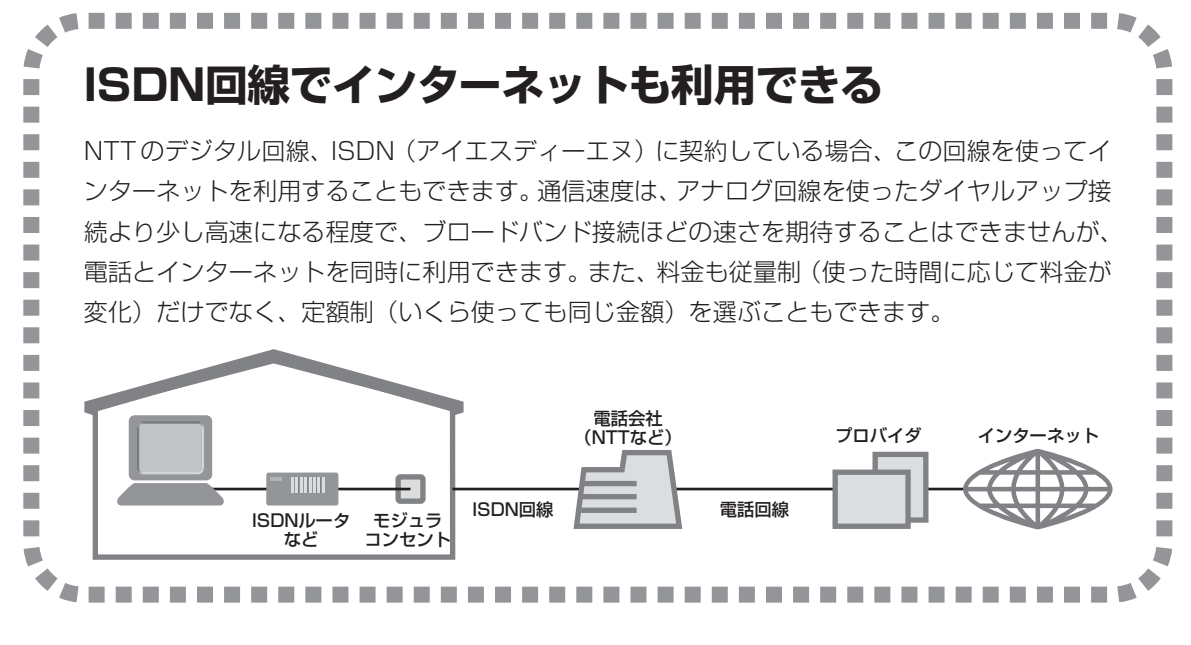

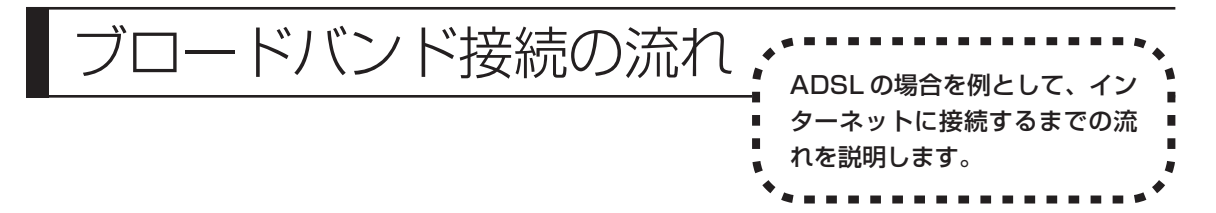

## **1** プロバイダや申し込みたいコース(料金プラン)を決める

プロバイダとは、インターネット接続業者のことです。特に会社を決めていない場合、NECが提 供するインターネットプロバイダ BIGLOBE に入会することをおすすめします。 詳しくは「プロバイダに入会する」(82ページ)をご覧ください。

## **2** プロバイダに申し込む

このパソコンから直接申し込むことができます。パソコンをアナログ回線に接続して、操作を進 めます。

詳しくは「プロバイダに入会する| (82 ページ) をご覧ください。

## **3** ADSL回線の開通を待つ

ADSLは、回線をNTT東日本またはNTT西日本が提供するもの(フレッツ・ADSL)と、別の 回線事業者(イー・アクセスやアッカなどという会社があります)が提供するものがあります。 どこが回線を提供するかや、通信速度などによってコース(料金プラン)が分かれています。 ADSL を利用できるか適合チェックをおこなってから、必要に応じて ADSL 対応モデムの準備 や電話回線の工事などをおこないます。申し込みから開通までは、通常、数週間かかります (BIGLOBEなどのプロバイダは、申し込んでからADSL回線が開通するまでの間、ダイヤルアッ プ接続でインターネットを利用できるようにしています)。

申し込みから回線の開通までについて詳しくは、各回線事業者にお問い合わせください。

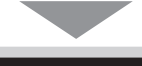

### **4** 回線装置を接続して、パソコンの設定を変更する

ADSL モデムなどの回線装置をパソコンに接続して、パソコンの設定を変更します。 回線や機器によって接続方法や設定が異なります。「入会手続きが完了したら」(86ページ)を ご覧ください。

## **申し込みたいコース(料金プラン)を決めるには**

多くのプロバイダは、ブロードバンド方式、回線事業者、通信速度などの種類別に、たくさんの コース(料金プラン)を用意しています。あらかじめ、プロバイダのパンフレット(BIGLOBE の『インターネット活用ブック』など)を見て検討してください。また、お住まいの地域や建物 の状況によって利用できないサービスがあります。申し込みたいコースが利用できるかどうか、 プロバイダにお問い合わせください。また、集合住宅の場合は、オーナーや管理組合の承認が必 要な場合があるので、こちらも確認してください。

### **ADSL以外の接続の場合**

#### **FTTH**

お住まいの地域や建物で光ファイバーの利用が可能か、回線事業者の担当者がコンサルティングをお こないます。詳しくは、プロバイダにお問い合わせください。

申し込む回線事業者や必要な工事によっても異なりますが、申し込みから開通まで、一般に数週間~ 2 か月程度の時間がかかります。

#### **CATV**

ケーブルテレビ局への申し込みが必要です。申し込み手続きやインターネット接続用機器の設置など については、ご利用地域のケーブルテレビ局にお問い合わせください。 開通までに必要な時間は、ケーブルテレビ局によって異なります。各ケーブルテレビ局にお問い合わ せください。

#### ●ISDN

BIGLOBE の場合、ダイヤルアップコースの中にある「フレッツ・ISDN」が該当します。これまで アナログ回線で電話を利用していたかたは、ISDN 回線への切り換え工事をおこない、TA(ターミ ナルアダプタ)などの ISDN 接続機器を設置する必要があります。

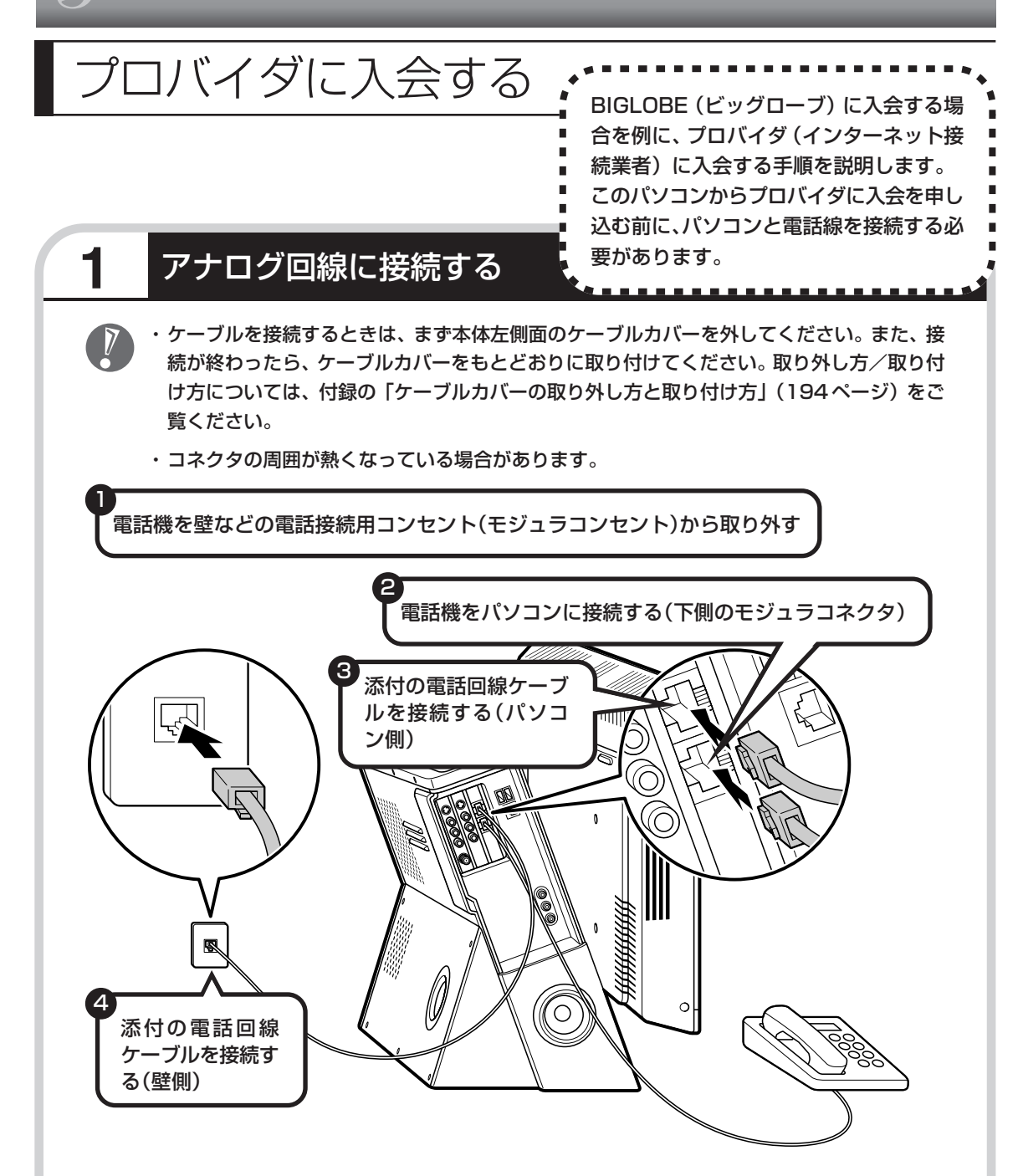

電話機は、パソコンの電源が入っていても切れていて も、これまでどおり使用できます。ただし、パソコン でインターネットを利用しているときや、プロバイダ への入会を申し込んでいるときは、電話を使うことは できません。このとき電話がかかってくると、相手に 話し中の信号音が聞こえます。

パソコンと電話回線をつなぐ電話 回線ケーブルは、人の通る場所を 避けて配線してください。

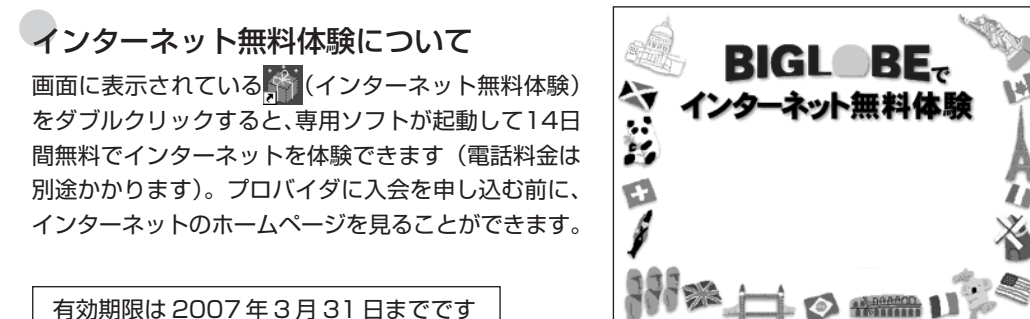

有効期限は 2007 年 3 月 31 日までです

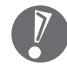

・ここでは、このパソコンから直接入会する手順を 説明します。キーボードから自分の名前や住所な どを入力する必要があります。

・プロバイダの契約申込書 に記入して、FAXや郵送 で申し込むこともできま す。BIGLOBE の契約申 込書は、『インターネッ ト活用ブック』に入って います。 「BIGLOBE電話で入会セ

ンター」でお電話での入 会申し込みもできます。

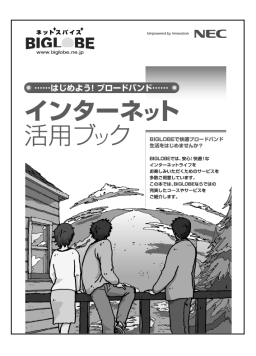

●プロバイダって何をするの?

プロバイダはインターネットに 24 時間つな がっているコンピュータ(「サーバー」といい ます)を管理しています。このサーバーが、 メールを一時的に預かってくれたり、イン ターネットにつなげる中継役となってくれる のです。プロバイダは、「ISP(インターネッ ト・サービス・プロバイダの略)」と呼ばれる こともあります。

## **2** BIGLOBEへの入会手続きを始める

デスクトップ画面の (BIGLOBE でインターネット)をダブルクリックします。

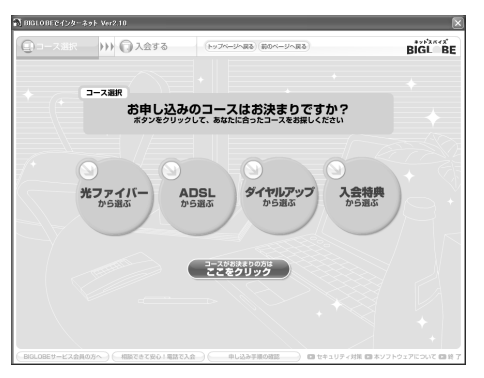

この後の手順は、申し込もうとしているコースに合わせて、画面に表示される指示にしたがって 進めてください。

## その他のプロバイダに入会するには

デスクトップ画面の (インターネットを始めよう)をダブルクリックすると、さまざまなプロバ イダに入会する手続きができます。

#### 入会したいプロバイダの 名前をクリックする

クリックしたプロバイダのサー ビス内容などが、同じ画面の右側 に表示されます。その中から「入 会する」などの表示をクリックす ると、各プロバイダへの入会手続 きが始まります。

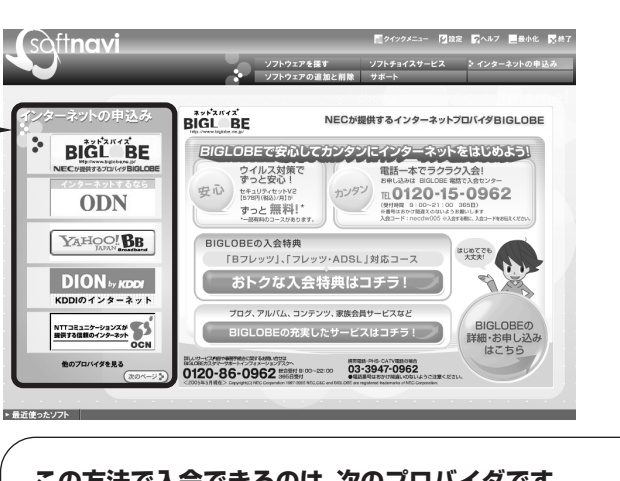

**この方法で入会できるのは、次のプロバイダです。**

BIGLOBE、AOL、DION、OCN、ODN、So-net、 WILLCOM、かるがるネット、Yahoo! BB

ケーブルテレビなど、上記以外のプロバイダに入会した い場合、各プロバイダまでお問い合わせください。

## **入会手続きが完了したら**

#### **ブロードバンド接続(ADSL、FTTH)でルータを利用しない場合**

ブリッジタイプのADSLモデムやFTTHの回線終端装置とこのパソコンを直接接 続してブロードバンド接続する場合は、「ブロードバンド接続の設定」(87ページ) をご覧になり、設定をおこなってください。

#### **ブロードバンド接続(ADSL、FTTH)でルータを利用する場合**

ルータやルータタイプのADSLモデムを利用してブロードバンド接続する場合は、 「ルータを利用したブロードバンド接続の設定」(94ページ)をご覧になり、設定 をおこなってください。ルータには、ブリッジタイプのADSL モデムや FTTH の 回線終端装置を接続します。

#### **ダイヤルアップ接続を利用する場合**

「ダイヤルアップ接続の設定」(100ページ)をご覧になり、設定をおこなってく ださい。FAX や郵送でプロバイダに入会申し込みをした場合は、まず「プロバイ ダに入会する| (82ページ)の手順でこのパソコンとアナログ回線を接続してか ら、設定をおこないます。

集合住宅型のブロードバンド接続や CATV のブロードバンド接続を利用される場合、このパ ソコンに接続する機器の種類や設定については、回線事業者やケーブルテレビ局へお問い合わ せください。

 $\sum_{\bullet}$ 

## ブロードバンド接続の設定 プロードバンドの通信回線

ここで説明している設定や流れは、あくまでも一例です。お使い の機器やプロバイダにより設定は大きく異なります。プロバイダ から入手した説明書や、プロバイダのホームページなどで設定を 確認することをおすすめします。

## **必要なもの**

#### ●回線事業者やプロバイダから入手した資料

プロバイダの会員証など、ユーザー名やパスワードがわかる資料を用意してください。また、プロバ イダから入手した接続設定用マニュアルや CD-ROM などがある場合、そのマニュアルや CD-ROM にしたがって設定をおこなってください。

が開通したら、パソコンを通 ■ 信回線に接続して、設定をお

こないます。

#### LAN ケーブル

ADSLモデムなどに添付されていなければ、LAN(ラン)ケーブルをお買い求めください。LANケー ブルには「ストレートケーブル」と「クロスケーブル」の 2 種類があります。パソコンと ADSL モ デムなどのインターネット接続機器をつなぐときは、ストレートケーブルを使用してください。

#### ●インターネット接続機器

ブロードバンド回線の種類によって次のような機器が必要です。詳しくは、入会申し込みの時点でプ ロバイダにご確認ください。

・ADSL:ADSL モデム ・CATV:ケーブルモデム(CATV開通工事で設置)

· FTTH : 回線終端装置 (回線工事で設置)

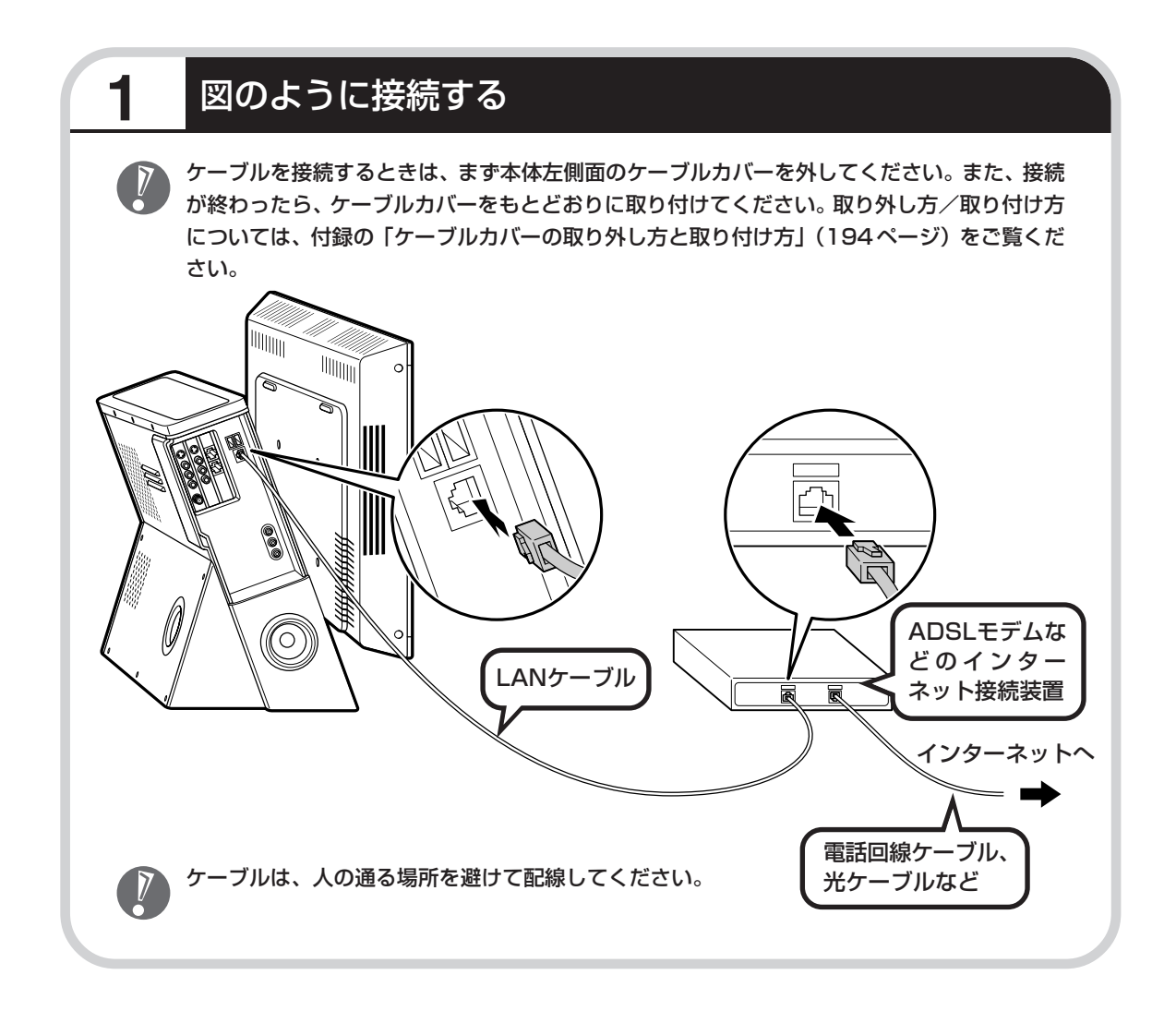

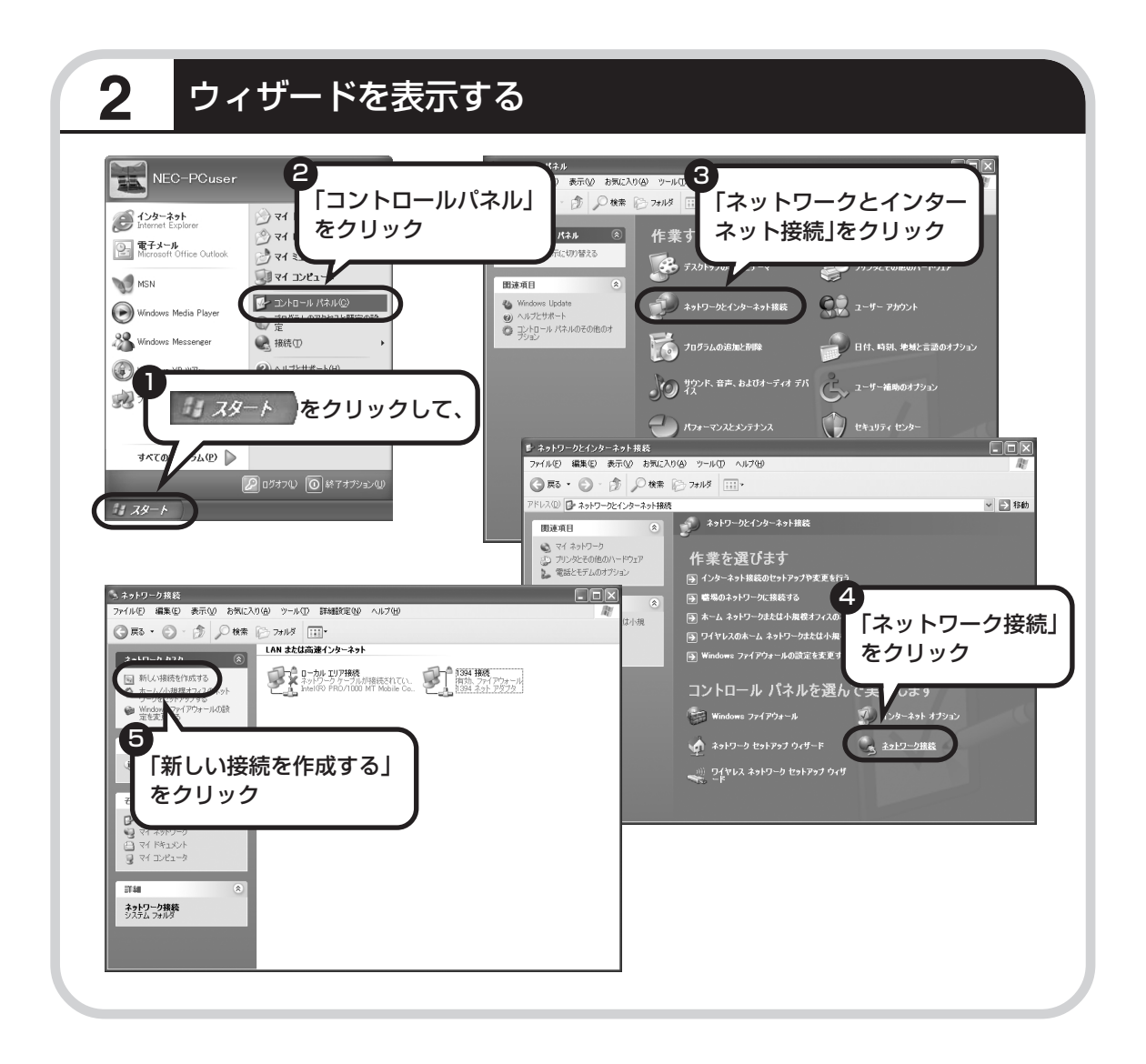

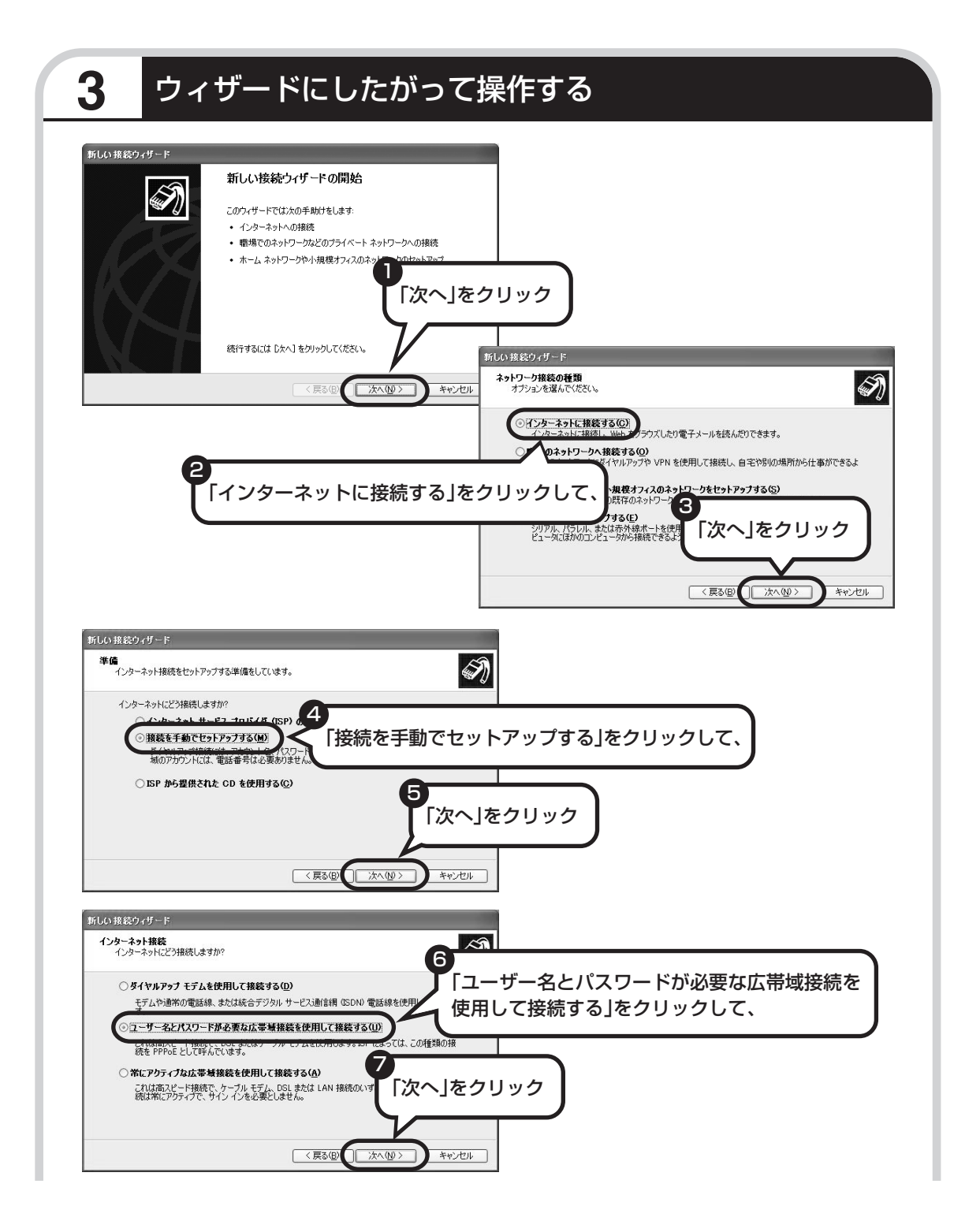

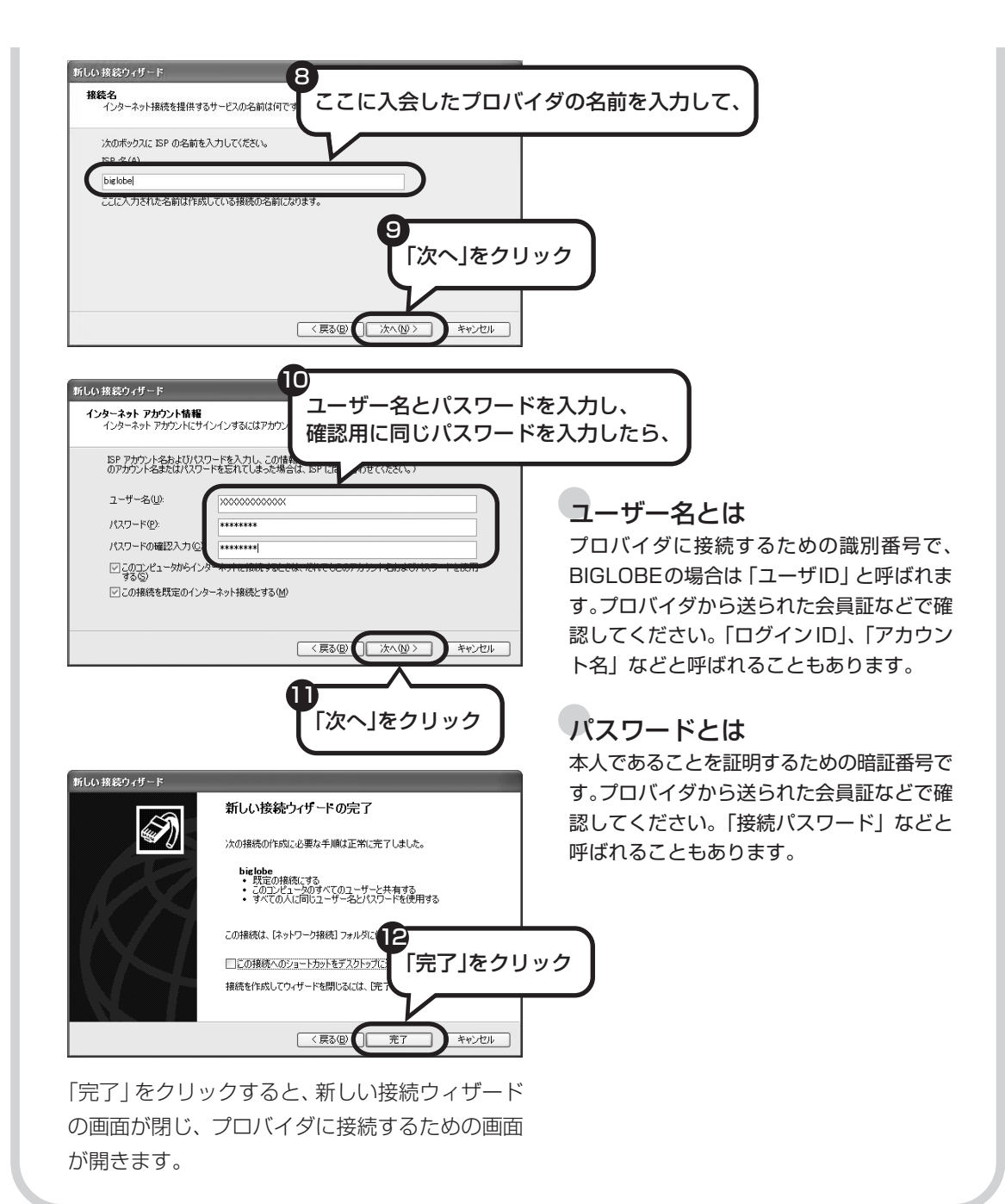

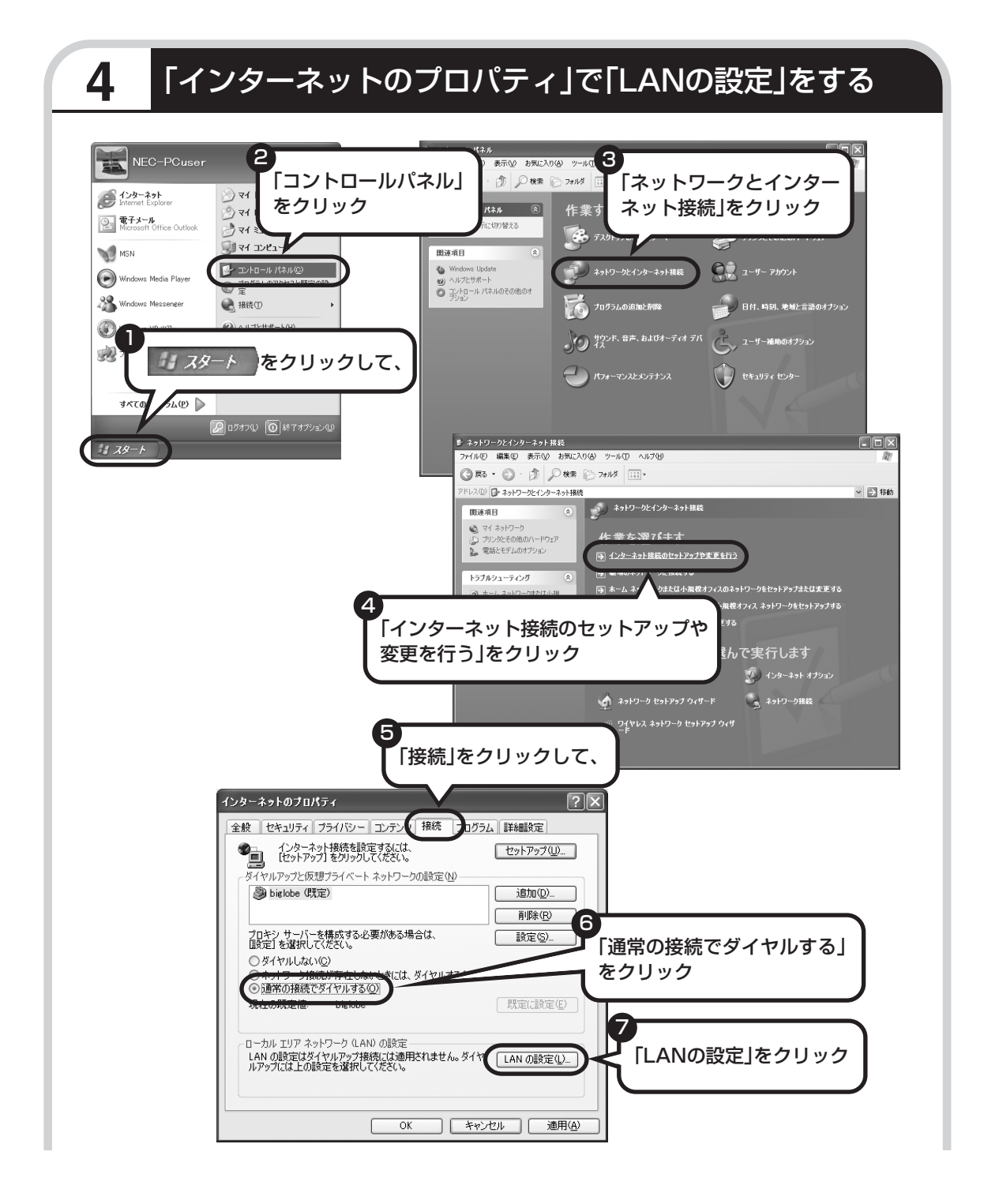

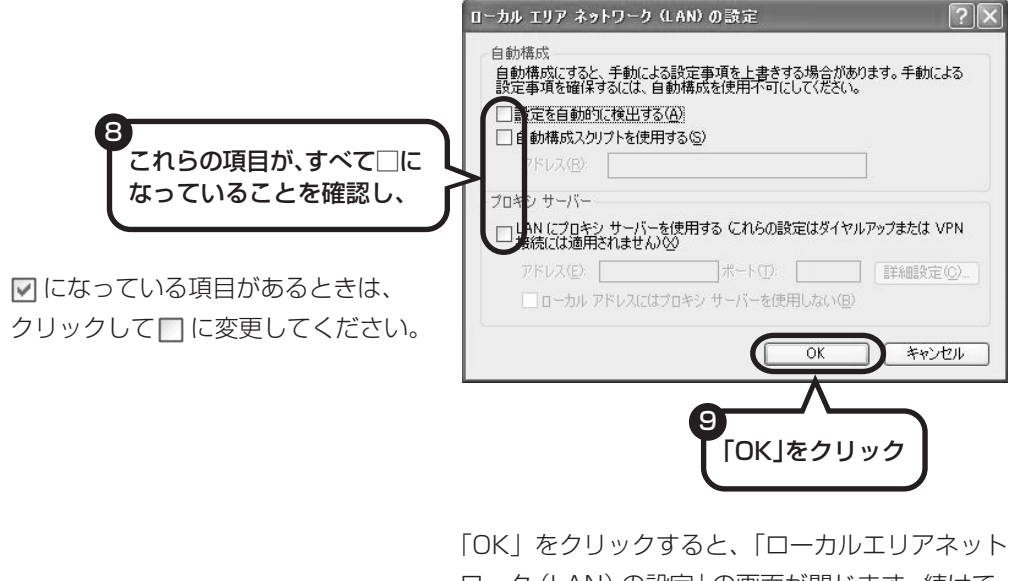

ワーク(LAN)の設定」の画面が閉じます。続けて、 「インターネットのプロパティ」の画面でも「OK」 をクリックして閉じてください。

**これで、ルータを利用しないブロードバンド接続の設定は完了です。 「インターネットに接続する」(99 ページ)へ進んでインターネットへの接続を 試してください。**

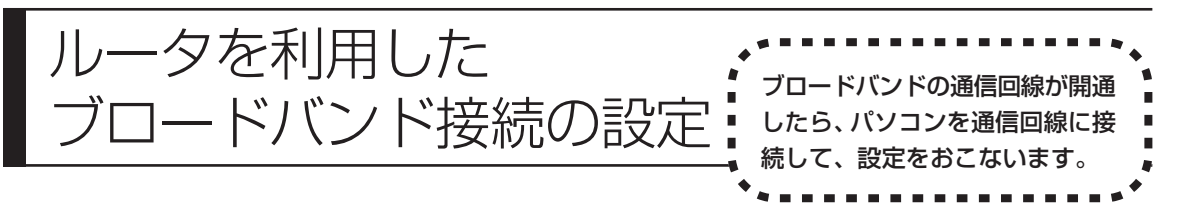

ここで説明している設定や流れは、あくまでも一例です。お使いの機器やプロバイダにより設定は大きく 異なります。プロバイダから入手した説明書や、プロバイダのホームページなどで設定を確認することを おすすめします。

## **必要なもの**

#### 回線事業者やプロバイダから入手した資料

プロバイダの会員証など、ユーザー名やパスワードがわかる資料を用意してください。また、プロバ イダから入手した接続設定用マニュアルや CD-ROM などがある場合、そのマニュアルや CD-ROM にしたがって設定をおこなってください。

#### LAN ケーブル

ADSLモデムなどに添付されていなければ、LAN(ラン)ケーブルをお買い求めください。LANケー ブルには「ストレートケーブル」と「クロスケーブル」の 2 種類があります。パソコンと ADSL モ デムなどのインターネット接続機器をつなぐときは、ストレートケーブルを使用してください。

#### ●インターネット接続機器

ブロードバンド回線の種類によって次のような機器が必要です。詳しくは、入会申し込みの時点でプ ロバイダにご確認ください。

・ADSL:ADSL モデム ・CATV:ケーブルモデム(CATV開通工事で設置)

- 
- ・FTTH :回線終端装置(回線工事で設置)

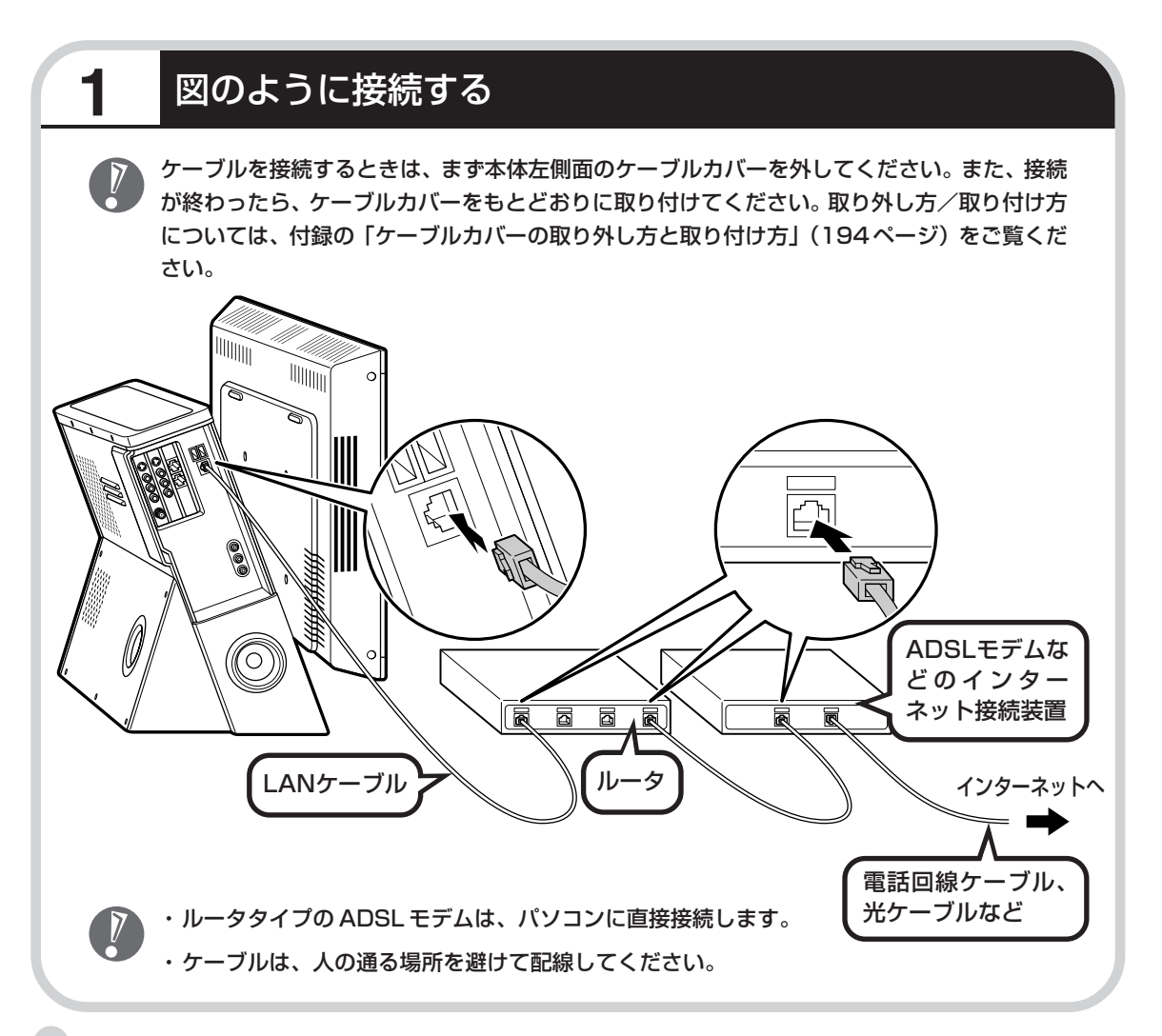

#### ルータとパソコンを接続したら

ユーザー名やパスワードなどの接続情報をルータに設定、登録してください。詳しくは、ルータのマニュアルや プロバイダから入手した説明書、資料をご覧ください。

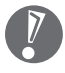

・接続情報を設定、登録しないと、このパソコンでの設定が終わってもインターネットに接続できません。 ・ユーザー名、パスワードについては、91 ページをご覧ください。

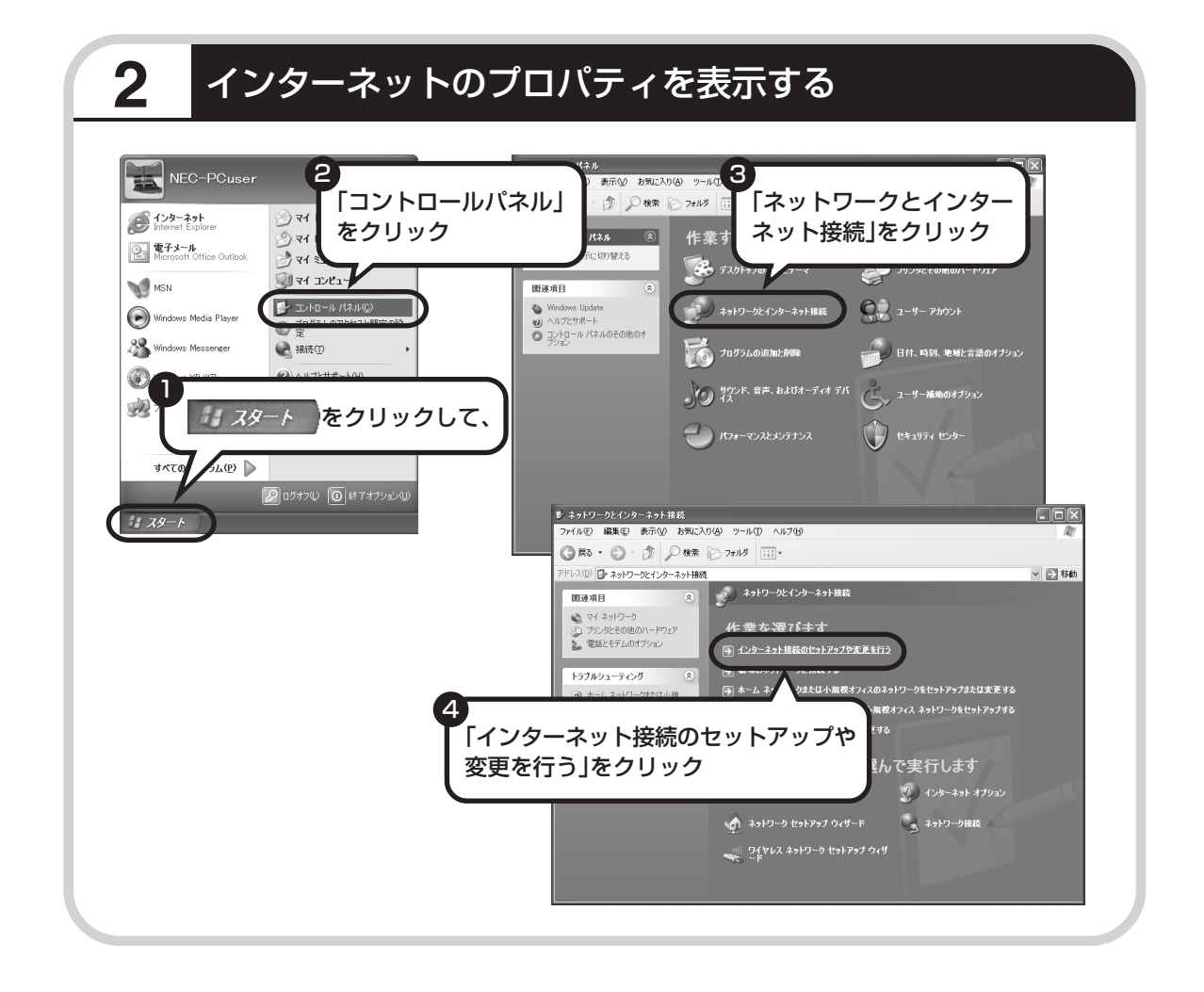

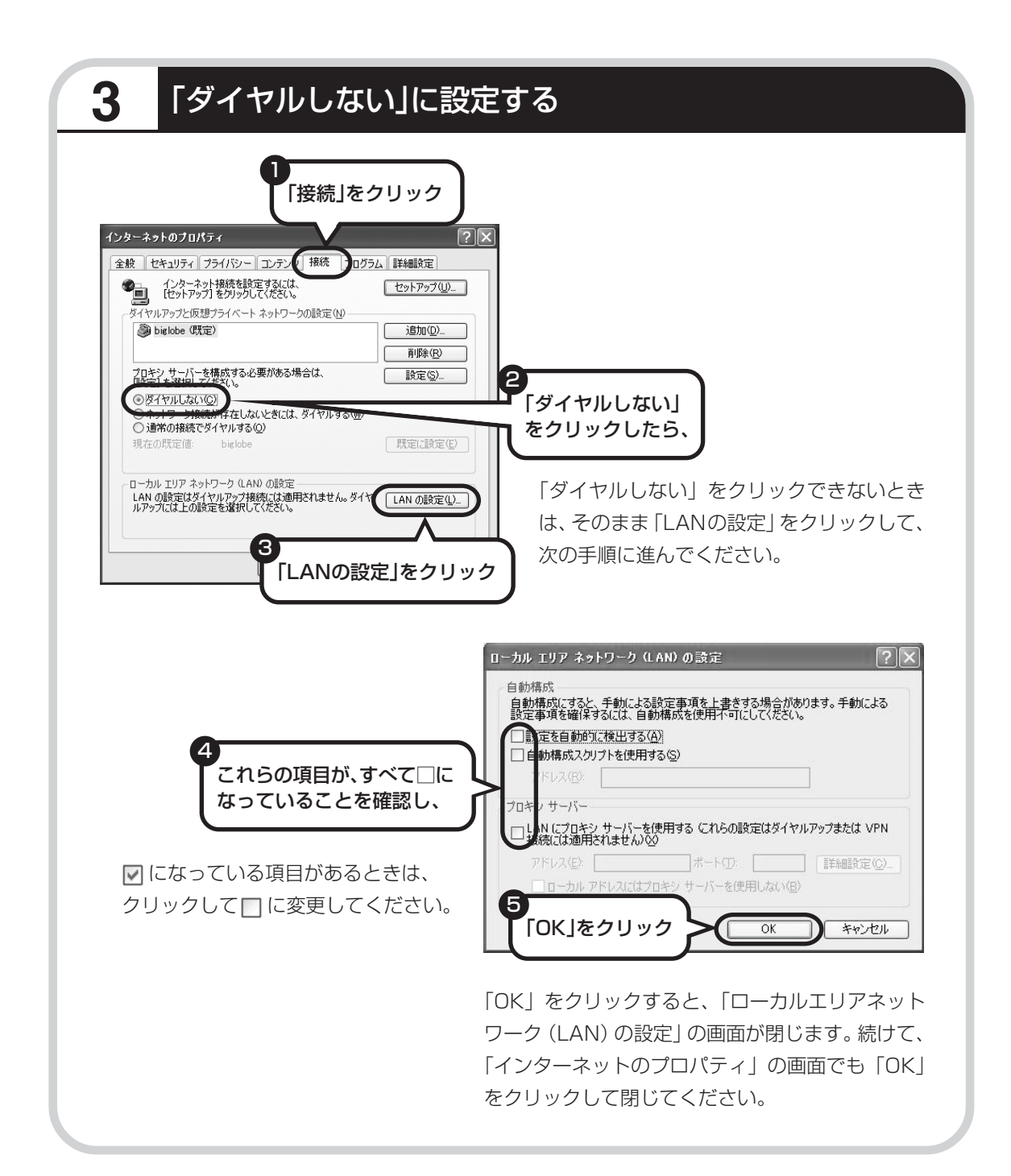

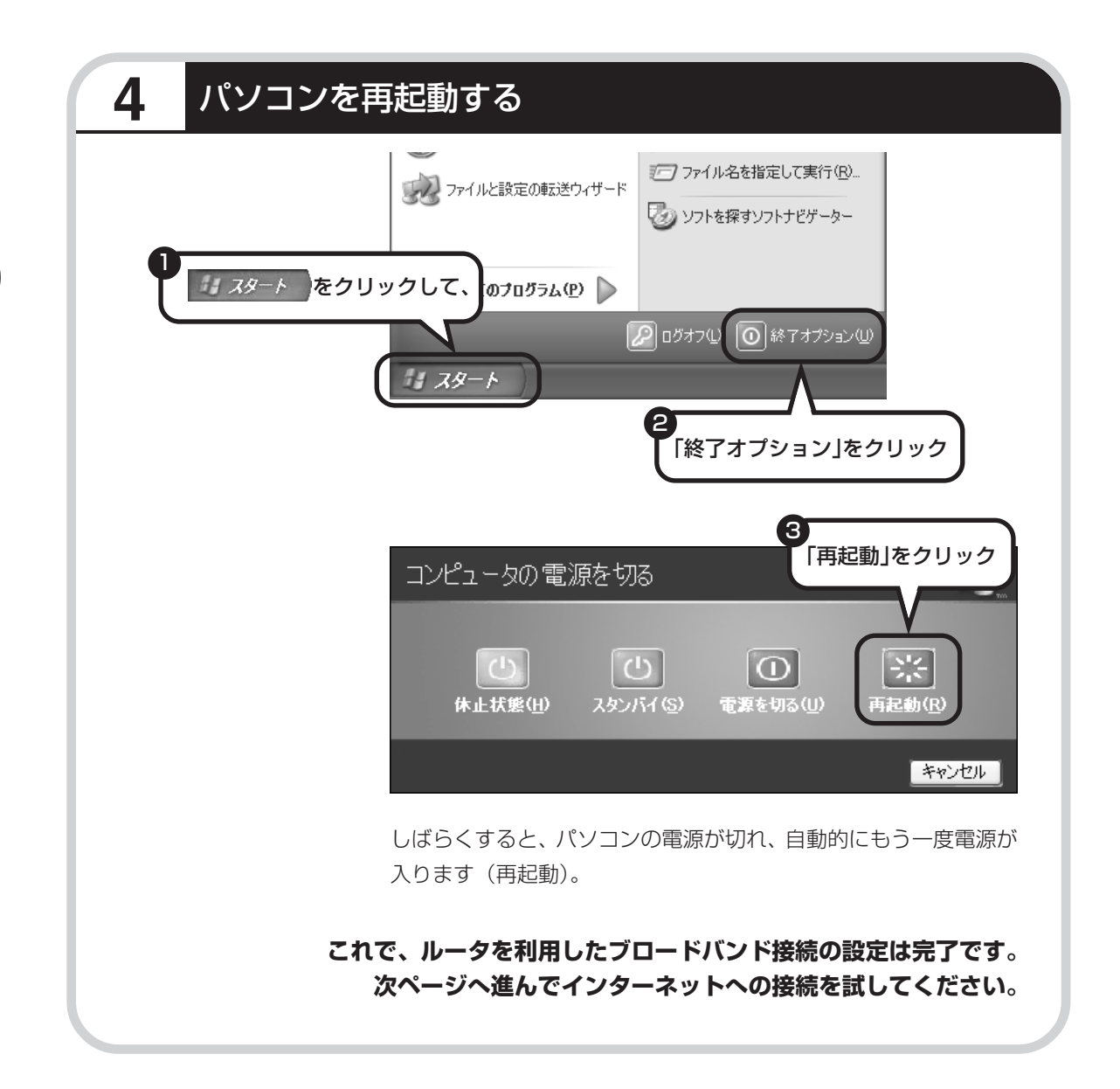

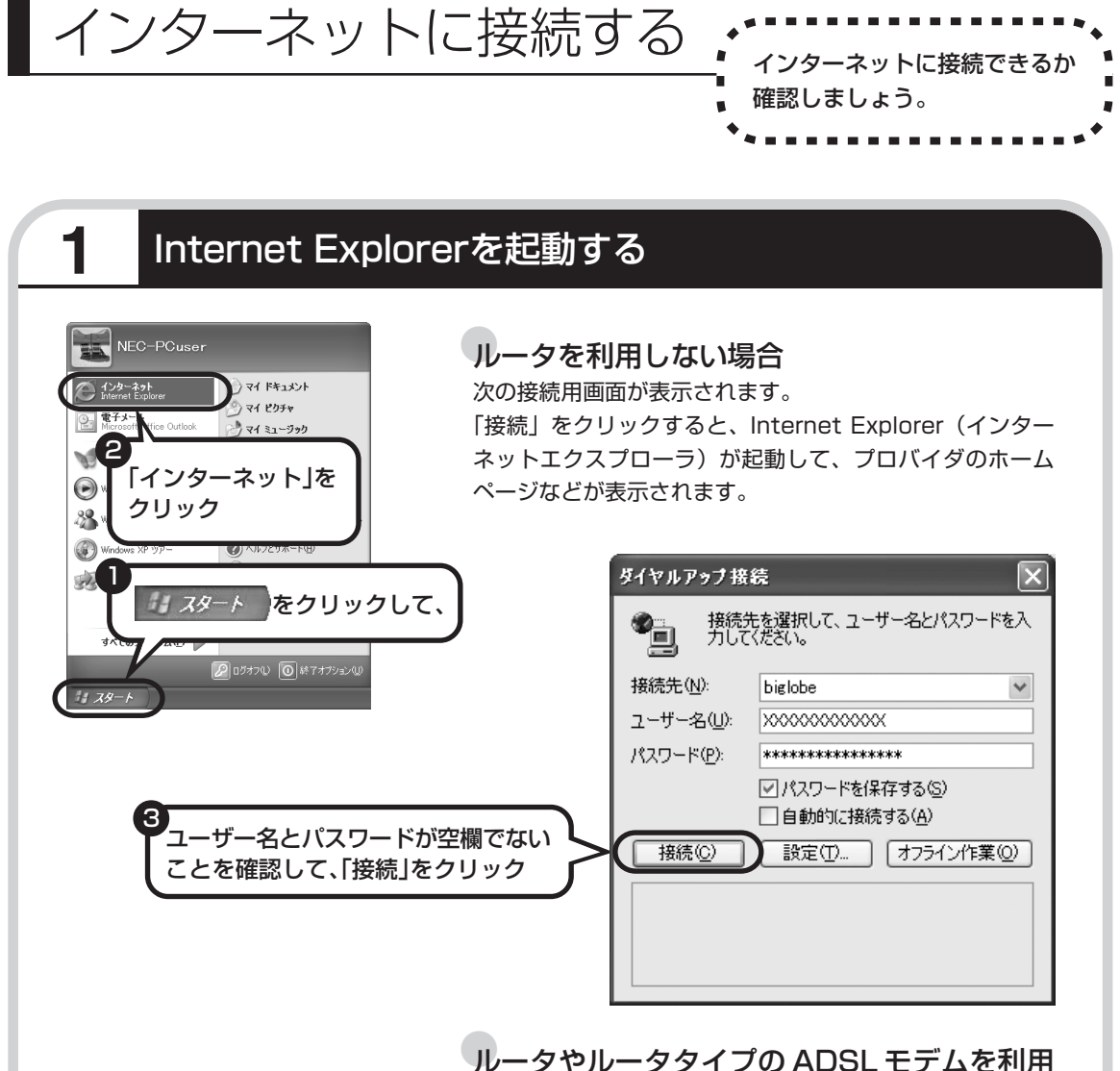

## している場合

ルータやルータタイプのADSLモデムを利用している場合、 接続用の画面は表示されず、直ちにInternet Explorerが起 動して、プロバイダのホームページなどが表示されます。こ れは、パソコンの電源を入れると自動的にインターネットに 接続されるためです。

**これで、インターネット接続の設定は終わりです。 続けて「メールソフトを設定する」(103 ページ)へ進んでください。**

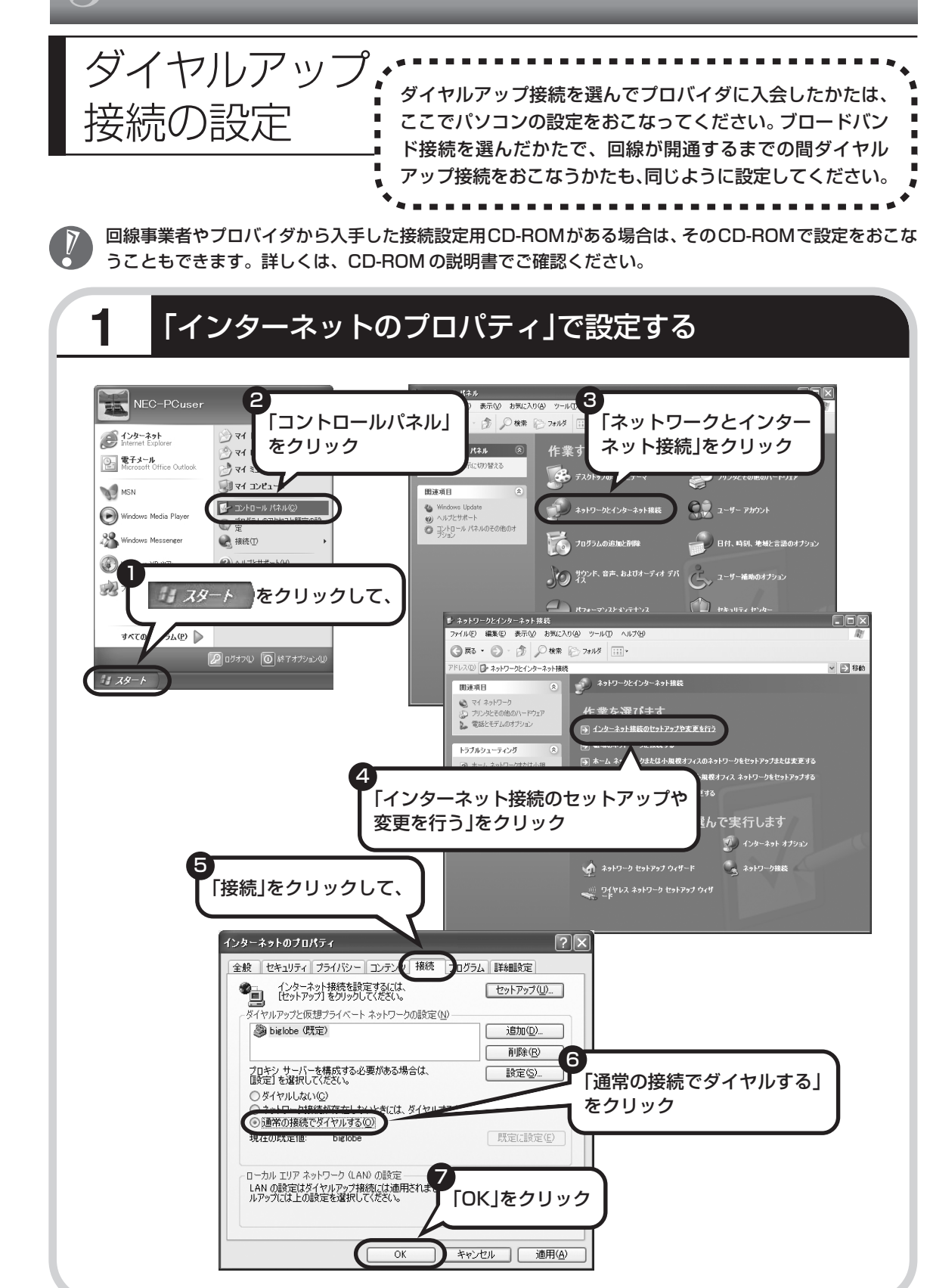

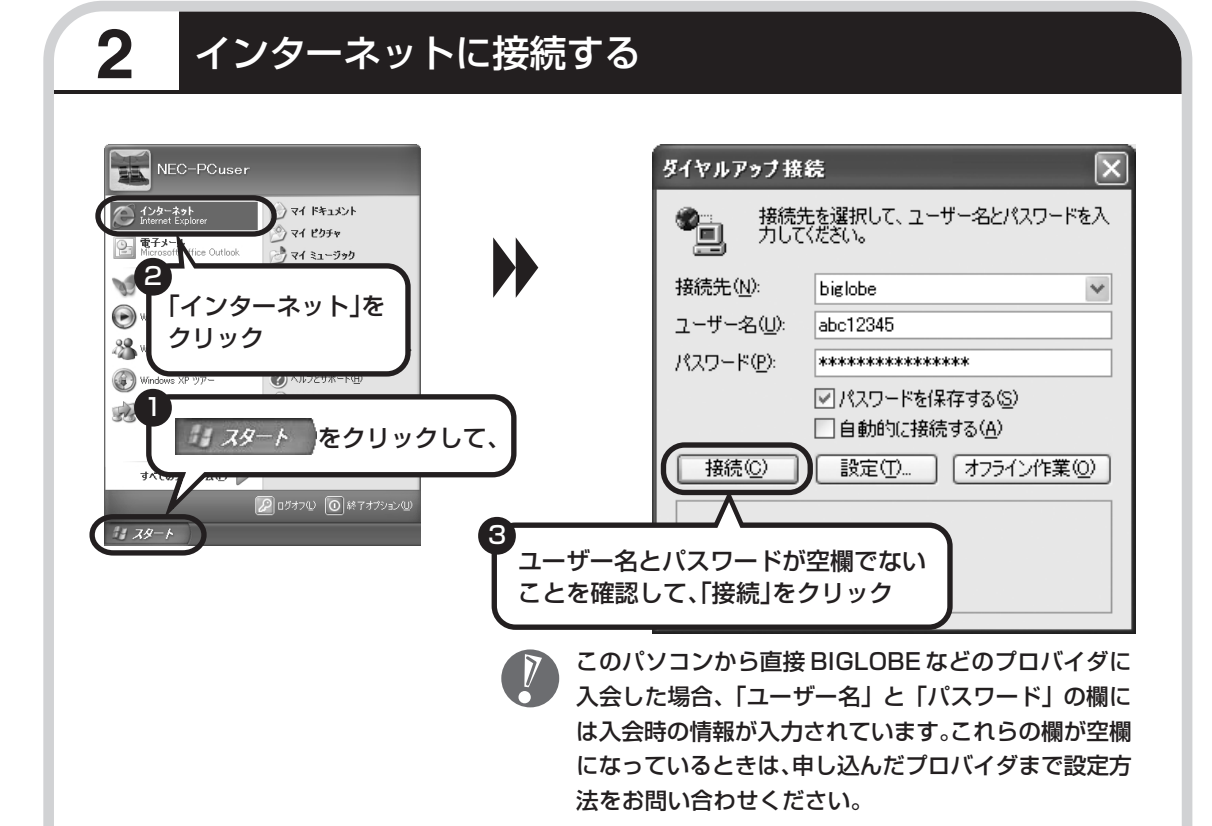

#### ●ユーザー名とは

プロバイダに接続するための識別番号で、入会時に決まるものです(一般には、メールアドレス と違って自分で好きなものを選ぶことはできません)。プロバイダによっては、「ユーザID」、「ロ グイン ID」、「アカウント名」などと呼ばれることがあります。

#### ●パスワードとは

本人であることを証明するための暗証番号です。他人に悪用されることがないよう「\*\*\*」で 表示されます。プロバイダによっては「接続パスワード」などと呼ばれることもあります。

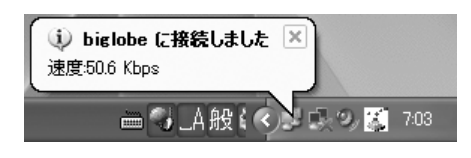

しばらくすると、インターネットに接続され、画面右 下に「接続しました」と表示されます。このときに表 示されるマーク■キを、「接続アイコン」と呼びます。 このマークが出ているときは、インターネットに接

続中で、パソコンが電話回線を使用している(=電話料金がかかっている)ことを表します。

## **正式なIDとパスワードが発行されたときは**

プロバイダによっては、最初に入会申し込みを受け付けるときに仮のIDとパスワードを決め、後 から郵送される会員証などで正式のIDとパスワードを知らせてくることがあります。その場合、 会員証を受け取ったら、「ユーザー名」と「パスワード」の欄に、正式なものを入力しなおして ください。

## **3** インターネットへの接続を切る

インターネットへの接続を切る(電話を切る)ときは、画面右下に表示されている (検続ア イコン)をクリックします。

 $\blacksquare$ 

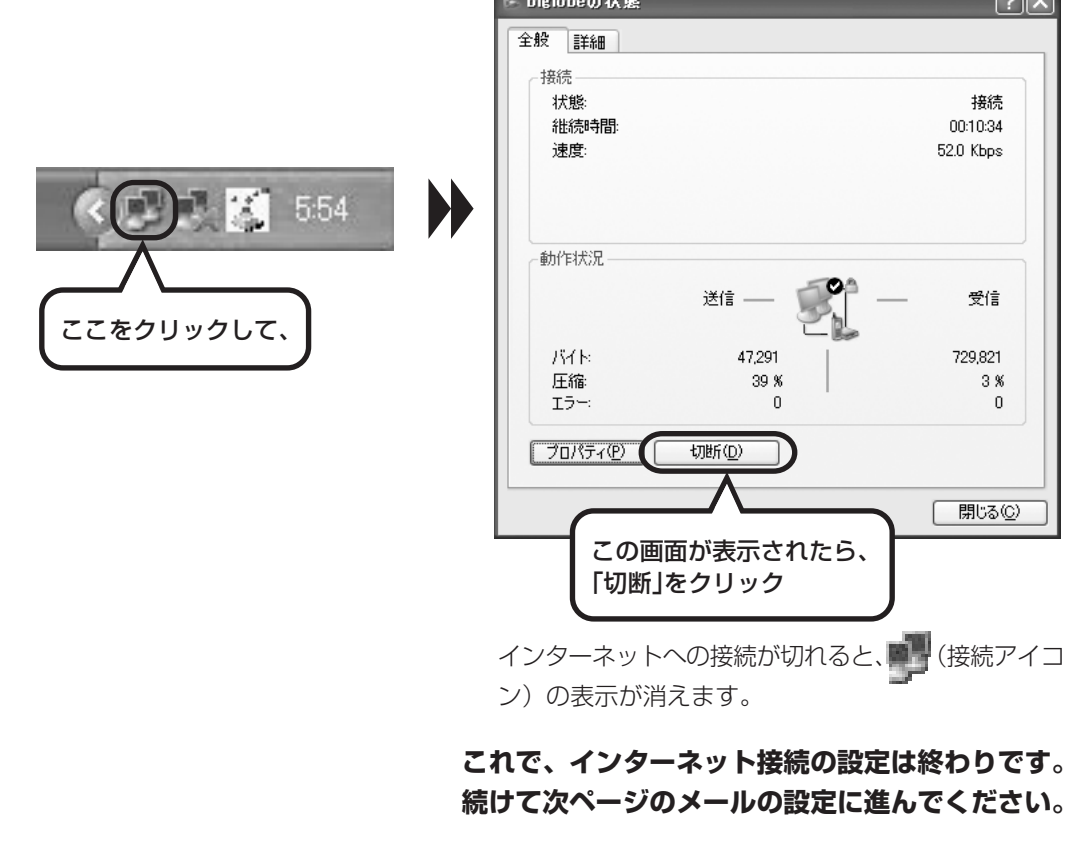

## メールソフトを設定する このパソコンには、メールを利用し

- ・ADSL や FTTH で接続する場合、使用する機器やプロバ イダによっては、ここでの説明とは異なる設定が必要にな ることがあります。プロバイダの資料やホームページに設 定例などが記載されている場合は、そちらも合わせてご覧 になり、設定することをおすすめします。
	- ・Outlook が入っていないモデルをお使いのかたは、 「Outlook Express」というソフトでメールを利用できま す。Outlook Expressの設定については、パソコンの画 面で見るマニュアル 皆「サポートナビゲーター」 - 「ソフト の紹介と説明」-「ソフト一覧」-「Outlook Express」を ご覧ください。
- たり、スケジュールを管理したりす るために、Outlook(アウトルック) というソフトが用意されています。

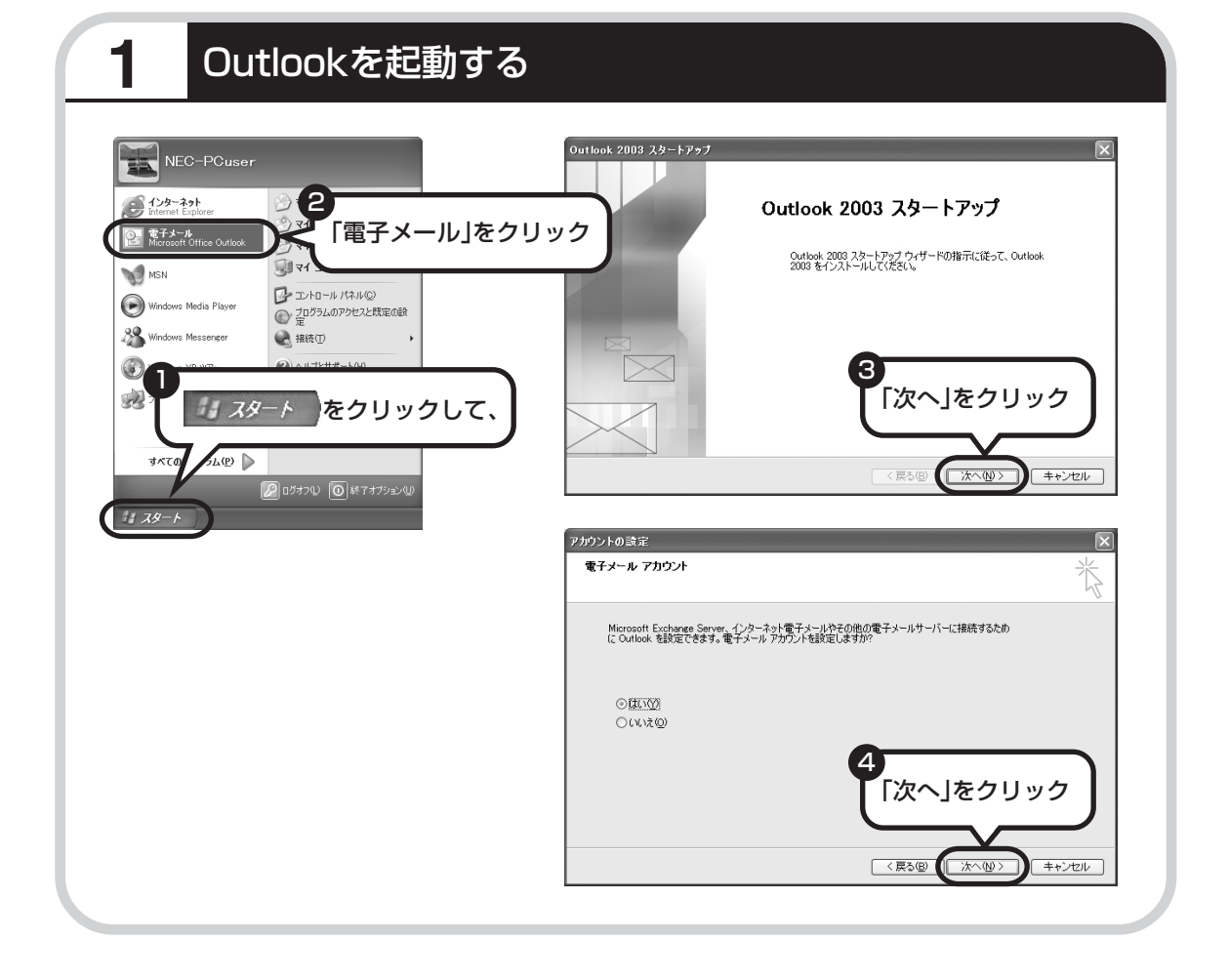

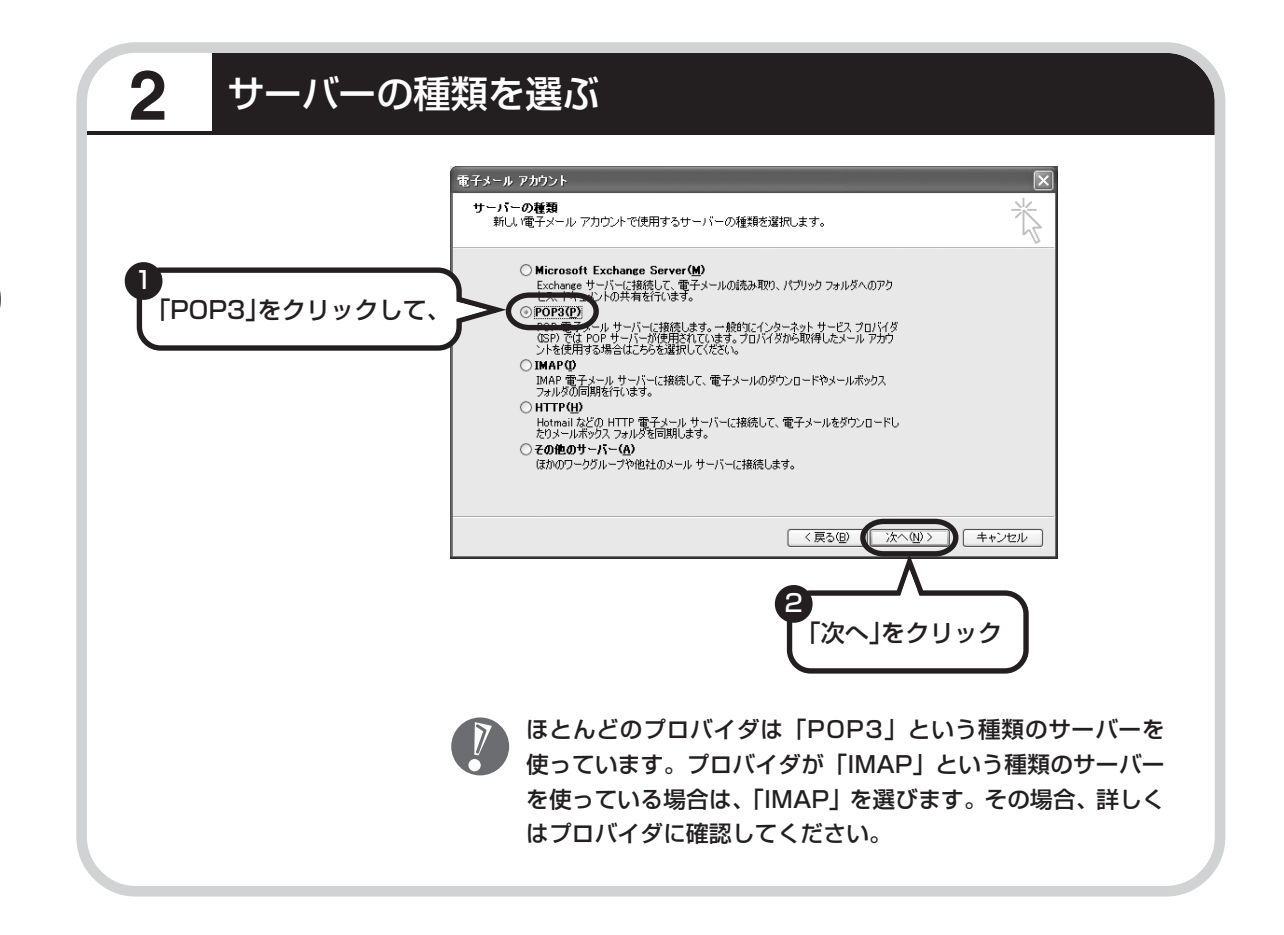

## **3** 名前などを入力する

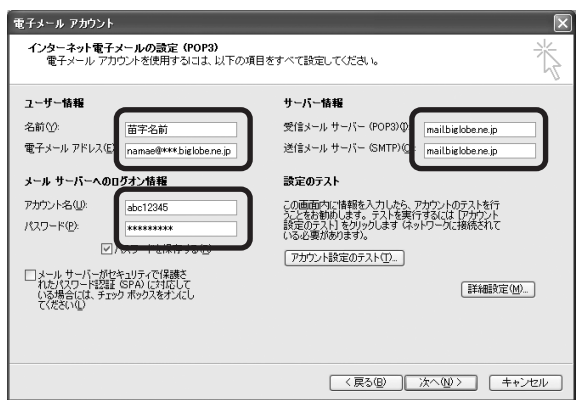

#### ■ この画面では、次の項目に入力してください。

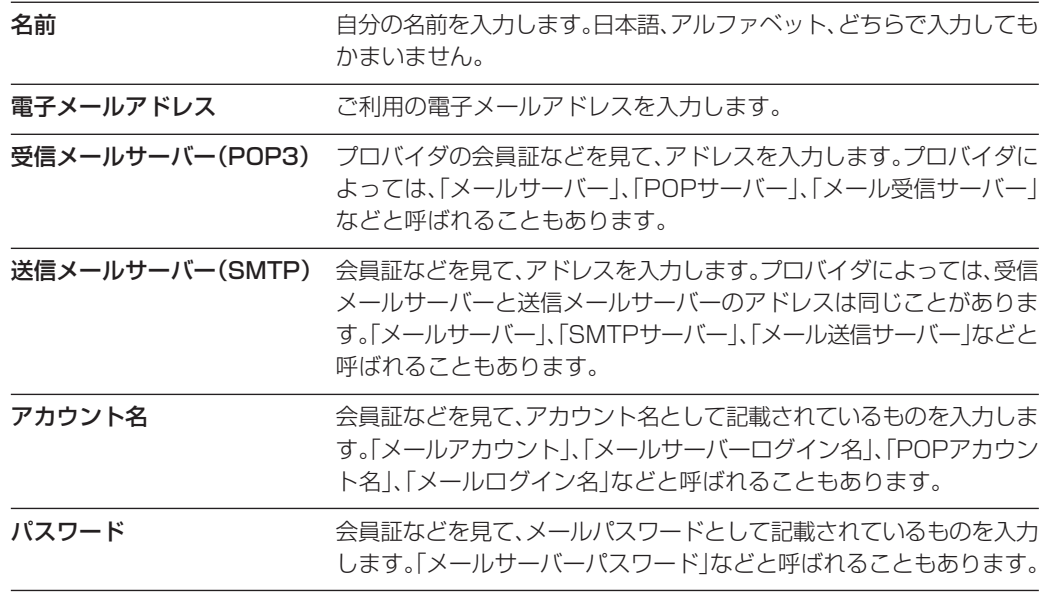

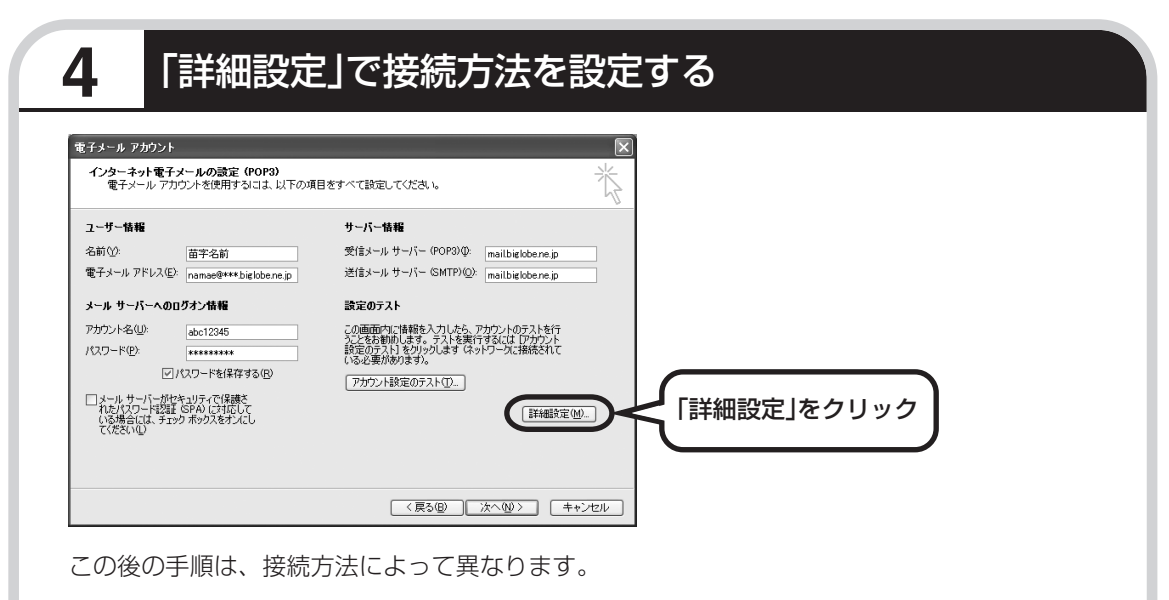

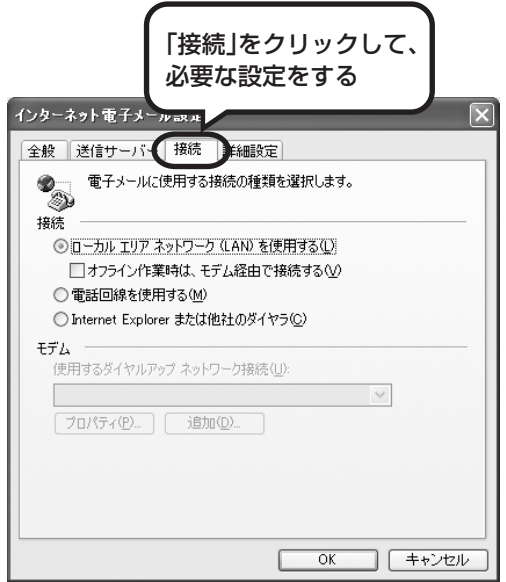

### ●ダイヤルアップの場合

「電話回線を使用する」をクリックして、◯を にします。次に「モデム」欄で、使用するダ イヤルアップネットワーク接続の名前を選びま す。設定内容を確認したら、「OK」をクリック してください。

「電子メールアカウント」の画面に戻ったら、「次 へ」をクリックします。

#### ●ルータを利用しない接続の場合

「電話回線を使用する」をクリックして、○を にします。次に「モデム」欄で、使用するダ イヤルアップネットワーク接続の名前を選びま す。続けて、「送信サーバー」をクリックして、 サーバーを設定してください。

#### ●ルータを利用した接続の場合

「ローカルエリアネットワーク(LAN)を使用す る」をクリックして、◯を⊙にします。続けて、 「送信サーバー」をクリックして、サーバーを設 定してください。ルータタイプのADSLモデム もこの設定をおこないます。
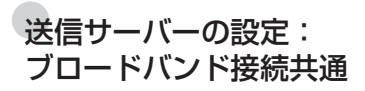

「送信サーバー(SMTP)は認証が必要」をクリックしてい にしてください。次に、「受信メールサーバーと同じ設定を 使用する」が へになっていることを確認します。 ほとんど のプロバイダでは、「受信メールサーバーと同じ設定を使用 する」ようになっています。

設定内容を確認したら、「OK」をクリックしてください。 「電子メールアカウント」の画面に戻ったら、「次へ」をク リックします。

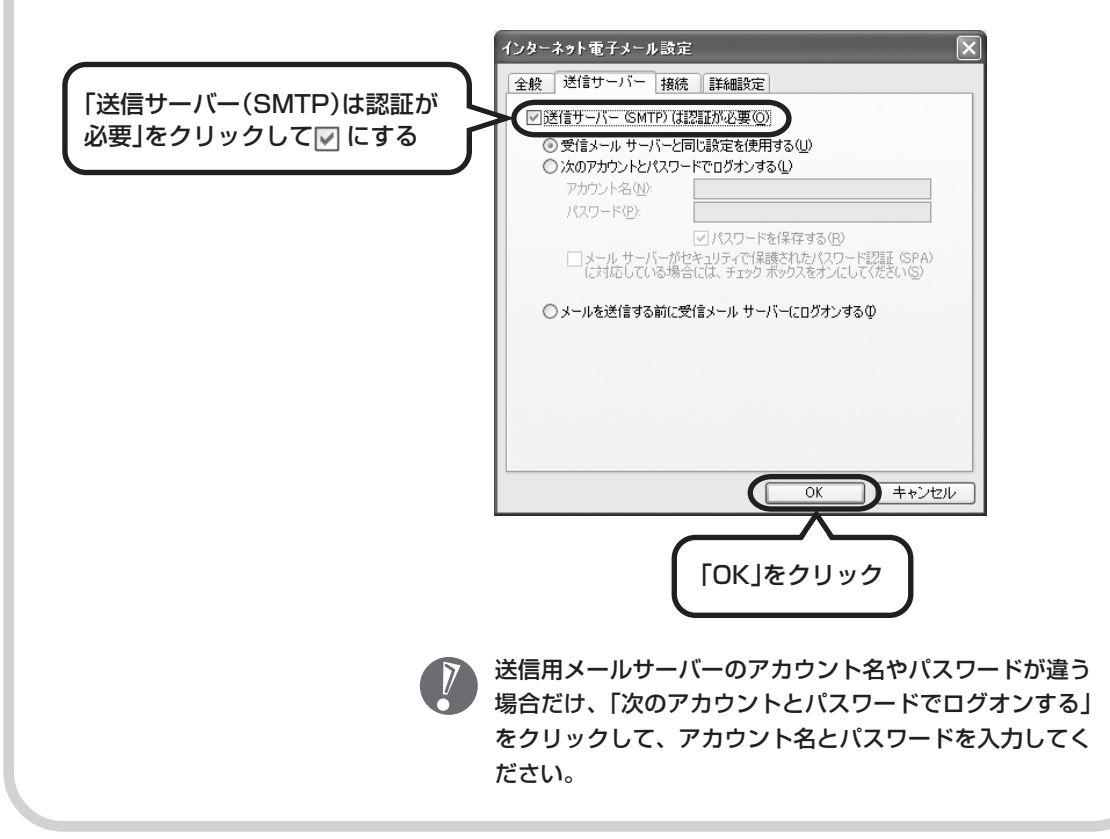

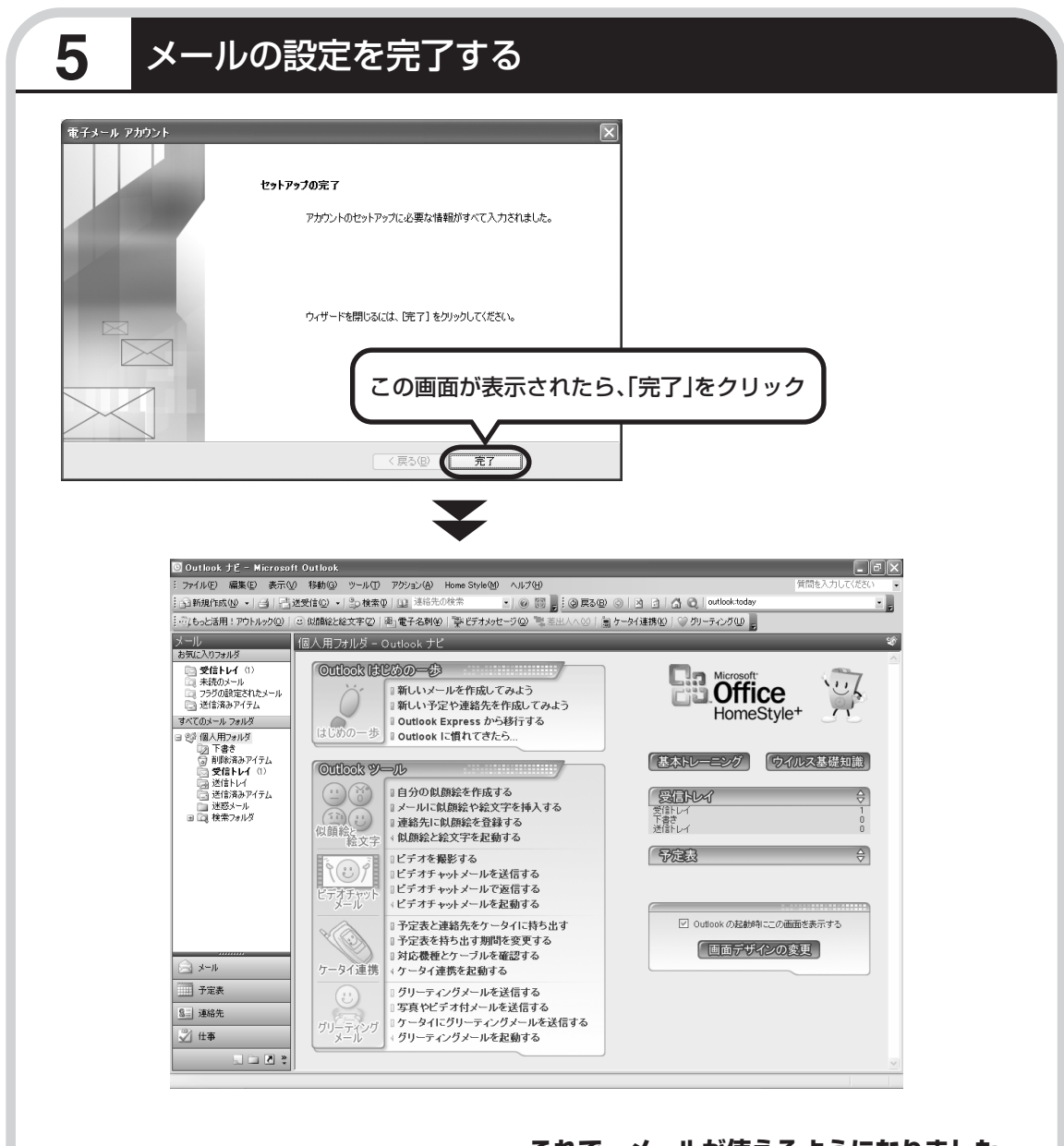

**これで、メールが使えるようになりました。 メールを送ったり受け取ったりする方法については、 『活用ブック』の「パソコン初心者道場」-「メール編」をご覧ください。**

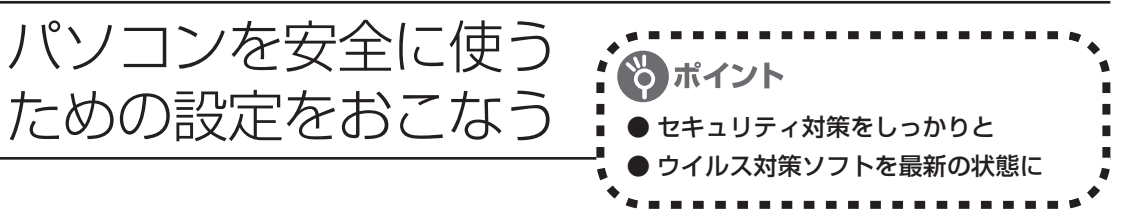

# **パソコンやインターネットを安全に使うために**

パソコンの誤動作や内部のデータ破壊を引き起こす、コンピュータウイルスなどの不正プログラ ムの被害が多くなっています。電子メールのやりとり、インターネット経由のソフト入手、他人 から受け取ったディスクの使用などが原因になって、知らないうちに不正プログラムがパソコン に侵入することもあります。これらの被害を防ぐには、定期的な対策が必要です。 このほか、パソコンやインターネットを安心して使うために注意することを『活用ブック』の 「しっかりセキュリティであんしんインターネット」で紹介しています。 このページと合わせてご覧になり、セキュリティ対策をしてください。

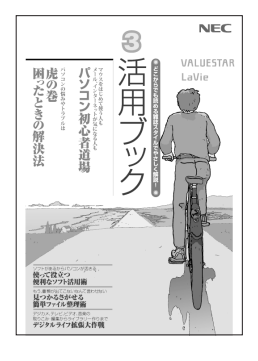

#### 『活用ブック』で紹介していること

・Windows Update インターネットを通じて、Windowsの問題点を修復する「Windows Update」について説明しています。

- ・ウイルス対策ソフト このパソコンに入っているウイルス対策ソフト「マカフィー・ウイルス スキャン」について説明しています。この後の「パソコンをウイルスか ら守るために」と合わせてご覧ください。
- ・個人情報を守るために クレジットカード番号などの大切な個人情報が流出するのを防ぐため に、注意しなければいけないことを紹介しています。
- ・無線 LAN を使うとき 無線LANを使うときに、特に注意しなくてはいけないセキュリティの 設定を説明しています。

# **パソコンをウイルスから守るために(1)**

ウイルスとは、パソコンに誤動作やデータの破壊などのトラブルを引き 起こす不正プログラムのことです。インターネットやメールからパソコ ンに入り込んだり、CD や DVD、各種メモリーカードなどのメディア から感染する場合もあります。

ウイルスによる被害は、自分のパソコンのデータが破壊されたり個人情 報が流出したりするだけでなく、ほかの人へ大量の電子メールが自動的 に送信されることもあります。自覚がないまま加害者になり得る可能性 もあるのです。

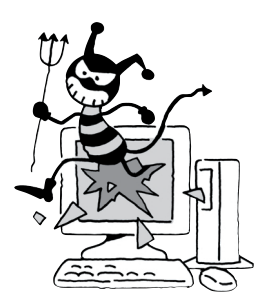

#### ●「マカフィー・ウイルススキャン」を最新の状態に更新する

このパソコンには、ウイルス対策ソフト「マカフィー・ウイルススキャン」が入っていて、パソコン をウイルスから守ることができます。しかし、ウイルスは日々新しいものが出てくるので、新しいウ イルスに対応するために、ソフトを常に最新の状態に更新(「アップデート」といいます)してウイ ルスチェックをしなければなりません。

このパソコンの「マカフィー・ウイルススキャン」では、はじめてアップデートを利用した日から90 日間、無料でアップデートをおこなうことができます。90日間の無料期間を過ぎると、それ以降の アップデートは有料の契約が必要になりますが、ウイルスチェックの機能は引き続き使うことができ ます(ただし、新しいウイルスに対応することができなくなるため、ぜひ有料のアップデートサービ スを契約することをおすすめします)。

有料のサービスについて詳しくは、無料サービスの開始時に登録したメールアドレス宛に配信される メールなどの案内をご確認ください。

アップデートするには、インターネット接続の設定が必要です。インターネット接続の設定に ついて、これまでにパソコンを持っていなかったかたは第 5 章、パソコンを買い替えてイン ターネット接続をやりなおすかたは第 6 章をご覧ください。

#### ●アップデートのしかた

パソコンをご購入後、はじめてアップデートする場合は、まずインターネットに接続をして、90日 間無償サポートを受けるための「登録」が必要です。

インターネット接続の設定が終わった後、画面右下に次のメッセージが表示されたら、「今すぐ登録 する」をクリックしてください。

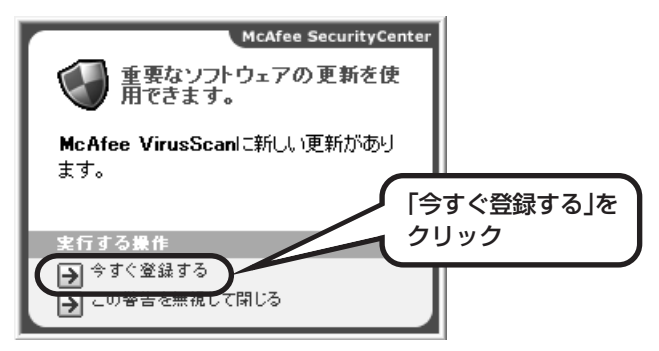

登録のしかたや、アップデートの方法などの詳しい手順については、パソコンの画面で見るマニュア ル「サポートナビゲーター」に説明があります。

**◆「サポートナビゲーター」で手順を確認**

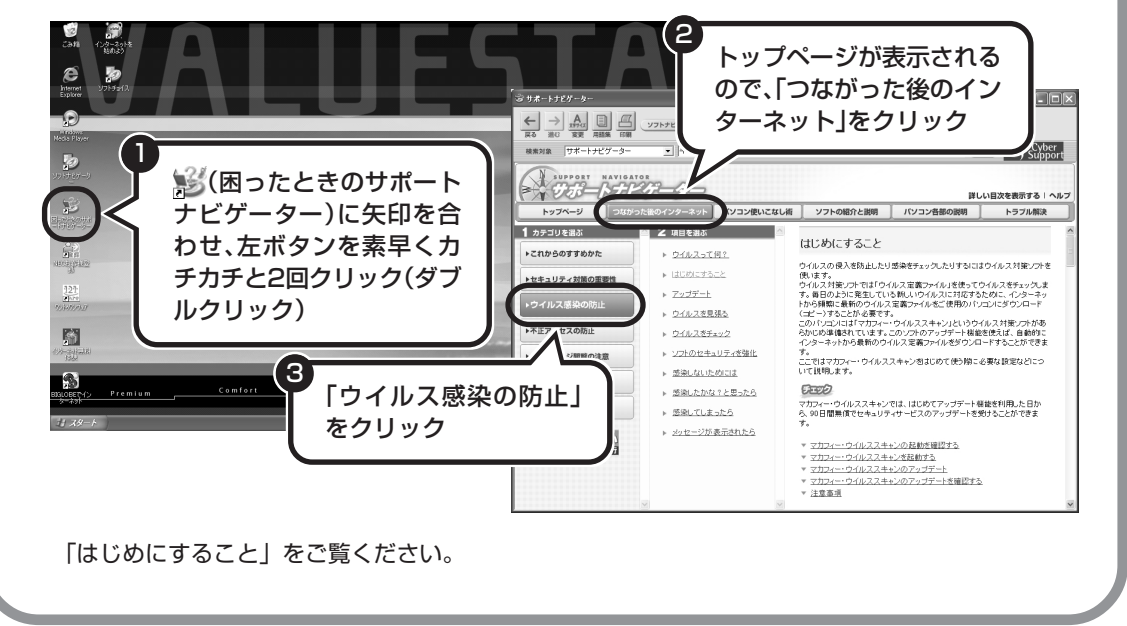

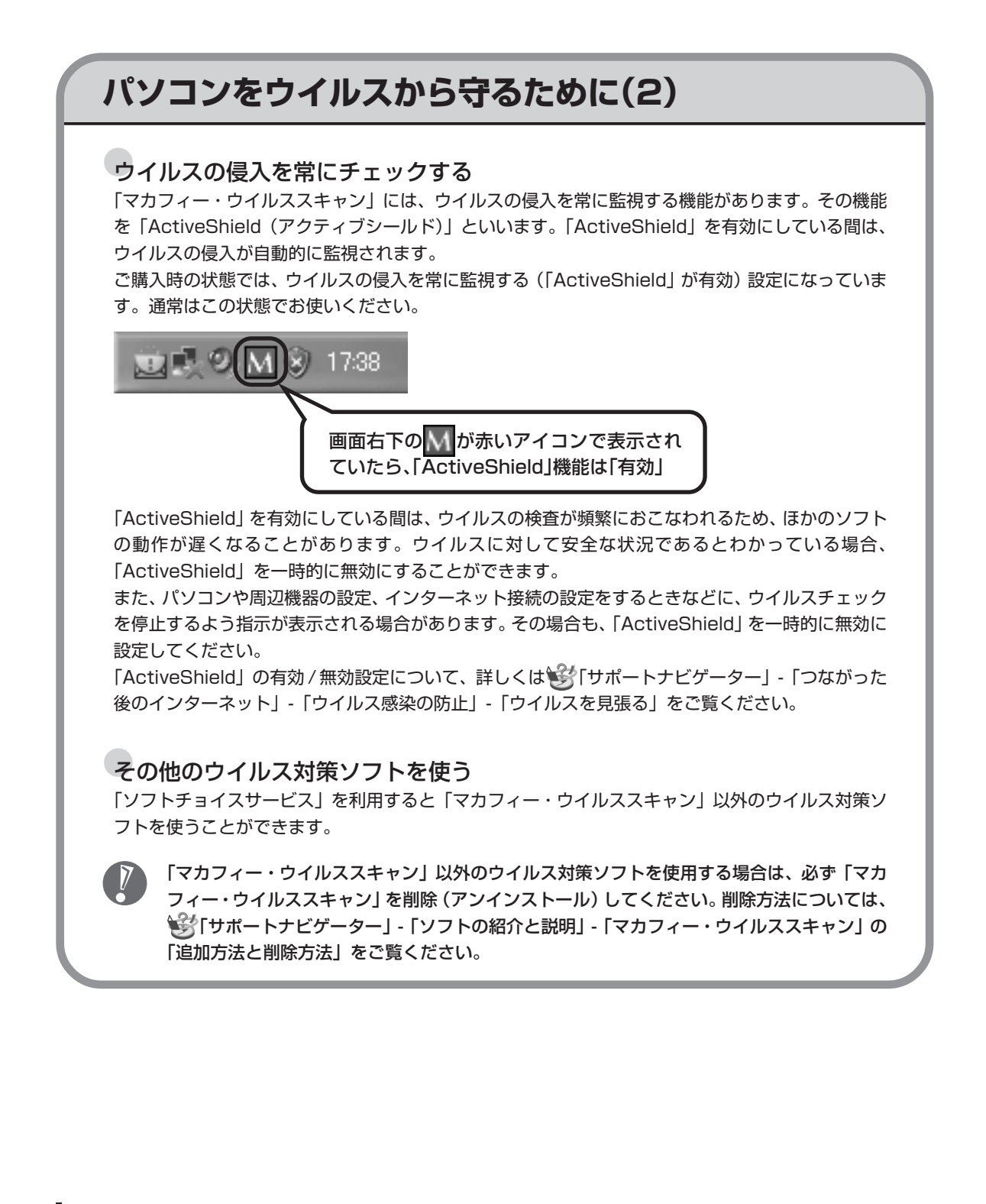

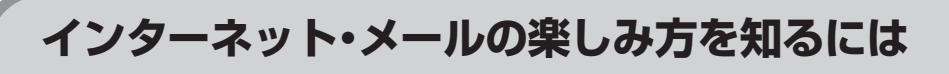

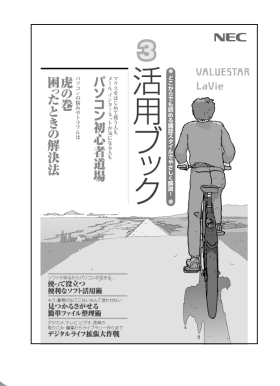

『活用ブック』では、セキュリティ対策のほかに、インターネットや メールでどんな楽しみ方ができるのか紹介しています。 お気軽に読み進めてください。

# <sup>第</sup> **6** <sup>章</sup>

# パソコンを買い替えたかたへ

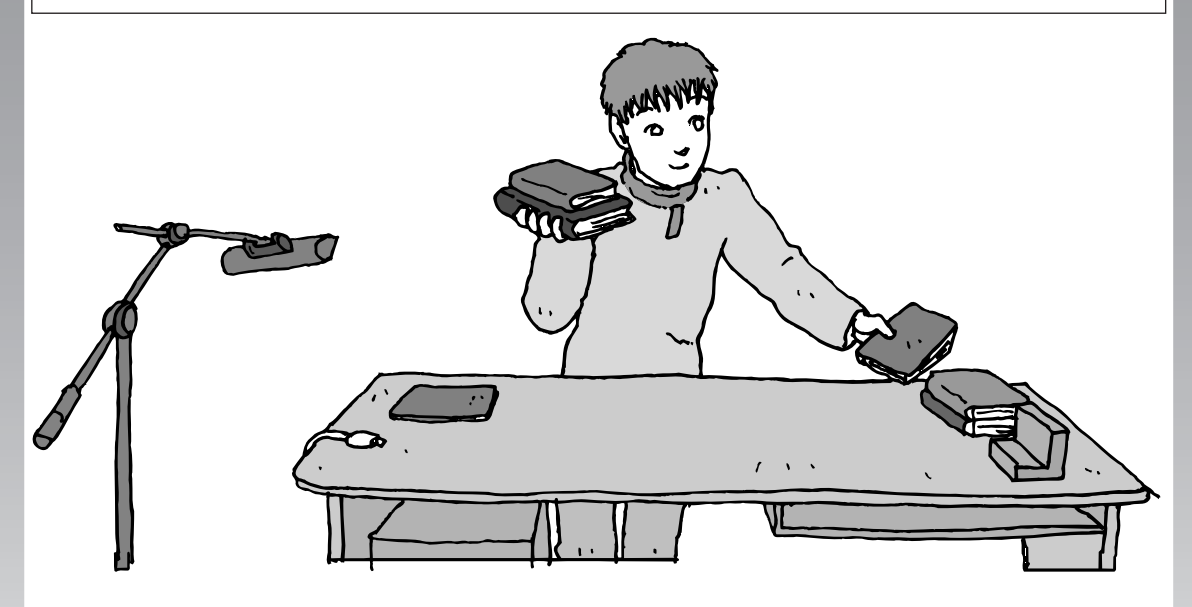

すでにパソコンを使っていたかたが、このパソコンでイン ターネットを利用できるようにしたり、前のパソコンから データを移したり、前のパソコンで使っていたデータや周 辺機器を使えるようにする方法について説明します。

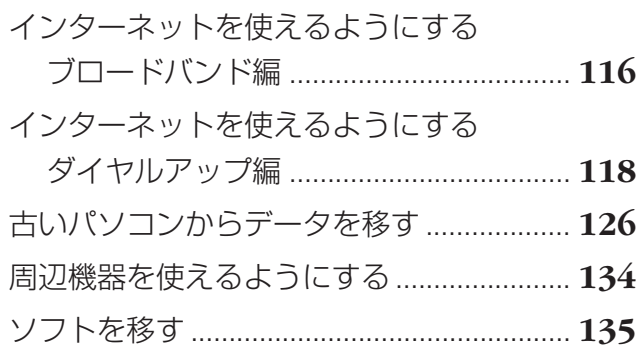

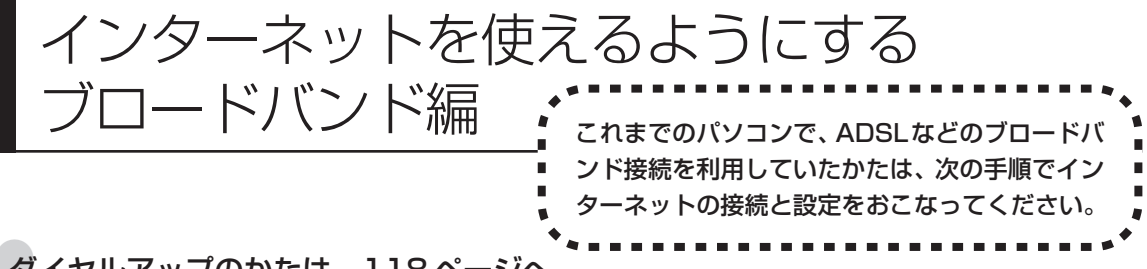

#### ●ダイヤルアップのかたは、118 ページへ

前のパソコンを家庭の電話回線に直接接続して、ダイヤルアップ接続を利用していたかたは、「インターネットを 使えるようにする ダイヤルアップ編 (118ページ) を参照してください。 パソコンを買い替えたことを機会に ダイヤルアップ接続からブロードバンド接続に切り換えたいかたも、まず、ダイヤルアップ接続をおこない、そ の後でプロバイダのホームページからコース変更を申し込んでください。

#### CATV のかたは、ケーブルテレビ局に確認を

前のパソコンでCATV接続を利用されていたかたは、ご契約のケーブルテレビ局にパソコンを買い替えたときの 設定方法についてお問い合わせください。

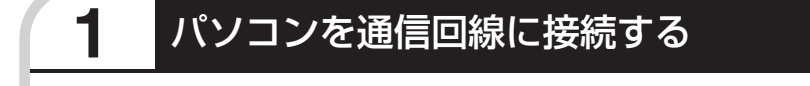

#### **前のパソコンと同じように接続してください。**

ケーブルを接続するときは、まず本体左側面のケーブルカバーを外してください。また、接続 が終わったら、ケーブルカバーをもとどおりに取り付けてください。取り外し方/取り付け方 については、付録の「ケーブルカバーの取り外し方と取り付け方」(194ページ)をご覧くだ さい。

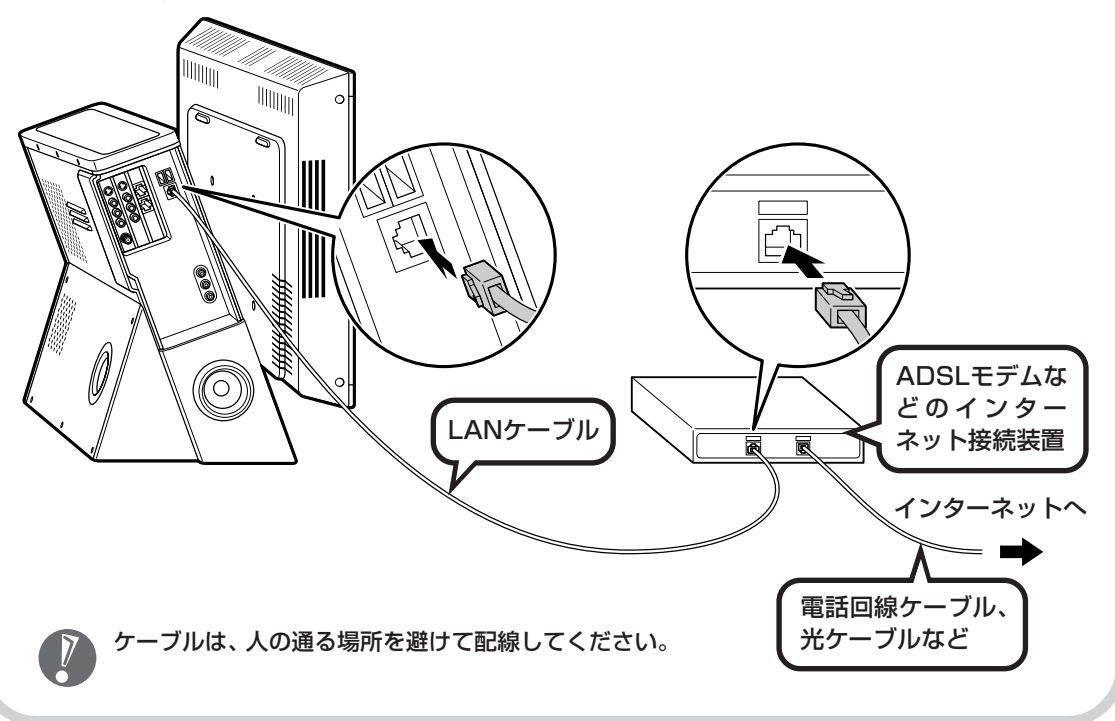

### **この後の設定について**

ブロードバンド接続でインターネットを使えるようにするには、接続の設定とメールソフトの設 定が必要です。ご利用の機器に合わせて、第 5 章の該当するページをご覧ください。

#### **ルータを利用しない場合の接続設定をおこなう**

**「ブロードバンド接続の設定」(87ページ)をご覧ください。**

#### **ルータを利用する場合の接続設定をおこなう**

**「ルータを利用したブロードバンド接続の設定」(94ページ)をご覧ください。**

ルータタイプの ADSL モデムを利用している場合も同じです。

#### **インターネットに接続する**

#### **「インターネットに接続する」(99ページ)をご覧ください。**

設定が終わったら、インターネットへの接続を試してください。

#### **メールソフトを設定する**

#### **「メールソフトを設定する」(103ページ)をご覧ください。**

インターネットに接続してホームページを見ることができたら、必ず、メールソフ トの設定をおこなってください。

#### **上記の設定を済ませてから、「古いパソコンからデータを移す」(126ペー ジ)へ進み、データや周辺機器、ソフトの移行作業をおこなってください。**

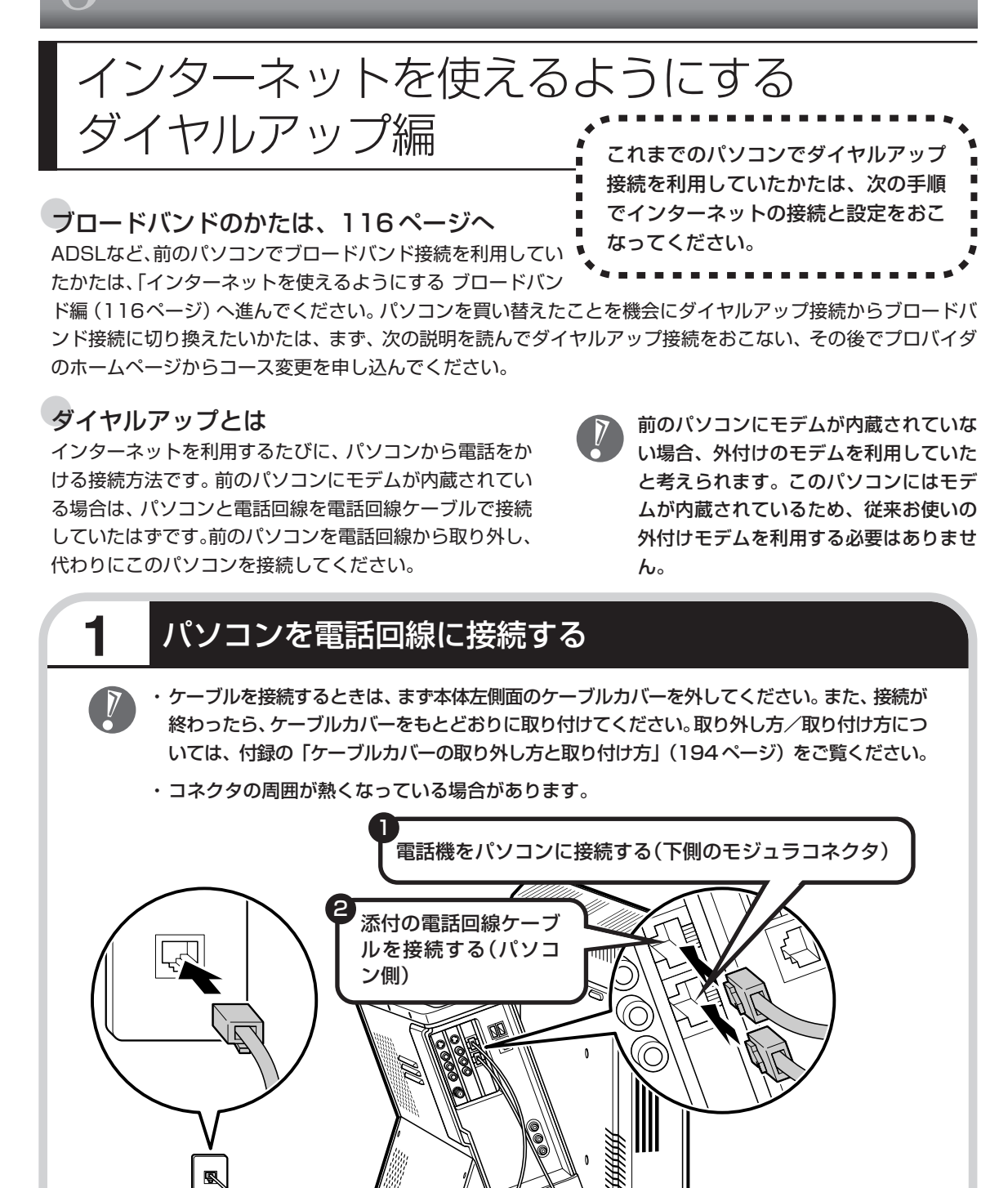

パソコンと電話回線をつなぐ電話回線ケーブルは、人の通る場

 $\circ$ 

íО

所を避けて配線してください。

3

添付の電話回線 ケーブルを接続す る(壁側)

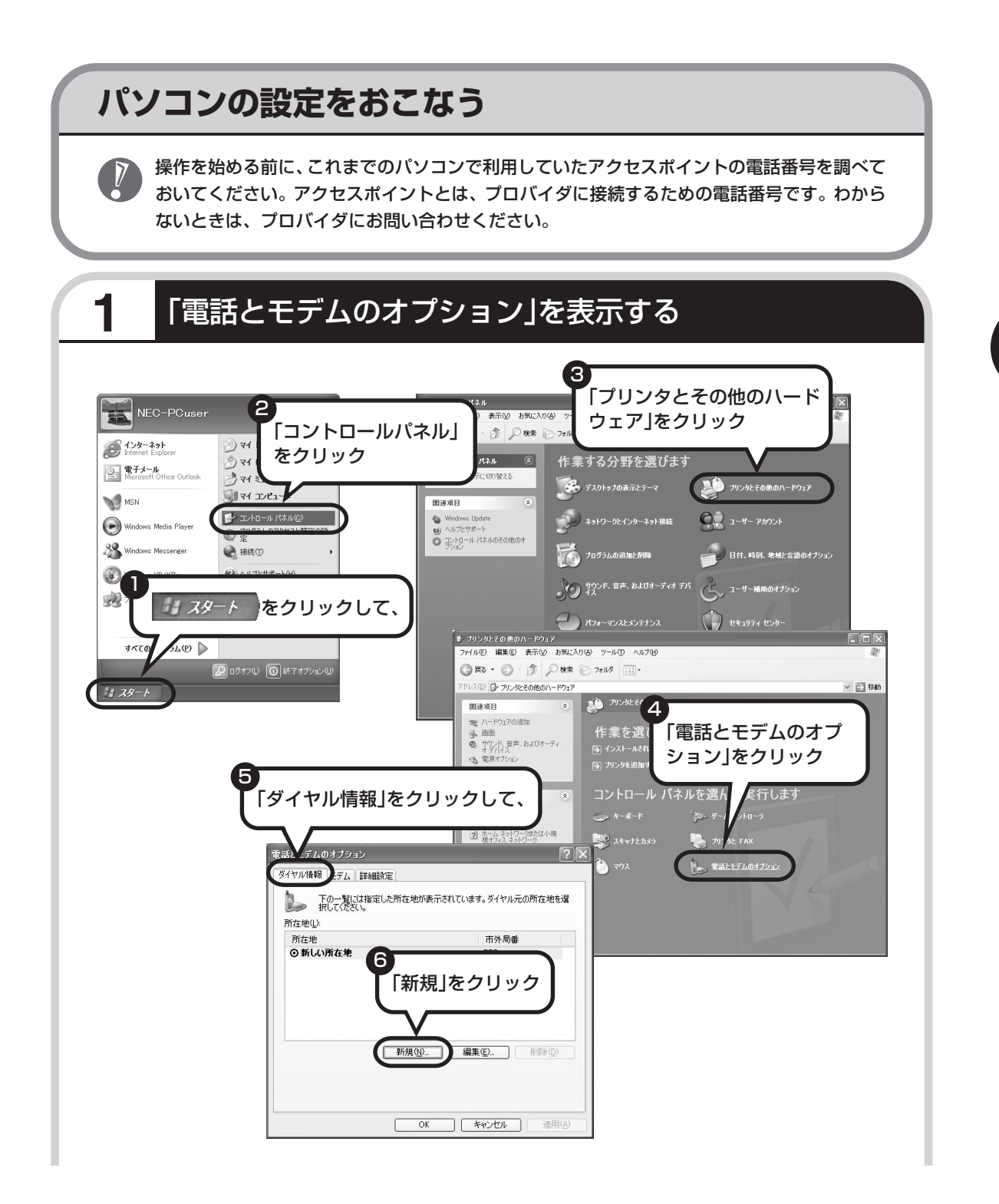

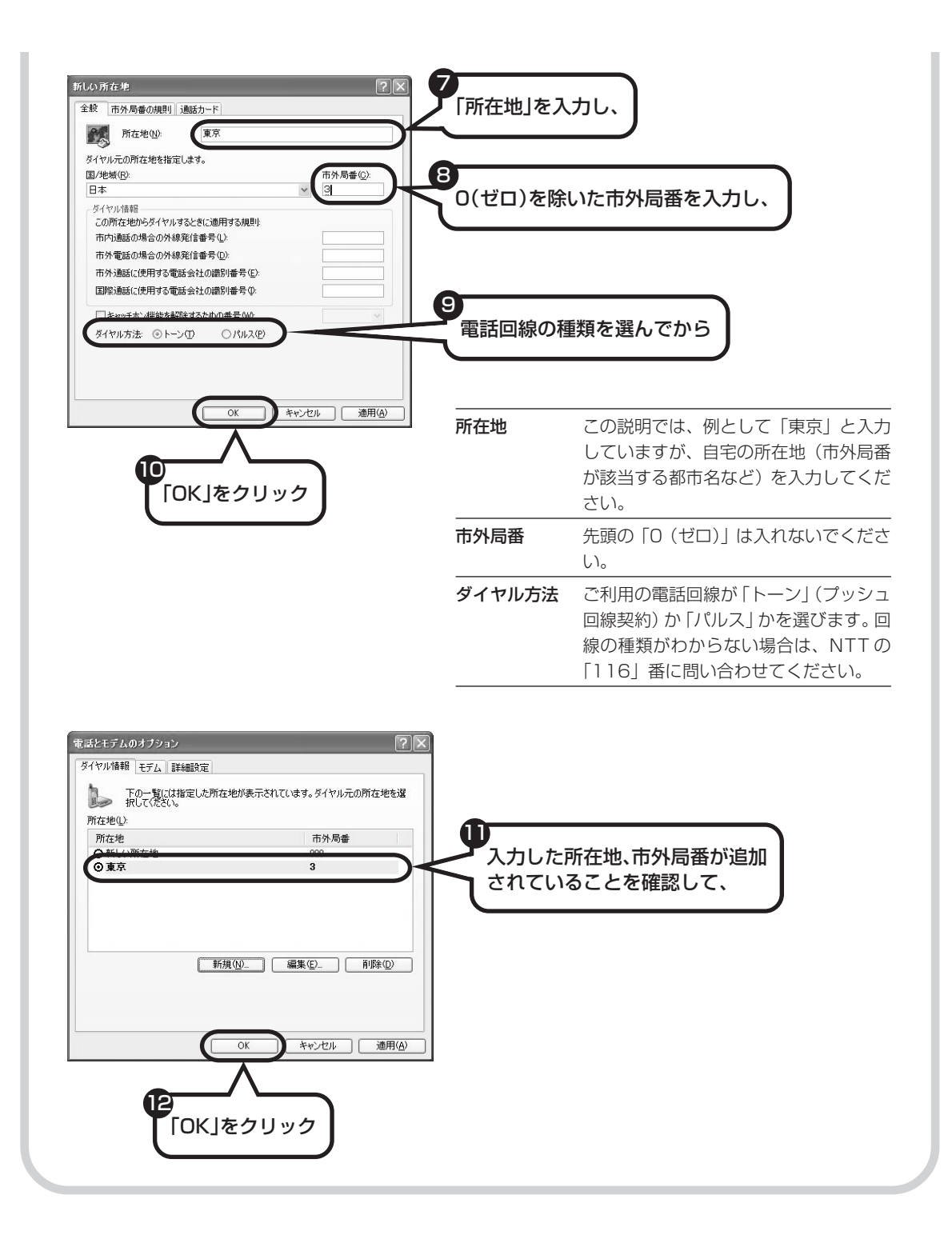

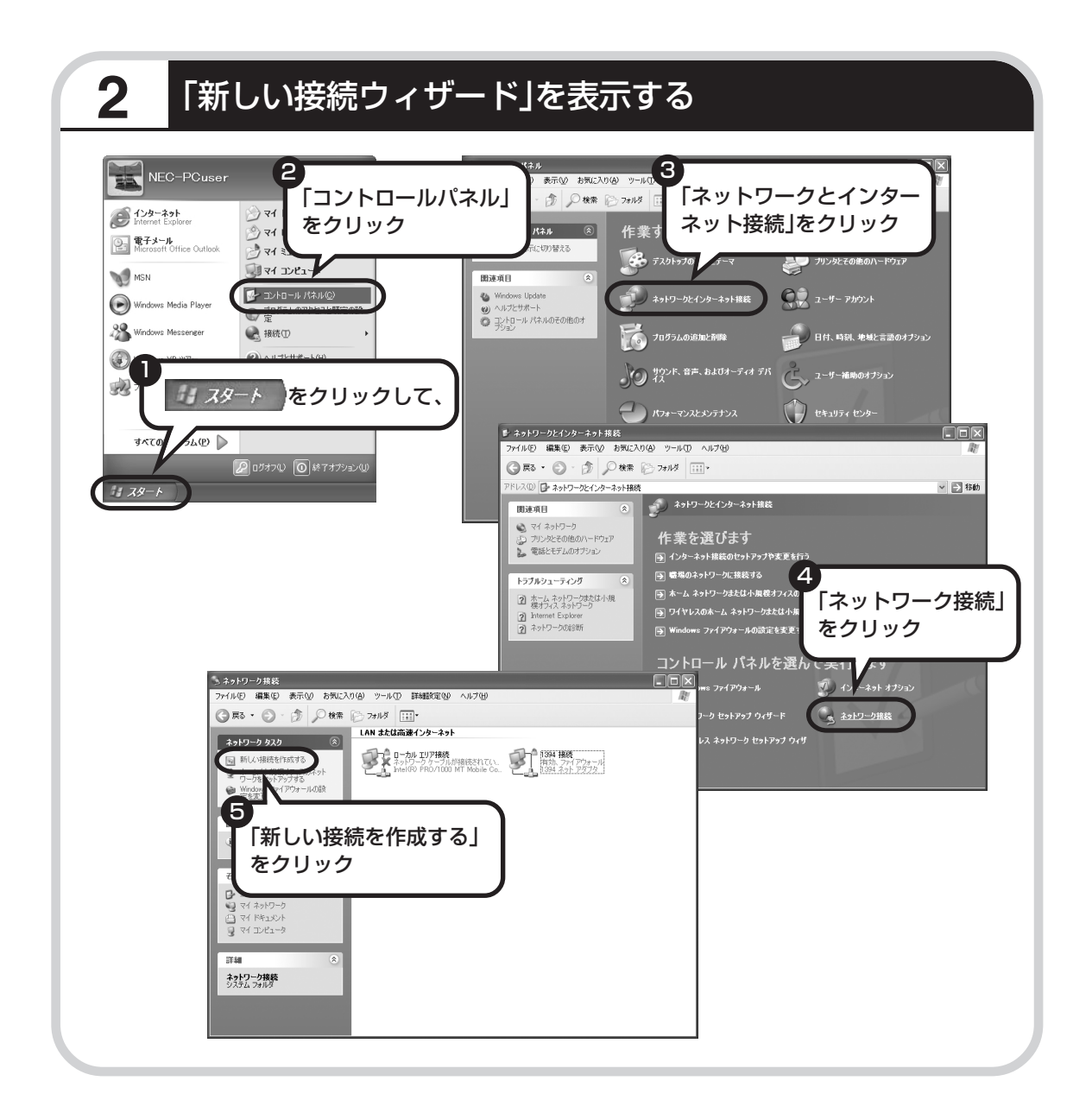

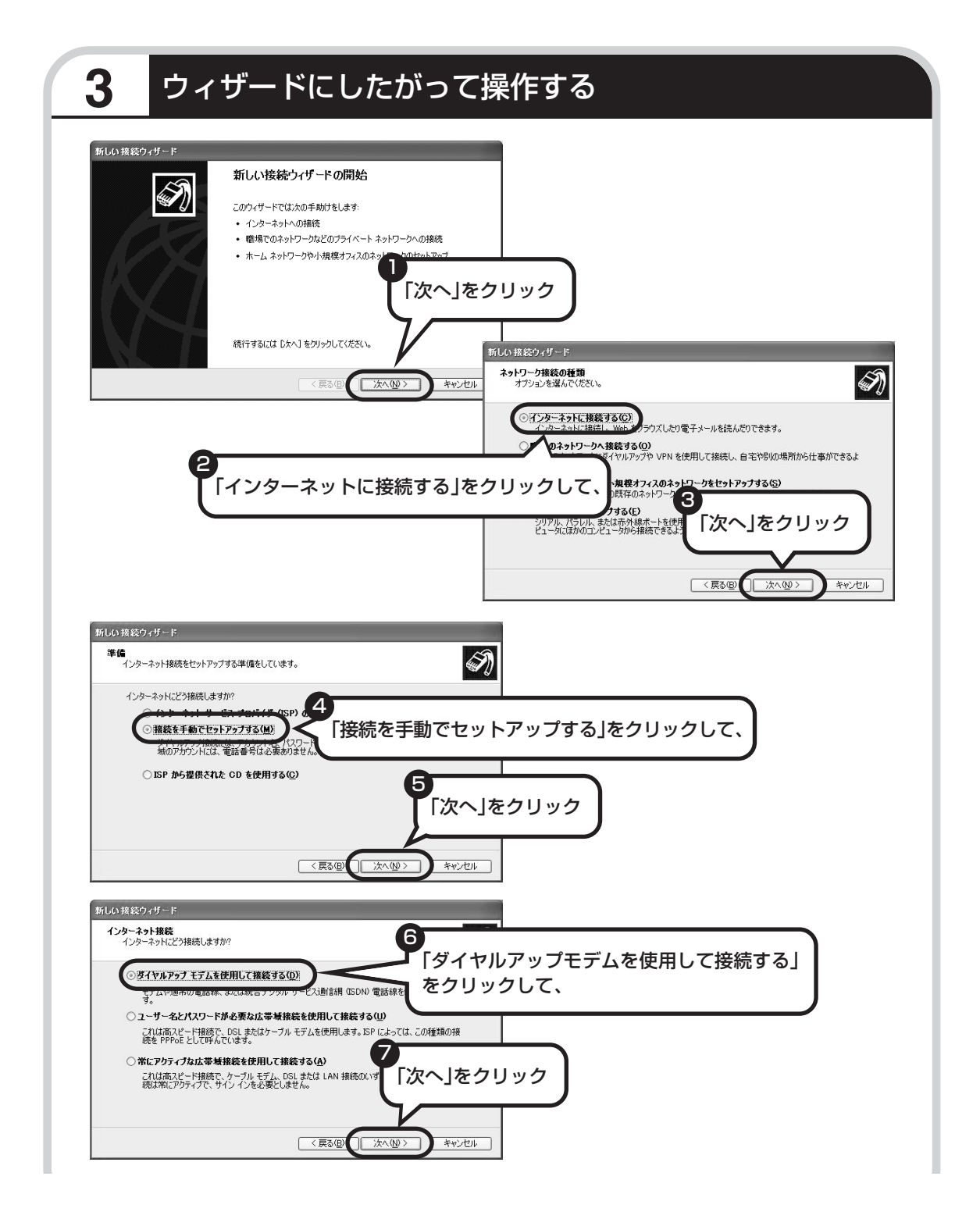

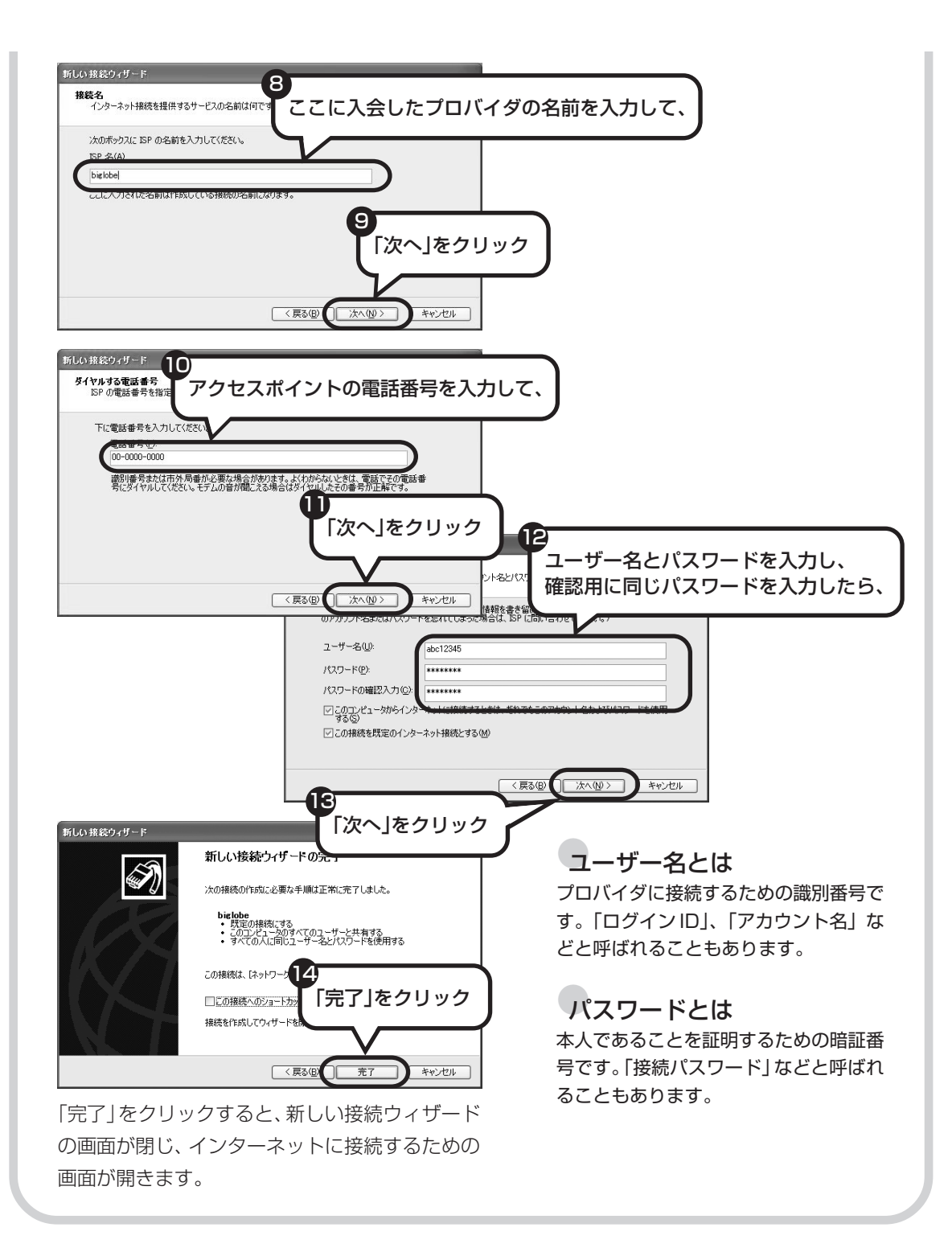

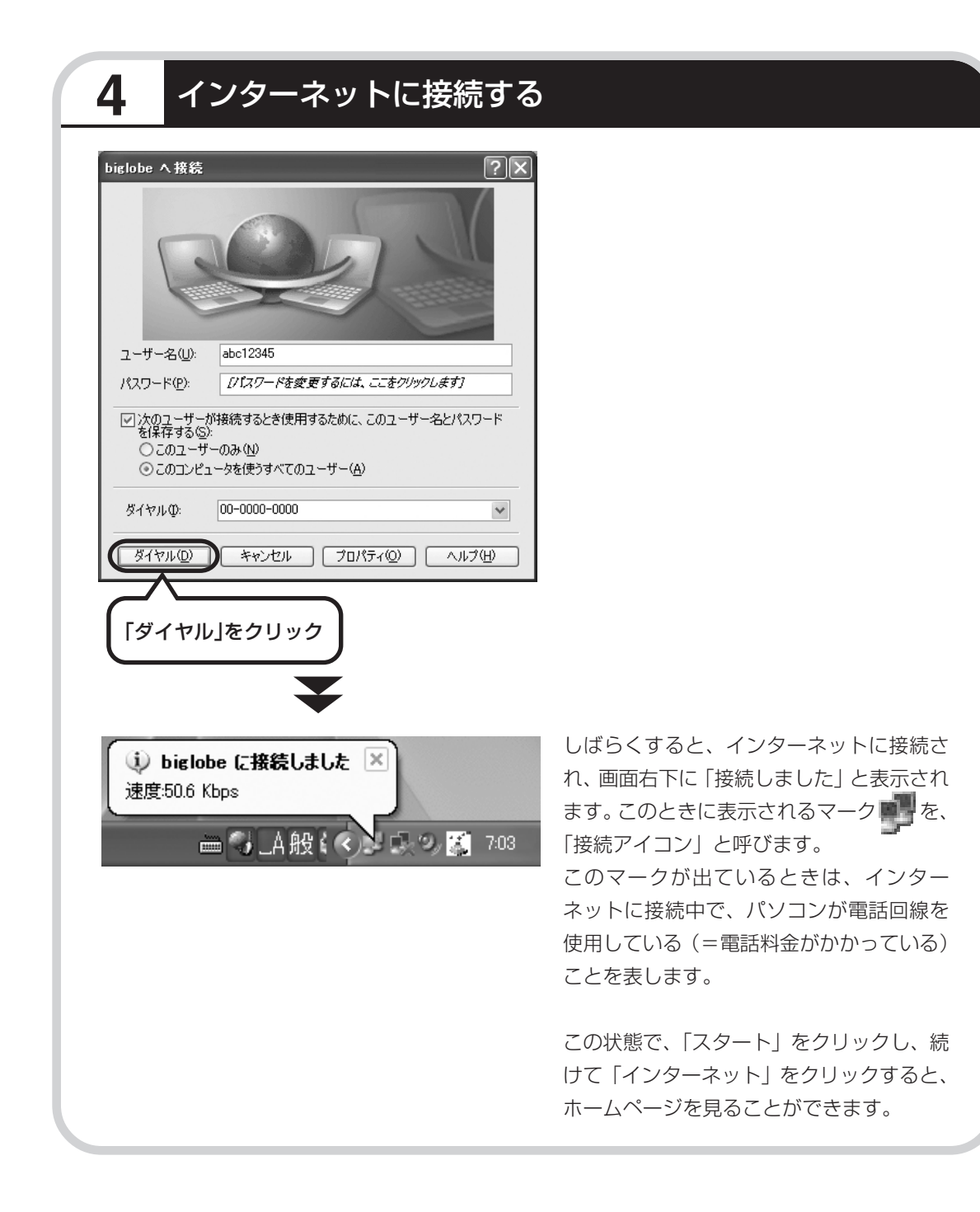

# **5** インターネットへの接続を切る

インターネットへの接続を切る(電話を切る)ときは、画面右下に表示されている (車) (接続ア イコン)をクリックします。

biglobeの状態  $\overline{?}|\overline{\mathsf{x}}|$ 全般 詳細 接続 状態 接続 継続時間 00:10:34 速度: 52.0 Kbps 554 N 動作状況 送信 – 受信 ここをクリックして、**/S4E** 47.291 729,821 圧縮 39 % 3 %  $\overline{15}$  $\overline{0}$  $\Omega$ フロパティ(P) 切断(D) 開じる(C) この画面が表示されたら、 「切断」をクリック インターネットへの接続が切れると、コー(接続アイコ ン)の表示が消えます。 2回目以降のインターネットへの接続方法について は、「ダイヤルアップ接続の設定」(100ページ)を ご覧ください。 **続けて、「メールソフトを設定する」(103ページ)をご覧ください。 メールソフトの設定が終わったら、次ページへ進み、データや周辺機 器、ソフトの移行作業をおこなってください。**

古いパソコンから

ニマン、フロン、コンコン 【データ引越ツール「データトラベリング」を利<br>データを移す : 用すると、これまでお使いのパソコンから 用すると、これまでお使いのパソコンから データを移行することができます。

## **データトラベリングで移行できるデータ**

次のようなデータを移行することができます。

- ・Internet Explorer の「お気に入り」
- ・Outlook の予定表や連絡先、メールのアカウントや受信データなど
- ・Outlook Express のアカウント、アドレス帳や送受信データ
- ・年賀状作成ソフト「筆王」の住所録
- ・マイドキュメントに保存されているデータ
- ・デスクトップに置かれているデータ
- ・指定のフォルダに入っているデータ
- ・ダイヤルアップ接続の設定

移行される内容について詳しくは、データトラベリングを起動後、最初に表示される画面で「機 能紹介と移行内容」をクリックしてご確認ください。

### **古いパソコンが次の条件にあてはまること**

#### 使用していた OS(オーエス)が次のいずれかであること

- ・Windows 98 Second Edition
- ・Windows Me(Millennium Edition)
- ・Windows 2000 Professional
- ・Windows XP Home Edition
- ・Windows XP Professional

これまでにお使いのパソコンのOSが上記以外の場合、データトラベリングは利用できません。マイ ドキュメントのウィンドウで、「ヘルプ」-「バージョン情報」をクリックすると、Windows のバー ジョンを調べることができます(マイコンピュータ、コントロールパネルなどのウィンドウでも同様 です)。

#### ●LAN コネクタがあること

データトラベリングを利用するには、古いパソコンとこのパソコンをLANケーブルで接続する必要 があります。これまでお使いのパソコンに LAN コネクタがない場合、利用できません。

# **1** データトラベリングを使う準備をする

未使用の CD-R または CD-RW を 1 枚用意します。

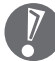

DVD-R、DVD-RW、DVD+R、DVD+RW、DVD-RAM、DVD-R(2 層)、DVD+R(2 層) は使用できません。

古いパソコンと、このパソコンを LAN ケーブルで接続してください。詳しくは、データトラベ リングを起動後、最初に表示される画面で、「はじめる前の準備」の「ヘルプ」をクリックして 説明をご覧ください。

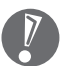

・HUB(ハブ)を使って接続するときは、2台のパソコンをそれぞれストレートケーブルでハ ブに接続してください(こちらの接続方法をおすすめします)。

- ・2 台のパソコンを直接接続するときは、クロスケーブルをお使いください。
- ・複数のユーザーでパソコンを使用している場合は、管理者権限のあるユーザーでログオンし てください。ほかのユーザーはログオフしてください。

# **2** データトラベリングを起動する

デスクトップ画面の ア(ソフトナビゲーター)をダブルクリックします。

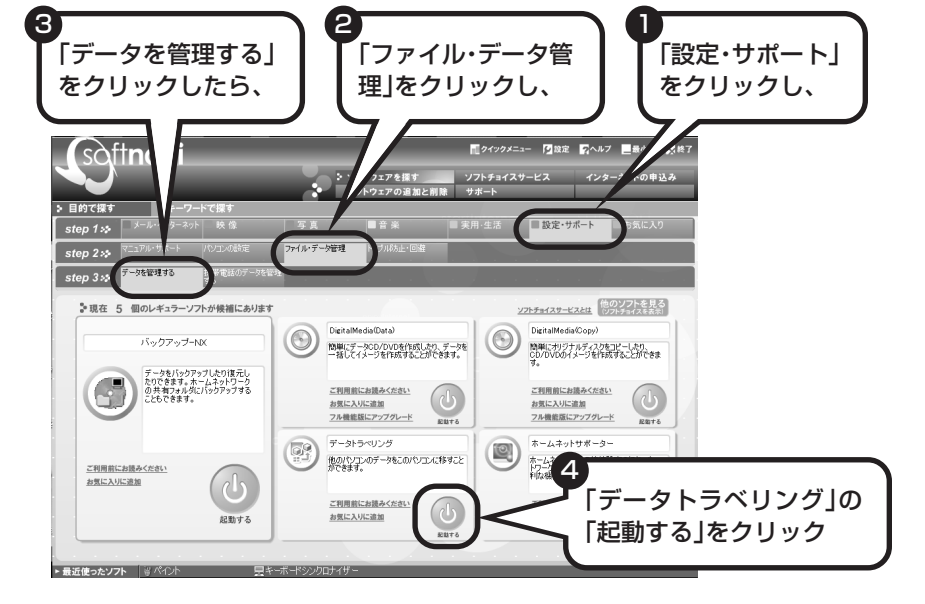

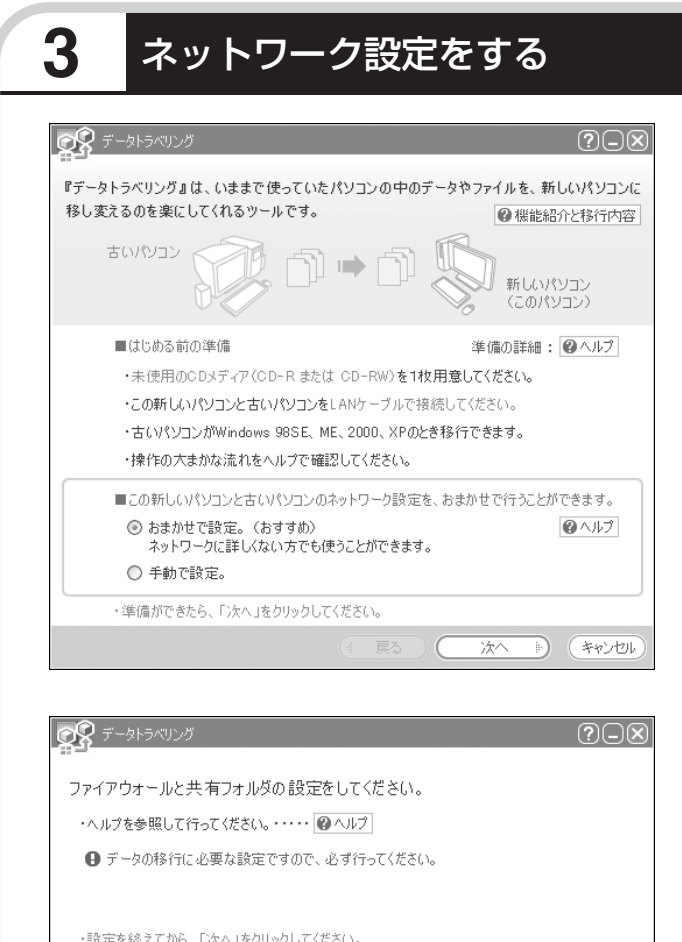

通常は「おまかせで設定。(おすす め)」を選択して、「次へ」をクリック します。ネットワーク設定を自分で おこないたい場合は「手動で設定。」 を選択してください。詳しくは「ヘル プ」をクリックして確認してくださ い。

「おまかせで設定。(おすすめ)」 を選ぶと、コンピュータの設定 が変更される場合があります。 詳しくは「ヘルプ」をクリック して確認してください。

「ヘルプ」をクリックしてファイア ウォールと共有フォルダの設定をお こないます。設定が終わったら「次 へ」をクリックします。

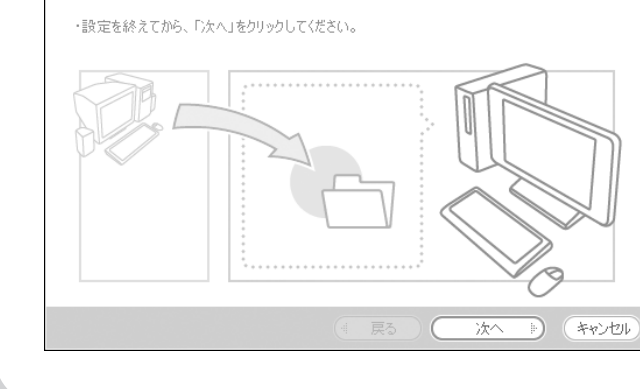

データの移行に必要な設定です ので、必ずおこなってくださ い。

# **4** このパソコンで「ツールCD」を作成する

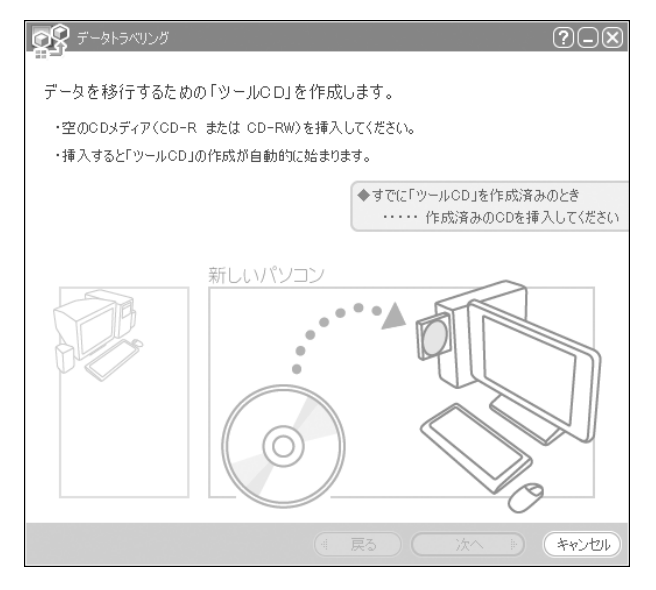

この画面が表示されたら、未使用の CD-R または CD-RW をセットしま す。自動的に「ツール CD」の作成が 始まります。

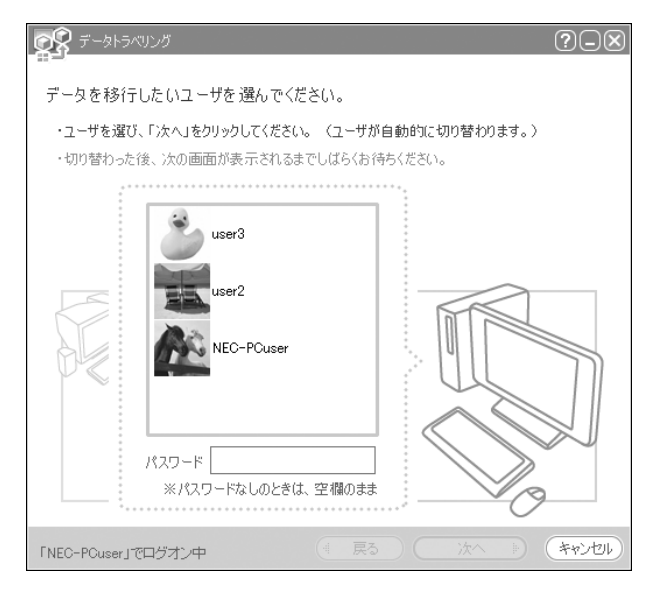

複数のユーザーでパソコンを使用し ている場合は、移行するユーザーを 選択して「次へ」をクリックしてくだ さい。

選択したユーザーにパスワードを設 定している場合は、パスワードを入 力してから「次へ」をクリックしてく ださい。

129

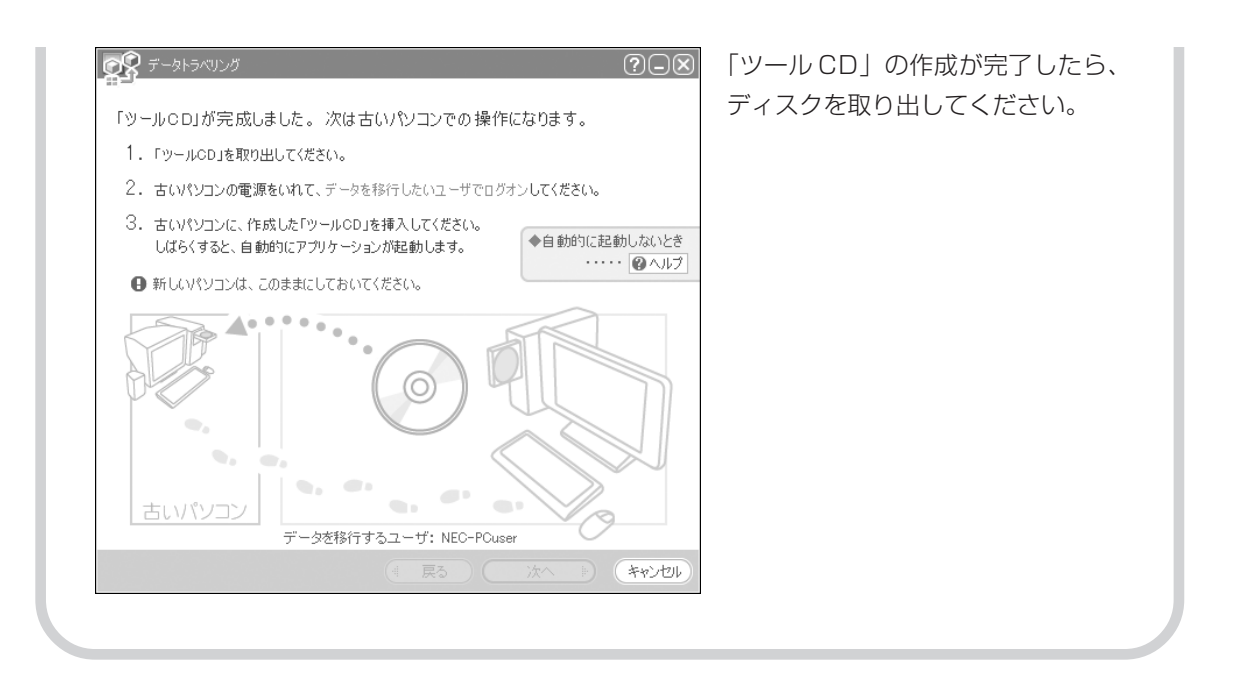

# **5** 古いパソコンで、移行するデータを指定する

これまでお使いのパソコンに「ツール CD」をセットします。しばらくすると、次の画面が表示 されます。

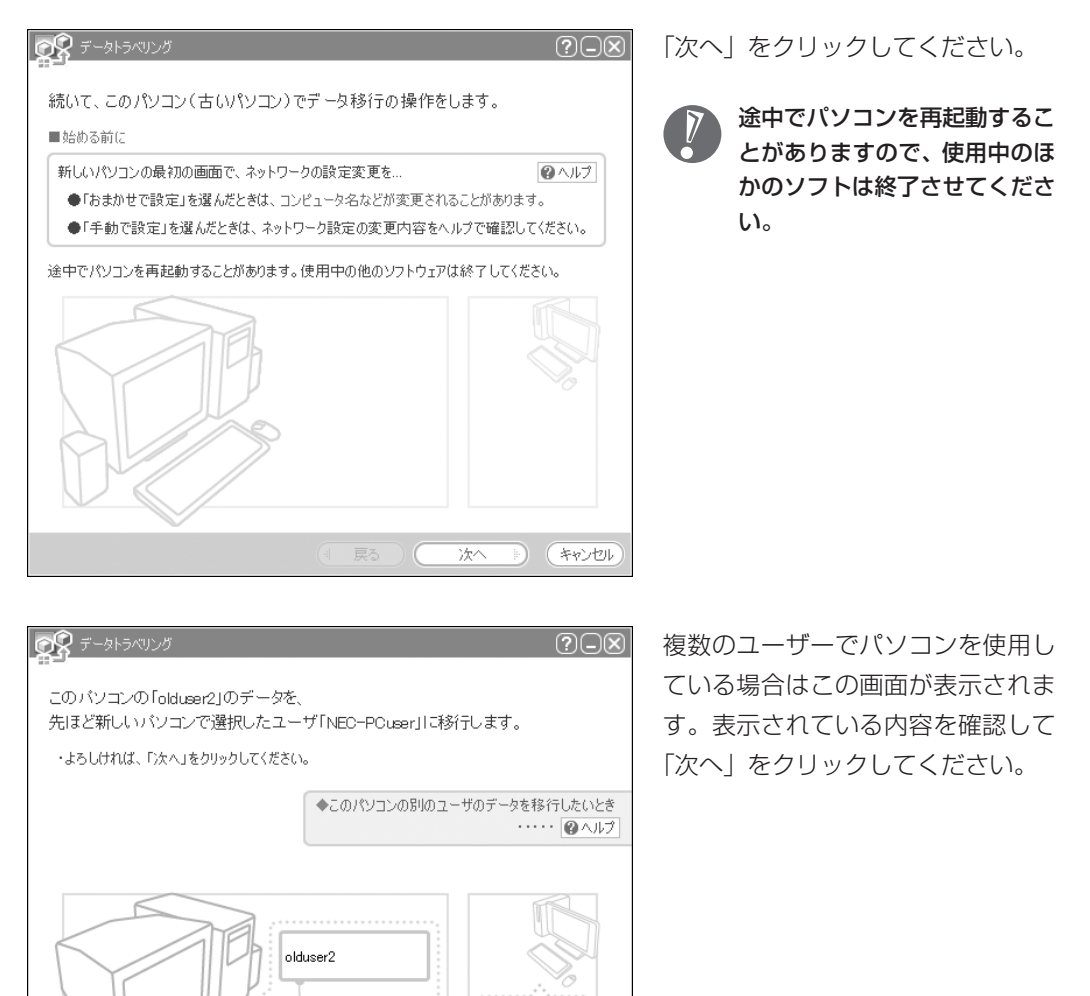

NEC-PCuser

次へ

 $\begin{tabular}{|c|c|c|c|} \hline \quad & $\ast$~\gamma$~\textit{t}~\textit{t}~\textit{t}~\textit{t}~\textit{t}~\textit{t}$} \\\hline \end{tabular}$ 

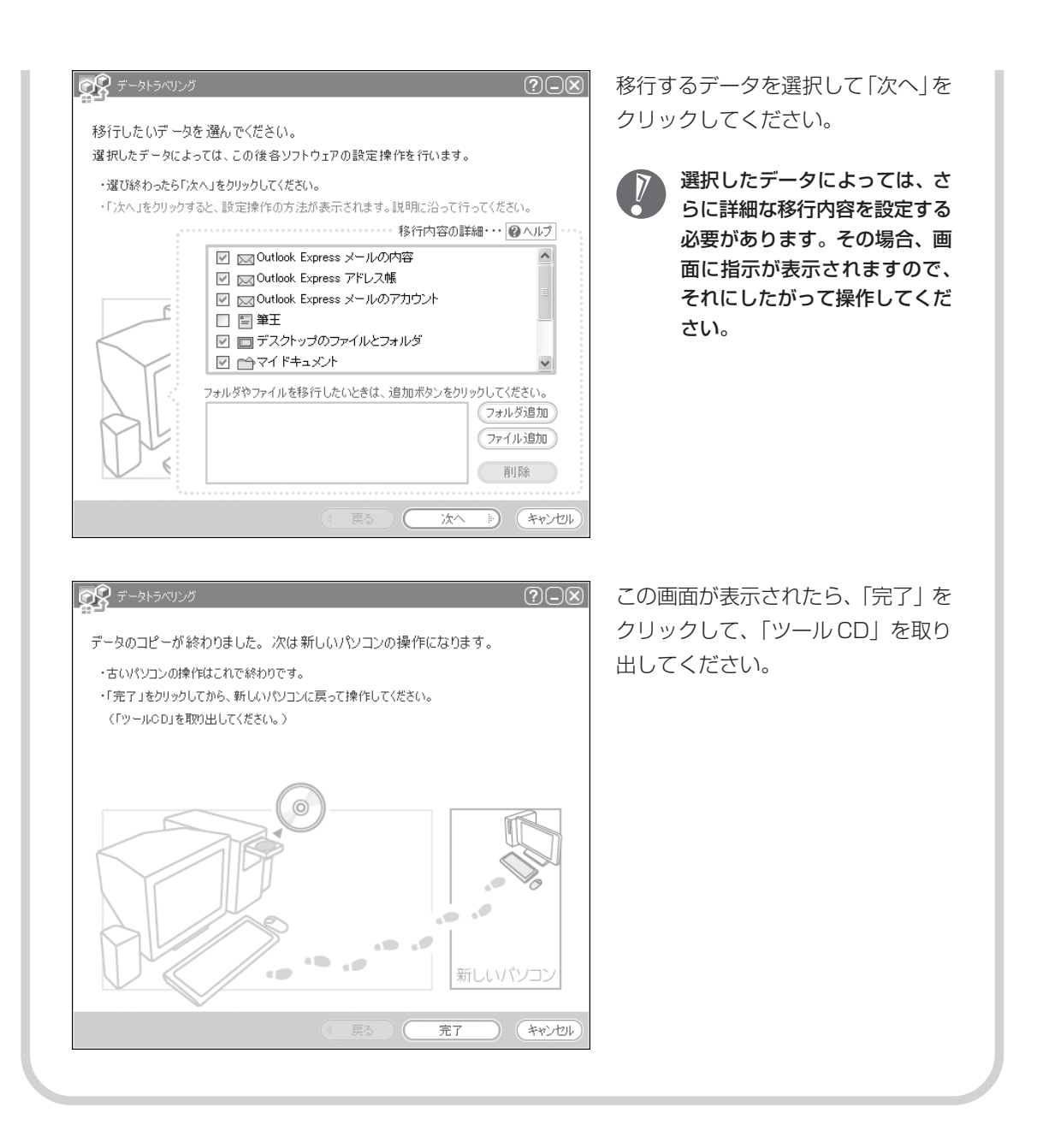

### **6** このパソコンで、残りの移行作業をおこなう ■ ポータトラベリング  $\overline{\odot}$ 古いパソコンで「完了」をクリックす ると、この画面が新しいパソコンに 移行の準備をしています。しばらくお待ちください。 表示されます。自動的に残りの移行 処理がおこなわれるため、しばらく  $(107/156)$ お待ちください。 キャンセル **OR**テータトラベリング  $(?)$  $\Box$  $\boxtimes$ この画面が表示されたら、データの 移行は完了です。 データの移行が完了しました。 移行したデータによっては、この後各ソフトウェアの設定操作を行います。 移行したデータによっては、こ ・「終了」をクリックすると、設定操作の方法が表示されます。説明に沿って行ってください。 の後で詳細な設定作業が必要に ◆続けて、他のユーザのデータも移行したいとき なることがあります。その場 ・・・・・ ロヘルプ 合、画面に指示が表示されます ので、それにしたがって操作し てください。終了

周辺機器を使える

# A T HOパソコンに接続して利用していたプ<br>ようにする | リンタなどの周辺機器は、そのままこの リンタなどの周辺機器は、そのままこの パソコンに接続できるとはかぎりません。

### **周辺機器を移行する前に確認が必要**

#### まずは、周辺機器のマニュアルでチェック

周辺機器に添付のマニュアルで、その機器がWindows XPに対応しているか確認してください。対 応している場合、このパソコンとの接続方法や設定の手順についての説明をご覧ください。

#### メーカーのホームページもチェック

周辺機器のマニュアルだけでなく、メーカーのホームページで、ご利用の製品についてのサポート情 報も必ず確認してください。マニュアルよりも新しい情報がホームページで確認できることがありま す。Windows XPに対応した最新のドライバ (周辺機器を利用できるようにするためのソフト)が ダウンロードできるときは、最新のドライバをお使いください。

### **周辺機器の一般的な移行手順**

#### 古いパソコンから周辺機器を取り外す

取り外しの手順については、周辺機器に添付のマニュアルや、古いパソコンに添付のマニュアルを ご覧ください。

#### このパソコンに周辺機器を取り付け・接続する

USB接続する周辺機器などの場合、このパソコンに取り付け・接続する前に、ドライバなどをイン ストールしておく必要があることもあります。マニュアルなどで確認してください。

#### ●このパソコンで使用できるように設定する

周辺機器によっては、取り付け・接続するだけで使えるようになるものもあります。パソコンでの 設定方法についても、マニュアルなどで確認してください。

#### ●周辺機器の動作確認をおこなう

周辺機器を移行したら、うまく動作するか確認してください。うまく動作しないときは、ドライバ や添付ソフトなどを確認して、周辺機器のメーカーにお問い合わせください。

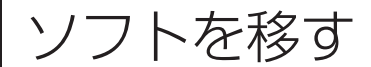

古いパソコンで利用していたソフトを、 このパソコンで利用するときに注意する ことを説明します。

### **ソフトを移行する前に**

#### このパソコンに最新版が入っていないかチェック

このパソコンには、主要なソフトが入っています。これまで利用していたソフトの最新版や、同じ用 途のソフトが見つかるかもしれません。

#### ●ソフトのマニュアルをチェック

ソフトに添付のマニュアルで、Windows XPに対応しているか確認してください。対応していない 場合、このパソコンでは利用できません。

#### 開発元のホームページもチェック

ソフトの開発元のホームページで、ご利用の製品についてのサポート情報も必ず確認してください。 Windows XPに対応するための方法など、マニュアルよりも新しい情報がホームページで確認でき ることがあります。

### **ソフトの一般的な移行手順**

#### 必要な情報を確認する

マニュアルなどで、インストールに必要な情報 を確認します。ユーザー名やライセンス番号な どが必要な場合は、それらの情報をメモしてお きましょう。ソフトによっては設定を移行する 機能を持つものがあります。その場合、マニュ アルやホームページなどで移行方法を調べてく ださい。

#### **ライセンスとは**

ソフトのメーカーが購入者に対して許諾する、 使用権を「ライセンス」と呼びます。ライセン スの条件にしたがわずにソフトを使用した場 合は不正使用になり、著作権を侵害してしま うこともあります。ライセンスの内容を確認 して、不正使用にならないようにアンインス トールやインストールをおこなってください。

●古いパソコンからソフトをアンインストールする アンインストールの方法については、ソフトに添付のマニュアルをご覧ください。

#### このパソコンにインストールする・必要な設定をおこなう

マニュアルなどをご覧になり、このパソコンにインストールしてください。必要に応じて、インス トール後の設定作業をおこなってください。

# <sup>第</sup> **7** <sup>章</sup>

前に使っていたパソコンと一緒に使いたいかたへ

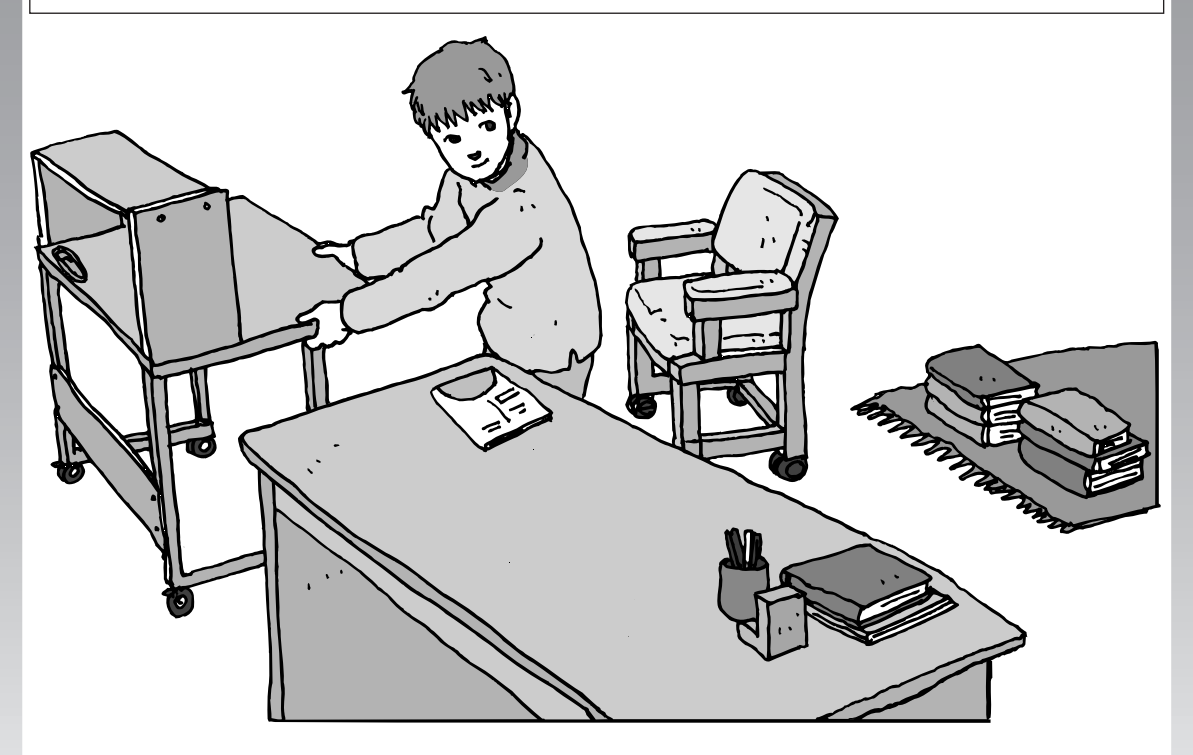

このパソコンには、パソコンを接続してホームネットワー クを作るためのソフト「ホームネットワークアシスタント」 が入っています。 家庭でネットワークを作ることの利点や、「ホームネット ワークアシスタント」の使い方を紹介します。

ホームネットワークでできること ............... **138** 複数のパソコンをホームネットワークでつなぐ .... **140**

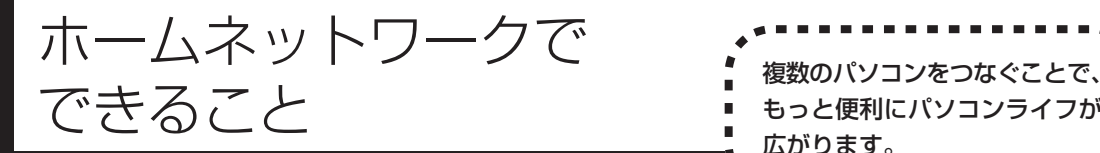

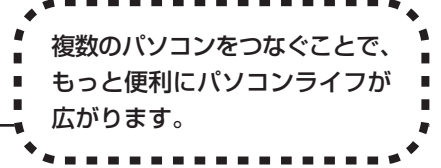

# **複数のパソコンから同時にインターネットを利用できる**

ADSLなどでブロードバンド接続を利用してい る場合、複数のパソコンから同時にインター ネットを楽しむことができるようになります。 複数のパソコンでインターネットを利用しても、 電話機はこれまでどおり使えます。

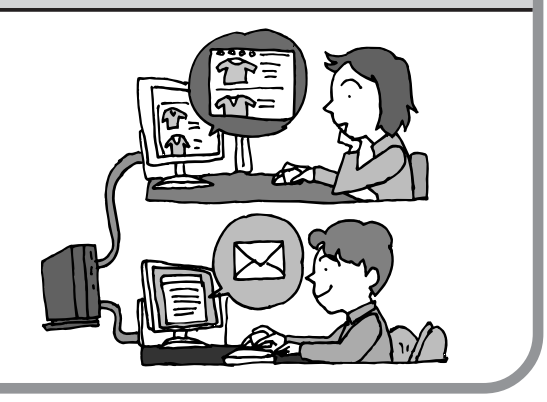

# **プリンタを共有して、複数のパソコンから印刷する**

ホームネットワークがあれば、どのパソコンか らも1台のプリンタで印刷できるようになりま す。そのたびにプリンタをつなぎ替えたり、プ リンタが接続されたパソコンに移動したりする 必要がありません。

# **パソコン同士で簡単にデータを受け渡しできる**

デジタルカメラの画像やパソコンで作成した文 書などを、家庭内のパソコン同士で受け渡せる ようになります。フロッピーディスクやメモ リーカードなどを使う必要はありません。ファ イルサイズの大きなデータでも、手軽にやりと りできます。

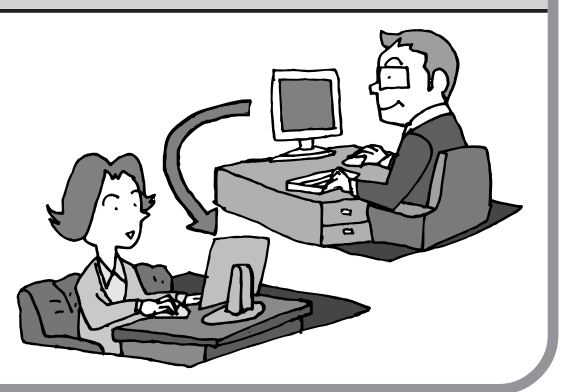

## **ほかのパソコンの共有フォルダにデータをバックアップ**

ホームネットワークがあれば、「バックアップ- NXI というソフトを使ってこのパソコンの データをネットワーク上にあるほかのパソコン の共有フォルダにバックアップを取ることがで きます。大切なデータを間違って削除してし まったときなどに、ほかのパソコンにバック アップを取っておいたデータを使ってもとに戻 すことができます。

1日 1回、週に 1回などバックアップを取るス ケジュールを設定できるので、定期的にバック アップを取ることができます。

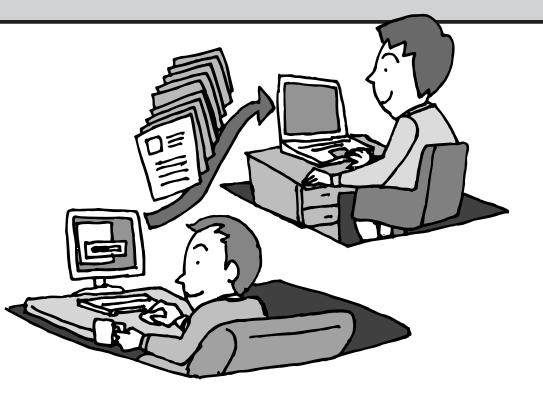

#### ●ホームネットワークも、LAN のひとつ

会社や学校で、複数のパソコンをつないでいる環境が あるかたは、「LAN(ラン)」という言葉を耳にしたこ とがあるかもしれません。「LAN」とは「ローカル・エ リア・ネットワーク」の略で、同じ建物に置かれたパ ソコンやプリンタなどの周辺機器をつないで情報をや りとりできるようにしたものです。ホームネットワー クも、LAN のひとつです。

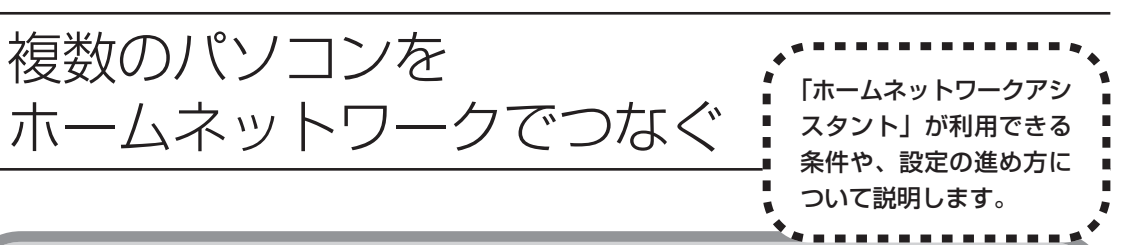

# **「ホームネットワークアシスタント」の利用条件**

「ホームネットワークアシスタント」を使用するには、次の条件を満たしている必要があります。

#### ●接続したいパソコンの OS が次のいずれかに該当すること

- ・Windows 98 Second Edition
- ・Windows Me(Millennium Edition)
- ・Windows 2000 Professional
- ・Windows XP Home Edition
- ・Windows XP Professional
- ・Windows XP Media Center Edition

接続したいパソコンの OS が上記以外の場合、「ホームネットワークアシスタント」は利用できませ ん。

#### ●ご利用の回線が次のいずれかに該当すること

・ADSL の場合:アッカ・ネットワークス、イー・アクセス、NTT東日本、NTT西日本、Yahoo! BB

・FTTH の場合: BIGLOBE B フレッツ、@nifty B フレッツ

ISDN、CATVなど、上記以外をご利用の場合、またBIGLOBE Bフレッツ、@nifty Bフレッツ以外の FTTH回線をご利用の場合、「ホームネットワークアシスタント」は利用できません。

#### ●ご利用のプロバイダが次のいずれかであること

- ・@nifty
- ・BIGLOBE
- ・OCN
- ・So-net
- ・Yahoo! BB

上記以外のプロバイダをご利用の場合、「ホームネットワークアシスタント」は利用できません。

@nifty でイー・アクセスの回線をご利用の場合は、「ホームネットワークアシスタント」 でルータを自動設定することができません(手動設定になります)。

#### 「ホームネットワークアシスタント」が利用できないとき

パソコンのOSや通信回線、プロバイダなどが上記の条件に該当しないときは、手動でネットワークの 設定をおこなう必要があります。詳しくは、パソコンの画面で見るマニュアル 多けポートナビゲー ター」-「パソコン各部の説明」-「パソコンの機能」-「LAN」をご覧ください。

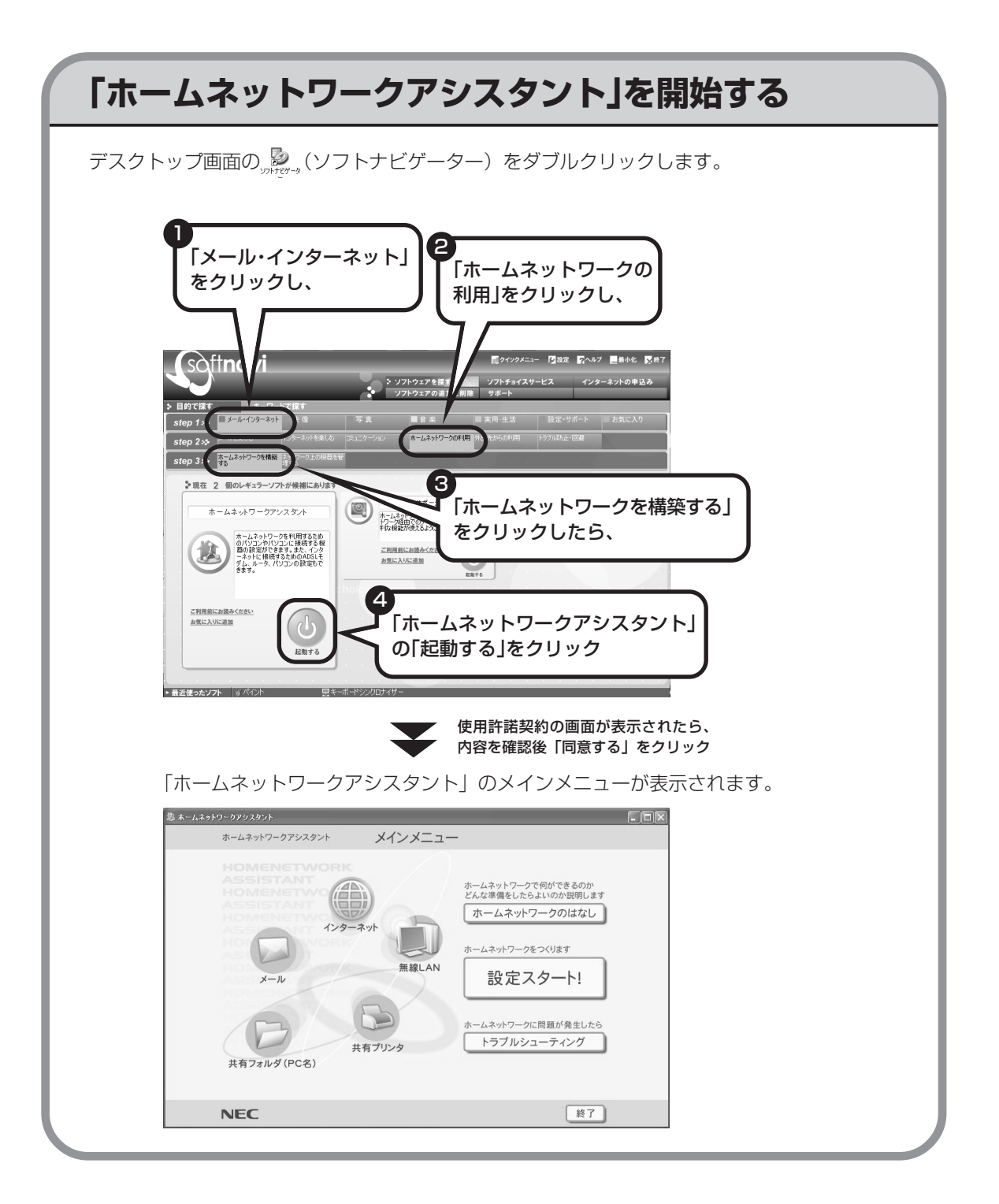

# **「ホームネットワークアシスタント」の利用方法**

#### 全体の流れをつかむには

「ホームネットワークのはなし」をクリックし て、ホームネットワークの特徴や、作成例、主 な疑問への回答(Q&A)などをご覧ください。

●設定をおこなうには 「設定スタート!」をクリックして、画面の説 明を読みながら、設定を進めてください。

#### ●トラブルが起きたら

「トラブルシューティング」をクリックして、 ホームネットワークの診断をおこなってくださ い。

# **ワイヤレスLANでネットワークを作る場合**

ワイヤレス LAN (無線 LAN)でネットワークを作る場合、手順を進めていく途中で、ヤキュリ ティの設定をする画面が出てきます。その画面で設定した「WEP キー」を次の欄に控えてくだ さい。

WEP キーがわからなくなると、ほかの機器との接続ができなくなりますのでご注意ください。

 $WEP$  $+ -$ :

#### $WEP$   $\neq -$

ワイヤレス LAN で、ホームネットワーク内の通信内容を暗号化するときの暗号鍵(パスワード)の ことです。WEP キーを設定しないと、電波が届く範囲であれば、たとえば屋外や隣の家などから無 断でホームネットワークやインターネットに接続されてしまう危険があります。
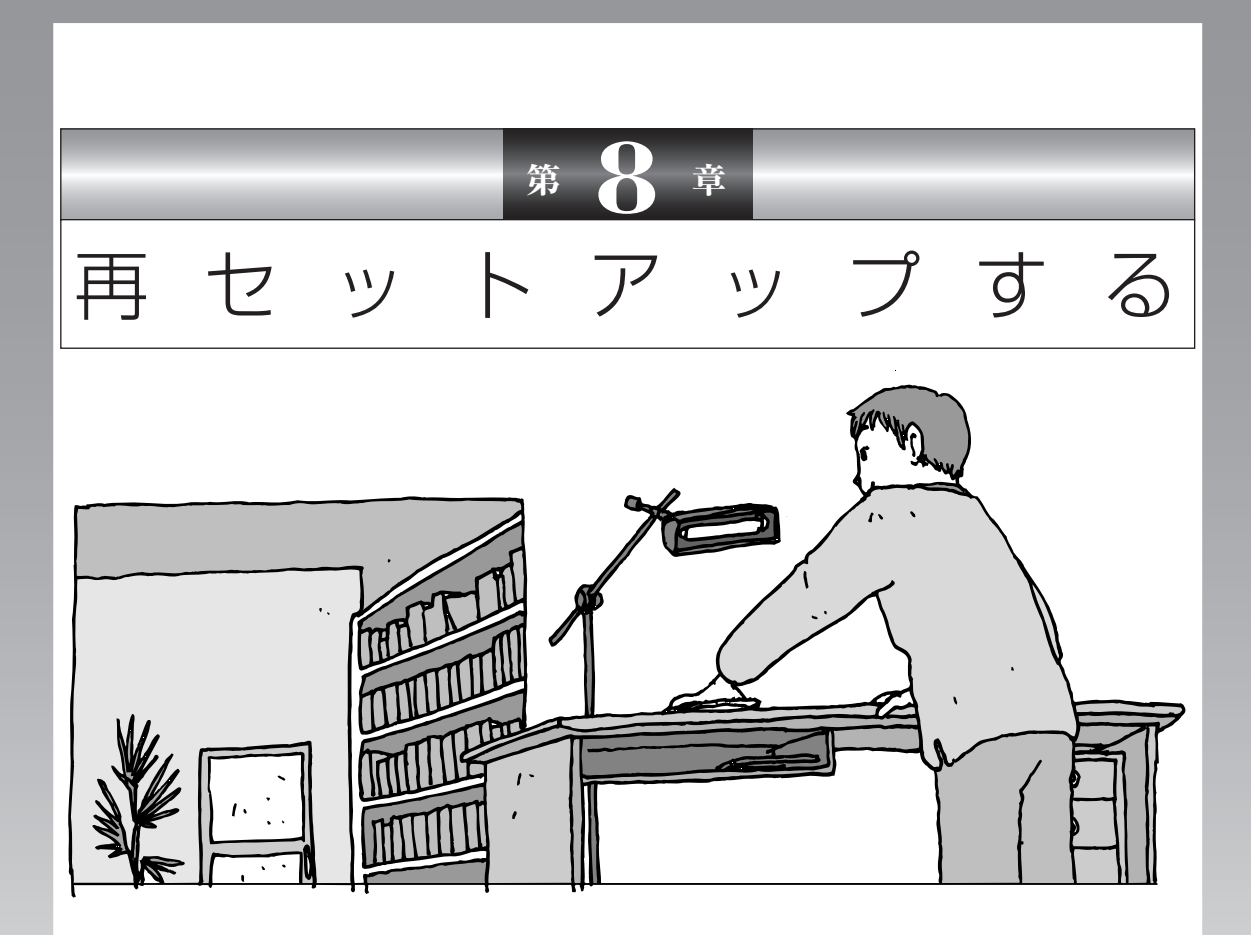

パソコンを起動できなくなったときなどの「最後の手段」 が再セットアップです。再セットアップをおこなうと、パ ソコンに保存されている大切なデータや設定の内容などが 失われてしまうことがあります。作業を始める前に、この 章の説明をよくお読みください。

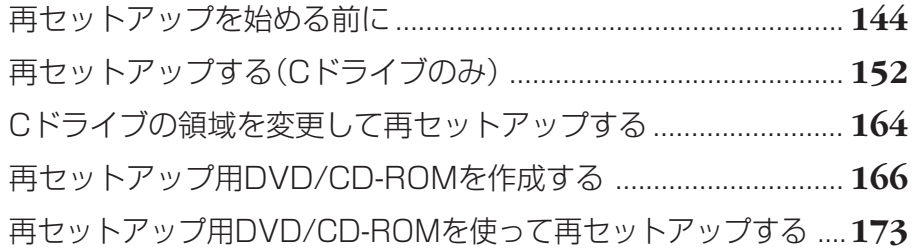

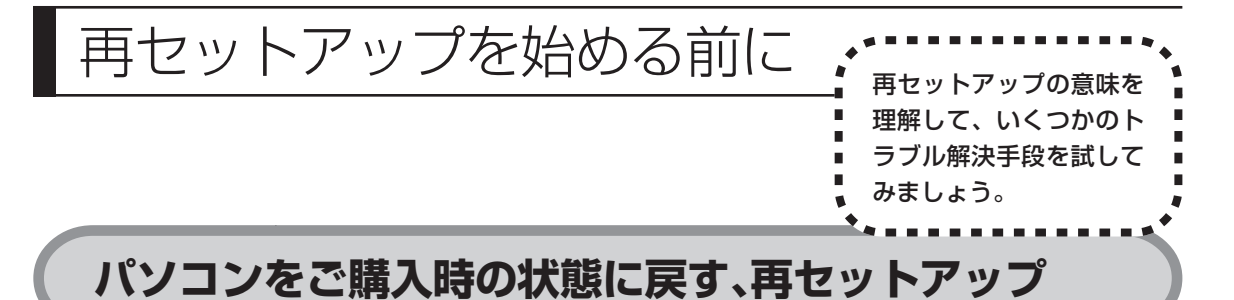

再セットアップとは、パソコンを買ってきた直後におこなうセットアップ(準備 作業)をもう一度おこなって、パソコンの中をご購入時の状態に戻すことです。エ ラーメッセージが何度も表示されたり、フリーズ(画面の表示が動かなくなるこ と)が多くなったりしたときは、意識しないうちにパソコンのシステムが壊れた り、設定が変更されてしまった可能性があります。再セットアップすると、パソ コンをご購入時の状態に戻すことができます。 しかし、再セットアップをおこなうと、自分で作って保存しておいた文書や電子

メールの内容、アドレス帳などがすべて消えてしまいます。どうしてもトラブル を解決できないときの最後の手段として再セットアップをおこなってください。こ の後の説明を読み、再セットアップの前にデータのバックアップ(データの控え を残しておくこと)を取ってください。

# **再セットアップの前に試すこと**

再セットアップを始める前に、次のチェックを試してみてください。問題が解決 することがあります。

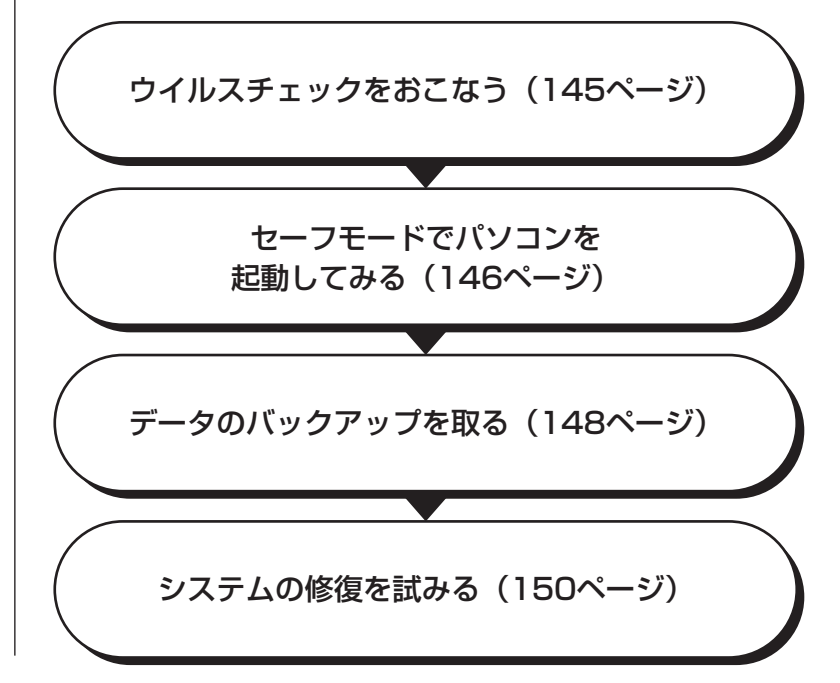

#### **ウイルスチェックをおこなう**

ウイルスとは、パソコンに誤動作やデータの破壊などのトラブルを引き起こす不 正プログラムです。インターネットやメールを経由してパソコンに入り込んだり、 ウイルスに感染したディスクからパソコンに感染してしまうこともあります。 知らないうちに保存したデータが消えていたり、意味不明な文字や絵が突然画面 に表示されたりしたときは、次のようにしてウイルスをチェックしてください。 ウイルスが駆除されればパソコンが正常に使えるようになることがあります。

#### **「マカフィー・ウイルススキャン」でチェックする**

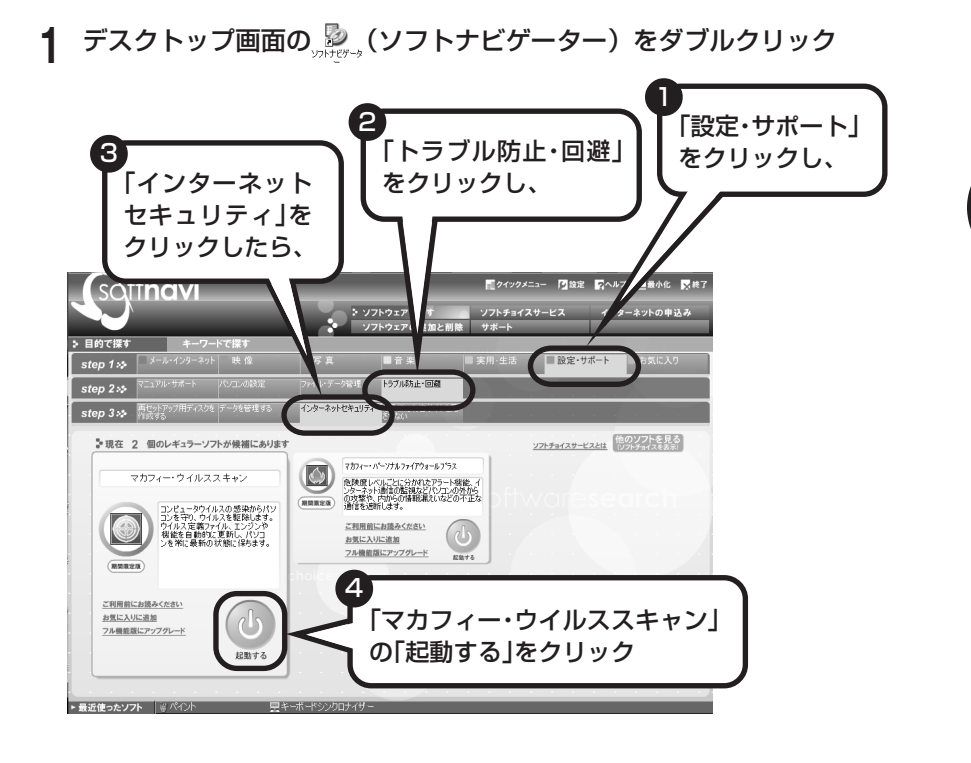

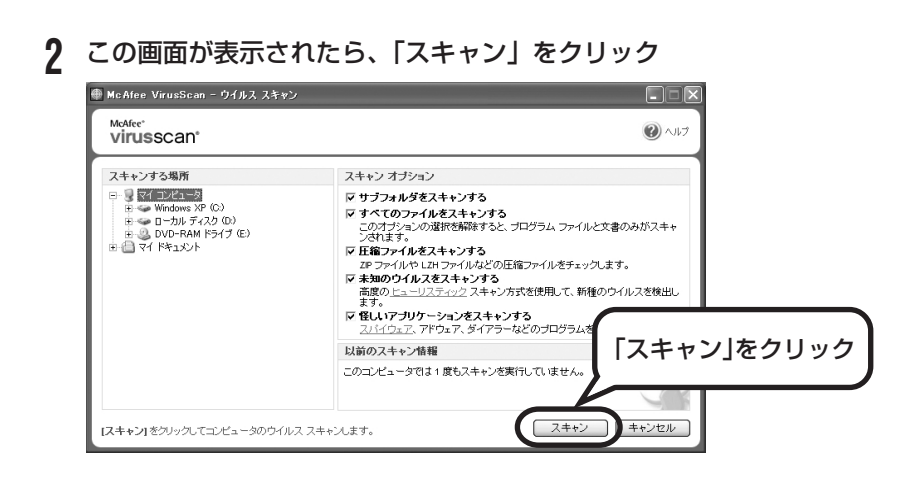

ウイルスのチェックが完了するまでにしばらく時間がかかります。ウイルス が見つかったときは、画面に表示される指示にしたがって操作してください。

ウイルスチェックは、常に最新のウイルス情報をもとにおこなう必要がありま す。「マカフィー・ウイルススキャン」は、はじめてアップデート機能を利用 した日から90日間、無料で最新のウイルススキャンやウイルス定義ファイル のアップデートをおこなうことができます。詳しくは、パソコンの画面で見る マニュアル 「サポートナビゲーター」-「ソフトの紹介と説明」-「ソフト一 覧」-「マカフィー・ウイルススキャン」をご覧ください。

#### **セーフモードでパソコンを起動してみる**

電源を入れてもパソコンが正常に起動しないときなどは、次のようにしてパソコ ンをセーフモードで起動してください。

セーフモードは、Windowsの機能を限定して、必要最小限のシステム環 境でパソコンを起動する、Windowsの起動モードのひとつです。通常の 操作ではパソコンが起動しない場合でも、セーフモードなら起動できるこ とがあります。

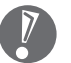

セーフモードでは、Windows の最小限の機能しか使えません。

#### **1** パソコン本体の電源を切る

通常の操作で電源を切ることができないときは、電源スイッチを4秒以上押 したままにして電源を切ってください。

- **2** パソコン本体の電源を入れる
- **3** 「NEC」のロゴマークが表示されたら、【F8】を何度か押す 「NEC」のロゴが表示されない場合、キーボードにある ヿヿランプが点灯する タイミングで【F8】を何度か押してください。

**4** 「Windows 拡張オプションメニュー」が表示されたら、【↑】、【↓】を 使って「セーフモード」を選び、【Enter】を押す 「Windows拡張オプションメニュー」が表示されず、パソコンが通常のよう に起動してしまったときは、いったん電源を切り、手順2からやりなおして ください。

- **5** 「オペレーティングシステムの選択」と表示されたら、そのまま【Enter】 を押す
- **6** ユーザー選択の画面が表示されたときは、自分のユーザー名をクリック

#### **7** 「Windows はセーフモードで実行されています。…」と表示されたら、 「はい」をクリック これで、パソコンをセーフモードで起動することができました。

この後、「スタート」-「終了オプション」-「再起動」をクリックし、再起動して 問題がなければ、正常な状態に戻ります。

セーフモードについて詳しくは、「スタート」-「ヘルプとサポート」-「問題を解 決する」-「問題のトラブルシューティング」-「Windowsをセーフモードで起動 する」をご覧ください。

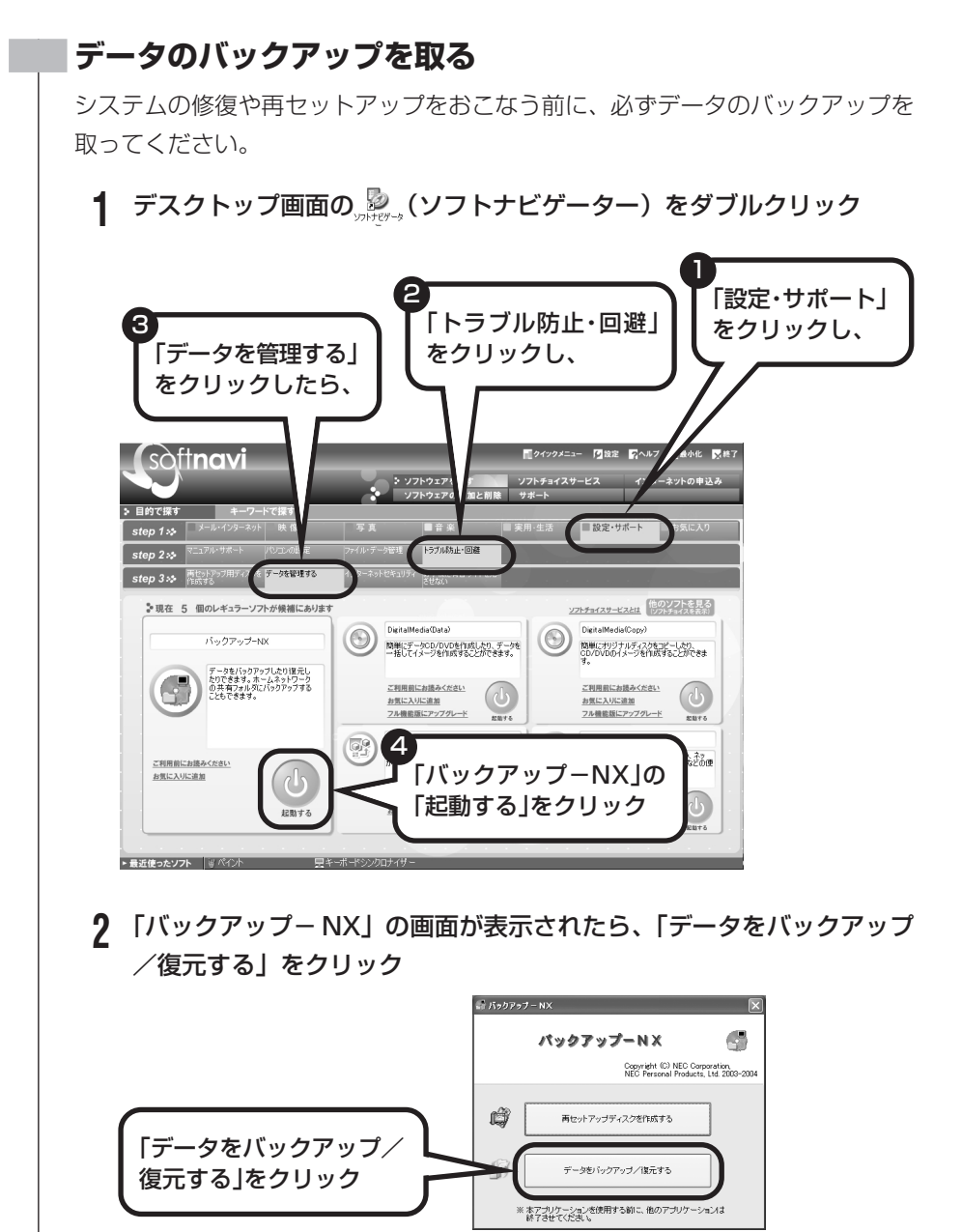

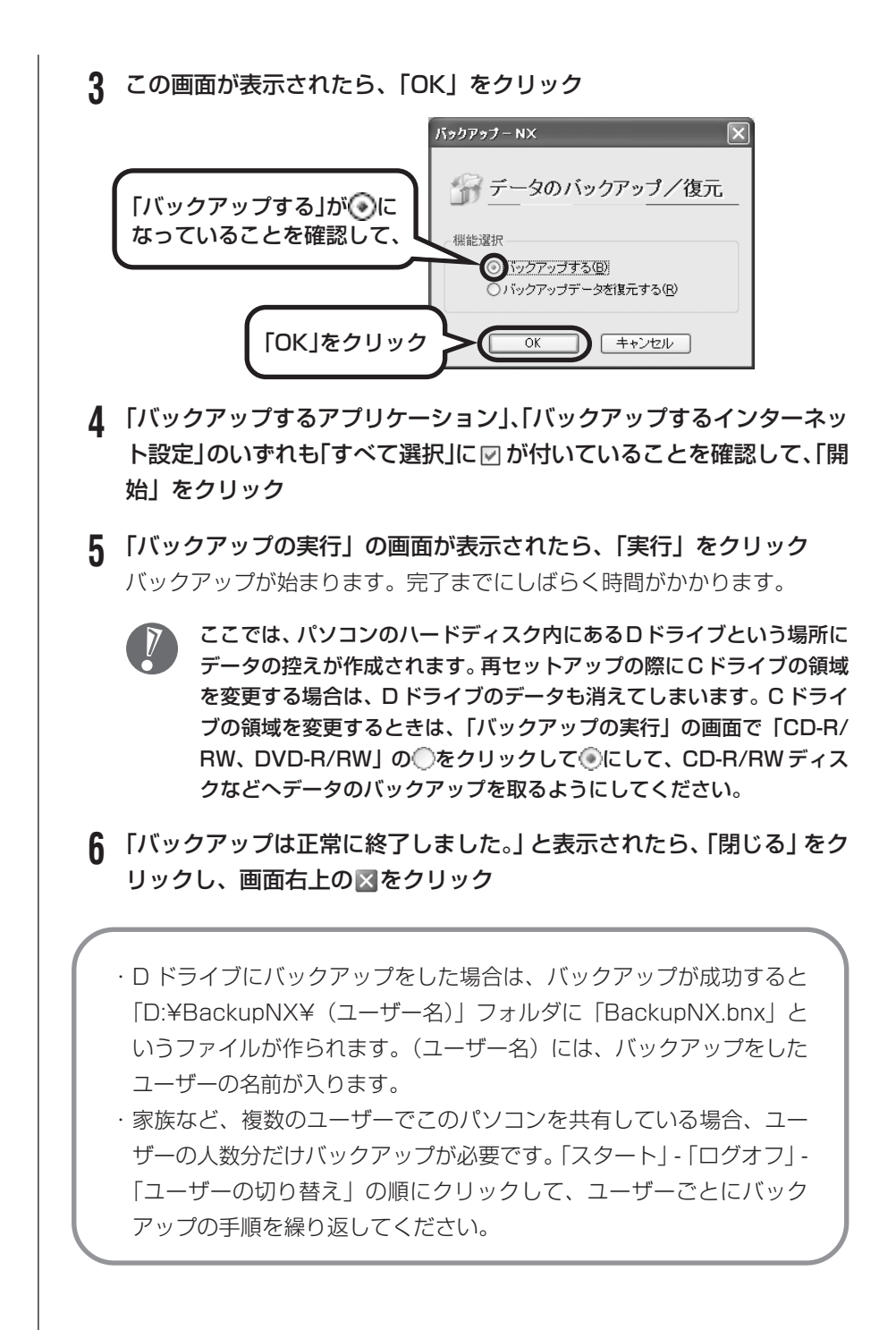

- ・「バックアップ-NX」でバックアップを取ったデータは、パソコンを再セッ  $\sqrt{1}$ トアップしたら、すぐに復元してください。復元が遅れると、再セットアッ プ以降に作成されたデータが失われることがあります。
	- ・「バックアップ- NX」について詳しくは、 「サポートナビゲーター」-「ソ フトの紹介と説明」-「ソフト一覧」-「バックアップ-NX」をご覧ください。

#### **システムの修復を試みる**

システムの修復によって、トラブルが発生する前の「復元ポイント」を指定して、 Windowsを構成する基本的なファイルや設定だけをもとに戻すことができます。 この方法を使うと、「マイドキュメント」などに保存しておいたデータの多くをそ のまま残しておくことができます。

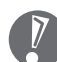

- ・システムの修復をおこなう前にデータのバックアップを取ってください。シ ステムを修復することで大切なデータが失われることがあります。
- ・システムの修復をおこなうときは、前もって起動中のソフトを終了させてお いてください。
- ・Windowsが正常に起動しない場合は、「セーフモードでパソコンを起動して みる」で説明した手順1~7にしたがって、パソコンをセーフモードで起動 してください。その後、次の手順で操作します。
- **1** 「スタート」-「すべてのプログラム」-「アクセサリ」-「システムツール」- 「システムの復元」の順にクリック
- **2** 「システムの復元」の画面が表示されたら、「コンピュータを以前の状態 に復元する」が うになっていることを確認し、「次へ」をクリック
- **3** カレンダーから復元したい日付をクリック 太字で表示された日付から、トラブルが起きるようになる前の日付を選んで ください。
- **4** 選択した日付の「復元ポイント」が複数表示されているときは、どれか をクリックして選択し、「次へ」をクリック
- **5** 「復元ポイントの選択の確認」が表示されたら、内容を確認して「次へ」 をクリック 選択した「復元ポイント」の時点にさかのぼって、パソコンのシステムが復

元されます。しばらくすると、自動的にパソコンが再起動します。

## **6** 「復元は完了しました」と表示されたら、「OK」をクリック

これで、システムの修復は完了です。

#### **「前回正常起動時の構成」でシステムを修復する**

セーフモードでもパソコンを起動できず、「システムの復元」も実行 できない場合、次の手順を試してください。

- **1** パソコン本体の電源を入れる
- **2** 「NEC」のロゴマークが表示されたら、【F8】を何度か押す 「NEC」のロゴが表示されない場合、キーボードにある n ランプが 点灯するタイミングで【F8】を何度か押してください。
- **3** 「Windows 拡張オプションメニュー」が表示されたら、【↑】、 【↓】を使って「前回正常起動時の構成」を選び、【Enter】を押 す

「Windows拡張オプションメニュー」が表示されず、パソコンが通 常のように起動してしまったときは、いったん電源を切り、手順1 からやりなおしてください。

**4** 「オペレーティングシステムの選択」と表示されたら、そのまま 【Enter】を押す

これで、前回正常起動時の構成を使用してパソコンが起動します。

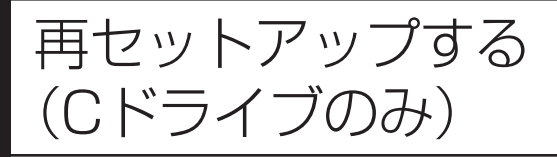

## このパソコンのハードディスクにあ る C ドライブの内容をご購入時の 状態に戻します。

#### **パソコンに慣れていないかたは、 この方法で再セットアップ**

このパソコンのハードディスクには、あらかじめCドライブとDドラ イブという 2 つの領域が作られています。

C ドライブには、Windows やアプリケーションソフト、マイドキュ メントなどに保存したファイルなどが入っています。Dドライブには、 ソフトチョイス対応アプリケーションのセットアップ用データが入っ ています。アプリケーションソフトで作成したデータやバックアップ データの保存先にDドライブを指定した場合は、それらのファイルも 入っています。

「再セットアップする(C ドライブのみ)」で説明する手順では、D ドライブの内容を残したまま、Cドライブだけをご購入時の状態に 戻します。パソコンの操作に慣れていないかたやハードディスクを フォーマットした経験のないかたは、この方法で再セットアップを おこなってください。

## **C ドライブの領域を変更して 再セットアップする場合は、164 ページ**

Cドライブの領域を変更して再セットアップする場合は、「Cドライ ブの領域を変更して再セットアップする」(164ページ)へ進んで ください。その場合、D ドライブのデータも失われるため、ソフト チョイス用アプリケーション DVD/CD-ROM の作成も必要になり ます。パソコンやハードディスクの知識を十分にお持ちのかたのみ C ドライブの領域を変更してください。

ハードディスクに格納されている再セットアップ領域のデータ(NEC Recovery System)を、Cドライブに書き込んで再セットアップします。ハードディスクの 領域の変更はしません。

- ハードディスクの領域

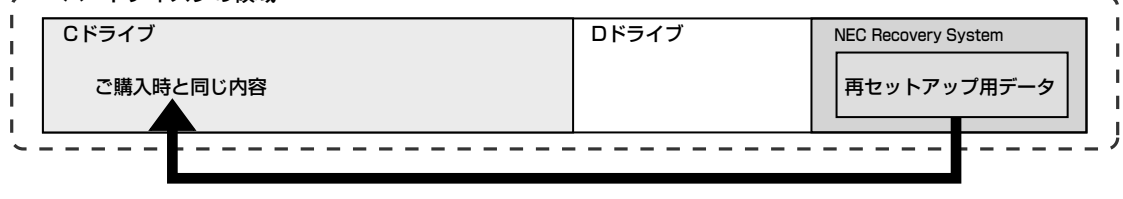

ハードディスクにある再セットアップ用データを使って再セットアップ�

## **再セットアップの流れ**

再セットアップは次の 13 項目の作業を連続しておこないます。項目によっては ( )内におよその作業時間を示していますが、実際にかかる時間はモデルやパソ コンの使用状況で異なります。 Office Professional 2003 モデルの場合は、準備するものや Office の再セッ トアップ手順が異なります。『VALUESTAR Gシリーズをご購入いただいたお客 様へ』をご覧ください。

- 1 必要なものを準備する
- 2 バックアップを取ったデータを確認する
- 3 インターネットや LAN の設定を控える
- 4 ユーザー名を控える
- 5 BIOS(バイオス)の設定を初期値に戻す:初期値を変更している場合のみ
- 6 別売の周辺機器(メモリ、プリンタ、スキャナなど)を取り外す
- 7 システムを再セットアップする(約 1 時間)
- 8 Windows の設定をする(約 30 分)
- 9 Office Personal 2003を再セットアップする(約10分) :Office Personal 2003モデルのみ
- 10 別売の周辺機器(メモリ、プリンタ、スキャナなど)を取り付けて設定しなおす
- 11 インターネット接続の設定などをやりなおす
- 12 別売のソフトをインストールしなおす
- 13 バックアップを取ったデータを復元する

#### **バックアップは終わっていますね?**

再セットアップをおこなうと、Cドライブに保存したデータはすべて失われます。 バックアップが終わっていない場合、148 ページをご覧ください。

## **再セットアップを始めたら、途中でやめない!**

再セットアップは、すべての作業項目を最後まで続けて作業することが必要です。 途中でやめてしまうと、再セットアップが終わってもデータがもとどおりに復元 されなかったり、一部のデータが失われたりすることがあります。

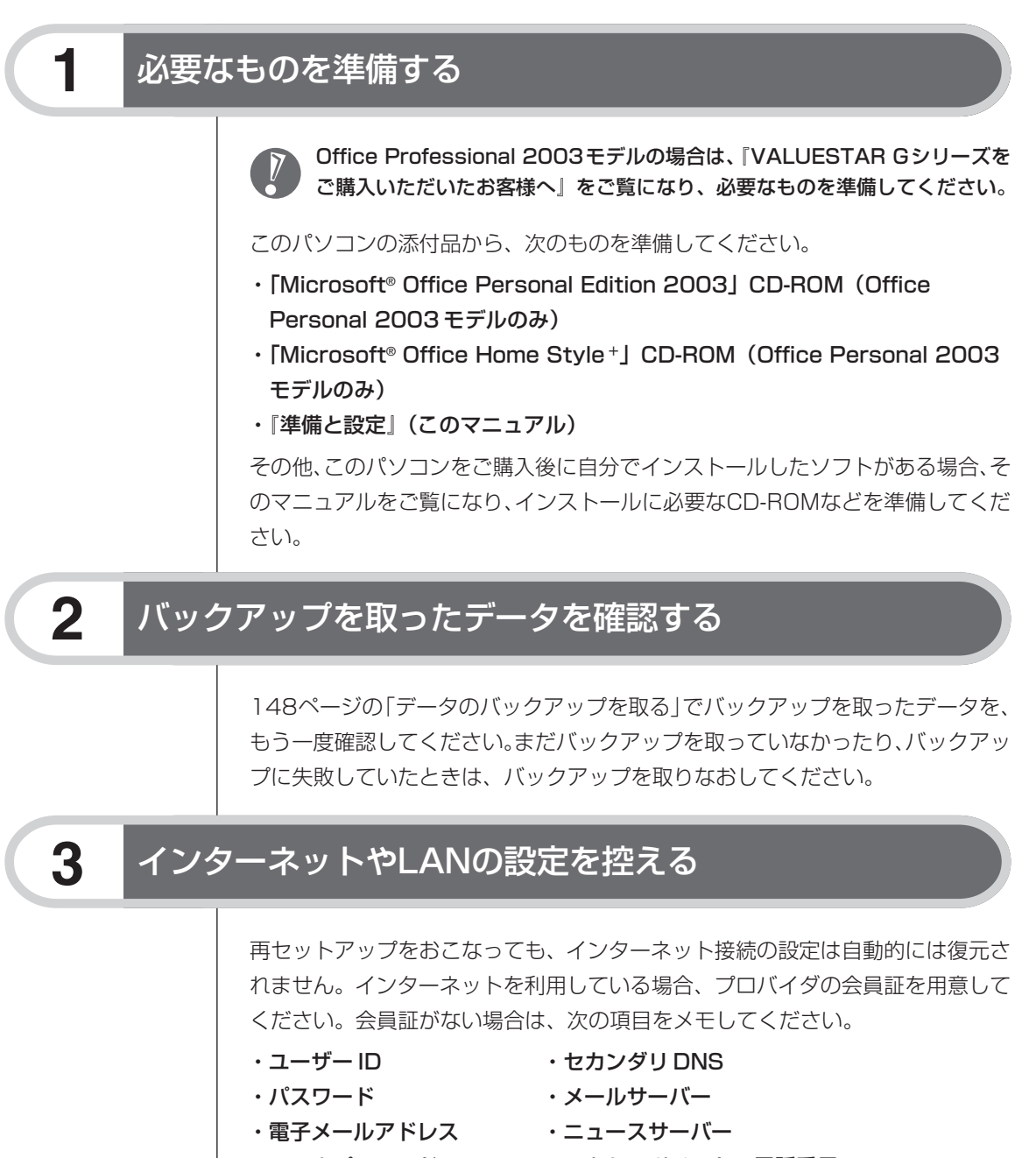

- ・メールパスワード
- ・プライマリ DNS
- ・アクセスポイントの電話番号 (ダイヤルアップ接続の場合)

## **4** ユーザー名を控える

このパソコンをご購入後、はじめて電源を入れておこなったセットアップ作業で 設定したユーザー名を確認し、次の「ユーザー1」の欄に控えておきます。「キー ボードを使って自分の名前を入れる」(37ページ)をご覧ください。「8.Windows の設定をする」の作業をおこなうときに、このユーザー名が一致しないとデータ が復元できなくなってしまいます。

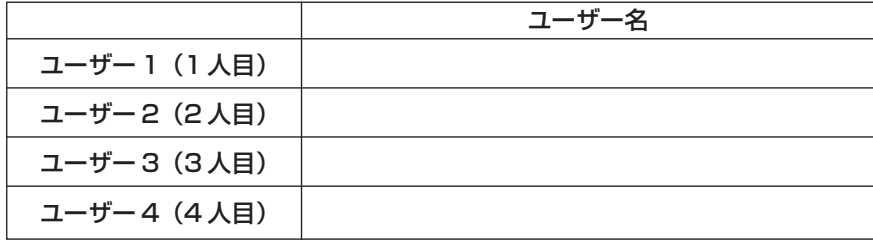

・家族など、このパソコンを複数のユーザーで共有している場合、それらのユー ザー名も一緒に控えておくことをおすすめします。

・ユーザー名を控えるときは、「大文字と小文字の区別」、「半角と全角の区別」 に注意してください。

## **5** BIOSの設定を初期値に戻す:初期値を変更している場合のみ

BIOSの設定を変更している場合は、BIOSセットアップユーティリティを起動し て、変更した内容をメモしてから、設定を初期値に戻してください。この作業は、 BIOS の設定を変更していない場合は必要ありません。手順について詳しくは、 『活用ブック』の「困ったときの解決法」-「画面が表示されないとき」-「パソコ ンの使用環境を変更したら、Windows が起動しない」をご覧ください。

## **6** 別売の周辺機器(メモリ、プリンタ、スキャナなど)を取り外す

別売の周辺機器をすべて取り外してください。また、インターネットの通信回線 との接続に使っている電話回線ケーブルやLANケーブルも取り外してください。

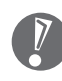

外付けのハードディスクドライブなどを接続したまま再セットアップをおこな うと、ハードディスク内のデータが削除される場合があります。

## **7** システムを再セットアップする

次の手順で操作してください。

- **1** パソコン本体の電源を切る 通常の操作で電源を切ることができないときは、電源スイッチを4秒以上押 したままにして電源を切ってください。
- **2** パソコン本体の電源を入れる
- **3** 「NEC」のロゴマークが表示されたら、【F11】を何度か押す 「NEC Iのロゴが表示されない場合、キーボードにある 11ランプが点灯する タイミングで【F11】を何度か押してください。
- **4** 「再セットアップツール」の画面が表示されたら、「開始」をクリック 「再セットアップツール」の画面が表示されず、パソコンが通常のように起動 してしまったときは、いったん電源を切り、手順2からやりなおしてください。
- **5** 「再セットアップとは」の画面が表示されたら、「次へ」をクリック
- **6** 「準備するもの」の画面が表示されたら、必要なものがそろっているか確 認し、「次へ」をクリック
- **7** 「再セットアップを始める前に」の画面が表示されたら、「次へ」をクリッ ク
- **8** 「再セットアップの種類を選択する」の画面が表示されたら、「Cドライ ブのみ再セットアップ」を選び、「次へ」をクリック
- **9** 「C ドライブのみ再セットアップ」の画面が表示されたら、「実行」をク リック

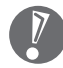

「Cドライブの領域を自由に作成して再セットアップ」の画面が表示され たときは、「戻る」をクリックし、手順 8 からやりなおしてください。

再セットアップが始まります。再セットアップが始まったら、画面に指示が 表示されるまで、キーボードやパソコン本体の電源スイッチに触れないでく ださい。

#### **10** 「パソコンを再起動します」の画面が表示されたら、「再起動」をクリック

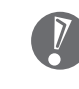

「パソコンを再起動します」の画面が表示されなかったときは再セット アップが正常におこなわれていません。「7. システムを再セットアップ する」の最初に戻り、操作をやりなおしてください。

「再起動」をクリックして、パソコンが再起動したら、次の「8.Windows の設定 をする」へ進んでください。

## **8** Windowsの設定をする

次の手順で操作してください。

**1** 「Microsoft Windows へようこそ」の画面が表示されていることを確 認する

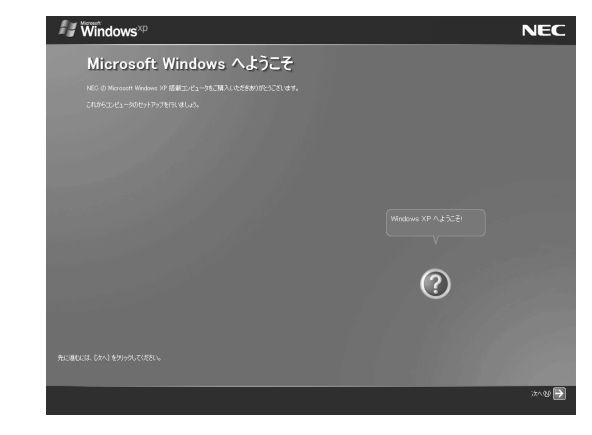

**2** 「次へ」をクリック

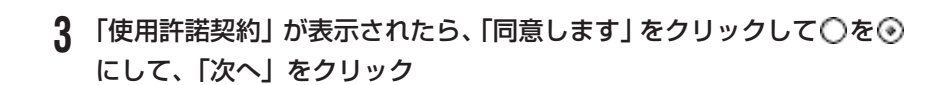

- **4** 「コンピュータを保護してください」が表示されたら、「自動更新を有効 にし、コンピュータの保護に役立てます」をクリックして○を⊙にし て、「次へ」をクリック
- **5** 「コンピュータに名前を付けてください」が表示されたら、そのまま、「次 へ」をクリック 「VALUESTAR」など好みの名前を入力してもかまいません。また、再セッ
- **6** 「管理者パスワードを設定してください」が表示された場合は、管理者パ スワードを自由に入力する

トアップする前に付けていた名前と異なるものを入力してもかまいません。

- 「インターネットに接続する方法を指定してください」または「インター ネット接続が選択されませんでした」と表示されたときは、手順 6~8 を省略して、手順 9 へ進んでください。
- **7** 「パスワードの確認入力」の欄に、手順6で入力したパスワードと同じも のを入力して、「次へ」をクリック
- **8** 「このコンピュータをドメインに参加させますか?」と表示された場合 は、「いいえ」をクリックして◯を ◉にして、「次へ」をクリック
	- 「このコンピュータをドメインに参加させますか?」と表示されずに、 「インターネットに接続する方法を指定してください」または「インター ネット接続が選択されませんでした」と表示されたときは、この手順を 省略して手順 9 へ進んでください。
- **9** 「インターネットに接続する方法を指定してください」または、「イン ターネット接続が選択されませんでした」と表示されたら、そのまま「省 略」をクリック
- **10** 「Microsoft にユーザー登録する準備はできましたか?」と表示された ら、「いいえ」をクリックして○を⊙にして、「次へ」をクリック
- **11** 「今すぐインターネットアクセスのセットアップを行いますか?」と表示 された場合は、「いいえ」をクリックして○を ◎にして、「次へ」をクリッ ク

8 再セットアップする

- **12** 「このコンピュータを使うユーザーを指定してください」と表示された ら、あらかじめ控えておいたユーザー名を正確に入力して、「次へ」をク リック
- **13** 「設定が完了しました」と表示されたら、「完了」をクリック しばらくすると、「パソコンの診断が終了しました」と表示されます。
- **14** をクリック
- 15 「121ポップリンクの設定」が表示されたら、「利用する」が※になって いることを確認し、 レククリック 121ポップリンクは、お使いの機種に適した最新情報をNECからインター

ネット経由でお届けするサービスです。

16 「設定が完了しました」と表示されたら、 おをクリック パソコンが再起動します。再起動後、「システムの復元ポイントの設定」の 画面が表示されます。しばらくすると、もう一度再起動します。これで Windows の設定は終了です。

Office Personal 2003 モデルの場合は、続けて「9.Office Personal 2003 を再セットアップする」に進んでください。

Office Professional 2003 モデルの場合は、『VALUESTAR G シリーズをご 購入いただいたお客様へ』をご覧になり、Office Professional 2003を再セッ トアップしてください。

その他のモデルの場合は、「10.別売の周辺機器(メモリ、プリンタ、スキャナな ど)を取り付けて設定しなおす」(162 ページ)へ進んでください。

#### **9 Office Personal 2003を再セットアップする** (Office Personal 2003モデルのみ)

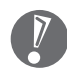

Office Professional 2003モデルの場合は、『VALUESTAR Gシリーズを ご購入いただいたお客様へ』をご覧になり、Office Professional 2003 を 再セットアップしてください。

このパソコンに入っている「Office Personal 2003」は、機能を厳選してイン ストールされています。ここでは、ご購入時と同じ状態でセットアップをおこな う手順を説明します。

必要のない機能を削除する方法や、後から機能を追加する方法については、添付 の「Office Personal 2003」のマニュアルをご覧ください。

- **1** 「Microsoft® Office Personal Edition 2003」CD-ROMをセットする
- **2** 「Microsoft Office 2003 セットアップ」の画面が表示されたら、プ ロダクトキーを入力して、「次へ」をクリック 「プロダクトキー」は、CD-ROMケースの裏面に貼ってあるシールに記載さ れています。
- **3** 「ユーザー情報」が表示されたら、ユーザー名などを入力して「次へ」を クリック ユーザー名などの欄には、何も入力しなくてもかまいません。
- **4** 「インストールの種類」と表示されたら、「カスタムインストール」をク リックして○を⊙にして、「次へ」をクリック
- **5** 「カスタムセットアップ」と表示されたら、「アプリケーションごとにオ プションを指定してインストール」 をクリックして□ を ☑ にして、 「次 へ」をクリック
- **6** 「詳細なカスタマイズ」と表示されたら、「Microsoft Office」の左側に ある □→ をクリックして、「マイコンピュータからすべて実行」をク リック

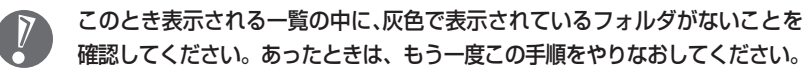

- 7 「Microsoft Office Excel」の左側にある H をクリックし、「読み上げ」 の左側にある ■▼をクリックして、「インストールしない」をクリック 「読み上げ」の左にあるアイコンが × ▼ に変わります。
- **8** 同じようにして「Office共有機能」の + 「入力システムの拡張」の + をクリックし、「音声」の左側にある をクリックして、「インストー ルしない」をクリック
- **9** 「Microsoft Office Excel」の「読み上げ」、「Office共有機能」の「音 声」、どちらも × v に変わったことを確認し、「次へ」をクリック

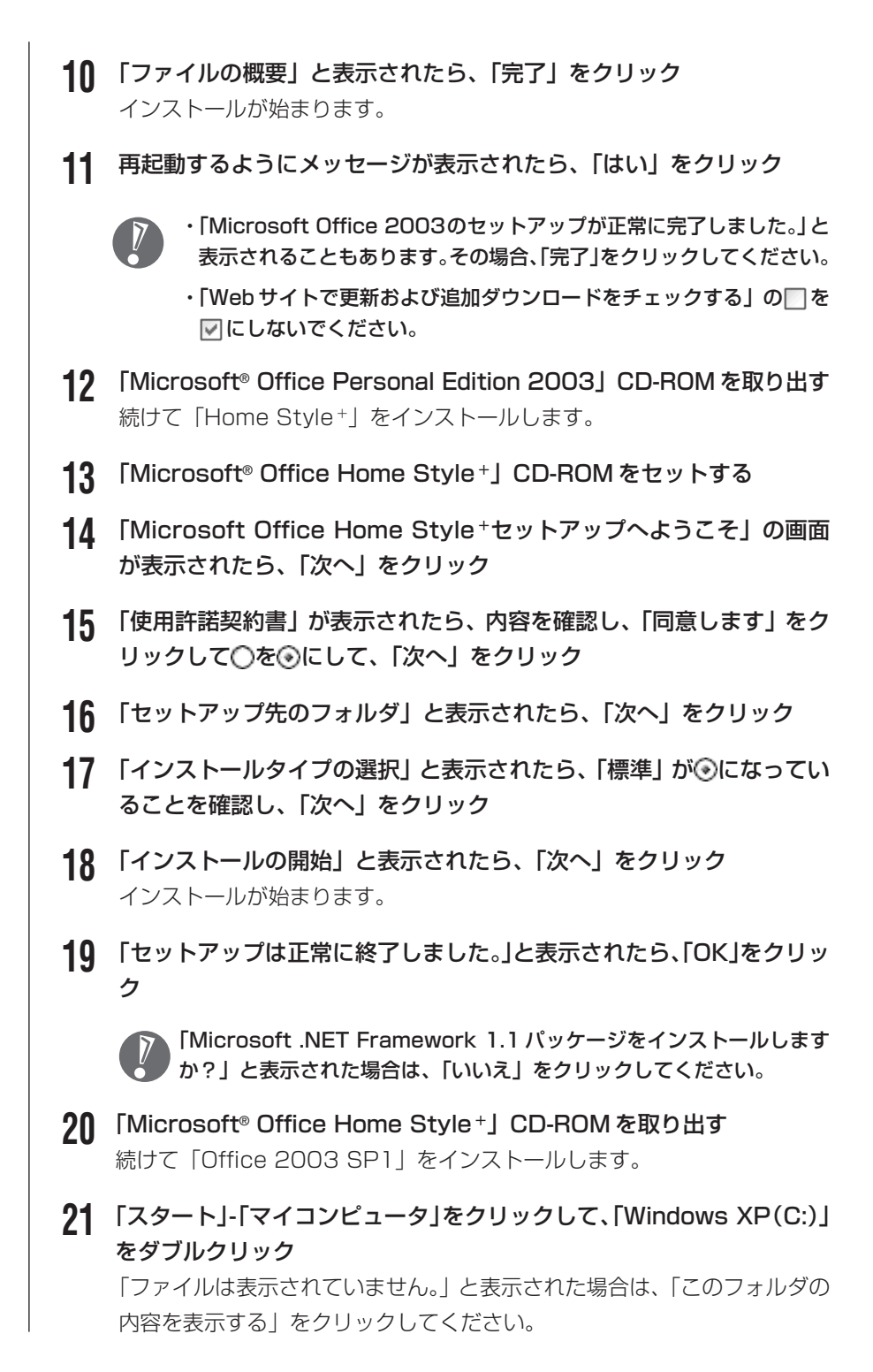

#### 161

- **22** 「APSETUP」フォルダをダブルクリック
- **23** 「O11SP1」フォルダをダブルクリック
- **24** 「O11Sp1PI」をダブルクリック
- **25** 「Office 2003 Service Pack 1(プレインストール用)」の画面が表 示されたら、「はい」をクリック
- **26** 使用許諾契約の画面が表示されたら、内容に同意して、「はい」をクリック インストールが始まります。「インストールを継続するには、次のアプリ ケーションを閉じる必要があります」と表示された場合は、「無視」をクリッ クしてください。
- **27** 再起動するようにメッセージが表示されたら、「はい」をクリック これで Office Personal 2003 を使う準備ができました。

#### **再セットアップ後、Office Personal 2003を最初に使用 するとき**

Outlook 2003やWord 2003、Excel 2003など、Office Personal 2003 のソフトを最初に使用するときは、「Microsoft Office 2003 ライセンス認証 ウィザード」が表示されます。添付の『Microsoft® Office Personal Edition 2003 スタートガイド』をご覧になり、ライセンス認証をおこなってください。 このライセンス認証手続きは、必ず、再セットアップの作業がすべて完了してか らおこなってください。

## **10** 別売の周辺機器(メモリ、プリンタ、スキャナなど)を取り付けて設定しなおす

ご利用の周辺機器に添付のマニュアルを準備してから作業してください。

- **1** パソコンの電源を切る
- **2** 取り外した周辺機器を取り付け、それぞれのセットアップや設定をおこ なう

セットアップや設定の手順、パソコンの電源を入れるタイミングなどについ ては、各周辺機器に添付のマニュアルにしたがってください。

# **11** インターネット接続の設定などをやりなおす

再セットアップをおこなうと、インターネット接続の設定や、テレビのチャンネ ル設定もやりなおす必要があります。プロバイダに接続するためのユーザー名や パスワードなどは、入会時に決まったものがそのまま使用できます。サインアッ プ(入会申し込み)をやりなおす必要はありません。

「バックアップ-NX」を使ってインターネット接続の設定をバックアップした場 合は、簡単に復元することができます。詳しくは、後「サポートナビゲーター」-「ソフトの紹介と説明」-「ソフト一覧」-「バックアップ- NX」をご覧ください。 「バックアップ-NX」でインターネット接続の設定のバックアップを取っていな い場合、「第6章 パソコンを買い替えたかたへ」を参考にインターネット接続の 設定をおこなってください。

テレビのチャンネル設定については、『パソコンでテレビを楽しむ本』をご覧くだ さい。

# **12** 別売のソフトをインストールしなおす

パソコンに別売のソフトをインストールしていた場合は、それぞれに添付のマニュ アルにしたがってインストールをおこなってください。

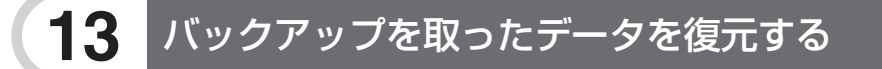

「バックアップ-NX」でバックアップを取っておいたデータを復元してください。 詳しくは、多「サポートナビゲーター」 - 「ソフトの紹介と説明」 - 「ソフト一覧」 -「バックアップ- NX」をご覧ください。

これで再セットアップの作業は完了です。

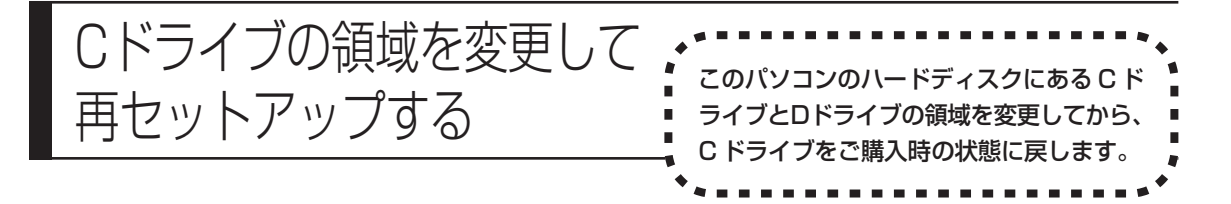

## **パソコンに慣れていないかたは、152 ページへ**

ここで説明する方法で、パソコンのハードディスクにあるCドライブ と D ドライブの領域を変更して再セットアップするには、ハード ディスクの知識が必要です。初心者のかたやパソコンの操作に慣れて いないかたは、「再セットアップする(Cドライブのみ)」(152ペー ジ)をご覧になり再セットアップをおこなうことを強くおすすめしま す。

Cドライブの領域サイズを20Gバイトから1Gバイト単位で変更できます。Cド ライブの領域サイズは、最大でもハードディスク全体のサイズから再セットアッ プ用データを除いたサイズになります。

D ドライブを含め、それまでにハードディスクに保存されていたデータはすべて 失われます。

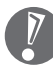

・この方法で再セットアップをおこなうと、Cドライブだけでなく、Dドライブ にあるデータも失われます。操作を始める前に、CD-R/RW ディスクなどに 大切なデータのバックアップを取ってください。

・Dドライブにあるソフトチョイス対応アプリケーションのセットアップファイ ルも失われます。操作に入る前に「再セットアップ用DVD/CD-ROMを作成 する」(166ページ)の説明を読み、ソフトチョイス用アプリケーション DVD/CD-ROM を作成してください。

・Cドライブの領域を最大に設定して再セットアップをおこなうと、Dドライブ のない構成になります。

ご購入時の状態�

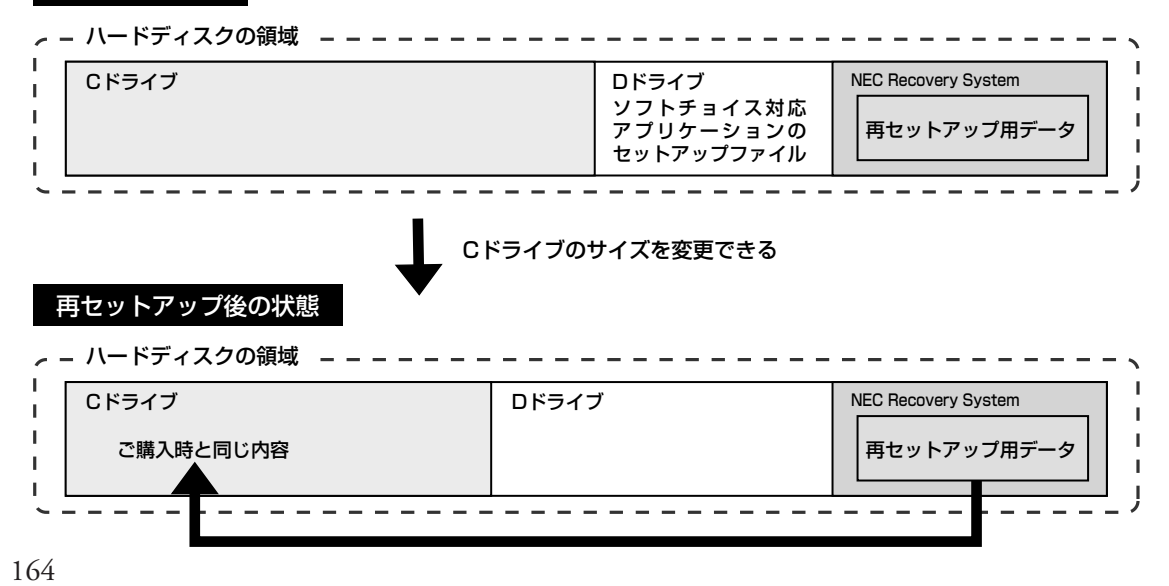

- **1** 154ページの「1. 必要なものを準備する」から「7. システムを再セッ トアップする」の手順 1 ~ 7 までの操作をおこなう
- **2** 「再セットアップの種類を選択する」の画面が表示されたら、「Cドライ ブの領域を自由に作成して再セットアップ」を選び、「次へ」をクリック
- **3** 「Cドライブの領域を指定します」の画面が表示されたら、Cドライブの 領域の大きさを指定して「次へ」をクリック

以降の操作は、画面の表示内容をよく読みながら進めてください。

再セットアップ終了後の、Windowsの設定、周辺機器の再設定、インターネット 接続の再設定などについては、157 ページの「8.Windowsの設定をする」以降 の説明を参考にしてください。

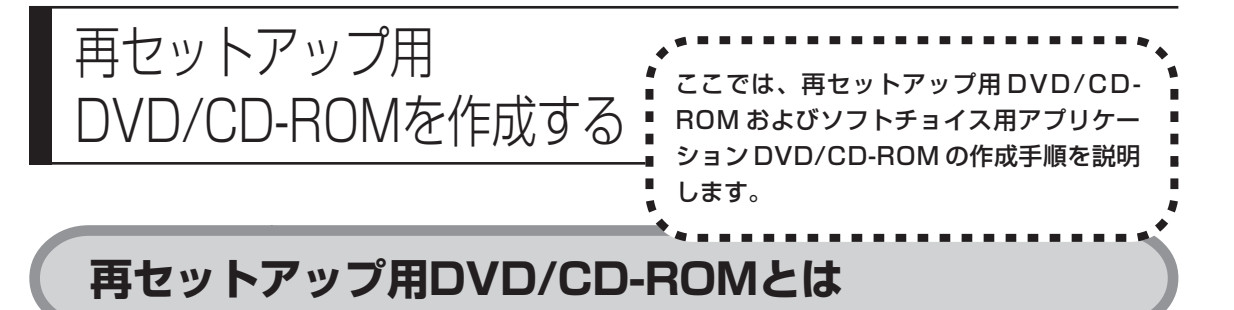

このパソコンは、次のように、ハードディスク内の「再セットアップ領域」(NEC Recovery System)に保存されている再セットアップ用データを使って、再セッ トアップをおこなうしくみになっています。

通常は、「再セットアップする(Cドライブのみ)」(152ページ)をご覧になり、こ の方法で再セットアップしてください。

ハードディスクの領域�

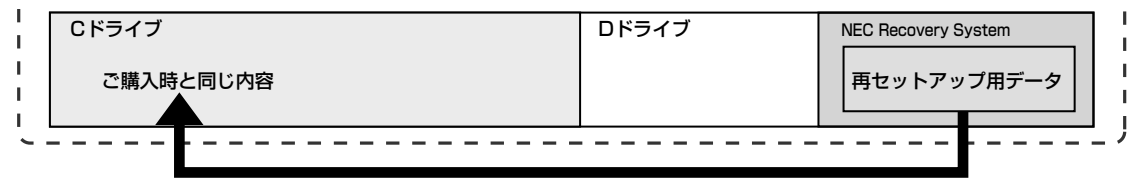

ハードディスクにある再セットアップ用データを使って再セットアップ�

そのほかに、ここで作成する「再セットアップ用DVD/CD-ROM」を使った再セッ トアップ方法が利用できます。

#### ご購入時の状態�

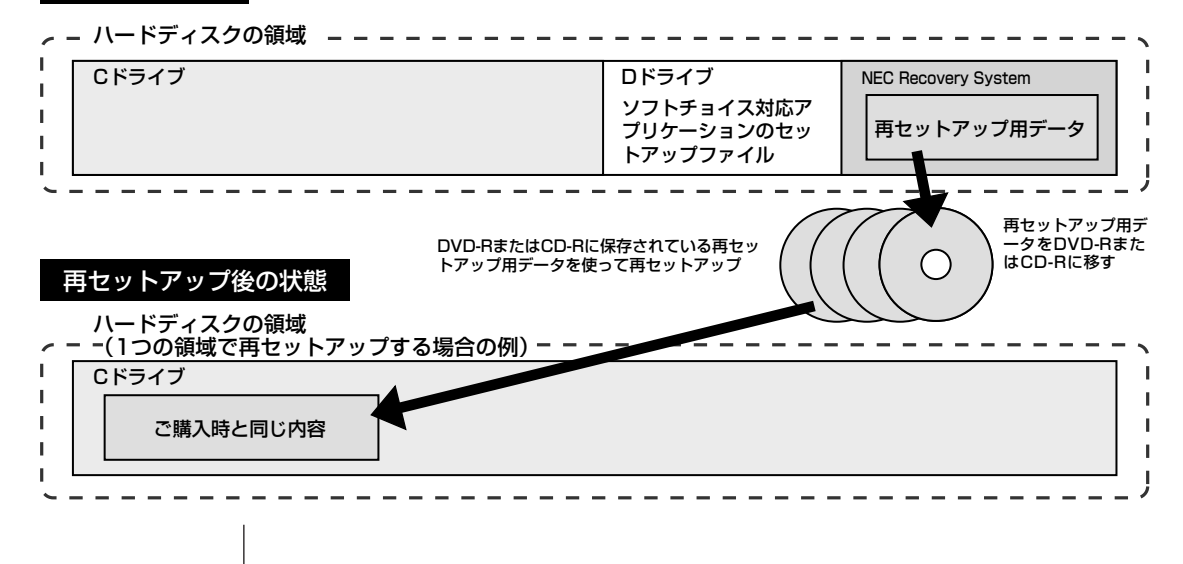

## **再セットアップ用DVD/CD-ROMを作成する**

このパソコンに入っている「再セットアップディスク作成ツール」を使って再セッ トアップ用 DVD/CD-ROM を作成します。 また、ソフトチョイス用アプリケーション DVD/CD-ROM の作成もおこないま す。

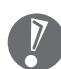

- ・再セットアップ用 DVD/CD-ROM は、「DigitalMedia」のアップデート前 に作成してください。ご購入時の製品構成以外では、作成できないことがあ ります。
	- ・「再セットアップ領域」(NEC Recovery System)に保存されている再 セットアップ用データが削除されている場合は、「スタート」-「すべてのプ ログラム」-「アプリケーション」-「再セットアップディスク作成ツール」を クリックすると、次のいずれかのメッセージが表示され、再セットアップ用 DVD/CD-ROM を作成できません。
		- -「必要なファイルが見つからないため、ソフトウェアを実行できません。」
		- -「再セットアップ用DVD/CD-ROMの作成に必要なファイルが見つからな いため、ソフトウェアを実行できません。」

再セットアップ用データは次のような場合に削除されます。

- 再セットアップ用 DVD/CD-ROM を使用して「C ドライブの領域を自由 に作成して再セットアップ」をおこなった場合
- 手動で再セットアップ領域を削除、または再セットアップ用データを削除 した場合
- ・ソフトチョイス用アプリケーションがあるモデルをご利用の場合、Dドライ ブにソフトチョイス対応アプリケーションのセットアップファイルが格納さ れています。Cドライブの領域を変更して再セットアップする場合、Dドラ イブにあるソフトチョイス対応アプリケーションのセットアップファイルも 失われます。そのため、事前にソフトチョイス用アプリケーション DVD/ CD-ROM を作成し、ソフトチョイス対応アプリケーションのセットアップ ファイルを保存しておくことが必要です。

#### **未使用のDVD-Rディスクまたは未使用の CD-Rディスクを 準備する**

必要な枚数は、お使いのモデルによって異なります。170ページの手順3で画面 に表示される枚数を確認してください。再セットアップ用DVD/CD-ROMとソフ トチョイス用アプリケーションDVD/CD-ROMを作成するために必要な枚数を用 意してください。作成には、CD1枚につき最大約30分、DVD1枚につき最大約 100 分かかります。

- ・必ず次の容量のディスクを用意してください。 CD-R ディスクの場合:700M バイトまたは 650M バイトのもの DVD-R ディスクの場合:4.7G バイトのもの
- ・次のディスクは使用できません。 CD-RW、DVD-RW、DVD+R/RW、DVD-RAM、DVD-R(2 層)、DVD+R (2 層)
- ・作成済みの再セットアップ用 DVD/CD-ROM も販売しています。お買い求めの際 は、PC98-NXシリーズメディアオーダーセンターのホームページをご覧ください。 URL: http://nx-media.ssnet.co.jp

#### **DigitalMedia がインストールされていることを確認する**

DVD-R または CD-R へのデータ書き込みには「DigitalMedia」というソフトが 必要です。このパソコンにあらかじめインストールされていますが、削除してし まっているときは、追加しておいてください。ソフトを追加する方法については、 「サポートナビゲーター」-「ソフトの紹介と説明」-「ソフトの追加と削除」を ご覧ください。

#### **作成の手順を始める前に**

ほかのソフトが起動していると、DVD-RまたはCD-Rへの書き込み中にエラーが発 生することがあります。作成の手順を始める前に次の操作をおこなってください。

・スクリーンセーバーが起動しないようにする

次の手順で設定を変更します。

- 1. 「スタート」-「コントロールパネル」をクリックする
- 2. 「デスクトップの表示とテーマ」をクリックする
- 3. 「スクリーンセーバーを選択する」をクリックする
- 4. 「画面のプロパティ」の「スクリーンセーバー」で「(なし)」を選び「OK」 をクリックする
- 5. 「デスクトップの表示とテーマ」の × をクリックする
- ・自動的にスタンバイ状態/休止状態にならないように設定する 設定方法は、多「サポートナビゲーター」 -「パソコン各部の説明| -「省電力機 能」をご覧ください。
- ・起動中のソフトをすべて終了する 終了方法は、それぞれのソフトのヘルプなどをご覧ください。
- ・常駐プログラム(ウイルス対策ソフトなど)をすべて終了する 終了方法は、それぞれのソフトのヘルプなどをご覧ください。
- ・テレビ番組の録画予約をしている場合は予約を取り消す 予約を取り消す方法については、『パソコンでテレビを楽しむ本』をご覧ください。
- ・Cドライブの空き容量を、CD-Rの場合800Mバイト以上、DVD-Rの場合4.5G バイト以上確保しておく

#### **作成の手順**

**1** 「スタート」-「すべてのプログラム」-「アプリケーション」-「再セット アップディスク作成ツール」をクリック

次の画面が表示されます。

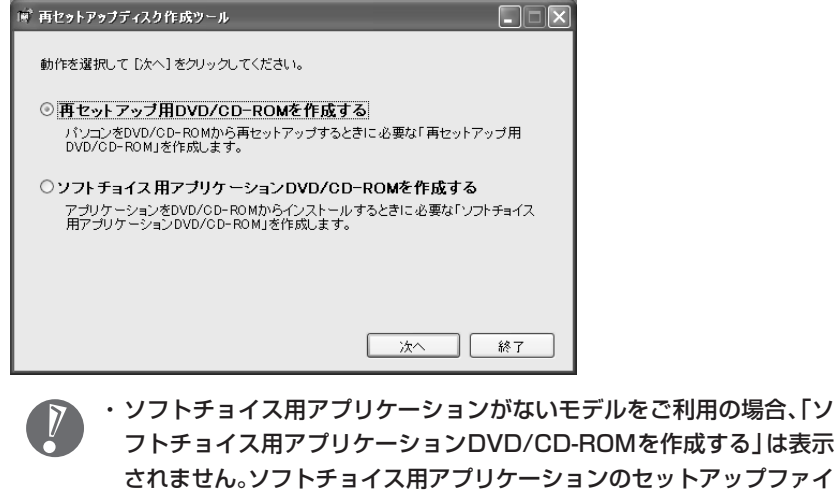

ルを削除している場合も同様です。

・ソフトチョイス用アプリケーションDVD/CD-ROMを作成した後で、 この画面を表示すると、「ソフトチョイス用アプリケーションのセット アップファイルを削除する」という表示が追加されます。

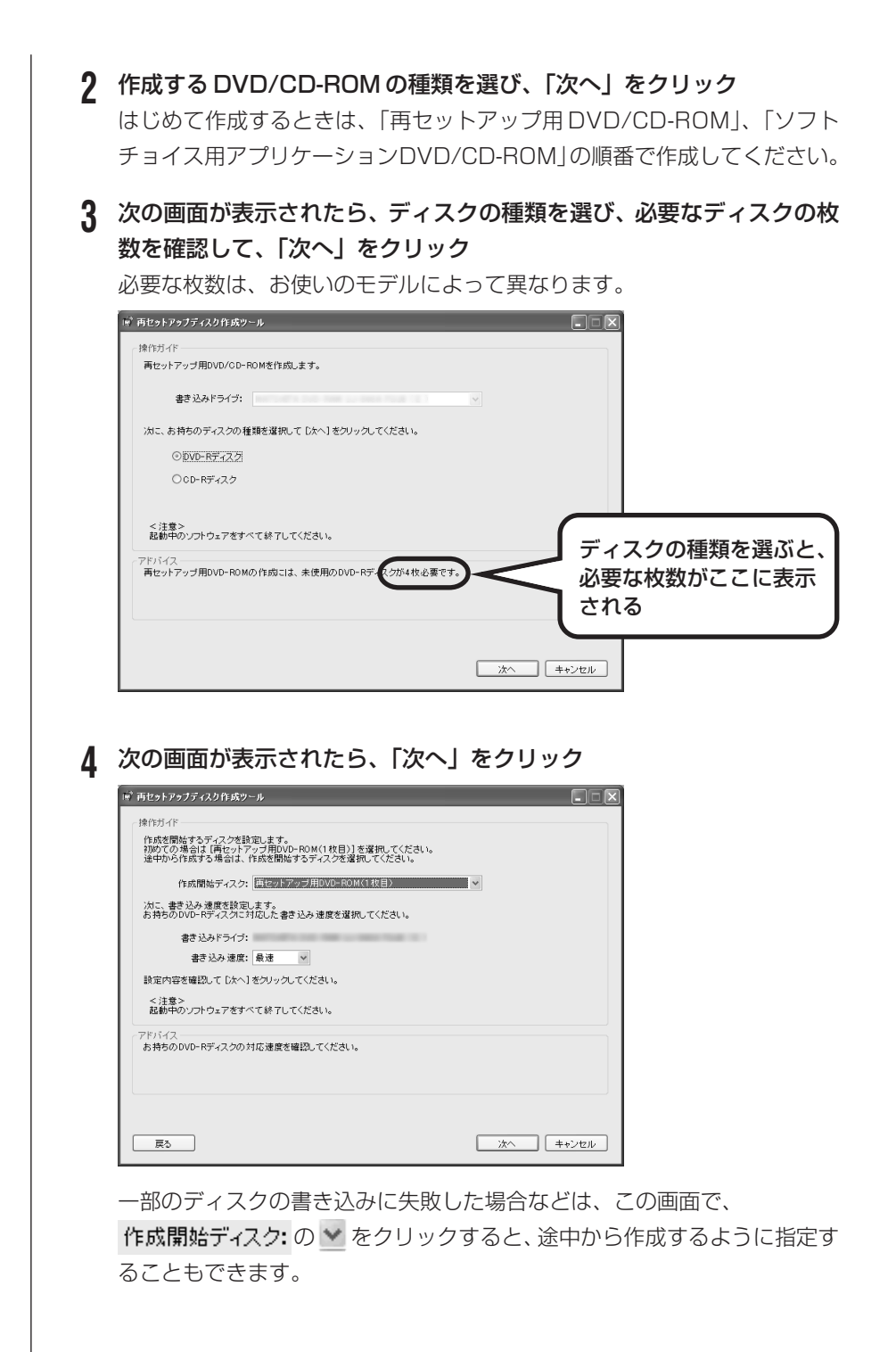

- ・「書き込み速度」は、通常は「最速」を選んでください。DVD/CD ド ライブと用意した DVD-R ディスクまたは CD-R ディスクの組み合わ せで使用可能な最高速度で書き込みます。
	- ・書き込みに失敗した場合は、用意した DVD-R ディスクまたは CD-R ディスクに対応した最高速度よりも遅い書き込み速度を選び、再度作成 してください。
- **5** 用意した DVD-R または CD-R ディスクをセットする CD/ ハードディスクアクセスランプが消えるまで待ってください。

#### **6** 「作成開始」をクリック

1枚目のディスクへの書き込みが始まります。書き込みにはしばらく時間が かかります。そのままお待ちください。 書き込みが完了すると、自動的にディスクが排出され、1枚目のディスクが 作成されたことを知らせるメッセージが表示されます。

- **7** 「OK」をクリック
- **8** ディスクを取り出し、ディスクの種類と何枚目のディスクかわかるよう にラベル面に記入する

続けて、次のディスクをセットしてください。最後のディスクへの書き込み が終わるまで、同じ操作を繰り返します。

再セットアップ用 DVD/CD-ROM の作成が終わったら、同じようにしてソフト チョイス用アプリケーション DVD/CD-ROM も作成してください。

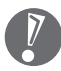

作成した再セットアップ用 DVD/CD-ROM およびソフトチョイス用アプリ ケーションDVD/CD-ROMは、紛失・破損しないように大切に保管してくだ さい。

#### **ソフトチョイス用アプリケーションのセットアップファイルを 削除するには**

Dドライブからソフトチョイス用アプリケーションのセットアップファイルのみ を削除して、D ドライブの空き容量を増やすことができます。その場合、ソフト チョイス用アプリケーションDVD/CD-ROMを作成した後で、「再セットアップ ディスク作成ツール」を起動し、「ソフトチョイス用アプリケーションのセット アップファイルを削除する」を選んで、「次へ」をクリックしてください。その後 は画面のメッセージにしたがって操作を進めてください。

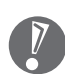

Dドライブからソフトチョイス用アプリケーションのセットアップファイルを 削除した場合、ソフトナビゲーターからソフトチョイス対応アプリケーション をインストールするように操作したときは、ソフトチョイス用アプリケーショ ン DVD/CD-ROM をセットするように表示されます。画面の指示にしたがっ て操作してください。

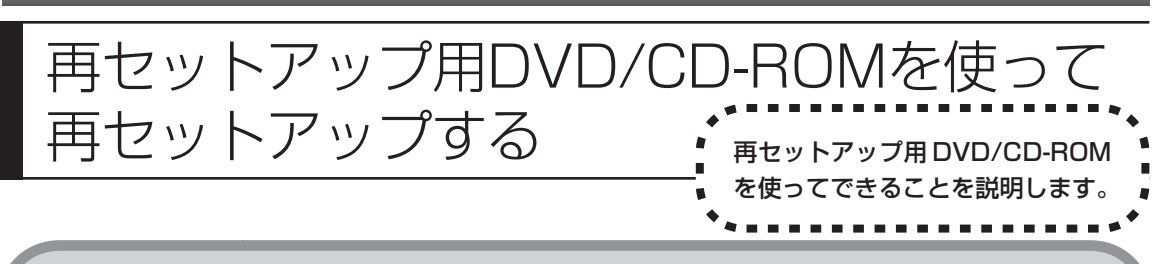

# **再セットアップ用DVD/CD-ROMでできること**

目的に応じて、次の 3 通りの再セットアップと、ハードディスクのデータ消去を おこなうことができます。

#### **C ドライブのみ再セットアップ**

C ドライブの領域のみ再セットアップをおこない、D ドライブの内容は再セット アップをおこなう前の状態のまま残します。「再セットアップする(Cドライブの み)」(152 ページ)で説明している内容と同じです。

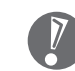

ハードディスクの状態をご購入時から変更した場合(ダイナミックディスクな ど)、この方法での再セットアップはできません。

#### **C ドライブの領域を自由に作成して再セットアップ**

Cドライブの領域サイズを20Gバイトから1Gバイト単位で設定できます。Cド ライブの領域サイズは、最大でハードディスク全体のサイズになります。 D ドライブを含め、それまでにハードディスクに保存されていたデータはすべて 失われます。

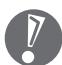

・この方法で再セットアップすると、ご購入時にNEC Recovery Systemに 入っていた再セットアップ用データと、Dドライブに入っていたソフトチョイ ス用アプリケーションのセットアップファイルが失われます。 作成した再セットアップ用 DVD/CD-ROM およびソフトチョイス用アプリ ケーションDVD/CD-ROMを紛失・破損しないように、大切に保管してくだ さい。

- ・再セットアップを始める前に、CD-R/RW ディスクなどに大切なデータの バックアップを取ってください。
- ・Cドライブの領域を最大に設定して再セットアップをおこなうと、Dドライブ のない構成になります。

## **ハードディスクをご購入時の状態に戻して再セットアップ**

Cドライブをご購入時の状態に復元して再セットアップをおこないます。再セット アップ用DVD/CD-ROMの内容をハードディスクにコピーして、ハードディスク から再セットアップできるようにします。そのため、この方法での再セットアップ には約2時間かかります。Cドライブの領域を自由に作成して再セットアップした 後で、ハードディスクの領域をご購入時の状態に戻したいときに利用します。

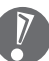

- ・この方法で再セットアップすると、それまでのハードディスクの内容は C ド ライブ、Dドライブ(ソフトチョイス用アプリケーションのセットアップファ イルを含む)ともにすべて失われます。
- ・Dドライブのソフトチョイス用アプリケーションは復元されません。今後、ソ フトチョイス用アプリケーションをインストールする場合は、「再セットアッ プディスク作成ツール」で作成したソフトチョイス用アプリケーション DVD/CD-ROM を使用してください。
- ・再セットアップを始める前に、CD-R/RW ディスクなどに大切なデータの バックアップを取ってください。

#### **ハードディスクのデータ消去**

このパソコンのハードディスクのデータ消去をおこないます。ハードディスクに 一度記録されたデータは、「ごみ箱」から削除したり、フォーマットしても復元で きる場合があります。このメニューを選択すると、Windows XP 標準のハード ディスクのフォーマット機能では消去できないハードディスク上のデータを消去 し、復元ツールで復元されにくくします。このパソコンを譲渡や廃棄する場合に ご利用ください。

消去にかかる時間は、ご利用のモデルによって異なります。

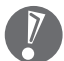

この方法でのハードディスクのデータ消去は、データの復元が完全にできなく なることを保証するものではありません。データの復元が完全にできないこと の証明が必要な場合は、NECフィールディング株式会社に有償のデータ消去を 依頼してください。

NECフィールディングホームページURL: http://www.fielding.co.jp

## **再セットアップ用DVD/CD-ROMを使った再セットアップ手順**

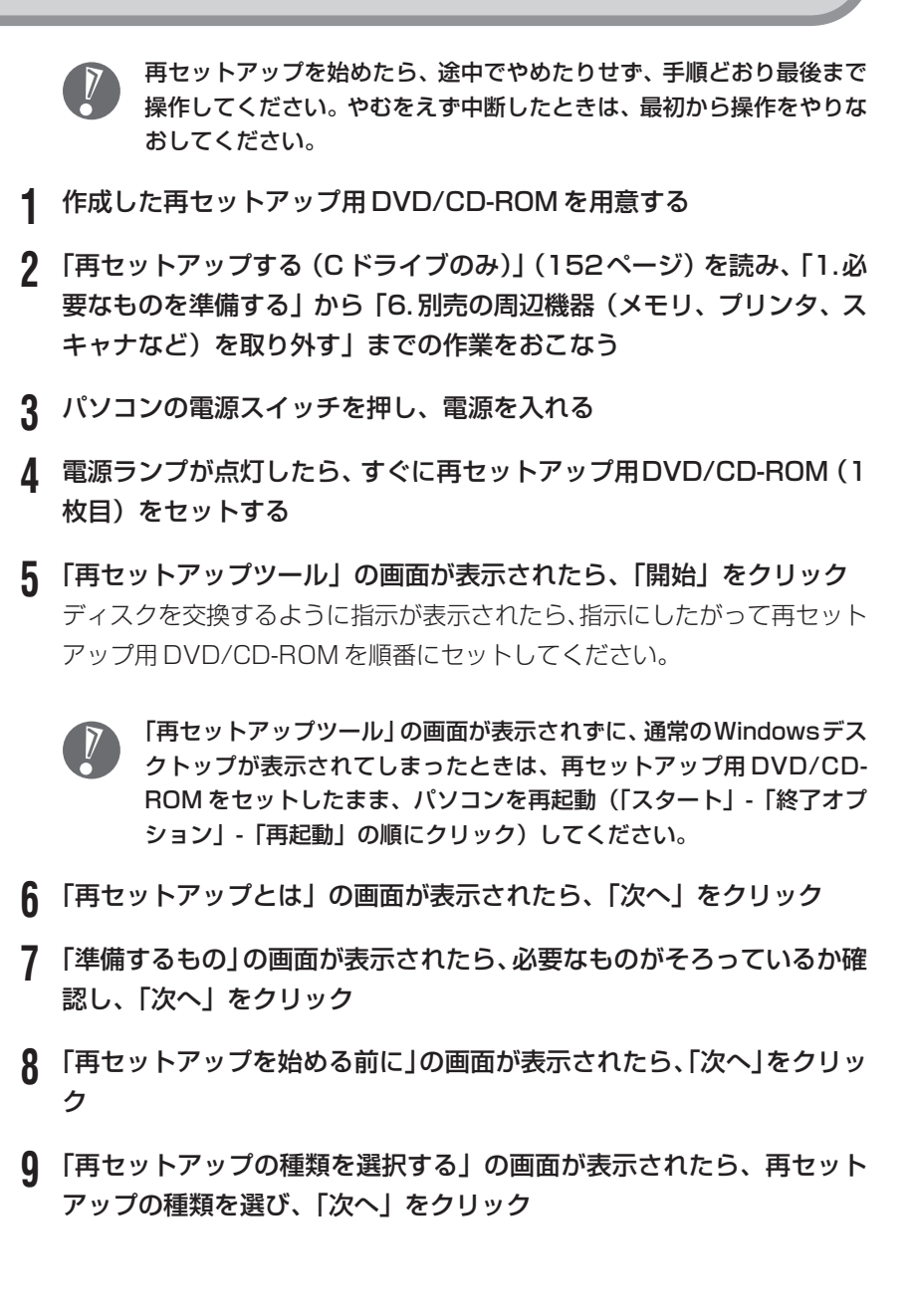

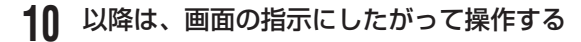

再セットアップが始まったら、画面に指示が表示されるまで、キーボードや パソコン本体の電源スイッチに触れないでください。 ディスクを交換するように指示が表示されたら、指示にしたがって再セット アップ用 DVD/CD-ROM を順番にセットしてください。

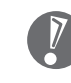

ハードディスクのフォーマットまたは再セットアップがおこなわれてい る間は、画面に指示が表示されないかぎり、ディスクを取り出したり、電 源スイッチに触れたりしないでください。

「パソコンを再起動します」の画面が表示されたら、DVD/CD-ROMを取り 出し、「再起動」をクリックしてください。パソコンが自動的に再起動して 「Windows へようこそ」の画面が表示されます。

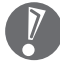

- ・この画面が表示されなかったときは、再セットアップが正常におこなわ れていません。最初からやりなおしてください。
- ・「ハードディスクをご購入時の状態に戻して再セットアップ」を選択し た場合は、パソコンが再起動した後、再び「再セットアップツール」の 画面が表示されます。「開始」をクリックし、後は画面にしたがって作 業を進めてください。再び、「パソコンを再起動します」の画面が表示 されたら、DVD/CD-ROM を取り出し、「再起動」をクリックしてく ださい。パソコンが再起動し、「Windows へようこそ」の画面が表示 されますので、手順 11 へ進んでください。
- **11** 157 ページの「8.Windows の設定をする」以降の説明を参考に、 Windows の設定、周辺機器の再設定、インターネット接続の再設定な どをする

「13. バックアップを取ったデータを復元する」の操作まで終わったら、再 セットアップの作業は完了です。

# <sup>第</sup> **9** <sup>章</sup> パソコン内部に取り付ける

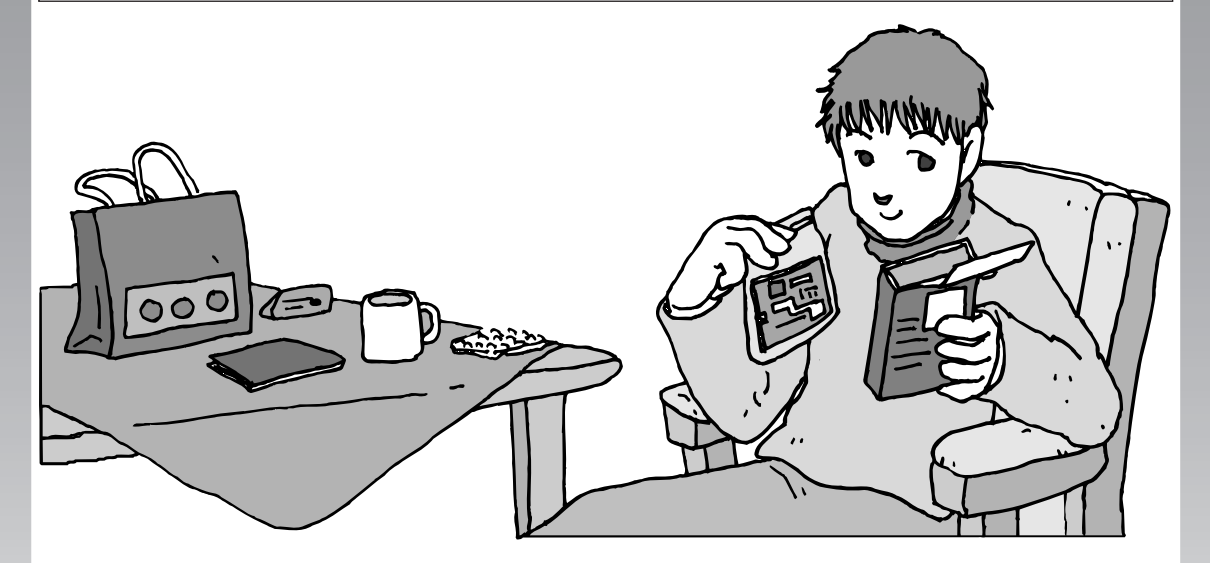

メモリ(別売)を増設して、パソコンをパワーアップする ことができます。パソコン内部のほかの部品を傷つけたり しないよう、手順の説明をよく読んでから作業してくださ い。

メモリ.............................................................. **178**

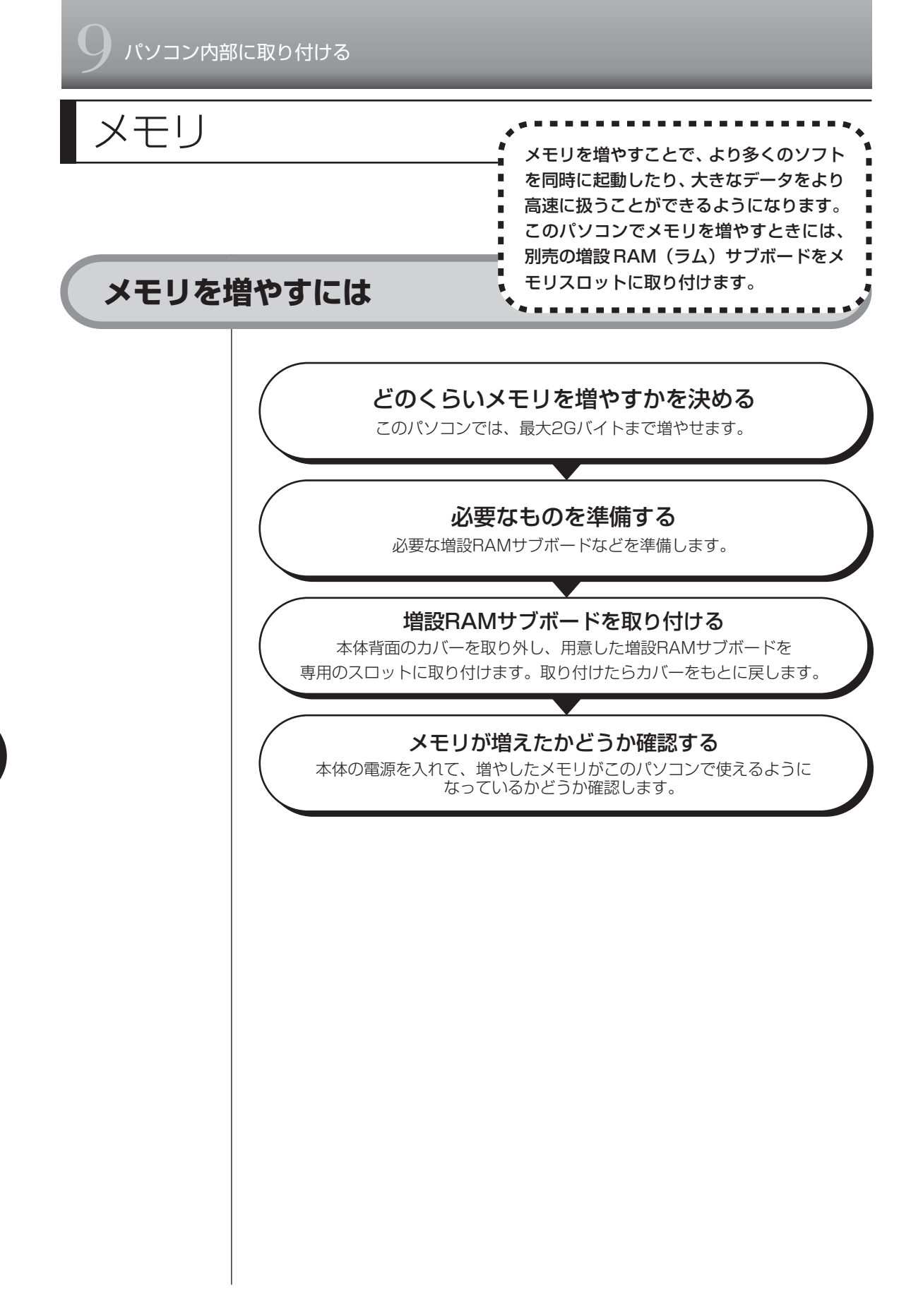
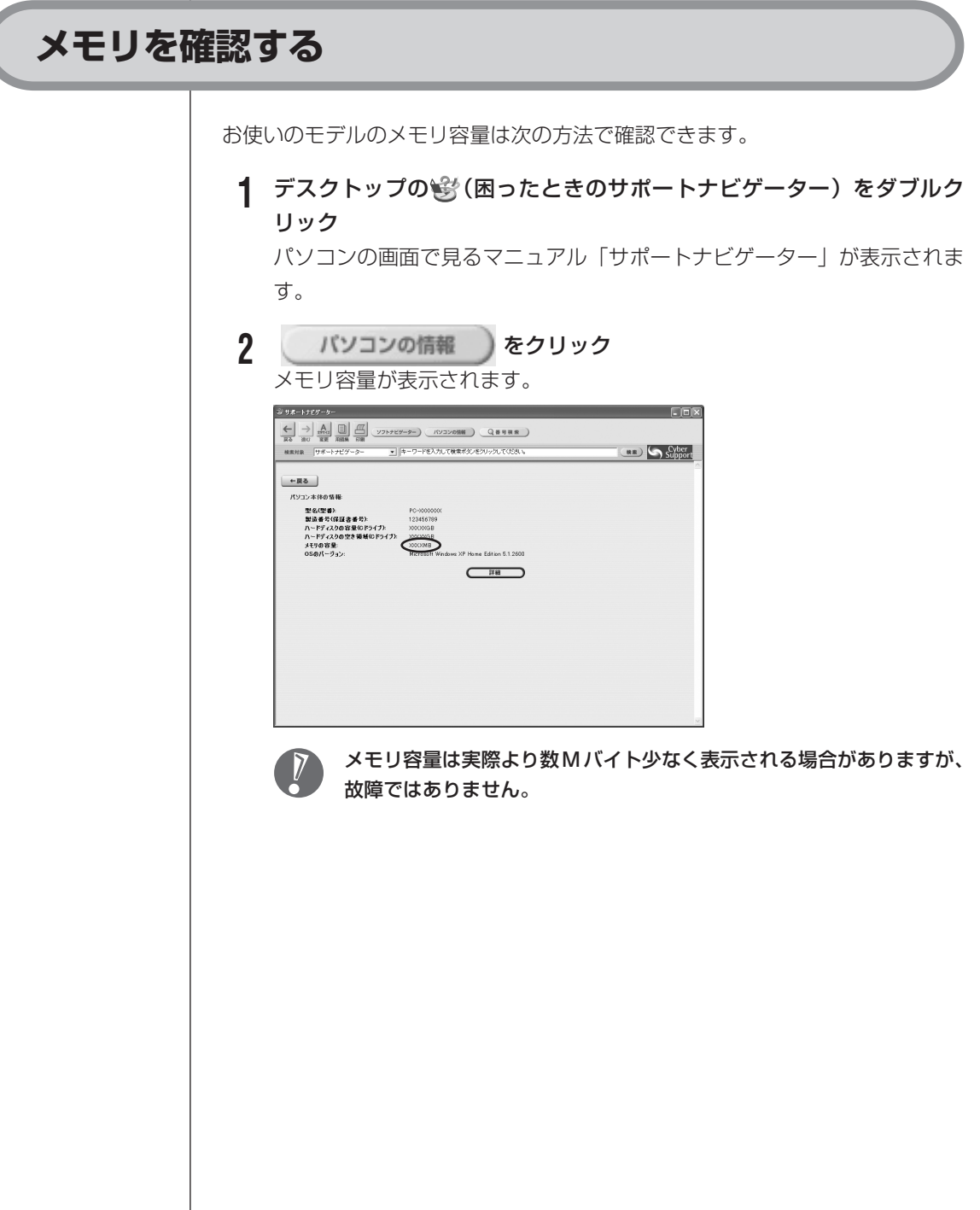

## **メモリの増やし方の例**

このパソコンは、デュアルチャネルのメモリアクセスに対応しており、 同容量の RAM サブボードが 2 枚取り付けられていると、より高速な動作が可能です。 ここでは、標準で512Mバイトのメモリが付いている場合を例にメモリの増やし 方を説明します。

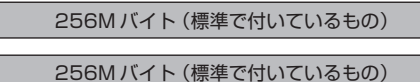

合計 512M バイト

※標準で付いているメモリの数は、モデルによって異なります。

標準で付いているメモリを取り外し、スロットに増設RAMサブボードを追加する ことで、メモリを増やします。メモリは、最大で 2G バイト(1G バイトの増設 RAM サブボード× 2枚)まで増やすことができます。

#### **例 1:768M バイトにする場合**

標準で付いている RAM サブボードを 1 枚取り外し、512M バイトの増設 RAM サブボードを 1 枚追加します。

256Mバイト(標準で付いているもの) 512Mバイト(別途ご購入したもの) 合計768Mバイト

標準でRAMサブボードが付いている場合は取り外す

#### **例 2:2G バイト(最大)にする場合**

標準で付いているRAMサブボードを2枚とも取り外し、1Gバイトの増設RAM サブボードを 2 枚取り付けます。

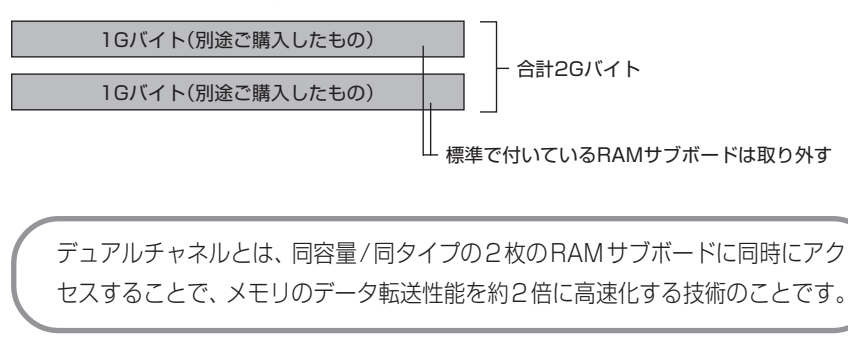

- ・ご購入時に同容量のRAMサブボードが2枚取り付けられているモデルでは、 デュアルチャネルでメモリアクセスがおこなわれます。
- ・このパソコンに別売の同容量の増設RAM サブボードを 2 枚取り付けると、 デュアルチャネルでメモリアクセスがおこなわれるようになります。
- ・実際に利用できるメモリ容量は、取り付けたメモリの総容量より少ない値に なります。

## **このパソコンで使える増設RAMサブボード**

パソコンのメモリを増やすときには、「増設RAMサブボード」というボードを使 います。

このパソコンでは次の増設 RAM サブボードを使うことをおすすめします。

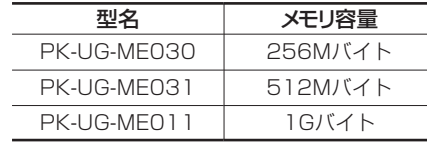

(DDR SDRAM/DIMM、PC3200タイプ)

このパソコンでは、「SIMM(シム)」や DDR が付かない「SDRAM DIMM」 というタイプの増設 RAM サブボード(メモリ)は使用できません。間違って ご購入しないように注意してください。 市販の増設RAMサブボードに関する動作保証やサポートはNECではおこなっ ていません。販売元にお問い合わせください。

### **増設RAMサブボードを取り扱うときの注意**

- ・増設RAMサブボードは静電気に大変弱い部品です。身体に静電気を帯びた状態 で増設RAMサブボードを扱うと破損する原因になります。増設RAMサブボー ドに触れる前に、アルミサッシやドアのノブなど身近な金属に手を触れて、静電 気を取り除いてください。
- ・増設RAMサブボードのコネクタ部分には手を触れないでください。接触不良な ど、故障の原因になります。
- ・ボード上の部品やハンダ付け面には触れないよう注意してください。

## **増設RAMサブボードの取り付けと取り外し**

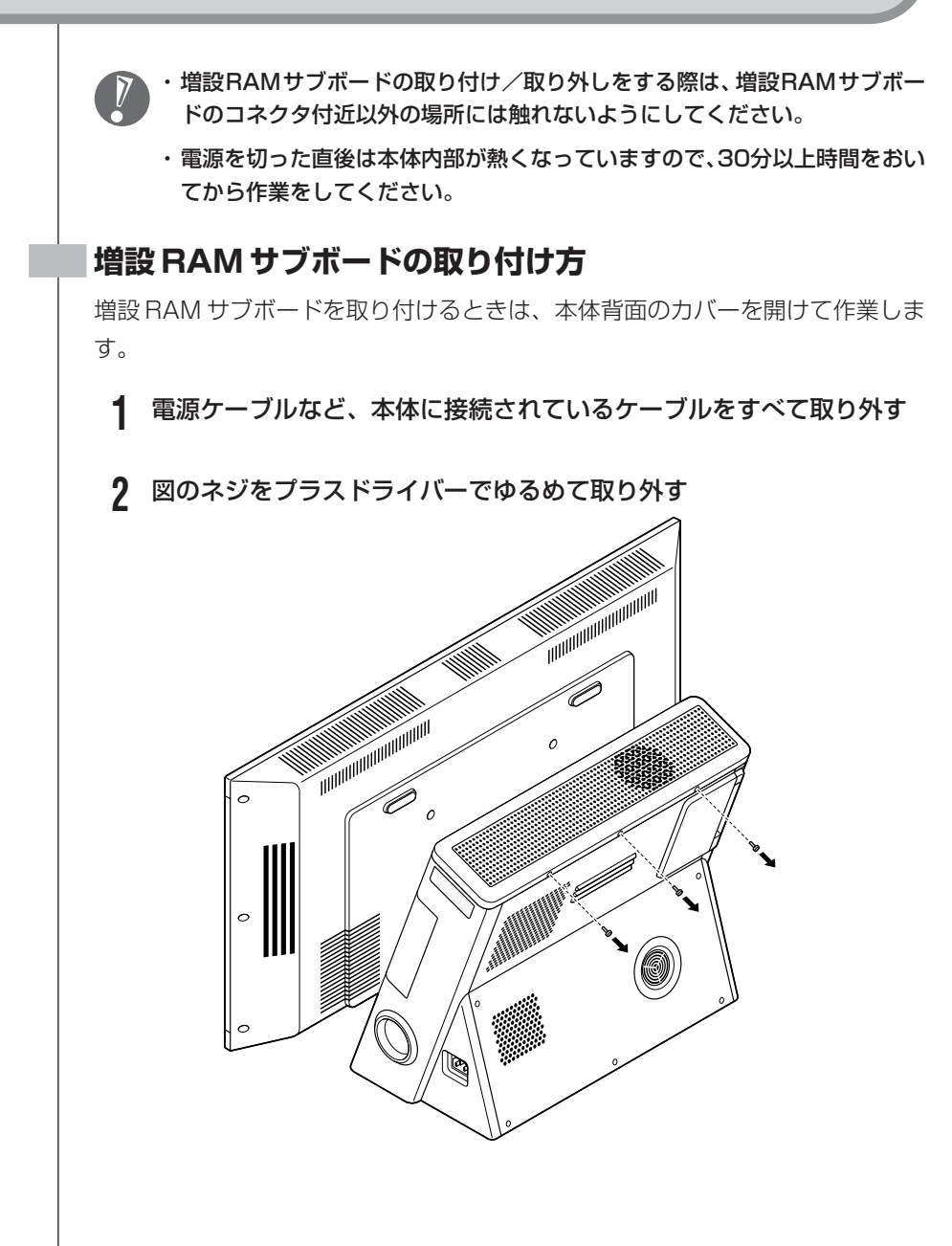

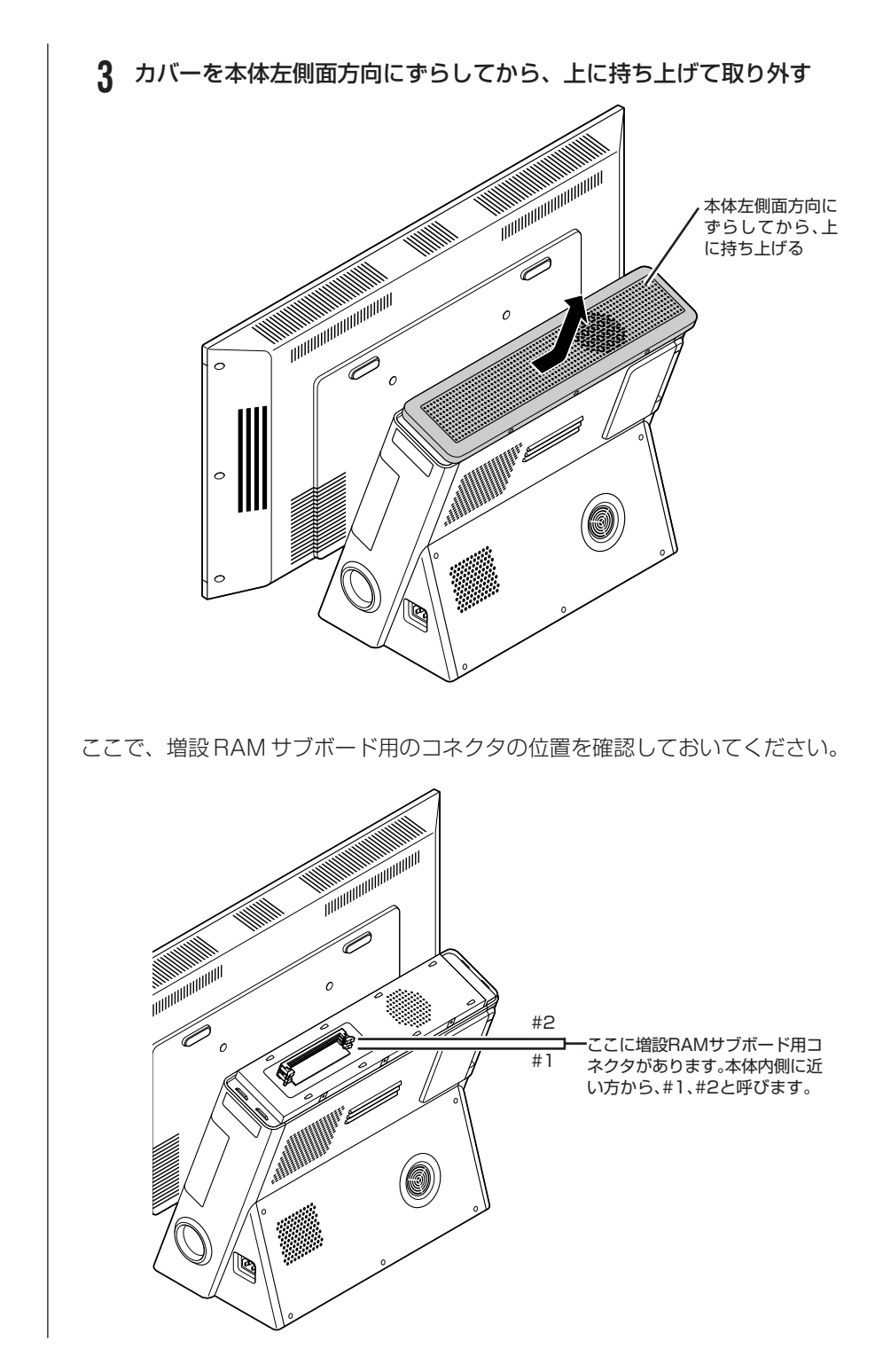

#### 183

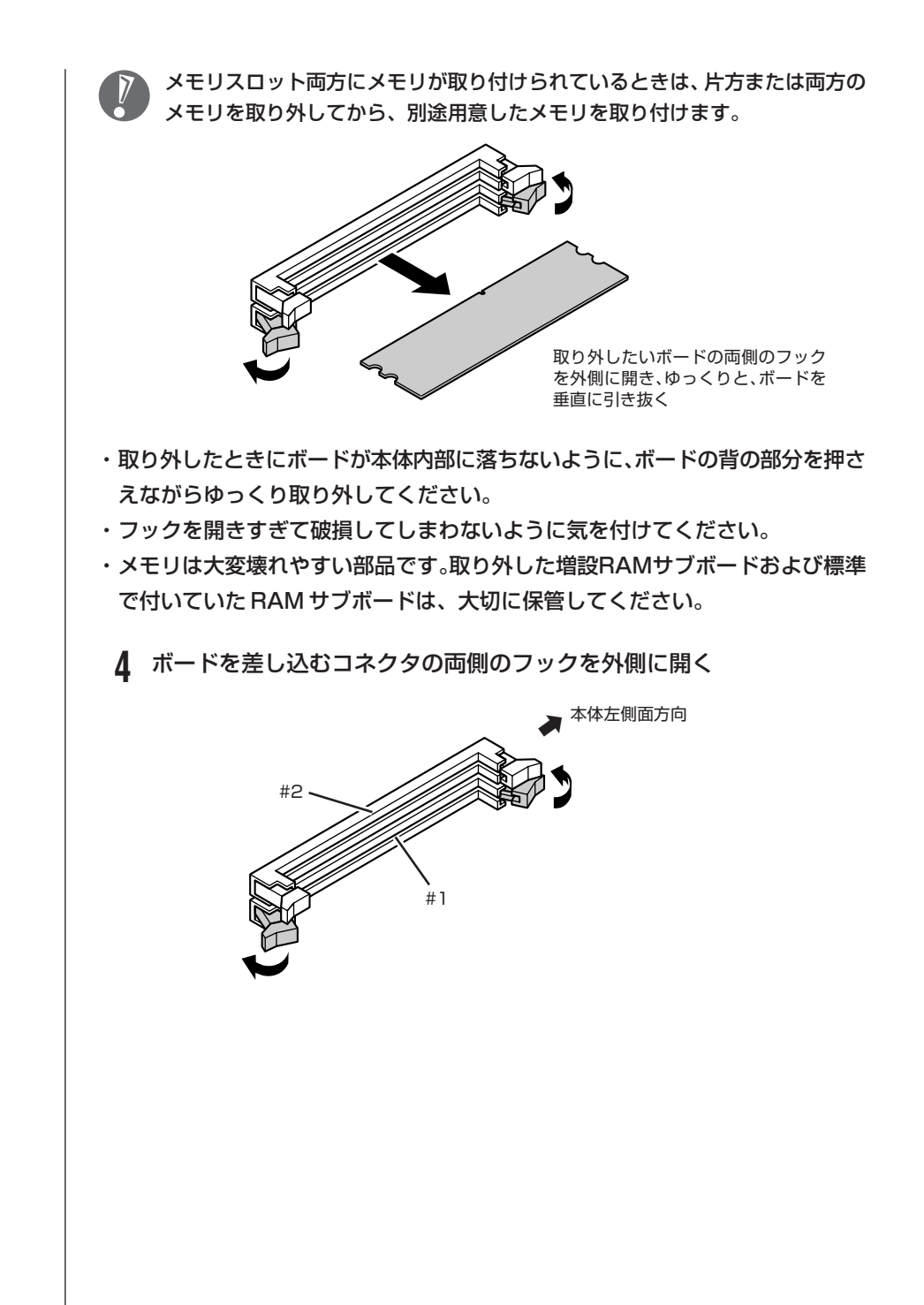

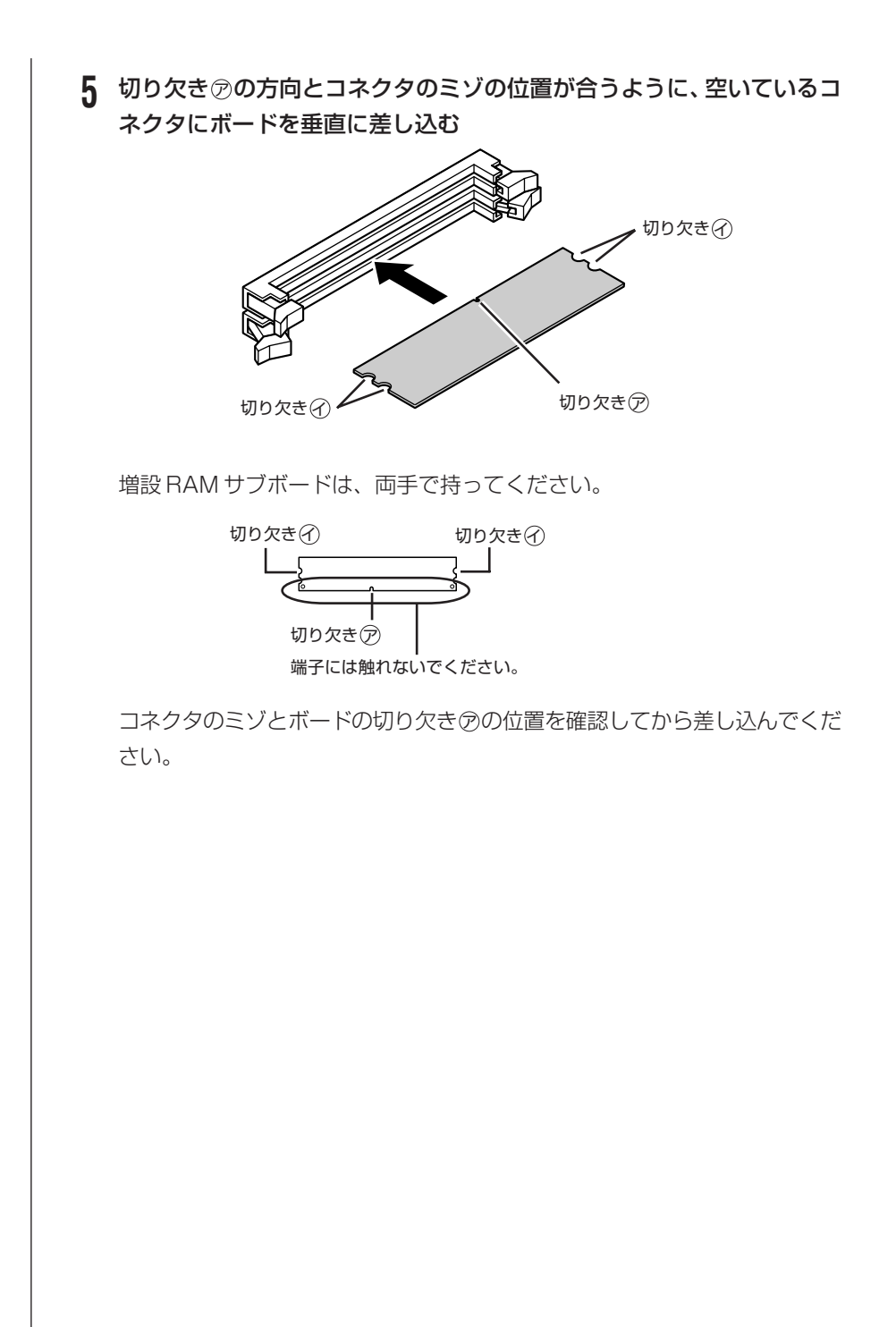

185

**6** 次の図のように本体の上面を支えたまま、コネクタ両側のフックが切り 欠きのに引っかかるまで、親指で増設RAMサブボードを強く押し込む

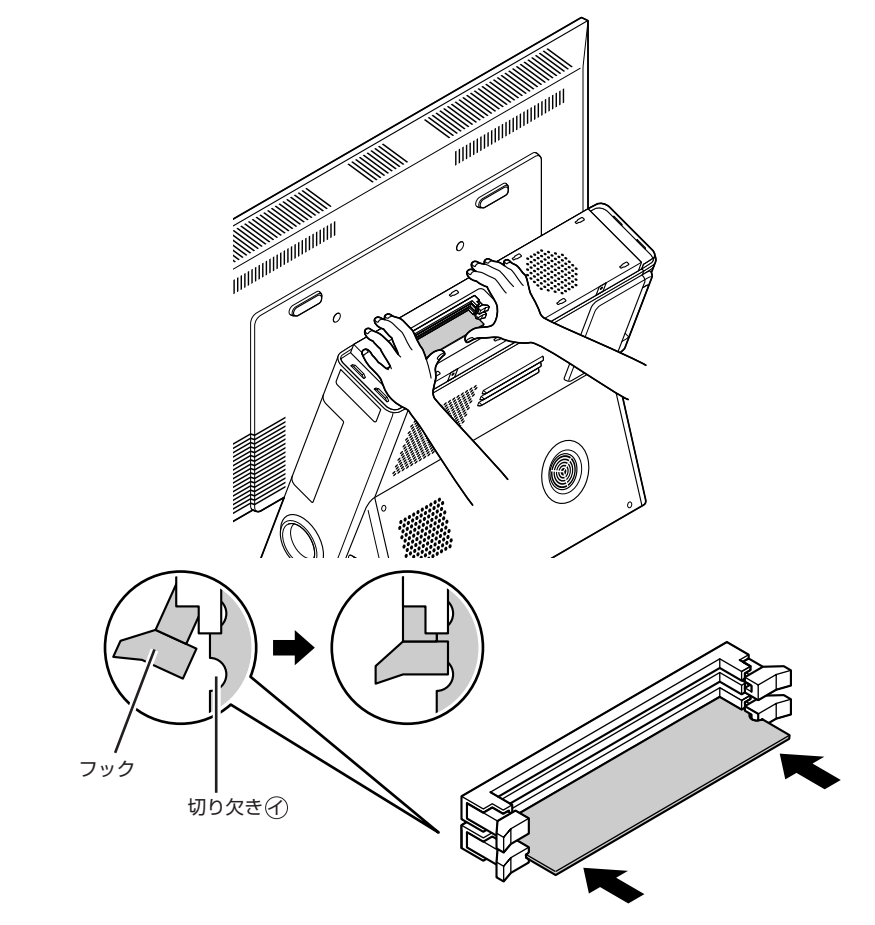

増設 RAM サブボードを奥までしっかり差し込むには、強い力が必要です。 手順5で差し込んだときに切り欠きのをコネクタのミゾに正しく合わせてあ れば、壊れることはありませんので、強く押し込むようにしてください。

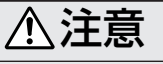

**RAMサブボードを差し込むときは、強い力が必要になることがあり ますので指をぶつけたり、切ったりしないように、注意して作業して ください。**

しっかり差し込んでおかないと、故障の原因になります。

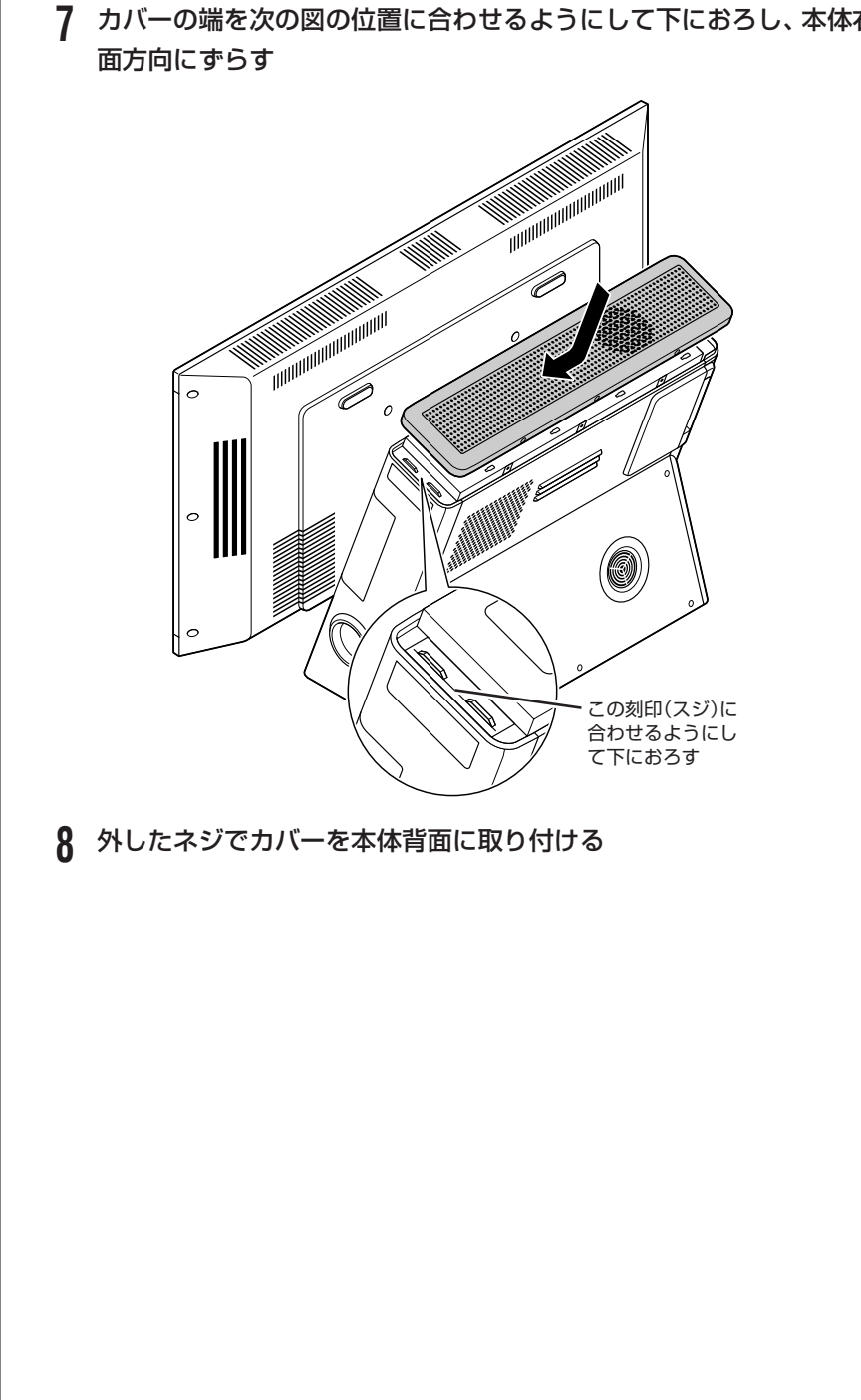

**7** カバーの端を次の図の位置に合わせるようにして下におろし、本体右側

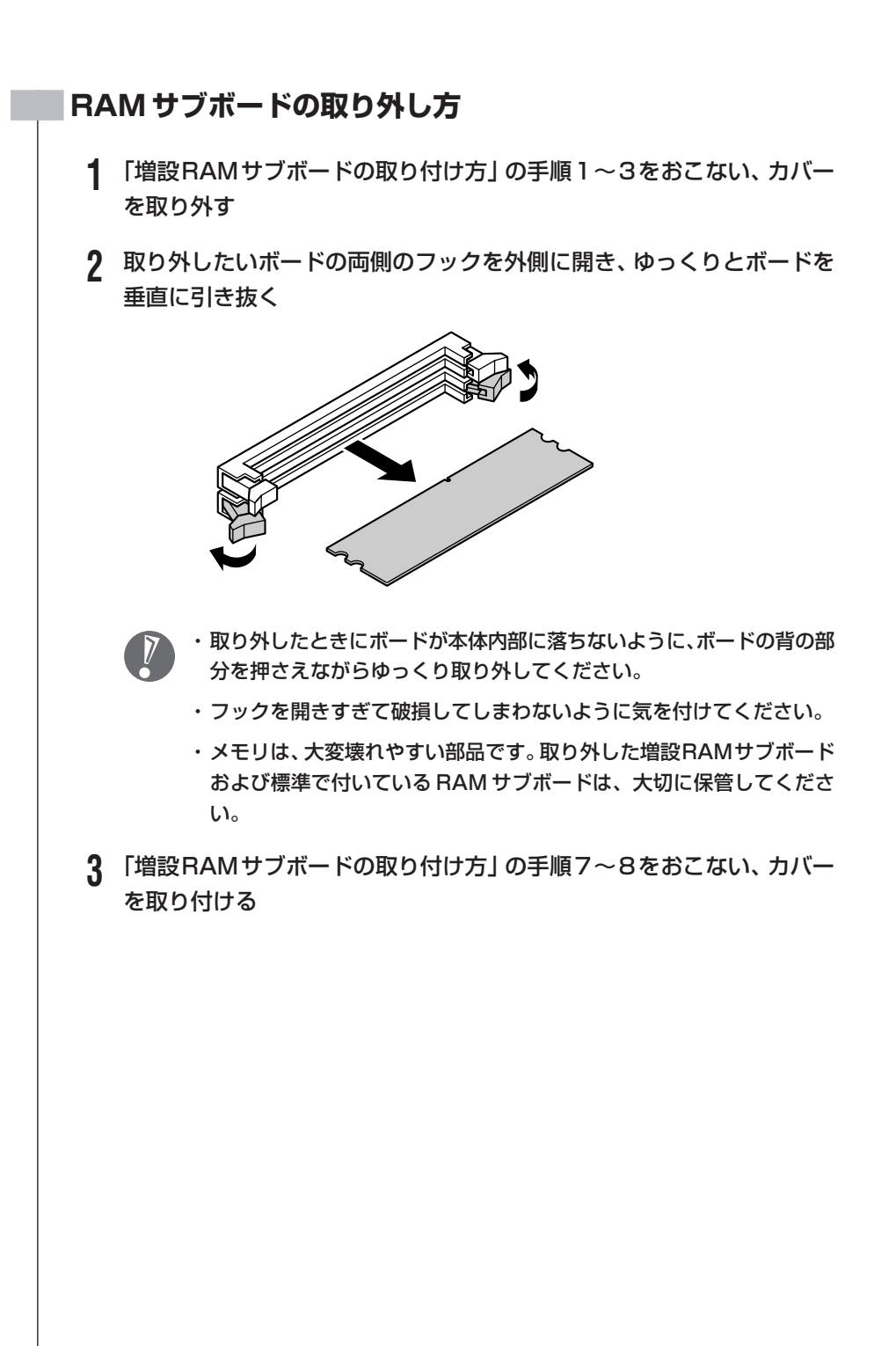

## **増やしたメモリの容量を確認する**

パソコンの電源を入れてみて、増やしたメモリが本当に使えるようになったかど うかを確認します。

#### 1 デスクトップの<sup>8</sup>83(困ったときのサポートナビゲーター)をダブルク リック

「サポートナビゲーター」が表示されます。

- 2 パソコンの情報 ) をクリック
- **3** メモリ容量を確認する

増やした後の全メモリ容量(標準で入っている容量+増設した容量)が表示 されているのを確認してください。

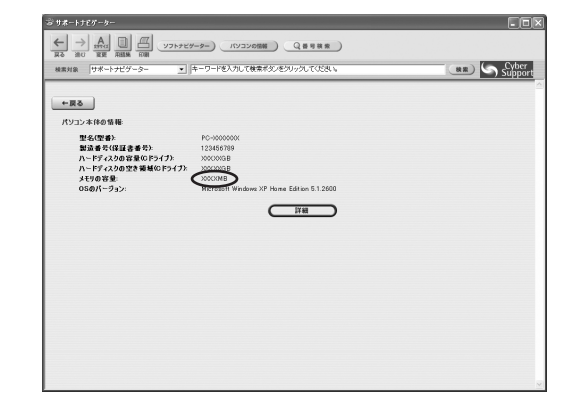

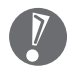

- ・ここでは、増やした後の全メモリ容量より数Mバイト少なく表示され る場合がありますが故障ではありません。
- ・メモリを増設した場合、初期化のため、電源を入れてからディスプレイ の画面が表示されるまで時間がかかることがあります。

### **メモリが増えていなかったら**

表示されたメモリの大きさが増えていなかった場合には、次のことを確認してく ださい。

- ・メモリが正しく取り付けられているか?
- ・このパソコンで使える増設 RAM サブボードを取り付けているか?

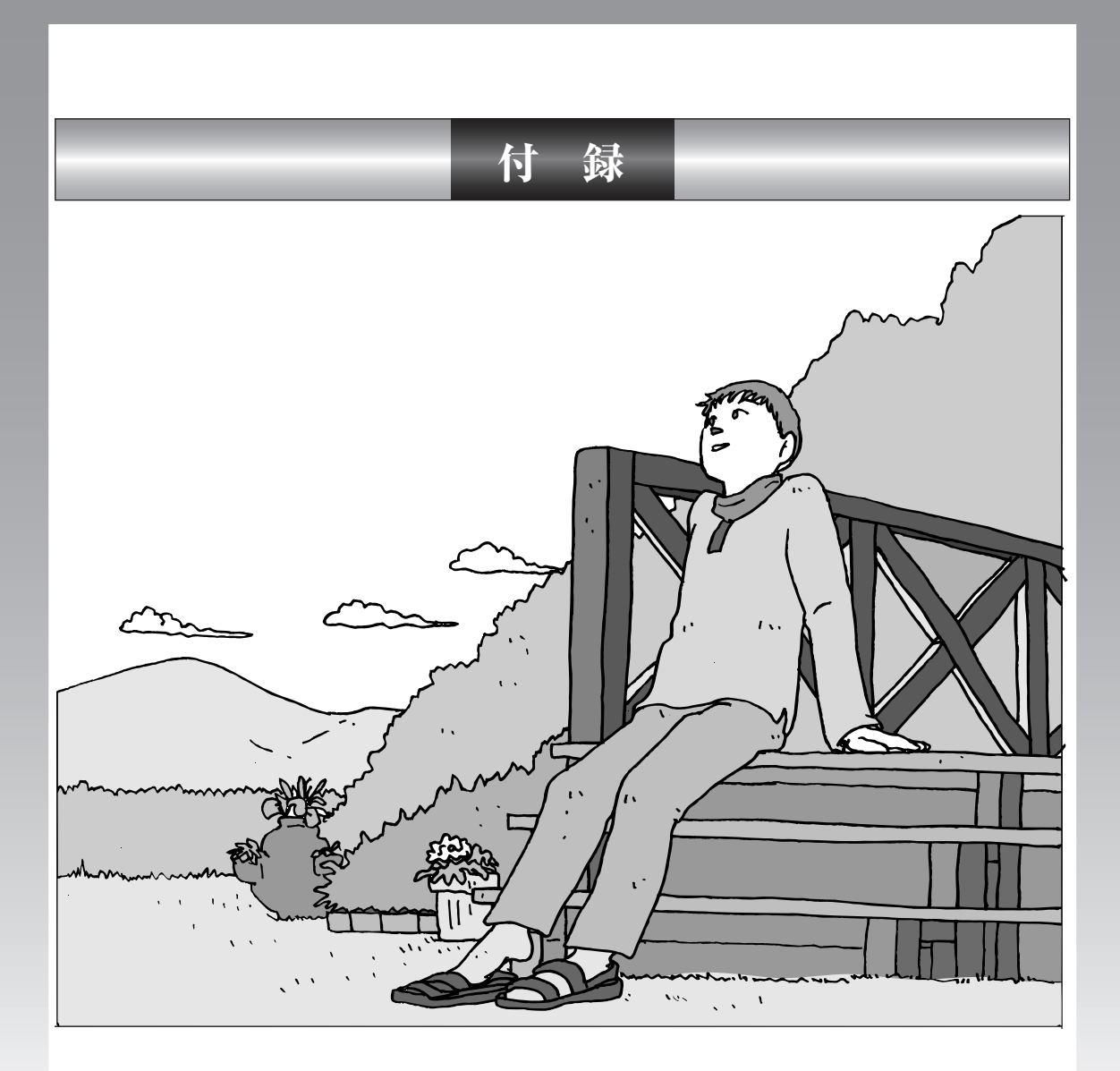

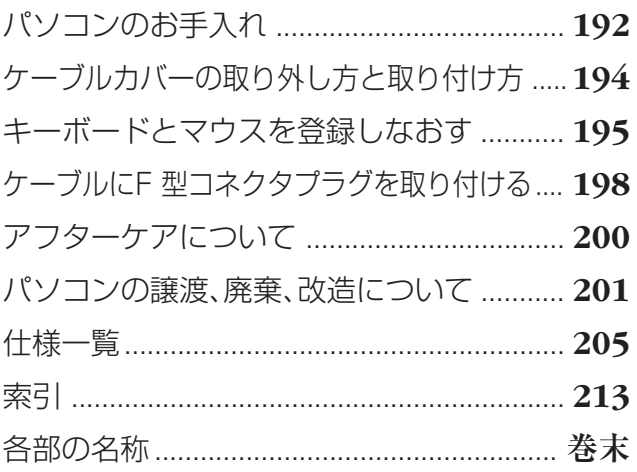

パソコンのお手入れ そり お手入れのしかたを説明します。 . . . . . . . . . . . . . . . . 水やぬるま湯は、絶対にパソコン本体やキーボードに直接かけないでください。 故障の原因になります。 **準備するもの** 軽い汚れのとき 汚れがひどいとき  $\overline{D}$ 水かぬるま湯を含ませて、 乾いたきれいな布 よくしぼった布 シンナーやベンジンなど、揮発性の有機溶剤は使わないでください。これらの 有機溶剤を含む化学ぞうきんも使わないでください。キーボードなどを傷め、 故障の原因になります。 こんなものもあると便利 ・OA 用クリーニングキット OA用クリーニングキットについては、NEC 121コンタクトセ ンターにお問い合わせください。 ・中性洗剤 ・掃除機など

### **パソコンの電源を切って、電源ケーブルを抜いてから**

お手入れの前には、必ずパソコン本体や周辺機器の電源を切り、電源ケーブルをコンセントから抜いてくだ さい。電源を切らずにお手入れを始めると、感電することがあります。

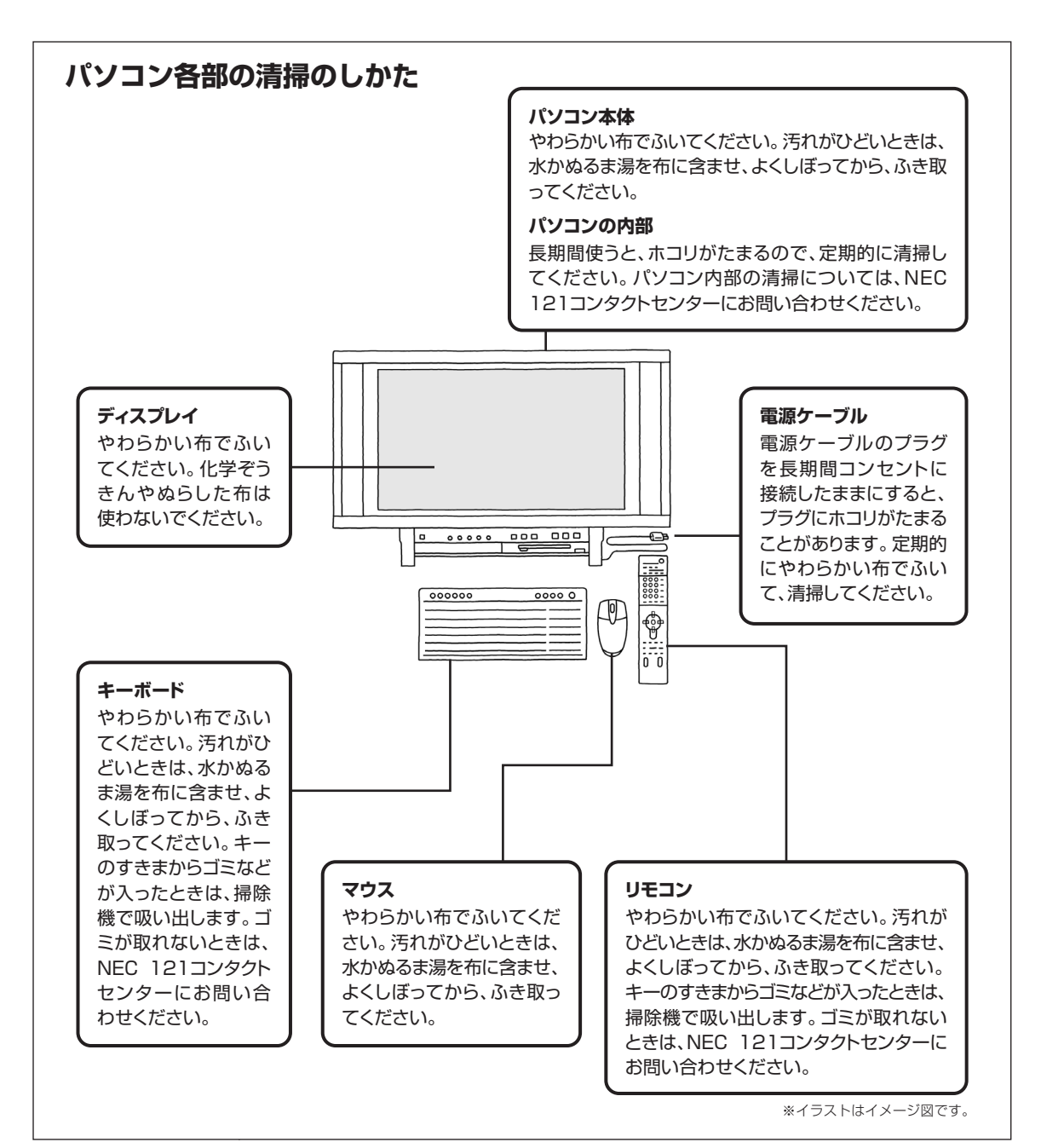

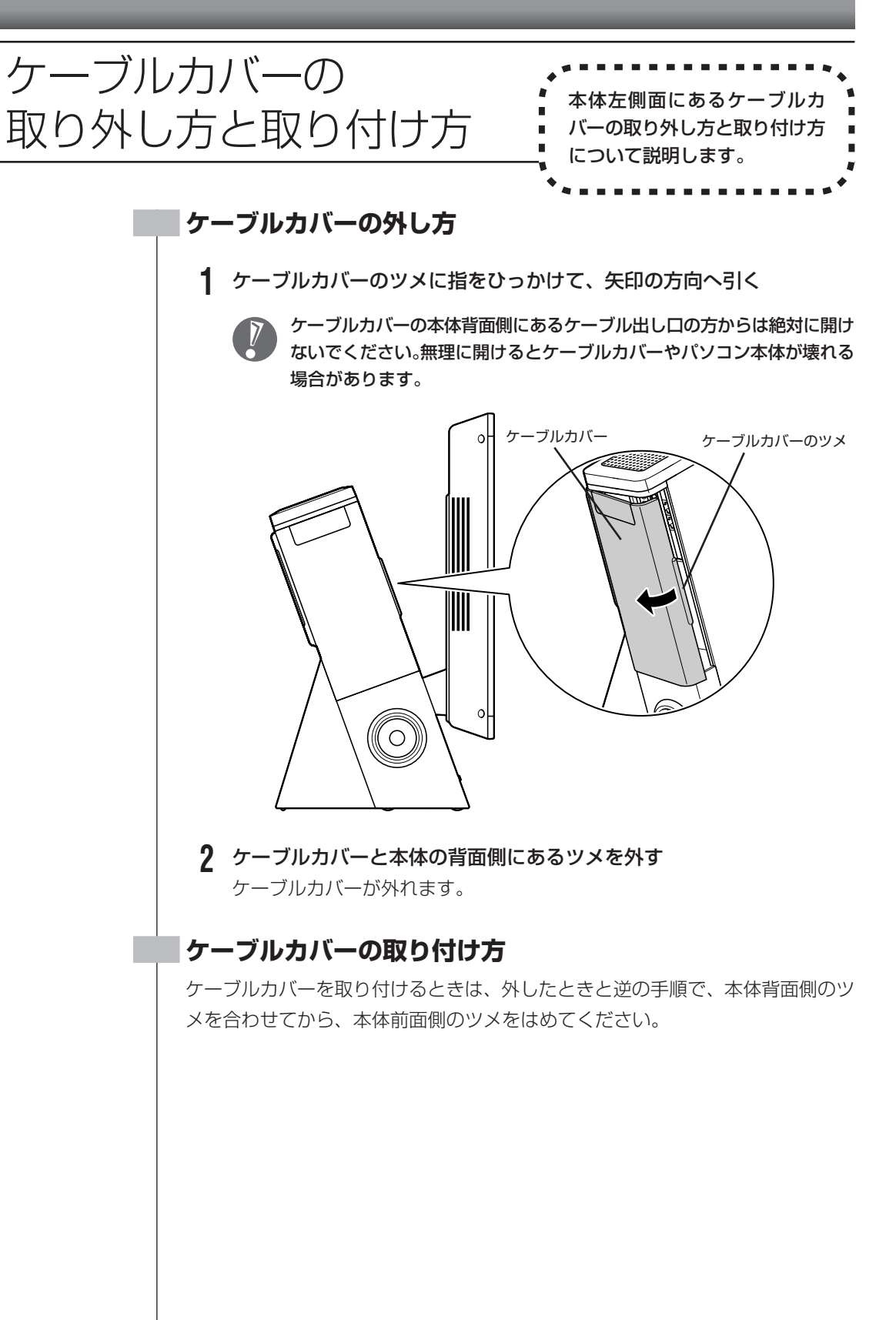

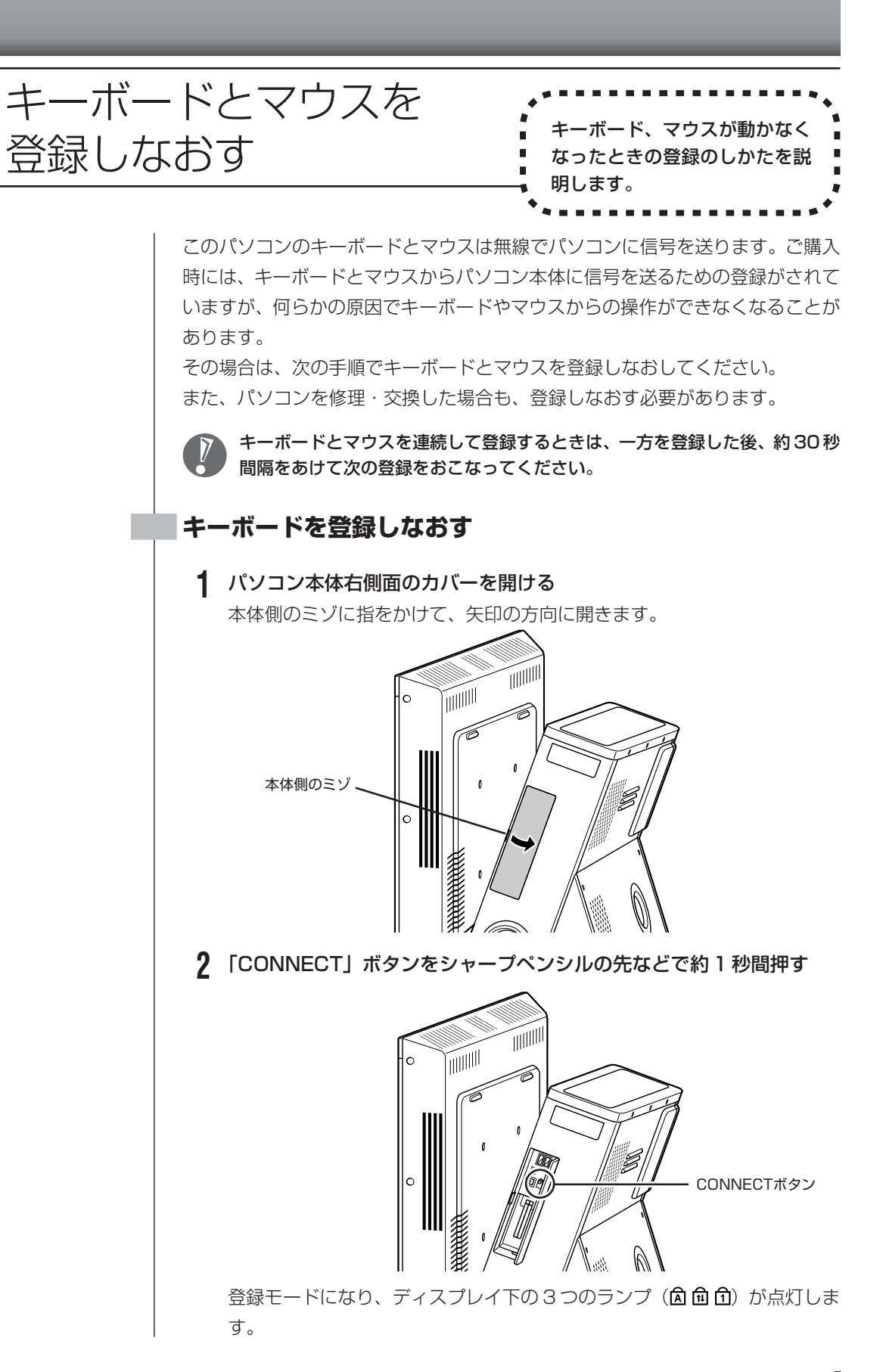

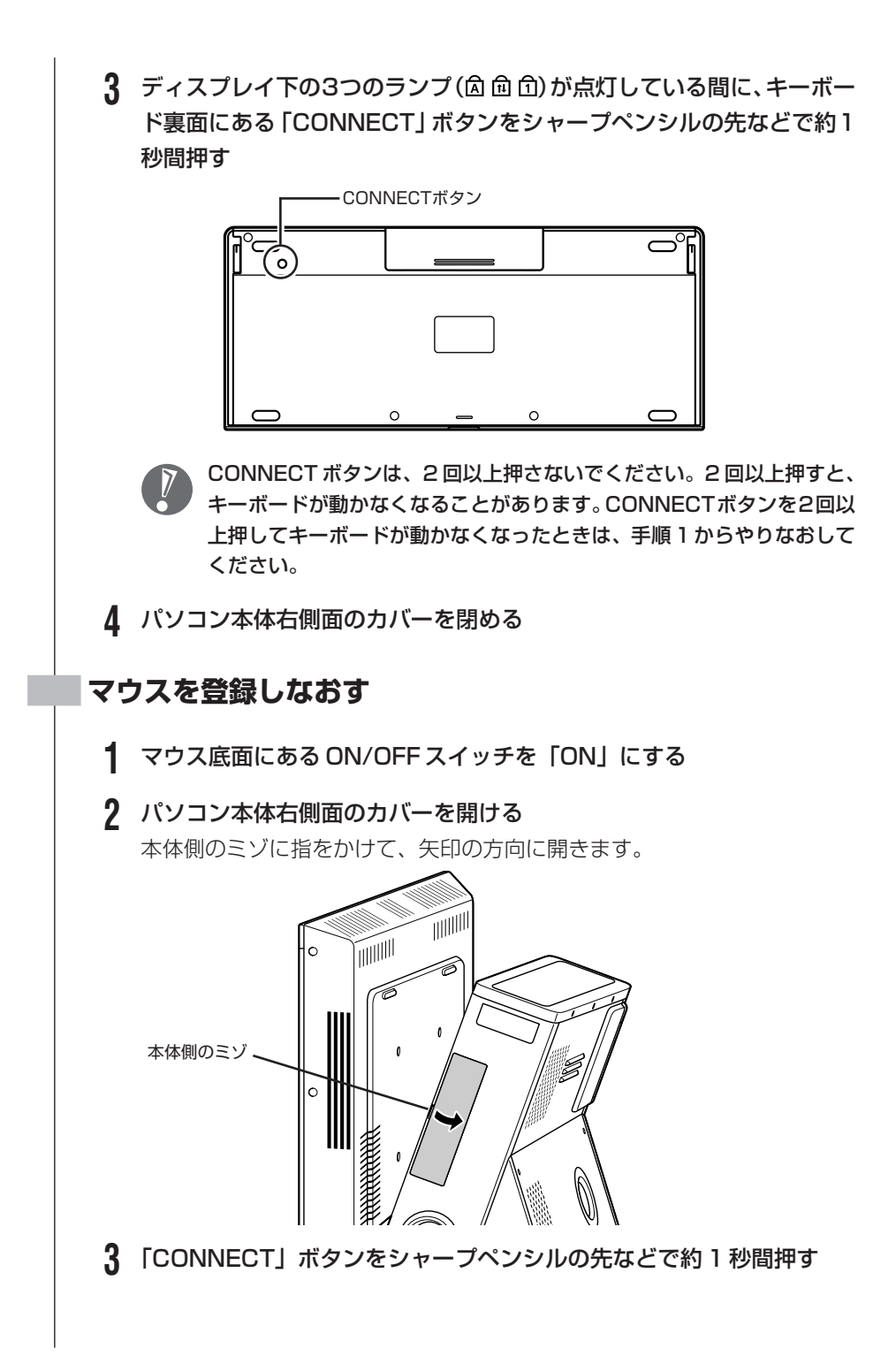

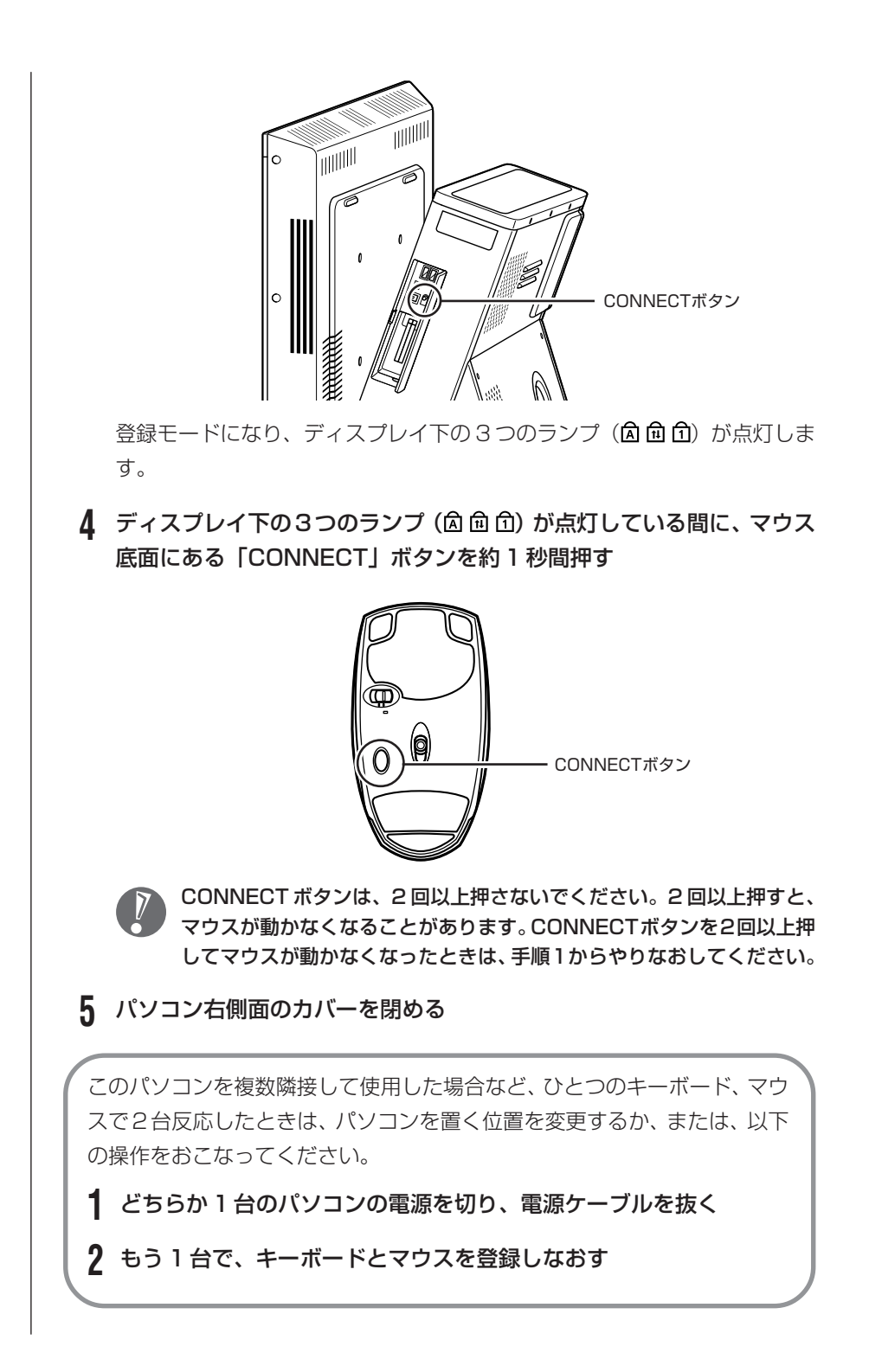

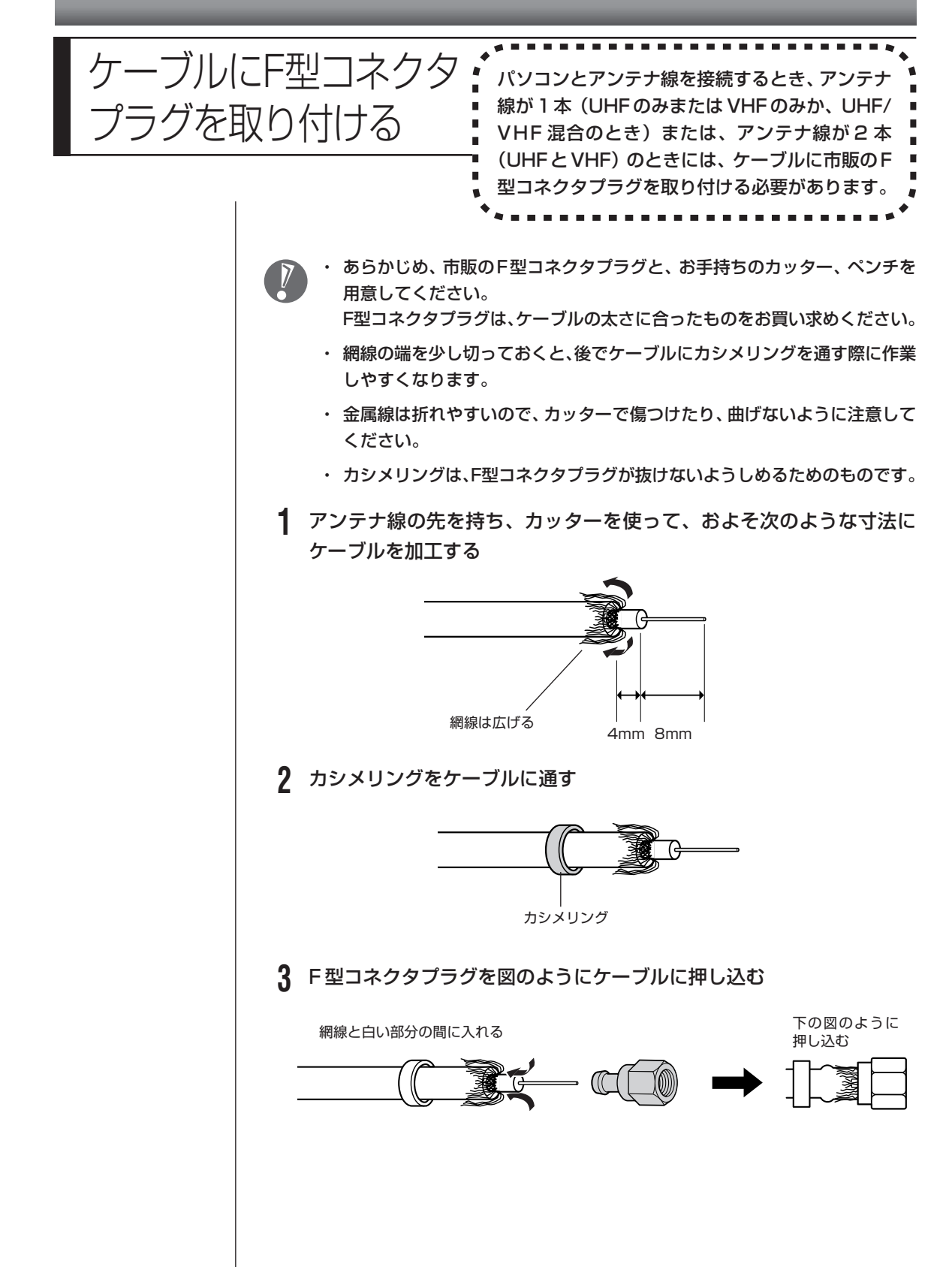

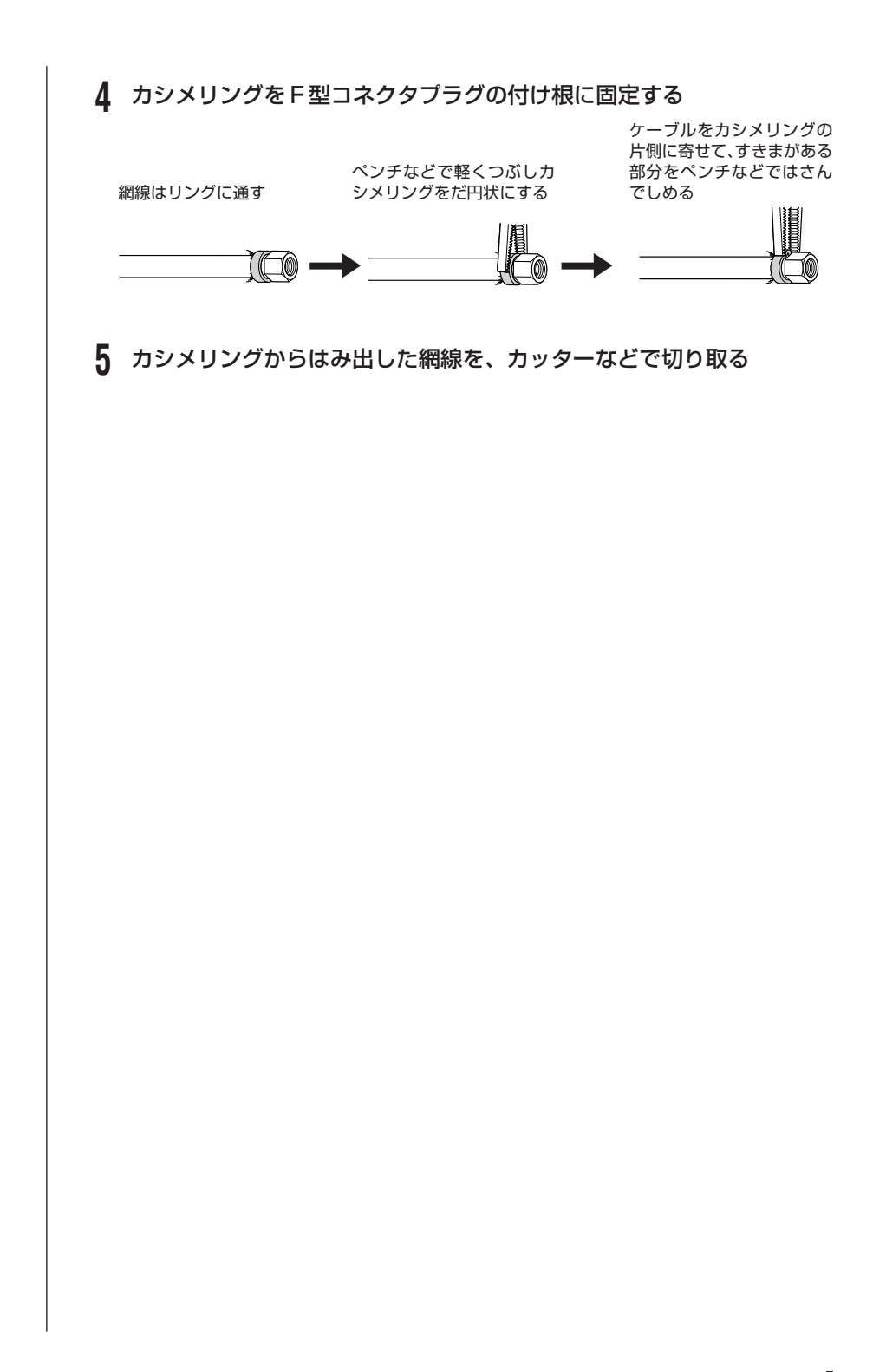

#### 199

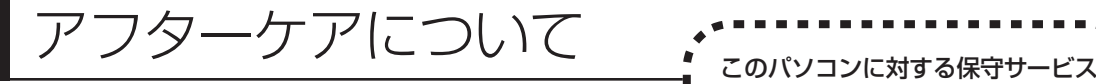

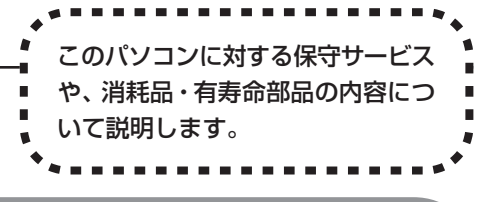

## **保守サービスについて**

保守サービスについては、NEC 121コンタクトセンターにお問い合わせくださ い。詳しくは、添付の『121ware ガイドブック』をご覧ください。

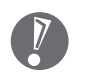

NEC 121 コンタクトセンターなどにこのパソコンの修理を依頼する場合は、 設定したパスワードを解除しておいてください。

### **消耗品と有寿命部品について**

このパソコンには、消耗品と有寿命部品が含まれています。安定してご使用いた だくためには、定期的な保守による部品交換が必要になります。特に長期間連続 して使用する場合には、安全などの観点から早期の部品交換が必要です。

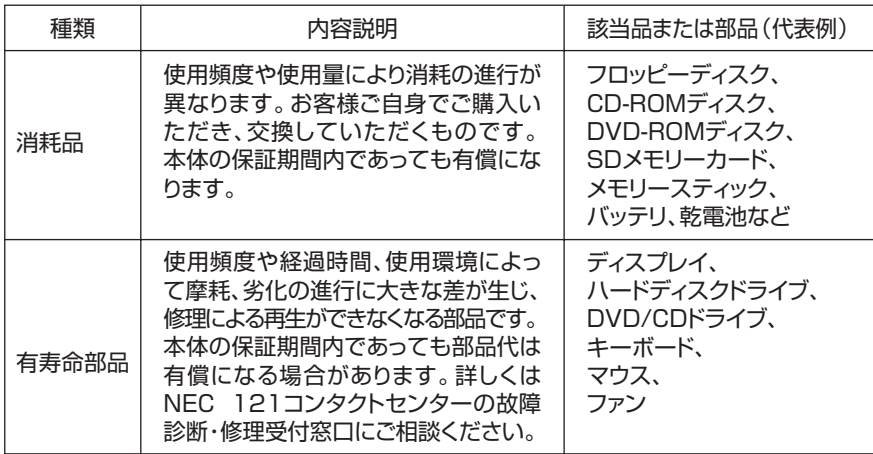

・記載部品は代表例です。機種により構成部品が異なります。詳しくは「仕様一 覧」をご覧ください。

・有寿命部品の交換時期の目安は、1日8時間のご使用で1年365日として約5年で す。上記期間はあくまでも目安であり、上記期間中に故障しないことや無償修理をお 約束するものではありません。

また、長時間連続使用等のご使用状態や、温湿度条件等のご使用環境によっては早期 に部品交換が必要となり、製品の保証期間内であっても有償となることがあります。

・本製品の補修用性能部品の最低保有期間は、PC本体、オプション製品について は製造打切後 6 年です。

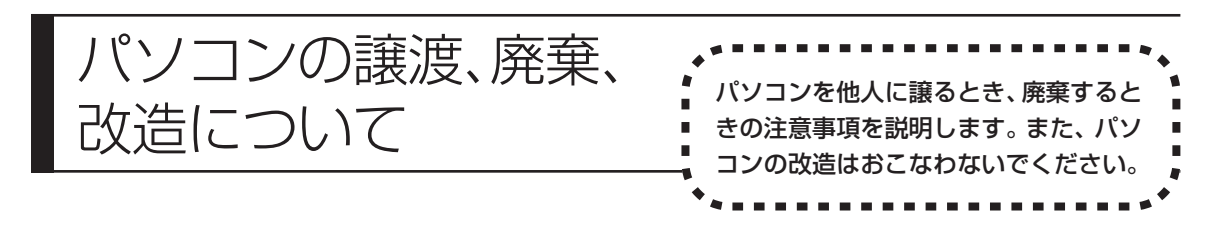

### **このパソコンを譲渡するには**

パソコン内のハードディスクには個人的に作成した情報が多く含まれています。 第三者に情報が漏れないように、譲渡の際にはこれらの情報を削除することを おすすめします。このパソコンのハードディスクのデータを消去する方法につ いては、「再セットアップ用 DVD/CD-ROM を使って再セットアップする」 (173 ページ)をご覧ください。

#### **譲渡するお客様へ**

- このパソコンを第三者に譲渡(売却)する場合は、次の条件を満たす必要があり ます。
- 1. 本体に添付されているすべてのものを譲渡し、複製物を一切保持しないこと。
- 2. 各ソフトウェアに添付されている「ソフトウェアのご使用条件」の譲渡、移転 に関する条件を満たすこと。
- 3. 譲渡、移転が認められていないソフトウェアについては、削除した後譲渡する こと(本体に添付されている「ソフトウェア使用条件適用一覧」をご覧くださ い)。
- ※ 第三者に譲渡(売却)する製品をお客様登録している場合は、121ware.com のマイアカウント(http://121ware.com/my/)の保有商品情報で削除いた だくか、またはEメール webmaster@121ware.com宛にご連絡ください。

#### **譲渡を受けたお客様へ**

NEC パーソナル商品総合情報サイト「121ware.com」での登録をお願いしま す。

http://121ware.com/my/ にアクセス

●はじめて登録するかた

「新規登録はこちら」をクリックして登録

- ●以前ハガキ、オンライン、FAX などで登録されたかた
	- 「インターネット以外の方法でご登録済みの方はこちら」をクリックして登録
- **●すでにログイン ID をお持ちのかた**
- 「ログイン」をクリックして、ログイン後、保有商品情報の「新規・追加登録」 で登録

インターネットに接続できないかたは、お客様登録に必要な次の事項を記入し、下 記宛先に郵送してください。

1. 本体型番、型名のいずれかと保証書番号

(本体背面/側面または保証書に記載の型番/型名のいずれかと製造番号)

- 2. 氏名、住所、電話番号、E メールアドレス、中古購入された場合はそのご購入 先、ご購入日
- 3. 121ware お客様登録番号 (以前登録されてすでに「121wareお客様登録番号」をお持ちのかたは、記入 をお願いします。)

宛先

〒 143-8691 東京都大森郵便局 私書箱 5 号 NEC121ware 登録センター係

## **このパソコンを廃棄するには**

本製品は「資源有効利用促進法」に基づく回収再資源化対応製品で す。PC リサイクルマークが銘板(パソコン本体の左側面または背 面にある型番、製造番号が記載されたラベル)に表示されている、ま たはPCリサイクルマークのシールが貼り付けられている弊社製品 は、弊社が責任を持って回収、再資源化いたします。

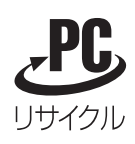

当該製品をご家庭から排出する際、弊社規約に基づく回収・再資源化にご協力い ただける場合は、別途回収再資源化料金をご負担いただく必要はありません。

廃棄時の詳細については、NEC パーソナル商品総合情報サイト 「121ware.com」(URL:http://121ware.com/support/recyclesel/) をご覧ください。

なお、下記の窓口でも廃棄についてお問い合わせいただけます。

NEC 121 コンタクトセンター 廃棄のお問い合わせ 受付時間:9:00 ~ 17:00(年中無休) **H** 0120-977-121

※電話番号をよくお確かめになり、おかけください。

携帯電話、PHSなどフリーコールをご利用いただけないお客様は下記電話番号へ おかけください。

03-6670-6000(東京)(通話料金はお客様負担になります)

※電話番号をよくお確かめになり、おかけください。

当該製品が事業者から排出される場合(産業廃棄物として廃棄される場合)、当社 は資源有効利用促進法に基づき、当社の回収・リサイクルシステムにしたがって 積極的に資源の有効利用につとめています。廃棄時の詳細については、下記のホー ムページで紹介している窓口にお問い合わせください。

URL:http://www.nec.co.jp/eco/ja/products/3r/shigen\_menu.html

※本文に記載された電話番号や受付時間などは、将来予告なしに変更することがあります。

### **ハードディスク、メモリーカード上のデータ消去に関するご注意**

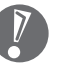

本内容は「パソコンの廃棄・譲渡時のハードディスク上のデータ消去に関する ご注意」の趣旨に添った内容で記載しています。詳細は以下のホームページを ご覧ください。

http://it.jeita.or.jp/perinfo/release/020411.html

パソコンのハードディスクやメモリーカードには、お客様が作成、使用した重要 なデータが記録されています。このパソコンを譲渡または廃棄するときに、これ らの重要なデータ内容を消去することが必要になります。「データやファイルの消 去」、「ハードディスクの初期化(フォーマット)」、「メモリーカードの初期化 (フォーマット)」、「パソコンの再セットアップ」などの操作をおこなうと、記録 されたデータの管理情報が変更されるために Windows でデータを探すことはで きなくなりますが、ハードディスクやメモリーカードに磁気的に記録された内容 が完全に消えるわけではありません。

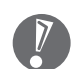

#### 「パソコンの再セットアップ」でデータが消去されるのは、このパソコンに内蔵 されたハードディスクのみです。

このため、データ回復用の特殊なソフトウェアを利用すると、ハードディスクや メモリーカードから消去されたはずのデータを読み取ることが可能な場合があり、 悪意のある人によって予期しない用途に利用されるおそれがあります。

お客様が廃棄・譲渡などをおこなう際に、ハードディスクおよびメモリーカード 上の重要なデータの流出トラブルを回避するために、記録された全データをお客 様の責任において完全に消去することが非常に重要です。データを消去するため には、専用ソフトウェアまたはサービス(ともに有償)を利用するか、ハードディ スク上のデータを金槌や強磁気により物理的・磁気的に破壊(メモリーカードの 場合は、金槌による物理的破壊のみ)して、読めなくすることを推奨します。有 償のデータ消去サービスは、NEC フィールディング株式会社にご依頼ください。

NEC フィールディングホームページ URL:http://www.fielding.co.jp

また、ハードディスクやメモリーカード上のソフトウェア(OS、アプリケーショ ンソフトなど)を削除することなく譲渡すると、ソフトウェアライセンス使用許 諾契約に抵触する場合があります。十分な確認をおこなってください。

## **パソコンの改造はおこなわない**

添付されているマニュアルに記載されている以外の方法で、このパソコンを改造・ 修理しないでください。記載されている以外の方法で改造・修理された製品は、当 社の保証や保守サービスの対象外になることがあります。

# 仕様一覧

# **本体仕様一覧**

### **VW900/DD、VW700/DD**

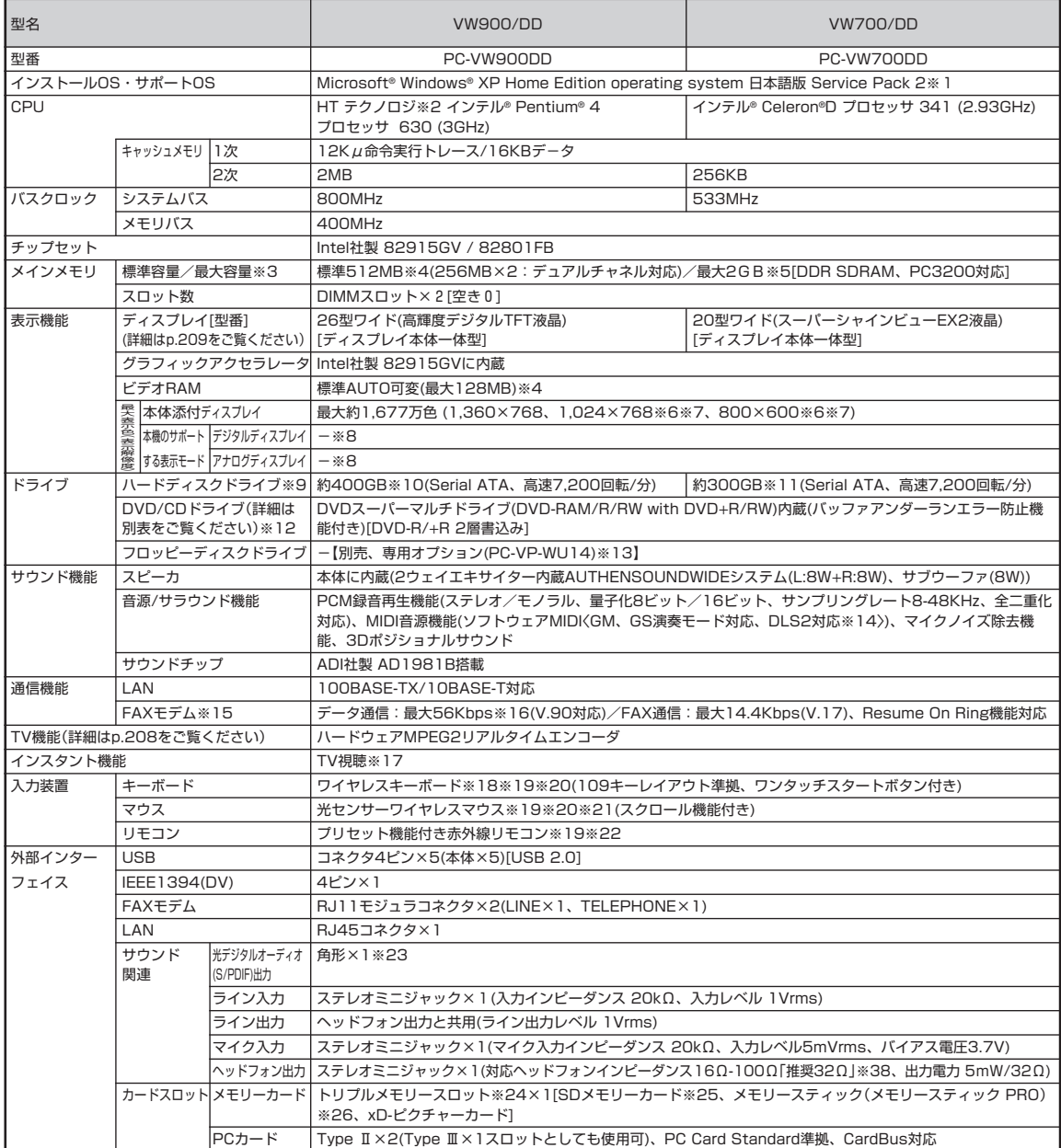

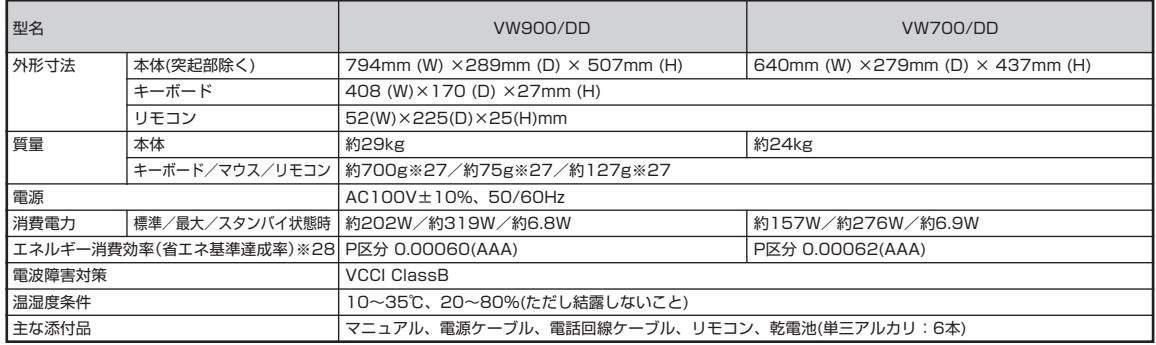

上記の内容は本体のハードウェアの仕様であり、オペレーティングシステム、アプリケーションによっては、上記のハードウェアの機能をサポートしていない場 合があります。

# **DVD/CDドライブ仕様一覧**

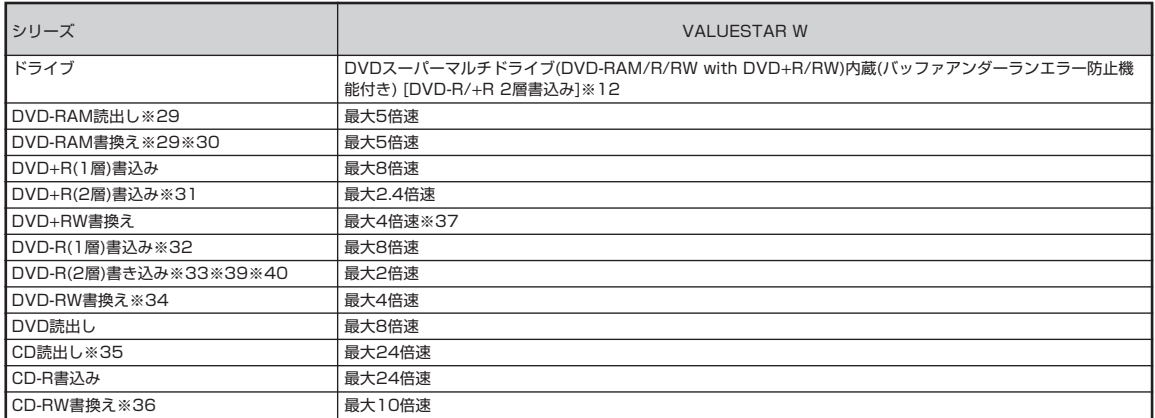

上記の内容は本体のハードウェアの仕様であり、オペレーティングシステム、アプリケーションによっては、上記のハードウェアの機能をサポートしていない場 合があります。

- ※ 1: 添付のソフトウェアは、インストールされている OS でのみご利用できます。Windows® XP Home Edition では、ネットワークでドメインに参加 する機能はありません。別売の Windows® XP Home Edition パッケージや別売の Windows® XP Professional パッケージをインストールおよ び利用することはできません。
- ※ 2: ソフトウェアやドライバが HT テクノロジに対応している必要があります。各ソフトウェアメーカ、周辺機器メーカにお問い合わせください。
- ※ 3: 他社製の増設メモリの装着は、動作を保証するものではありません。他社製品との接続は各メーカにご確認の上、お客様の責任において行ってくださ るようお願いいたします。
- ※ 4: ビデオ RAM は、メインメモリを使用します。
- ※ 5: 最大メモリ容量にする場合、本体に実装されているメモリを取り外して、増設メモリ(PC3200対応-DDR400MHzメモリ)[1GB]を2枚実装する必 要があります。増設メモリは、PK-UG-ME030(256MB)、PK-UG-ME031(512MB)、PK-UG-ME011(1GB)を推奨します。
- ※ 6: 擬似的に画素を拡大して表示しているため文字などの線がぼやけて表示される場合があります。
- ※ 7: 画面が横方向に拡大されて表示されます。
- ※ 8: 本機には外付けディスプレイの接続はできません。
- ※ 9: 1GB を 10 億バイトで計算した場合の数値です。
- ※ 10: Windows® のシステムからは、容量が C ドライブ:約 355GB、D ドライブ:約 6.5GB、残り:再セットアップ用として認識されます。
- ※ 11: Windows® のシステムからは、容量が C ドライブ:約 262GB、D ドライブ:約 6.5GB、残り:再セットアップ用として認識されます。
- ※ 12: 使用するディスクによっては、一部の書込み/読み出し速度に対応していない場合があります。
- ※ 13: 2 モード(720KB/1.44MB)に対応しています(ただし、720KB モードのフォーマットは不可です)。
- ※ 14: DLS は「DownLoadable Sounds」の略です。DLS を使うと、カスタム・サウンド・セットを SoundMAX シンセサイザにロードできます。
- ※ 15: 回線状態によっては、通信速度が変わる場合があります。また、内蔵 FAX モデムは一般電話回線のみに対応しています。
- ※ 16: 最大 56Kbps はデータ受信時の理論上の最大速度です。データ送信時は最大 33.6Kbps になります。
- ※ 17: Windows® とは独立したハードウェアを使用して実現しています。電源オフの状態からでも液晶 TV と同様の素早さで TV 視聴が可能になります。
- ※ 18: キーボードの使用時間は連続使用で約 300 時間です(ただし、ご使用の環境条件や方法により異なります)。
- ※ 19: 使用可能な距離は約 3m です(ただし、ご使用の環境条件や方法により異なります)。
- ※ 20: 金属製の机の上などで使用した場合に、動作に影響することがあります。木製の机などの上でのご利用をおすすめします。
- ※ 21: マウスの電池寿命はアルカリ電池を使用し、約2.5ヵ月間使用可能です。マウスを連続して操作した場合は、アルカリ電池で最大約60時間です(ただ し、ご使用の環境条件や方法により異なります)。
- ※ 22: リモコンの電池寿命はアルカリ電池で最大約 100 時間です(ただし、ご使用の環境条件や方法により異なります)。
- ※ 23: 地上アナログ放送における音声は出力できません。
- ※ 24: メモリースティック、SD メモリーカード、xD- ピクチャーカードは各々同時に使用することはできません。
- ※ 25: SD メモリーカードの、著作権保護機能には対応しておりません。「miniSD カード」をご使用の場合には、必ず miniSD カードアダプタをご利用くだ さい。詳しくは「miniSD カード」の取扱説明書をご参照ください。
- ※ 26: メモリースティックの「マジックゲート」(著作権保護)機能には対応しておりません。「メモリースティック Duo」をご使用の場合には、必ずメモリー スティック Duo アダプタをご利用ください。詳しくは「メモリースティック Duo」の取扱説明書をご参照ください。
- ※ 27: 乾電池の質量は含まれておりません。
- ※ 28: エネルギー消費効率とは、省エネ法で定める測定方法により測定した消費電力を省エネ法で定める複合理論性能で除したものです。省エネ基準達成率 の表示語 A は達成率 100%以上 200%未満、AA は達成率 200%以上 500%未満、AAA は達成率 500%以上を示します。
- ※ 29: DVD-RAM Ver.2.0/2.1/2.2 (片面 4.7GB)に準拠したメディアに対応しています。また、カートリッジ式のメディアは使用できませんので、カー トリッジなし、あるいはメディア取り出し可能なカートリッジ式でメディアを取り出してご利用ください。
- ※ 30: DVD-RAM Ver.1 (片面 2.6GB)の書き換えはサポートしておりません。
- ※ 31: DVD+R 2 層書込みは DVD+R DL(2 層)ディスクのみに対応しています。
- ※ 32: DVD-R は、DVD-R for General Ver.2.0/2.1 に準拠したメディアの書込みに対応しています。
- ※ 33: DVD-R 2 層は、DVD-R for DL Ver.3.0 に準拠したメディアの書き込みに対応しています。
- ※ 34: DVD-RW は、DVD-RW Ver.1.1/1.2 に準拠したメディアの書き換えに対応しています。
- ※ 35: SuperAudio CD は、ハイブリッドの CD Layer のみ読み出し可能です。
- ※ 36: Ultra Speed CD-RW メディアはご使用になれません。
- ※ 37: 8 倍速記録対応 DVD+RW への記録はできません。
- ※ 38: 周波数特性を保証する値ではありません。
- ※ 39: 作成した DVD-R(2 層)ディスクについては、弊社製パソコンに搭載されている DVD-R(2 層)対応ドライブでのみ読み出しが可能です。
- ※ 40: DVD-R 2 層書込みに対応している添付ソフトは「Roxio DigitalMedia」、「Ulead® DVD MovieWriter® for NEC Ver.4」になります。但し、追記 には未対応です。

## **TV機能仕様一覧**

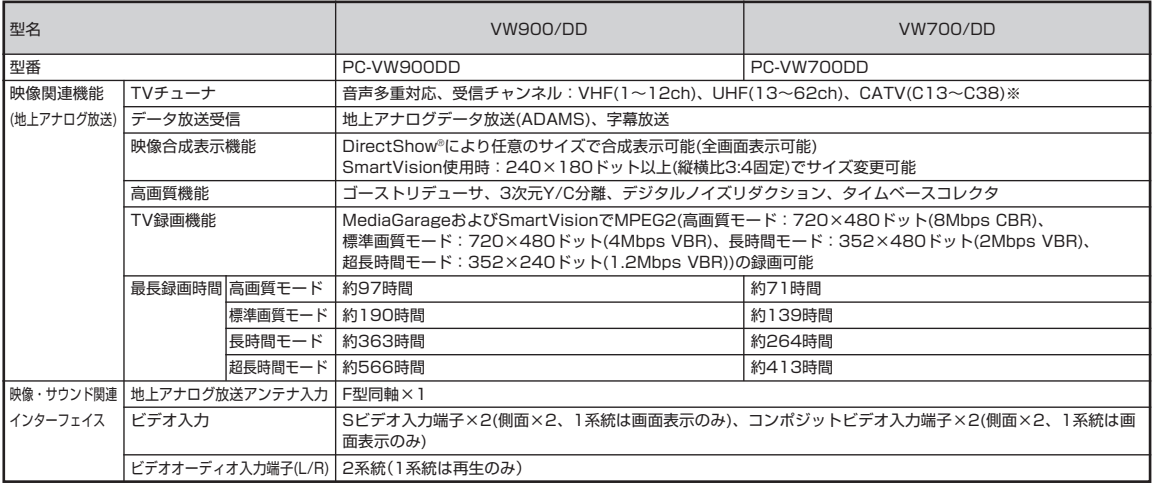

※ ケーブルテレビの受信チャンネル表記は、(社)電子情報技術産業協会規格(CPR-4103)の表記に基づきます。実際のケーブルテレビ受信チャンネル番号は、 ケーブルテレビ会社により異なりますので、ケーブルテレビ会社にお問い合わせください。

本製品をケーブルテレビ回線に接続する場合、ケーブルテレビ会社との受信契約が必要となります。

また、本製品は、記載されたケーブルテレビ周波数の受信に対応しておりますが、大半のチャンネルはケーブルテレビ会社により視聴制限(スクランブル)を 施されているため、本製品で直接受信することはできません。

この場合は、ケーブルテレビ会社より貸与されるターミナルアダプタにより、受信する必要があります。

ケーブルテレビ会社により再送信を行っている地上アナログ放送は、VHFおよびUHFの周波数で送信されていますので、特別な受信装置がなくとも、受信 可能です。

詳細は、ご利用のケーブルテレビ会社にご相談ください。

## **VALUESTAR W インスタントTV機能**

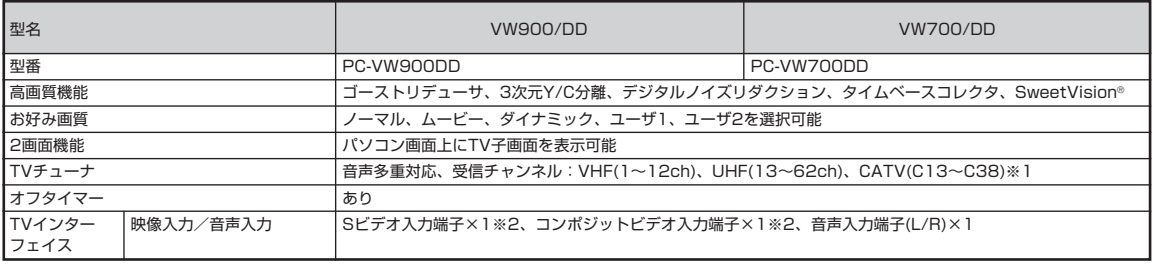

※ 1: ケーブルテレビの受信チャンネル表記は、(社)電子情報技術産業協会規格(CPR-4103)の表記に基づきます。実際のケーブルテレビ受信チャンネル番 号は、ケーブルテレビ会社により異なりますので、ケーブルテレビ会社にお問い合わせください。

本製品をケーブルテレビ回線に接続する場合、ケーブルテレビ会社との受信契約が必要となります。

また、本製品は、記載されたケーブルテレビ周波数の受信に対応しておりますが、大半のチャンネルはケーブルテレビ会社により視聴制限(スクランブ ル)を施されているため、本製品で直接受信することはできません。

この場合は、ケーブルテレビ会社より貸与されるターミナルアダプタにより、受信する必要があります。

ケーブルテレビ会社により再送信を行っている地上アナログ放送は、VHFおよびUHFの周波数で送信されていますので、特別な受信装置がなくとも、 受信可能です。

詳細は、ご利用のケーブルテレビ会社にご相談ください。

※ 2: S ビデオ入力端子、コンポジットビデオ入力端子の利用は排他になります。また、表示の切り替えは OSD メニュー画面より行います。

# **ディスプレイ仕様一覧**

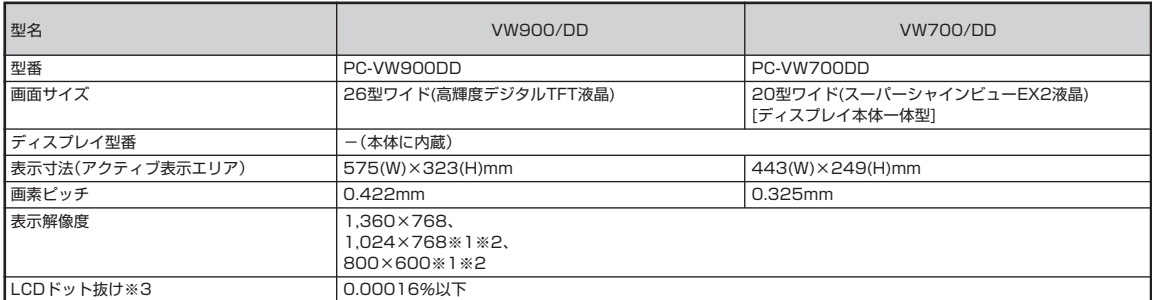

※ 1: 擬似的に画素を拡大して表示しているため文字などの線がぼやけて表示される場合があります。

※ 2: 画面が横方向に拡大されて表示されます。

※ 3: 液晶ディスプレイは、非常に高精度な技術で作られていますが、画面の一部にドット抜け※(ごくわずかな黒い点や、常時点灯する赤、青、緑の点)が 見えることがあります。

また、見る角度によっては、色むらや明るさのむらが見えることがあります。

これらは、液晶ディスプレイの特性によるものであり、故障ではありませんのであらかじめご了承ください。

※:社団法人 電子情報技術産業協会(JEITA)のガイドラインに従い、ドット抜けの割合を仕様一覧に記載しております。ガイドラインの詳細について は、以下の WEB サイトをご覧ください。

「パソコン用液晶ディスプレイのドット抜けに関する定量的表記ガイドライン」

http://it.jeita.or.jp/perinfo/committee/pc/0503dot/index.html

210

付 録

# **FAXモデム仕様一覧**

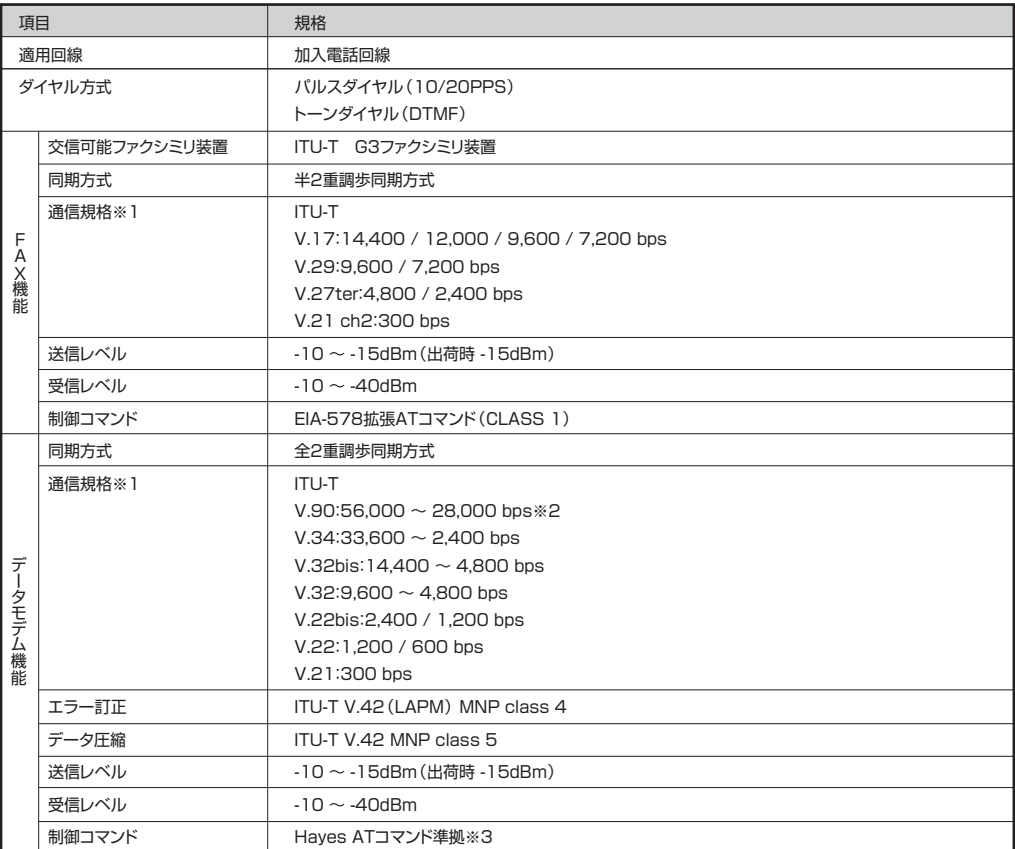

※ 1: 回線状態によっては通信速度が変わる場合があります。

※ 2: 送信時は 33,600 ~ 2,400bps になります。

※ 3: AT コマンドについては、 ※ 「サポートナビゲーター」-「パソコン各部の説明」-「パソコンの機能」- 「AT コマンド」をご覧ください。

# LAN仕様一覧

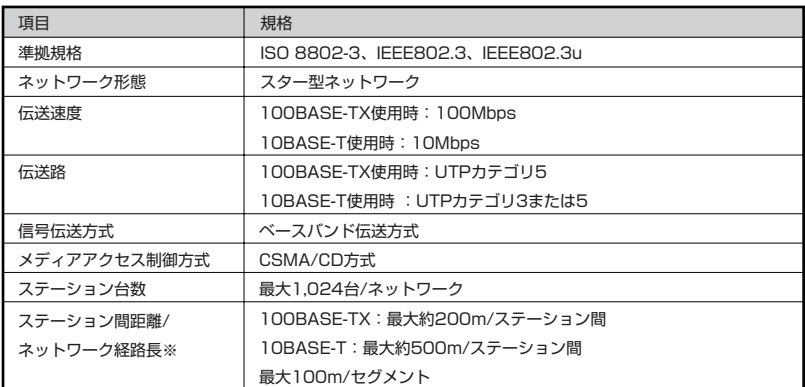

※リピータの台数など、条件によって異なります。

# リモコン仕様一覧

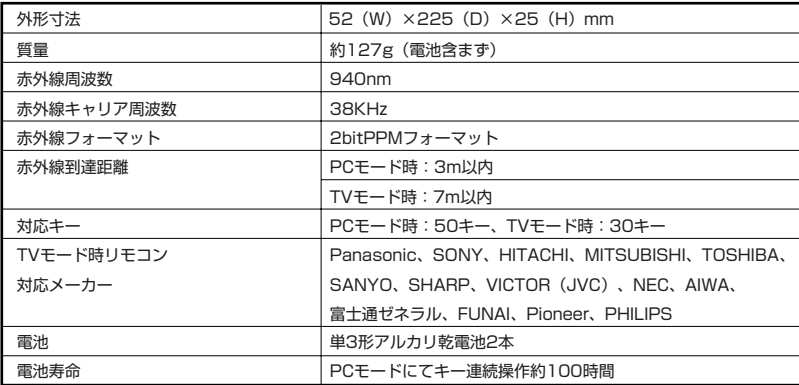

### **その他のご注意**

[TV 視聴/録画について]

- ・ 地上デジタル・BS デジタル・CS デジタル放送対応のチューナを本商品の外部入力端子に接続した場合、「一回だけ録画可能」の番組などのコピー制御された 番組は本商品で録画およびタイムシフトできません。
- ・ TV をご覧いただくためにはご家庭のアンテナケーブル(別売)と接続する必要があります。
- ・ TV放送やデータ放送をご覧になる場合、ノイズやゴーストなど電波障害が強いところでは、TV映像がコマ落ちしたり、データ放送が受信できないなどの現象 が発生する場合があります。電波の弱い場合は、ブースタが必要になる場合があります。また、ケーブルテレビをご利用の場合は、ADAMSおよび文字放送な どのデータ放送が受信可能かどうか、ご利用のケーブルテレビ会社へお問い合わせください。
- ・ 録画時間は映像の内容およびご利用状況によって前後する場合があります。

[著作権に関するご注意]

- ・ お客様が複製元のCD-ROMやDVD-ROMなどの音楽コンテンツやビデオコンテンツの複製や改変を行う場合、複製元の媒体などについて、著作権を保有し ていなかったり、著作権者から複製や改変の許諾を得ていない場合、利用許諾条件または著作権法に違反する場合があります。
- ・ 複製の際は、複製元の媒体の利用許諾条件、複製などに関する注意事項にしたがってください。
- ・ お客様が録音・録画したものは、個人として楽しむなどのほかには、著作権法上、著作権者に無断で使用することはできません。

[DVD/CD の読み込み/書き込みについて]

- ・ コピーコントロール CD など一部の音楽 CD では、再生や CD 作成ができない場合があります。
- ・ 別途有償アップデートを行うことで CPRM(Content Protection for Recordable Media)の著作権保護機能に対応することができます。
- ・ メディアの種類、フォーマット形式によって読み取り性能が出ない場合があります。また、記録状態が悪い場合など、読み取りできない場合があります。
- ・ 12cm CD、DVD 以外は使用できません。ハート形、カード型などの特殊形状をした CD は故障の原因となりますので使用できません。
- ・ 設定した書き込み、書き換え速度を実現するためには、書き込み、書き換え速度に応じたメディアが必要になります。
- ・ 映像ソフトの再生は、ソフトウェアによるMPEG2再生方式です。NTSCのみ対応しております。Regionコード「2」、「ALL」以外のDVDビデオの再生は行 えません。再生するDVDディスクおよびビデオCDの種類によってはコマ落ちする場合があります。リニアPCM(96KHz/24bit)で記録されている20KHz 以上の音声信号は再生できません。DVDレコーダで記録されたDVDで、書き込み形式により再生できないものがあります。そのような場合はDVDレコーダ の取扱説明書などをご覧ください。
- ・ ライティングソフトウェアが表示する書き込み予想時間と異なる場合があります。
- ・ 作成したDVDは家庭用のDVDプレーヤやDVD-ROMドライブ搭載パソコンで再生できますが、一部のDVDプレーヤやDVD-ROMドライブでは再生でき ないことがあります。また、メディアやプレーヤの状態により再生できないことがあります。
- ・ ソフトウェアによっては書き込み速度設定において最大速度を表示しない場合があります。

「インターネット電話/インターネットテレビ電話について]

・ ご利用の通信事業者、プロバイダ、お客様の環境によってはご利用になれない場合があります。事前に通信事業者やプロバイダにご確認ください。ADSLなど のブロードバンド環境でのご利用を推奨いたします。

[周辺機器接続について]

- ・ 接続する周辺機器および利用するソフトウェアが、各種インターフェイスに対応している必要があります。
- ・ 接続する周辺機器によっては対応していない場合があります。
- ・ USB1.1 対応の周辺機器も利用できます。USB2.0 で動作するには USB2.0 対応の周辺機器が必要です。
- ・ IEEE1394 インターフェイスを装備した商品と他社製デジタルビデオカメラの連携は、機種により対応していない場合があります。
- ・ 他社製品との接続は各メーカにご確認の上、お客様の責任において行ってくださるようお願いいたします。
- ・ 光デジタルオーディオ出力端子に接続するオーディオ機器は48KHzのサンプリング周波数に対応している必要があります。また、一般の CDプレーヤ・MD デッキ類と同様に、SCMS(シリアルコピーマネジメントシステム)に準拠した信号を出力します。

索引

### 英数字

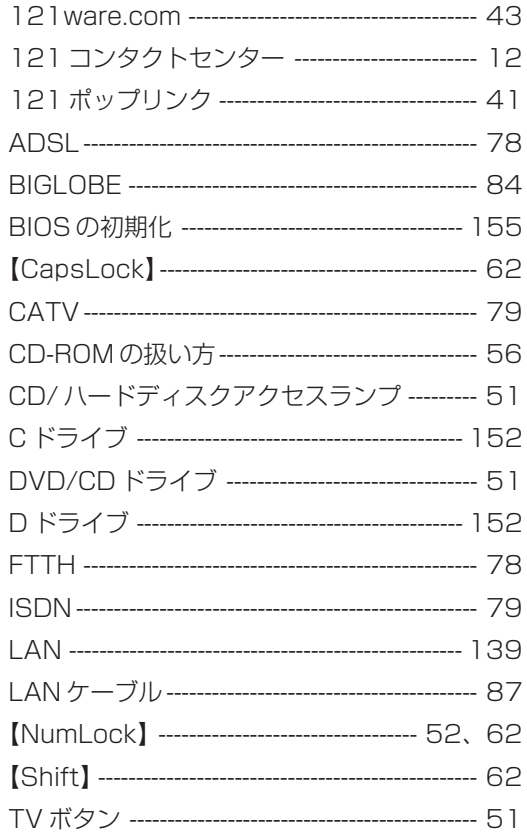

あ行

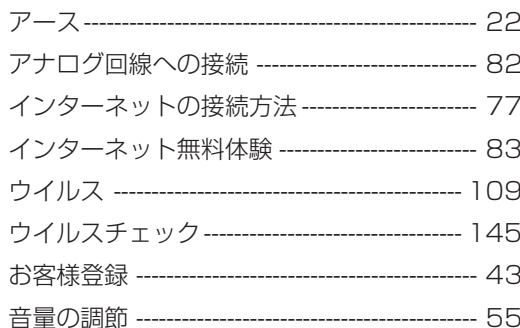

### か行

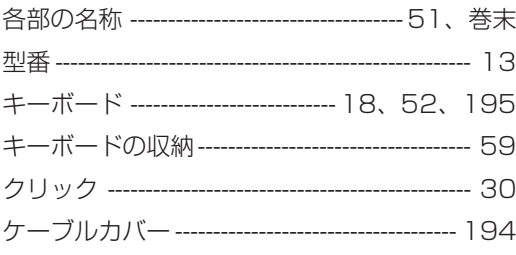

### さ行

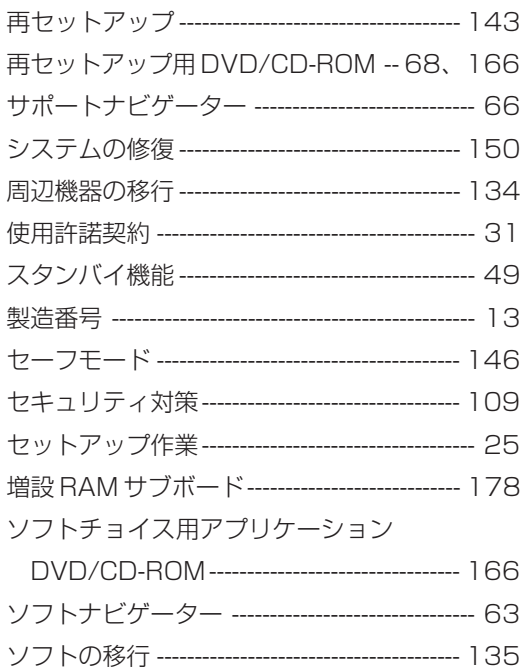

### た行

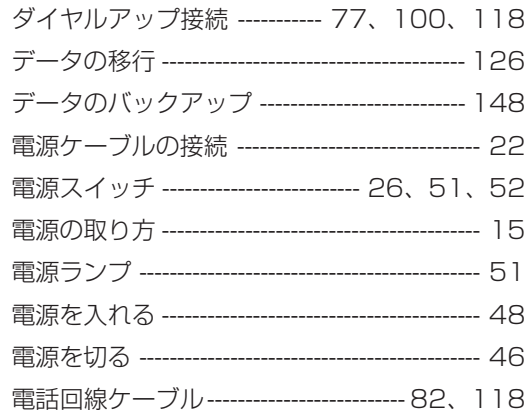

#### な行

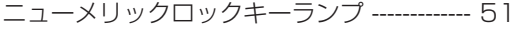

#### は行

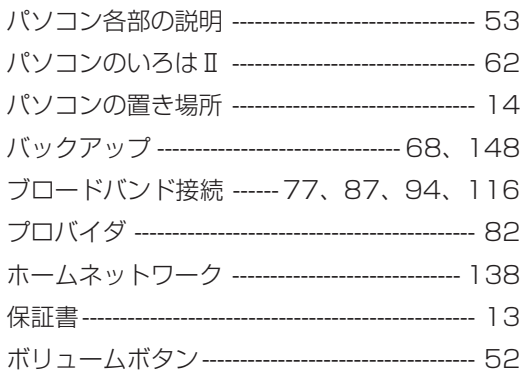

### ま行

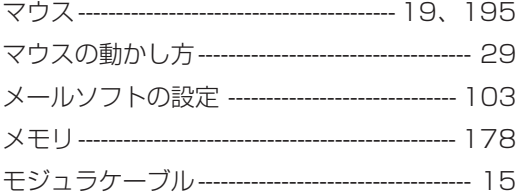

### 5行

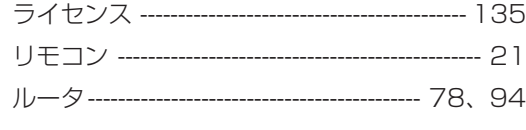

### わ行

D

ワンタッチスタートボタン ---------------------- 52
## **MEMO**

## **MEMO**

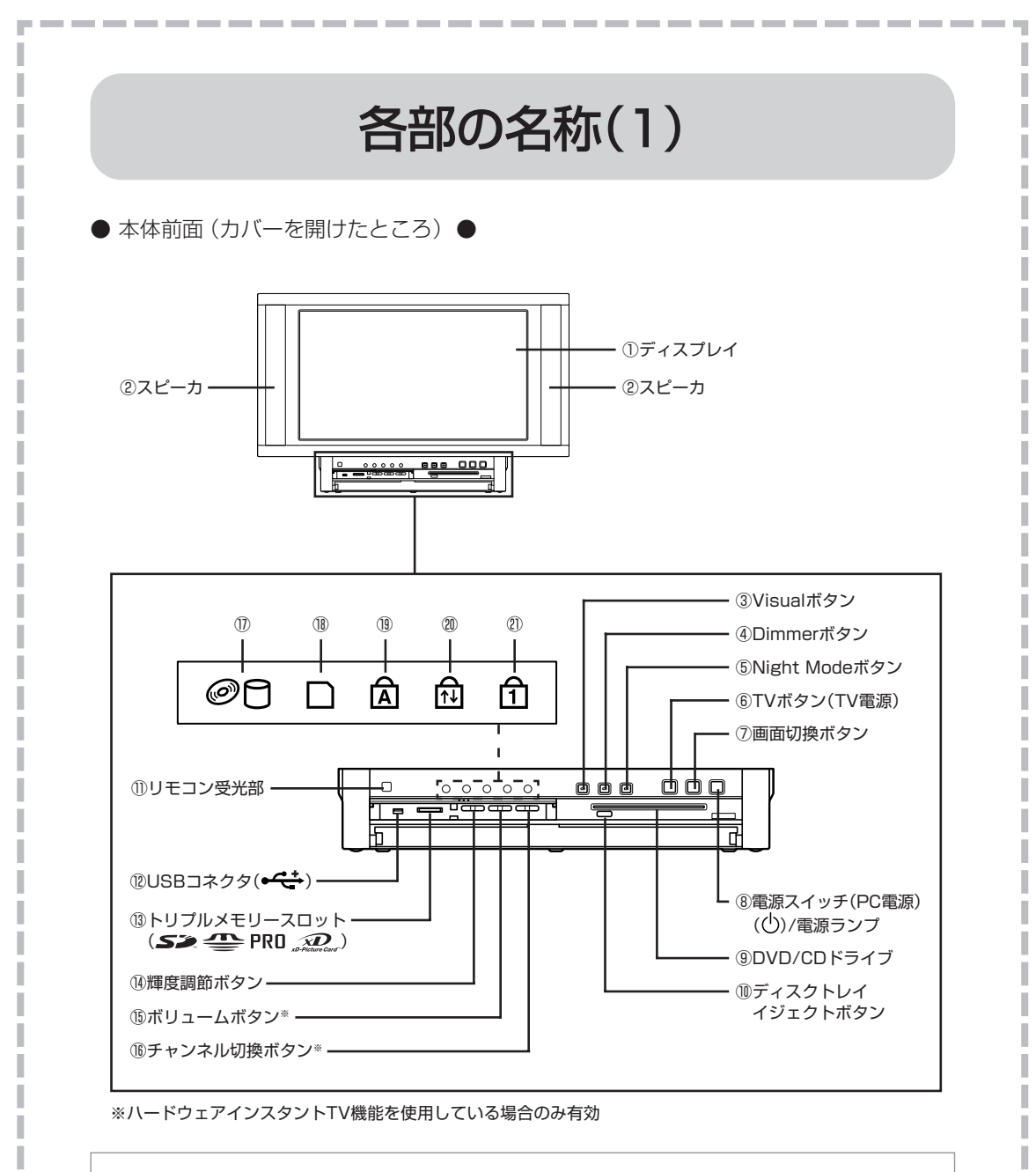

⑰CD/ハードディスクアクセスランプ ⑱トリプルメモリースロットアクセスランプ ⑲キャップスロックキーランプ

⑳スクロールロックキーランプ ニューメリックロックキーランプ

詳しくは、<sup>98</sup>「サポートナビゲーター」 - 「パソコン各部の説明」 - 「パソ コンの機能」-「各部の名称と役割」をご覧ください。

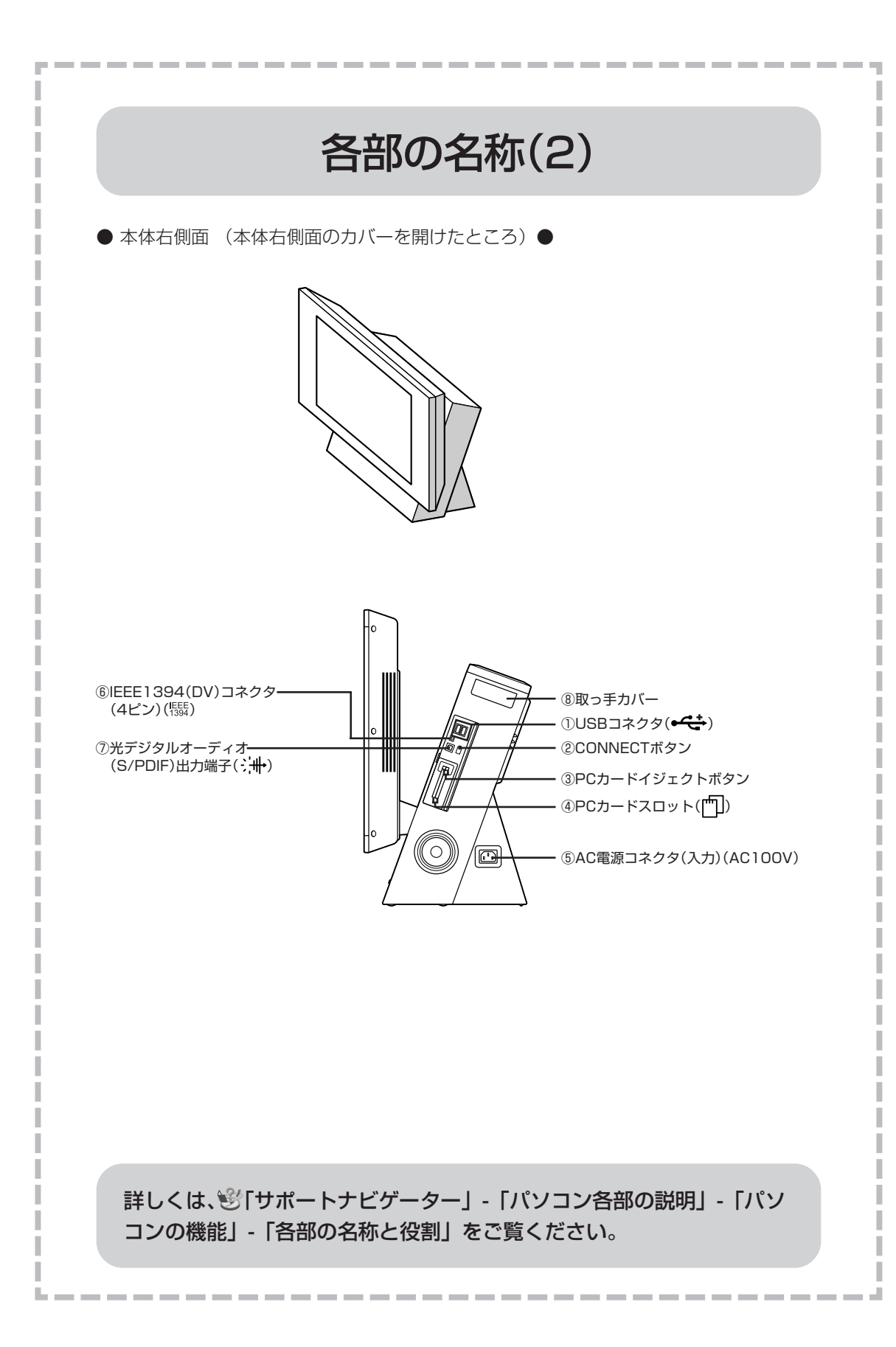

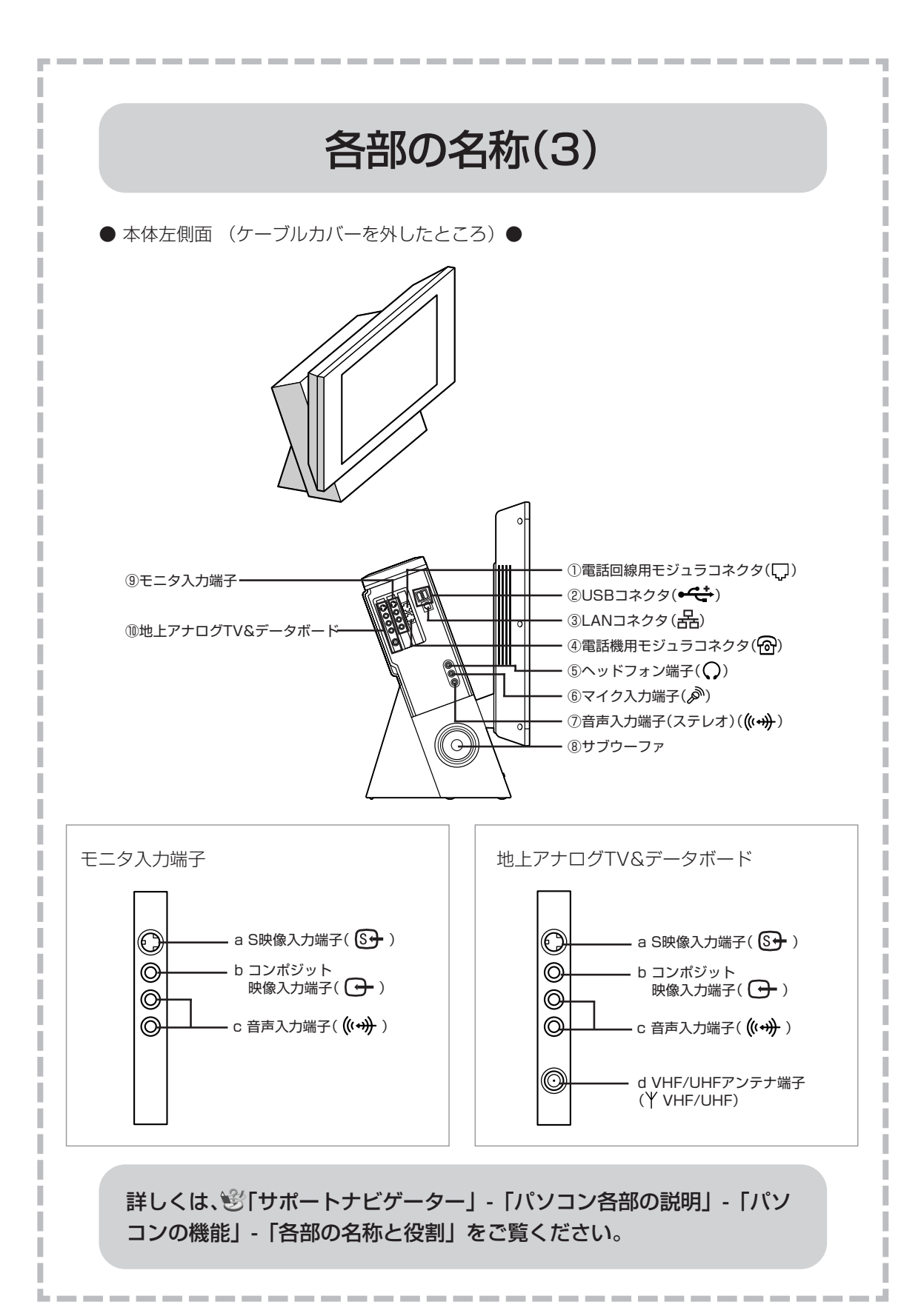

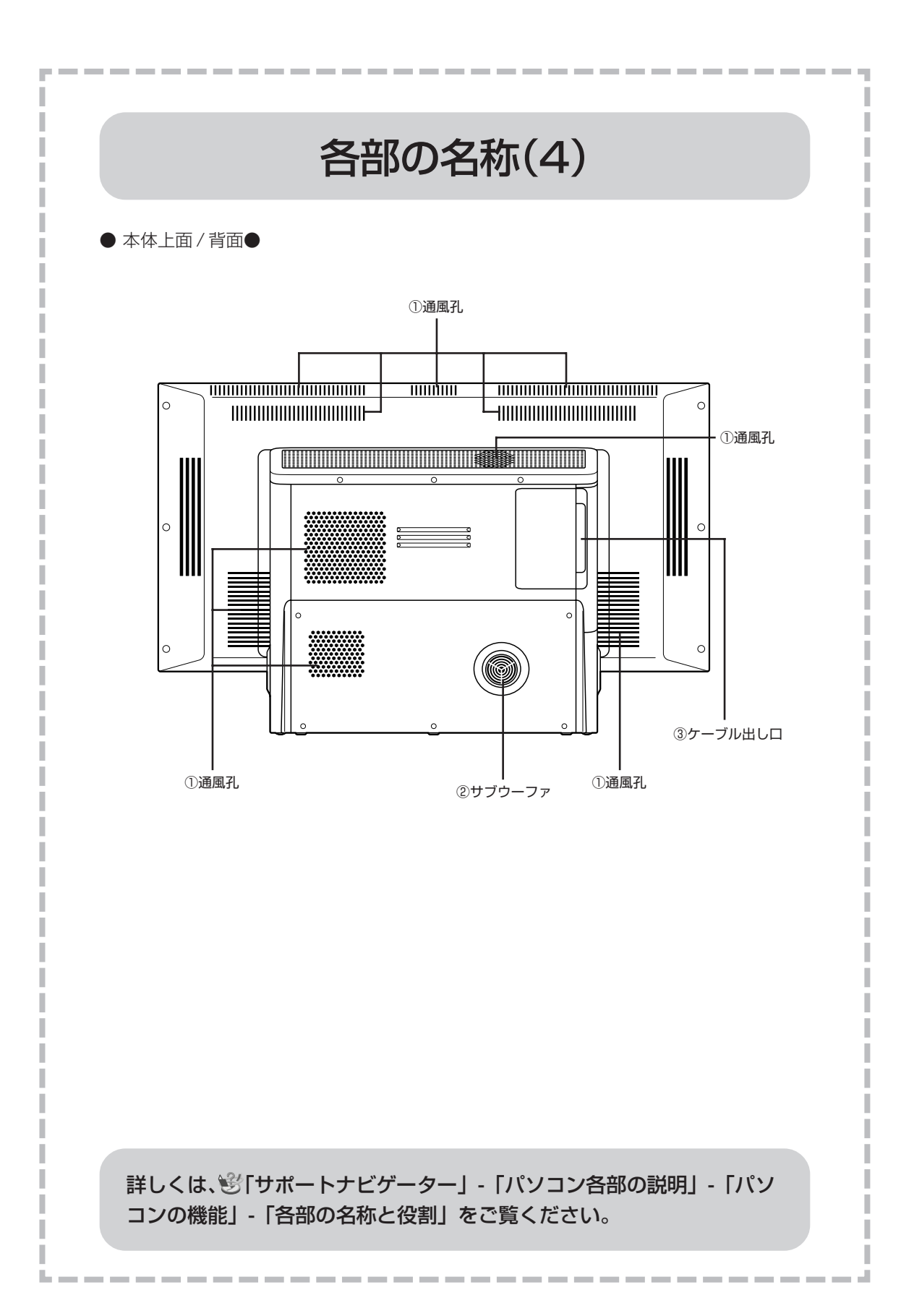

## パソコンの中にもマニュアルがある

## **● サポートナビゲーターで調べてみよう ●**

このパソコンには、使いながら画面で説明を見るための、サポートナビゲーターが 入っています。 デスクトップにある dispead かんダブルクリックすれば、いつでも利用できます。<br>黒ったけが-5<br>ホートげ-5

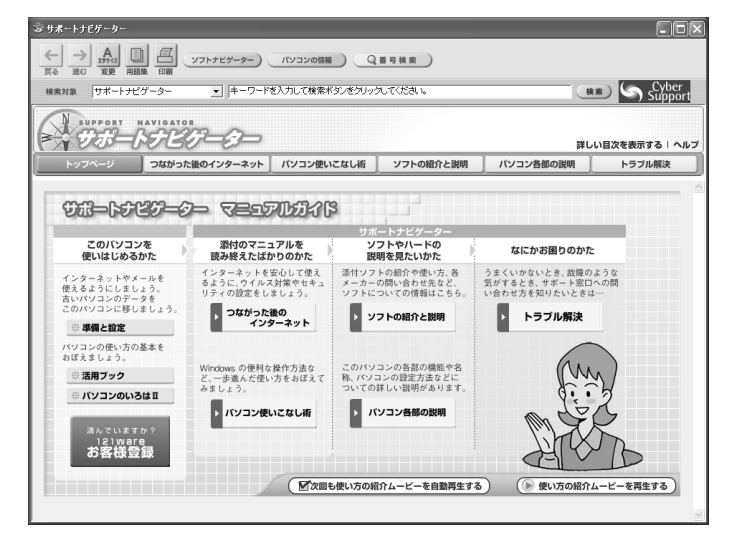

必要に応じて、次の 5 種類の説明を利用してください。

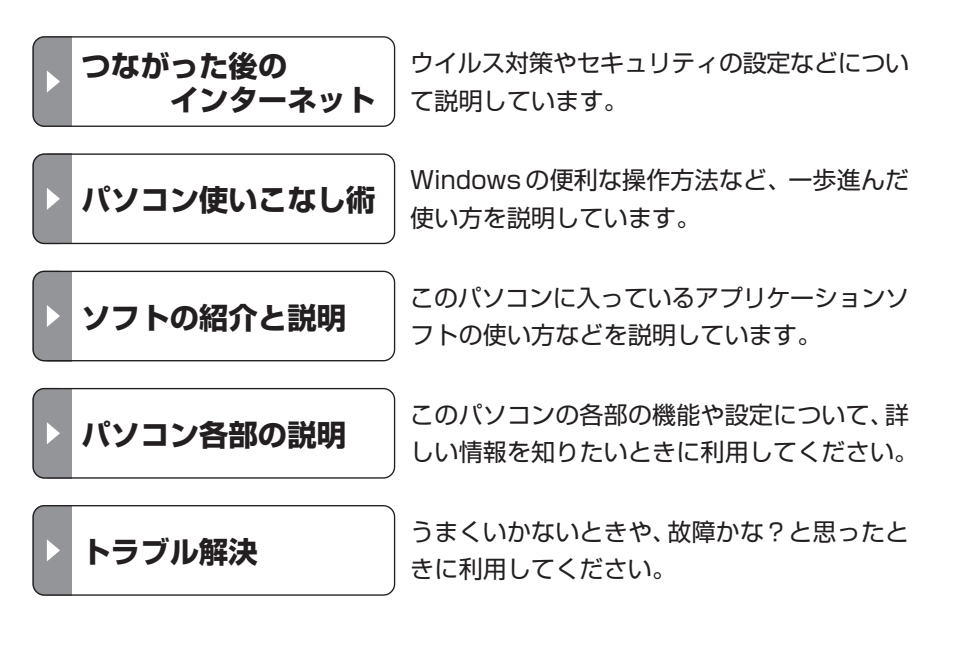

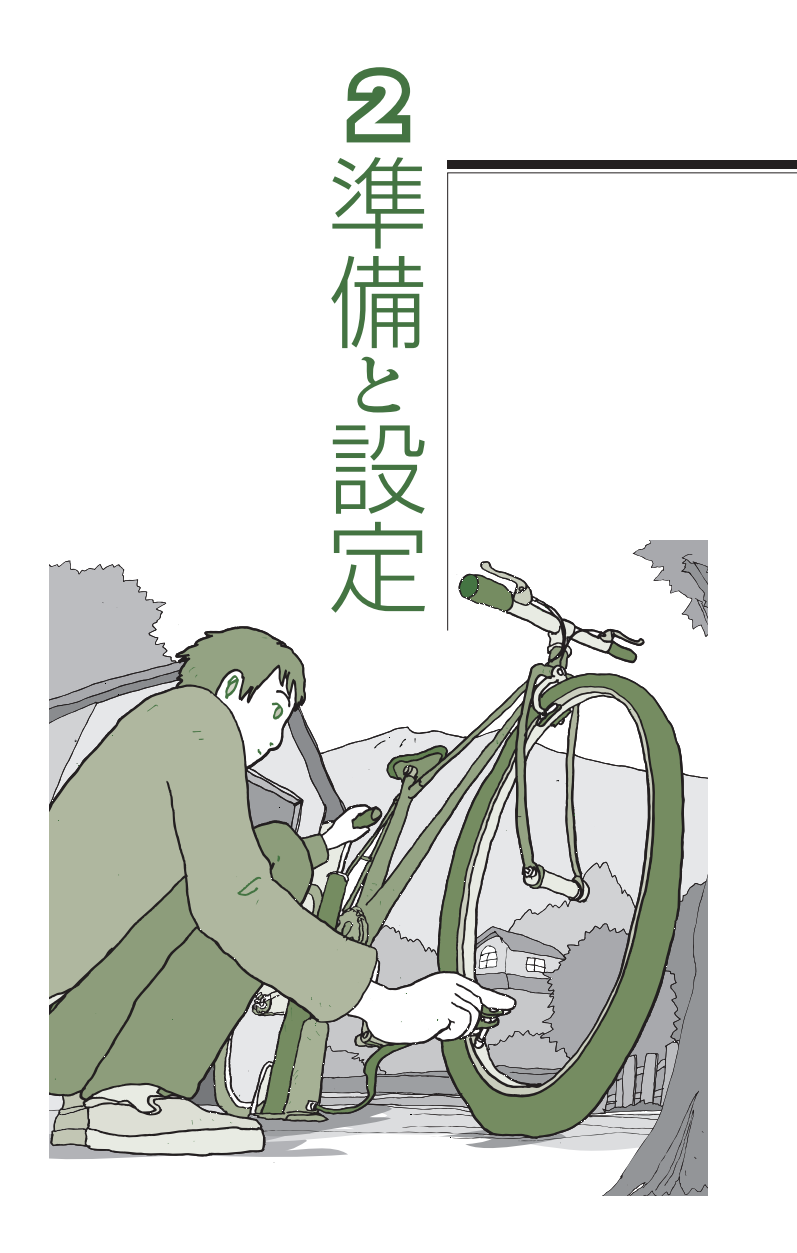

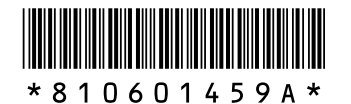

初版 **2005**年**9**月� NEC 853-810601-459-A Printed in Japan

NECパーソナルプロダクツ株式会社� 〒141-0032 東京都品川区大崎一丁目11-1(ゲートシティ大崎 ウエストタワー)� 日本マニュアルコンテスト2004�

このマニュアルは、再生紙(古紙率:表紙70%、本文100%)を使用しています。�

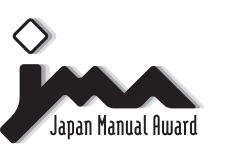

家庭製品第3部門� 部門優良賞 受賞マニュアル�

**VALUESTAR**